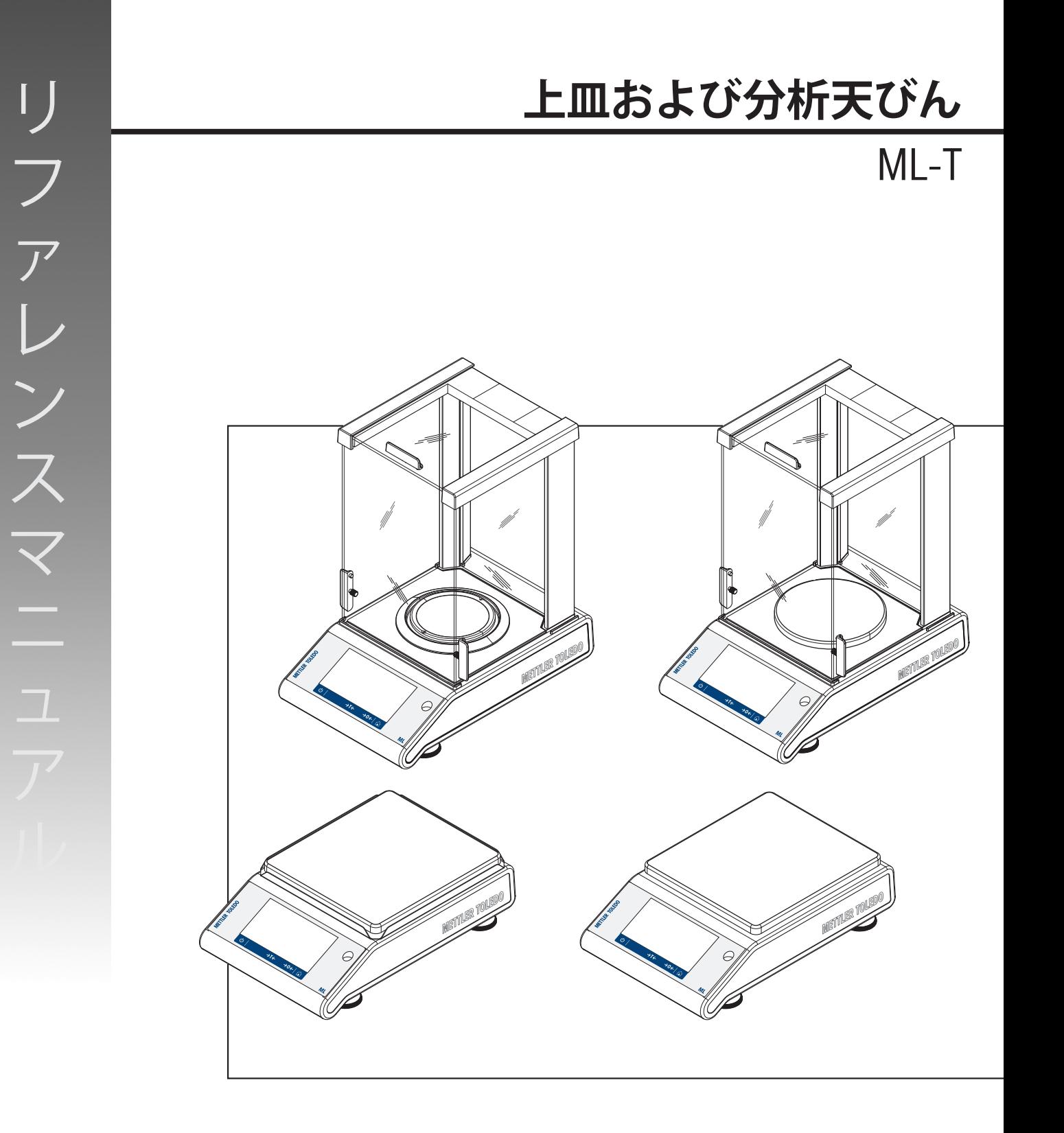

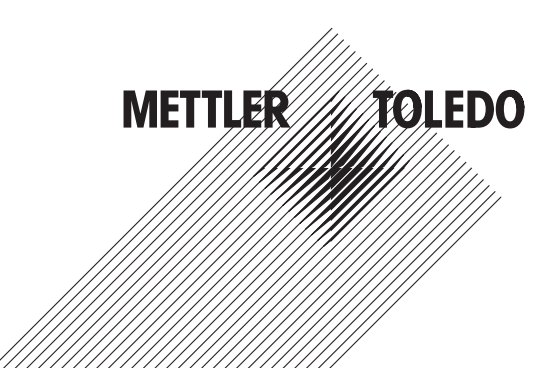

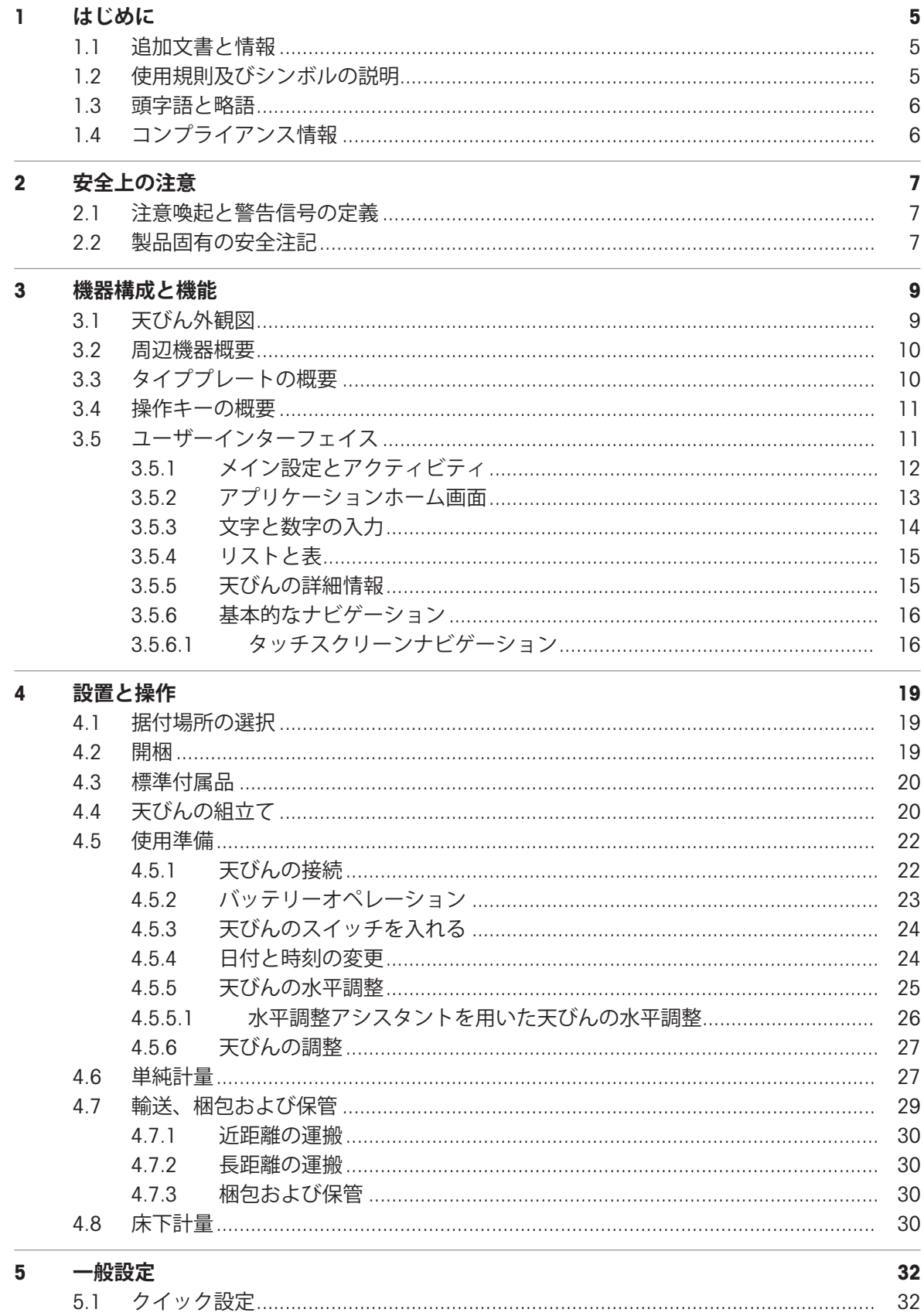

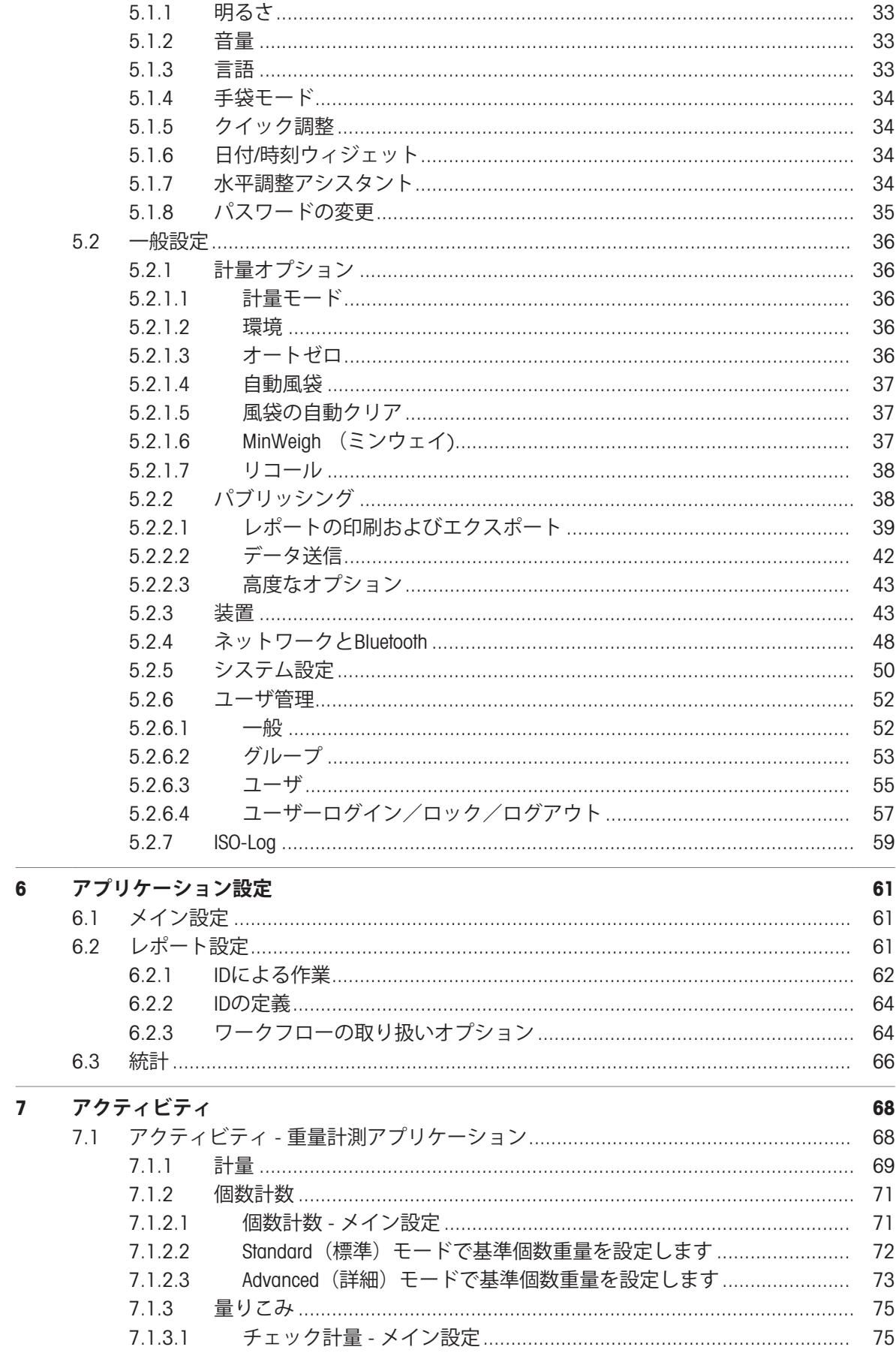

 $10$ 

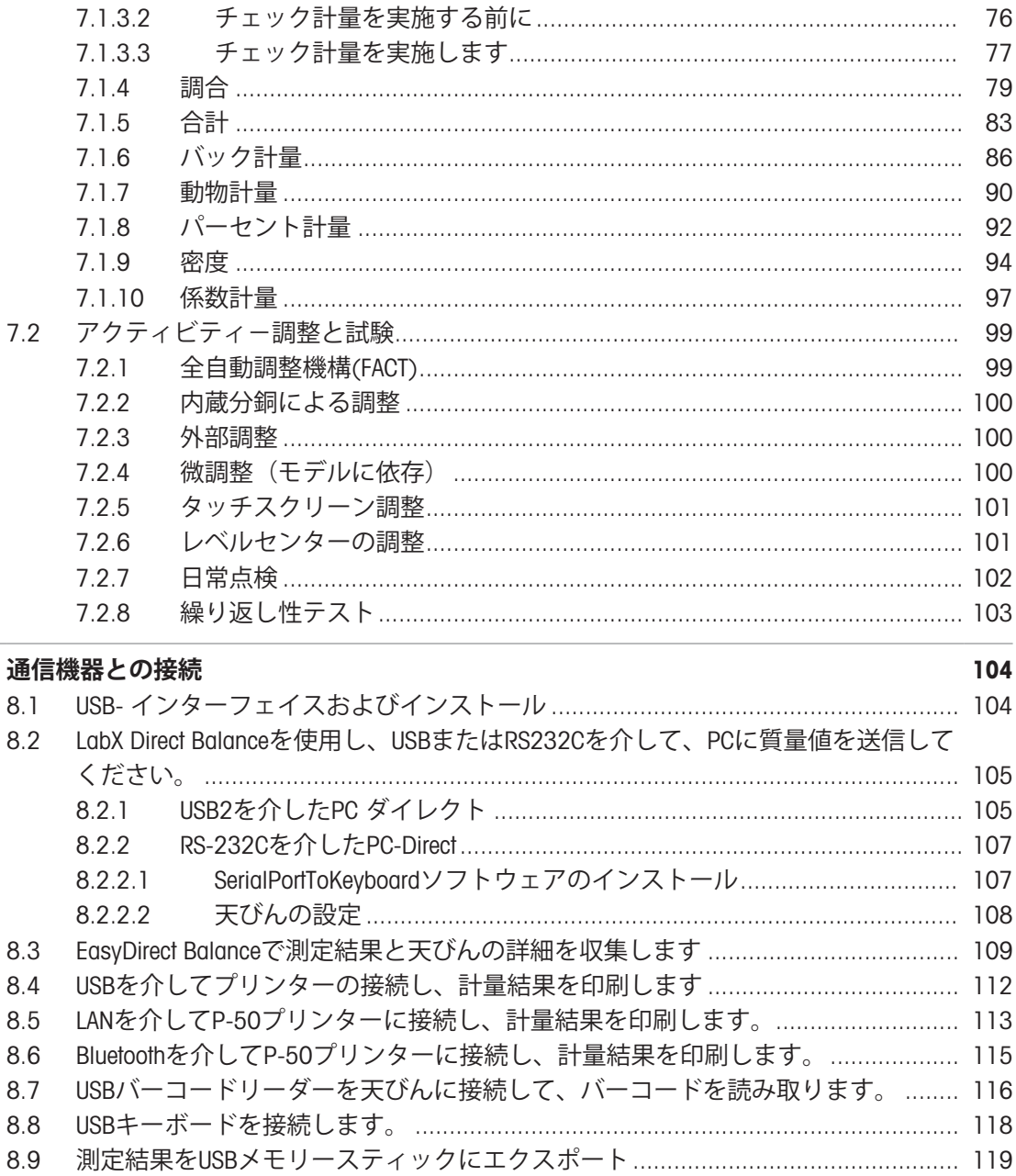

8.10 XMLファイルをFTPサーバーにエクスポートし、XSDファイルを使ってインポート. 120 

#### $\overline{9}$ メンテナンス

8

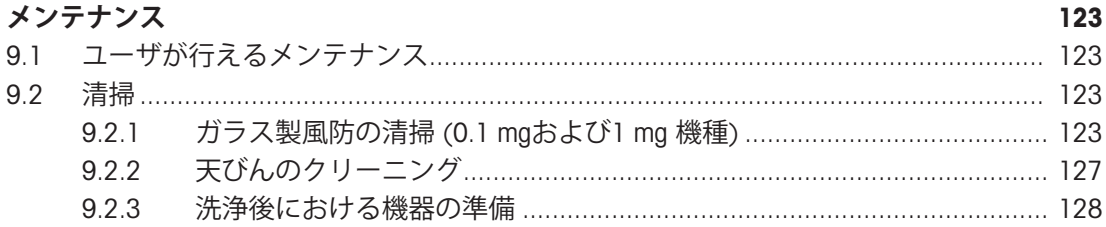

#### トラブルシューティング 129 10.2 エラーの症状…………………………………………………………………………………………… 131

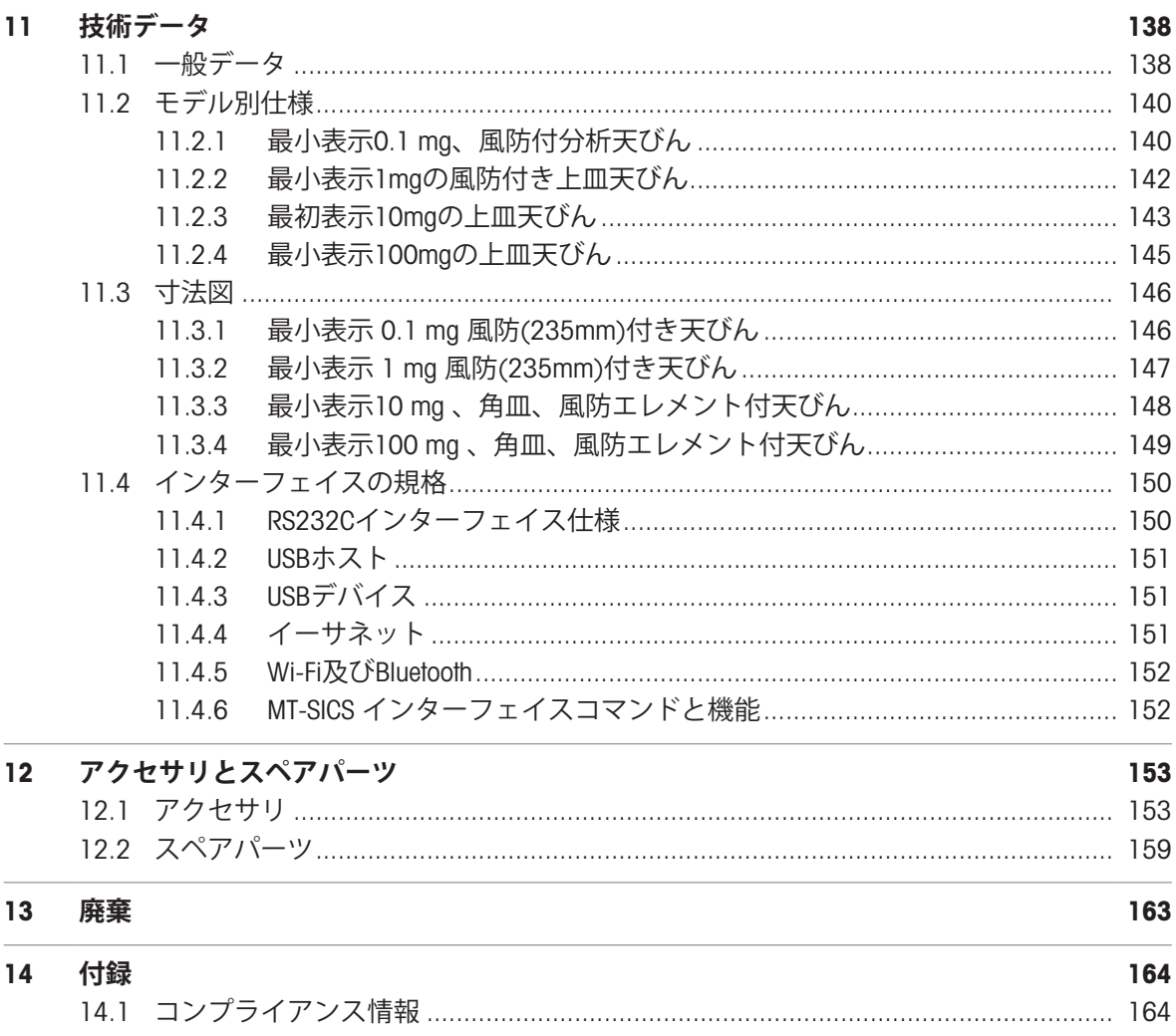

## <span id="page-6-0"></span>1 **はじめに**

メトラー・トレドの天びんをお選びいただきありがとうございます。天びんは、高性能および使 いやすさを兼ね備えています。

本書は、ソフトウェアバージョンV 4.20に基づいています。

#### EULA

本製品のソフトウェアは、メトラー・トレドソフトウェア用のエン ドユーザーライセンス契約(EULA)に基づきライセンス許諾されて います。  $\blacktriangleright$  [www.mt.com/EULA](http://www.mt.com/EULA)

本製品を使用する場合は、EULAの条件に同意する必要があります。

## <span id="page-6-1"></span>1.1 **追加文書と情報**

- $\blacktriangleright$  [www.mt.com/mlt-analytical](http://www.mt.com/mlt-analytical)
- $\blacktriangleright$  [www.mt.com/mlt-precision](http://www.mt.com/mlt-precision)

u [www.mt.com/labweighing-software-download](https://www.mt.com/labweighing-software-download)

この文書はオンラインで他の言語で利用可能です。

 $\blacktriangleright$  [www.mt.com/ml-t-RM](http://www.mt.com/ml-t-RM)

ソフトウェアダウンロード の検索

ドキュメントの検索 [www.mt.com/library](http://www.mt.com/library)

詳細については、 メトラー・トレド 代理店またはサービス担当者にお問い合わせください。

 $\blacktriangleright$  [www.mt.com/contact](http://www.mt.com/contact)

## <span id="page-6-2"></span>1.2 **使用規則及びシンボルの説明**

#### **表示規則と記号**

操作キーとボタンの名称や、表示文は、画像やボールドテキストとして表示してあります(例え ば、 、 **言語**)。

**注** 製品についての役立つ情報。

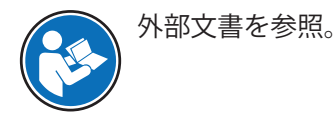

#### **説明の要素**

本マニュアルでは、段階的な説明を次のように示しています。例で示されているように、作業ス テップには番号が付けられており、前提条件や中間結果、結果が含まれています。2ステップに満 たない順序には、番号が付けられていません。

- 個々のステップを実行する前に満たす必要がある前提条件を、実行することができます。
- 1 ステップ1
	- 中間結果

2 ステップ2

結果

## <span id="page-7-0"></span>1.3 **頭字語と略語**

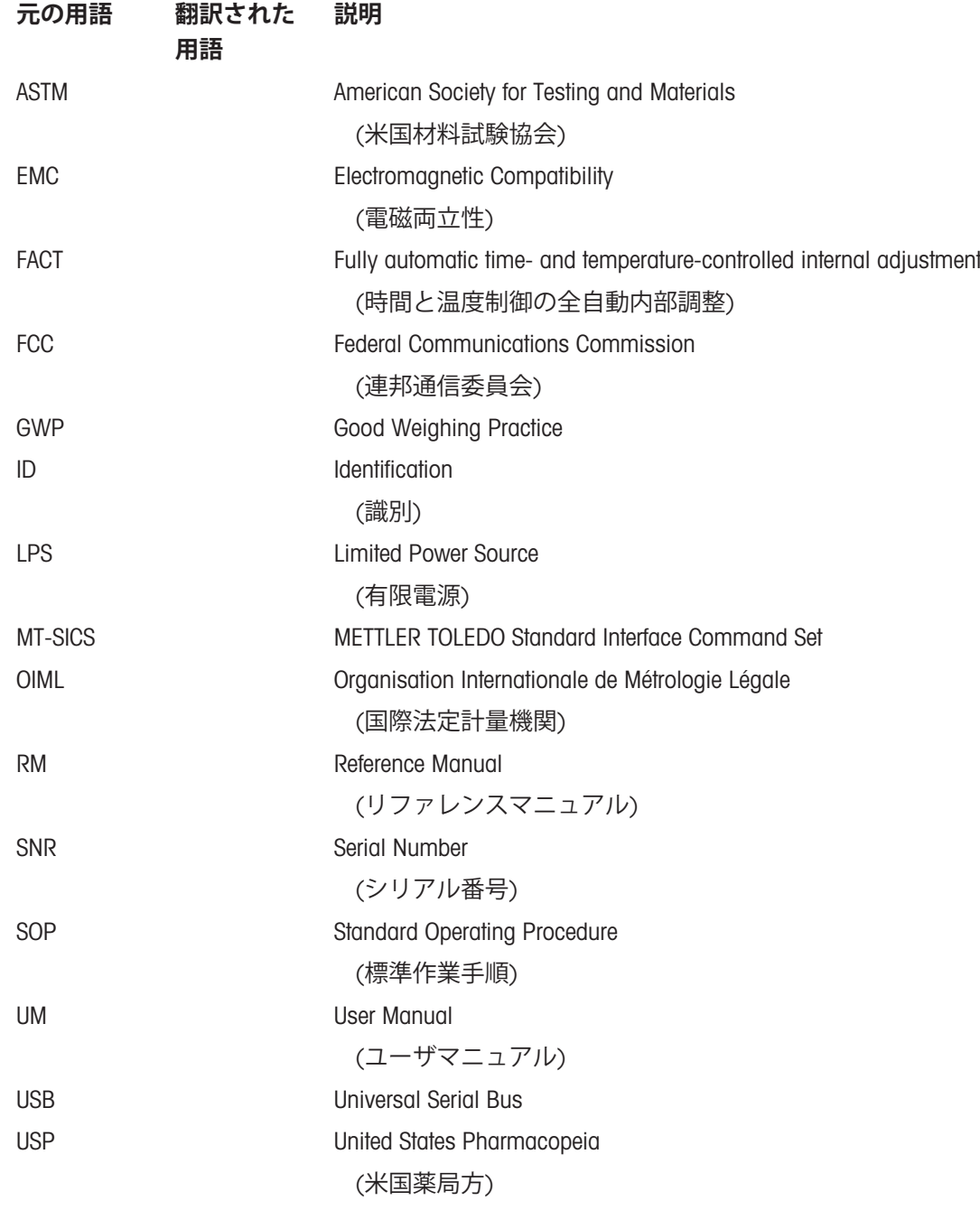

# 1.4 **コンプライアンス情報**

<span id="page-7-1"></span>付録にはこの製品に関連するコンプライアンス情報が記載されています。

## <span id="page-8-0"></span>2 **安全上の注意**

この機器には「ユーザマニュアル」と「Reference Manual」の二つの文書が添付されています。

- ユーザマニュアルは印刷版であり、本機器に同梱されています。
- Reference Manualは電子版であり、機器とその使用法についての詳細な説明が記載されていま す。
- 今後の参照に備えて両方の取扱説明書を保管してください。
- 機器を第三者に譲渡するときは、取扱説明書を両方とも添付してください。

ユーザマニュアルおよびReference Manualに従い、本機器をご使用ください。取扱説明書に従って 機器を使用されない場合や改ざんされた場合、機器の安全性が損なわれる恐れがありますが、こ れに関して Mettler-Toledo GmbH は一切責任を負いません。

## <span id="page-8-1"></span>2.1 **注意喚起と警告信号の定義**

安全上の注意には、安全の問題に関する重要な情報が含まれています。安全上の注意を疎かにす ると、機器の損傷、故障および誤りのある測定結果や怪我の要因となります。安全上の注意に は、次の注意喚起(注意を促す語)および警告記号を付けています。

#### **注意喚起の表示**

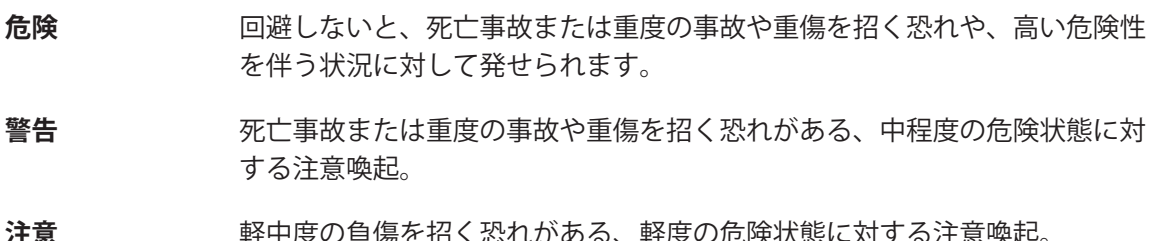

- $E$ の貝傷を招く恐れかめる、軽度の厄<mark>険状態に対する注</mark>息喫越
- **注記** 測定装置もしくは他の器物の損傷、エラーや故障、データ喪失を招く恐れが ある、軽度の危険状態に対する注意喚起。

#### **警告記号**

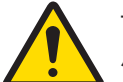

一般的な危険性 危険性および対応措置に関する情報については、ユーザーズマニュア ルまたは取扱説明書をお読みください。

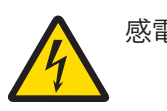

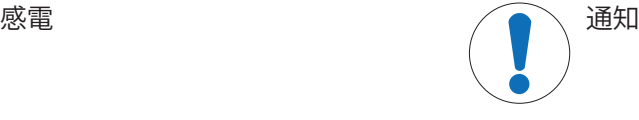

## <span id="page-8-2"></span>2.2 **製品固有の安全注記**

#### **用途**

この機器は、熟練したスタッフが使用するように設計されています。装置は計量を目的としてい ます。

Mettler-Toledo GmbH の同意なしにMettler-Toledo GmbH が指定した使用限界を超えた使用および操作 はすべて、用途外とみなされます。

#### **機器所有者の責任**

機器の所有者とは、機器の法的所有権を有し、また機器を使用やその他の人が使用することの管 理を行う、または法的に機器のオペレーターになるとみなされる人のことです。機器の所有者 は、機器の全ユーザーおよび第三者の安全に責任があります。

Mettler-Toledo GmbH は、機器の所有者がユーザーに対して、仕事場で機器を安全に使用し、潜在的 な危険に対応するための研修を行うことを想定しています。Mettler-Toledo GmbHは、機器の所有者 が必要な保護用具を提供することを想定しています。

### **安全に関する注意事項**

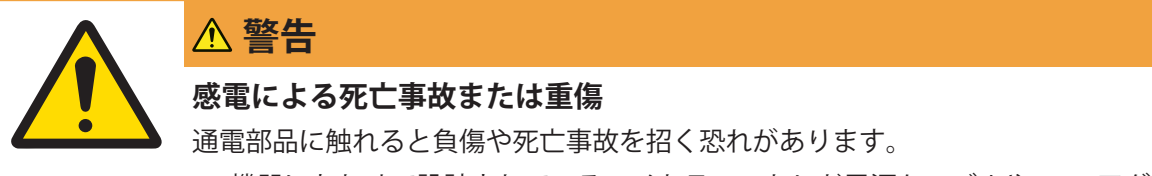

- 1 機器にあわせて設計されている、メトラー・トレド電源ケーブルやAC/DCアダ プタのみをご使用ください。
- 2 電源ケーブルをアース付き電源コンセントに接続します。
- 3 電気ケーブルと接続部材はすべて、液体や湿気から離れた場所に保管してく ださい。
- 4 ケーブルと電源プラグに損傷がないことを確認し、損傷があれば交換してく ださい。

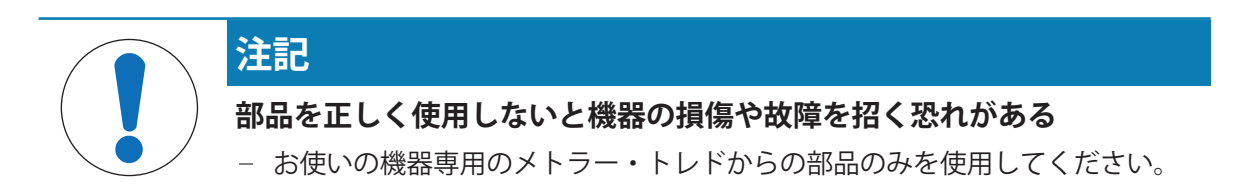

## <span id="page-10-0"></span>**機器構成と機能**

## 3.1 **天びん外観図**

<span id="page-10-1"></span>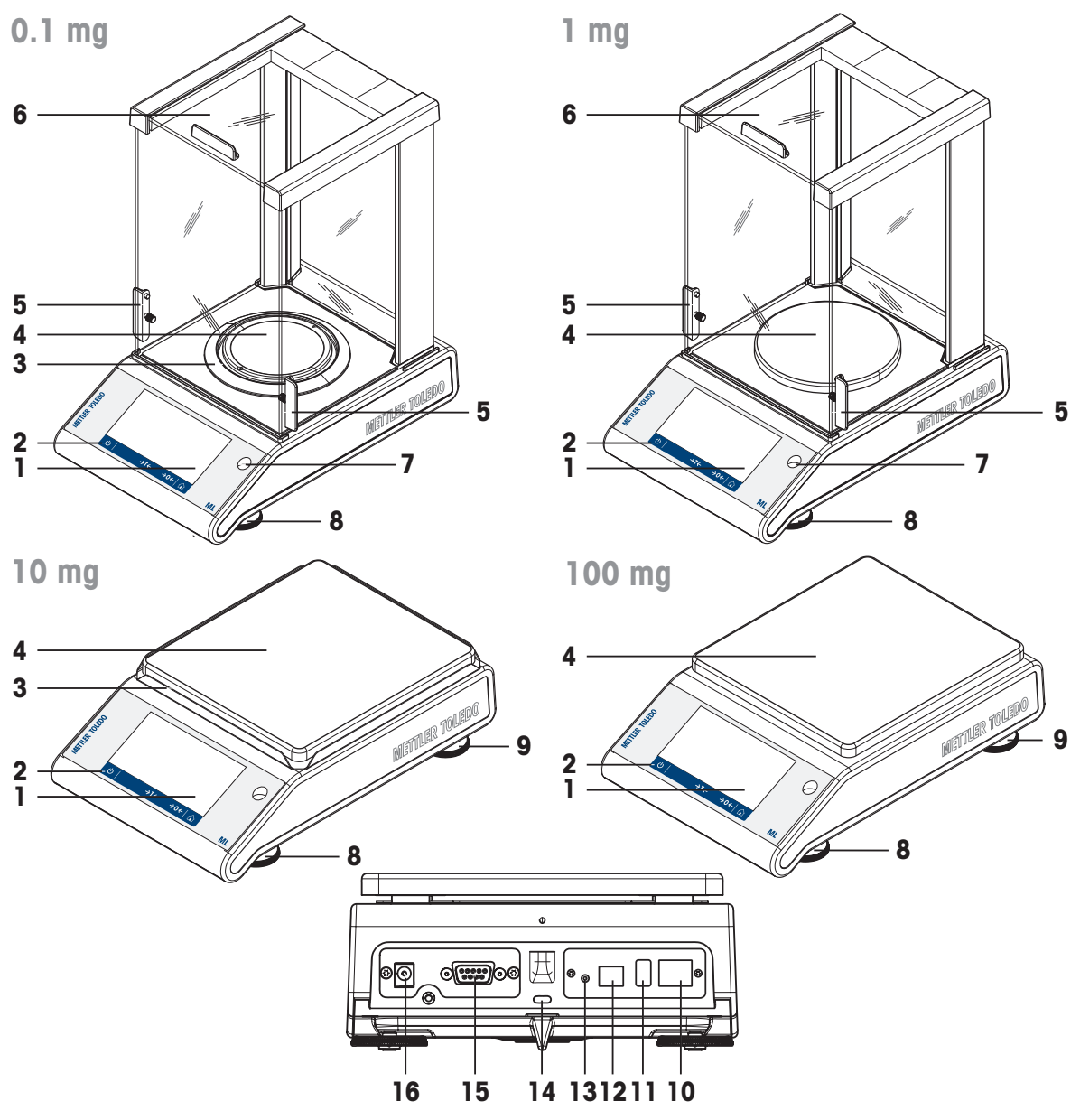

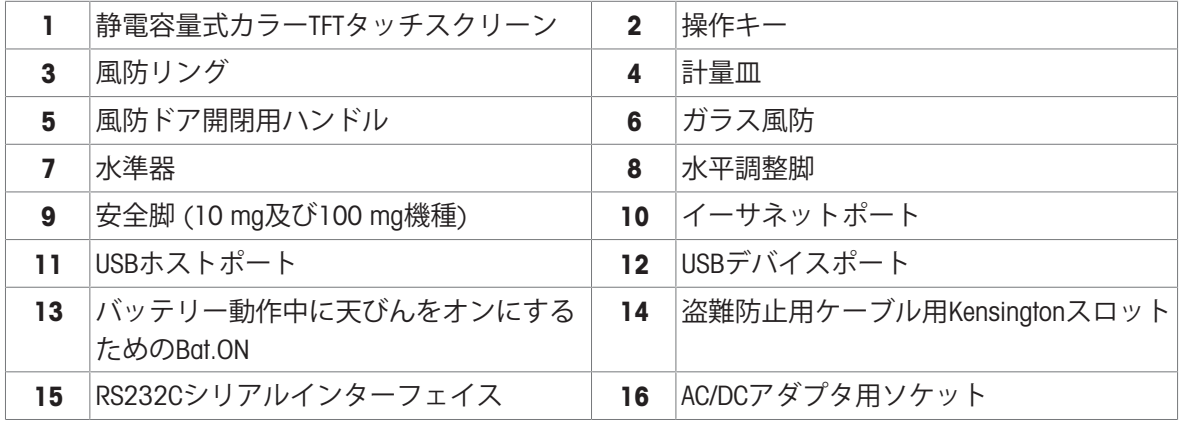

## <span id="page-11-0"></span>3.2 **周辺機器概要**

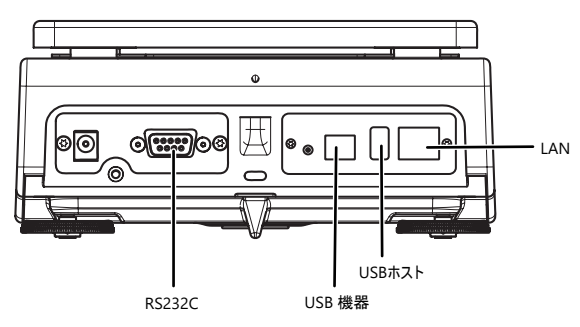

周辺機器のインターフェイスと可能な接続:

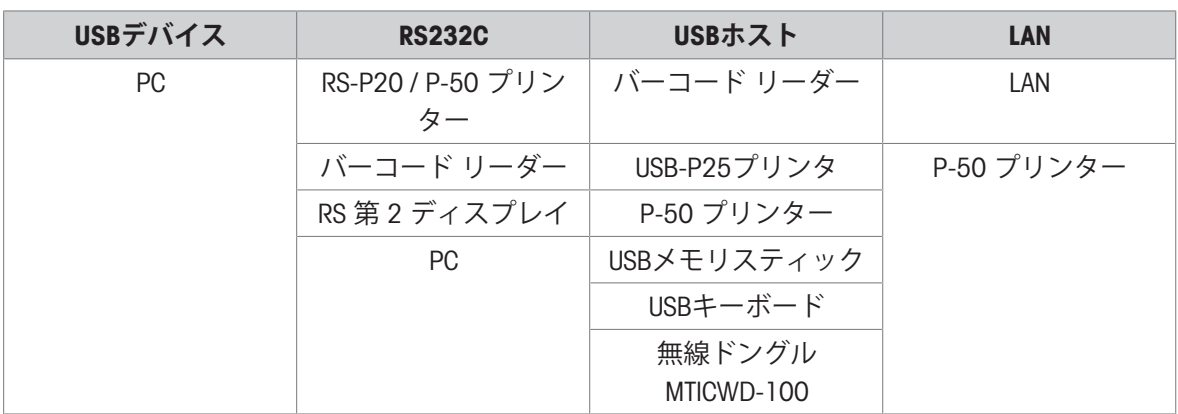

<span id="page-11-1"></span>周辺機器の詳細情報については、[[アクセサリ](#page-154-1) 153 [ページ](#page-154-1)]のセクションをご覧ください。

## 3.3 **タイププレートの概要**

天びんのタイププレートは、天びんの側面に設置されており、以下の情報が記載されています (図例を参照してください)。

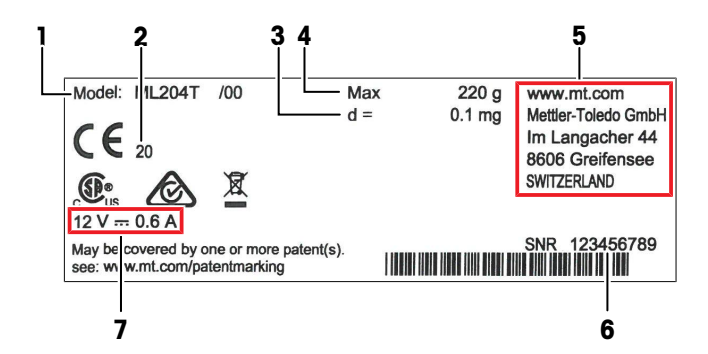

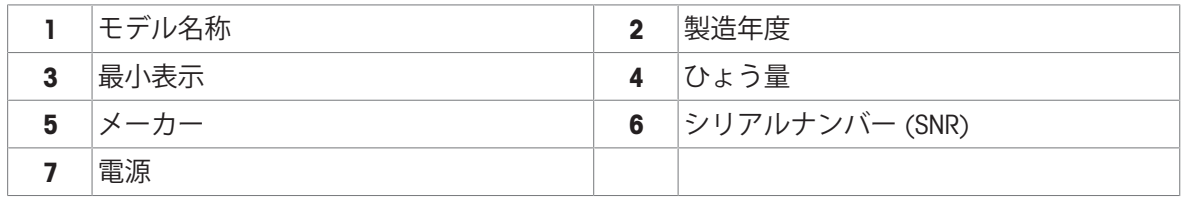

<span id="page-12-0"></span>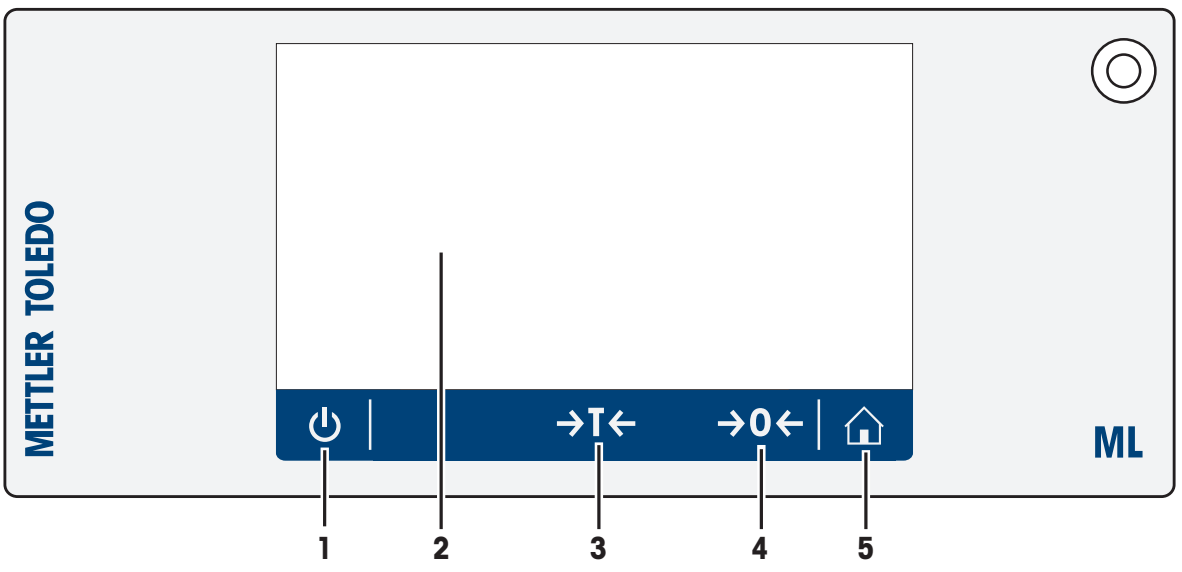

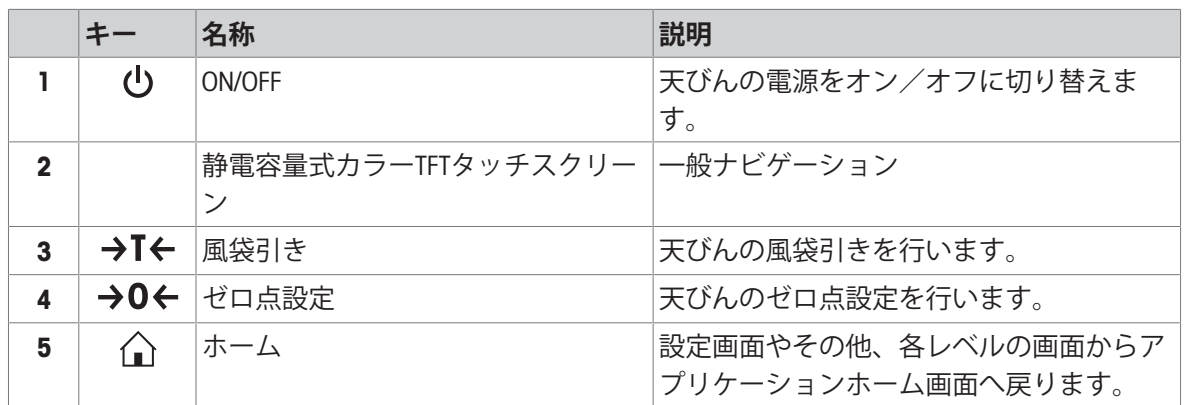

## 3.5 **ユーザーインターフェイス**

<span id="page-12-1"></span>スクリーンは必要な情報を表示し、その表面の特定のエリアをタッチすると、コマンドを入力す ることができます。画面に表示されている情報を選択して、天びん設定を変更したり、機器を操 作できます。

## 3.5.1 **メイン設定とアクティビティ**

<span id="page-13-0"></span>アプリケーションに応じて、選択可能なオプションとその内容は異なります。

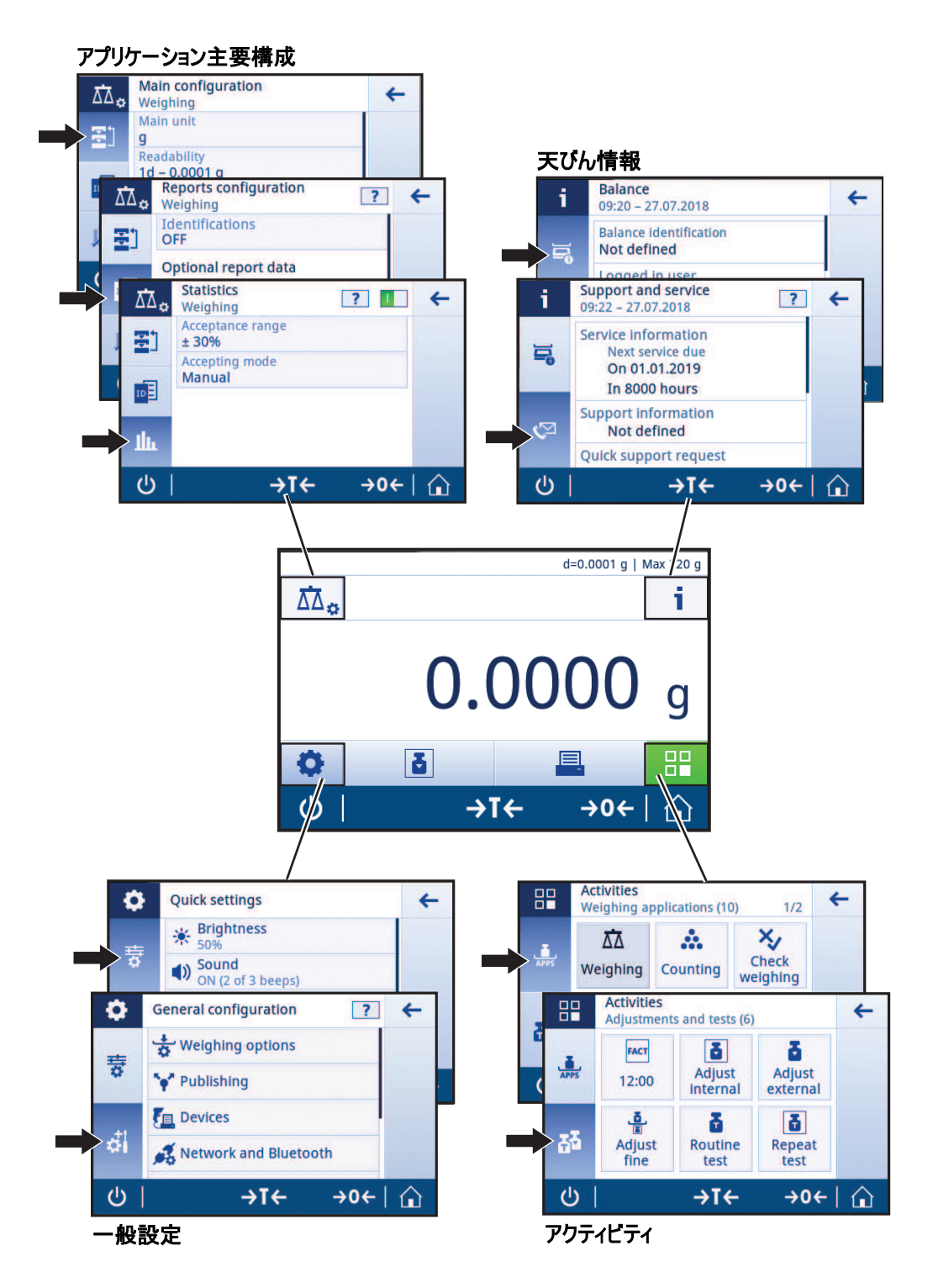

12 |機器構成と機能 インファイル インファイン しゅうしょう しゅうしゅう しゅうしょく 上皿および分析天びん

## 3.5.2 **アプリケーションホーム画面**

<span id="page-14-0"></span>天びんのスイッチを入れるとアプリケーションホーム画面が表示されます。天びんをオフにする 前に使用されていたものが常に最後のアプリケーションとなります。アプリケーションホーム画 面は、天びんのメイン画面です。すべての機能は、すべてここからでアクセスできます。画面の 右下隅のホームボタン を押すことで、アプリケーションホーム画面に戻ることができます。

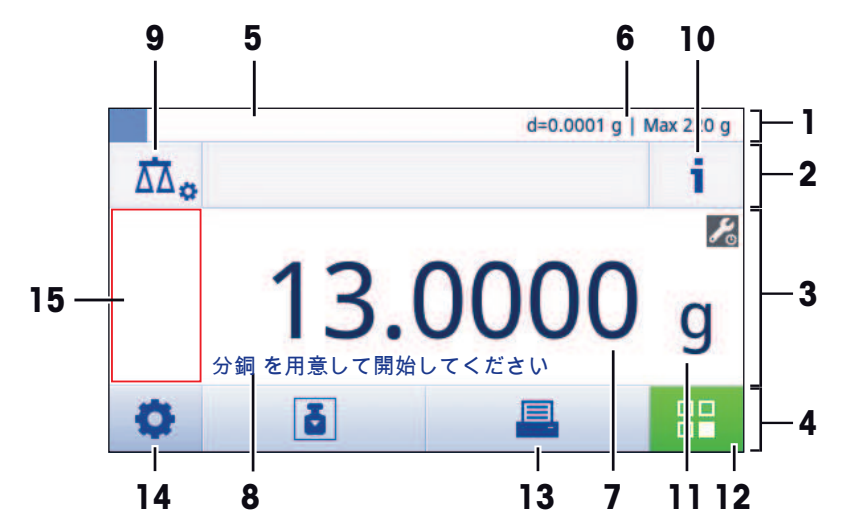

#### **情報と作業バー**

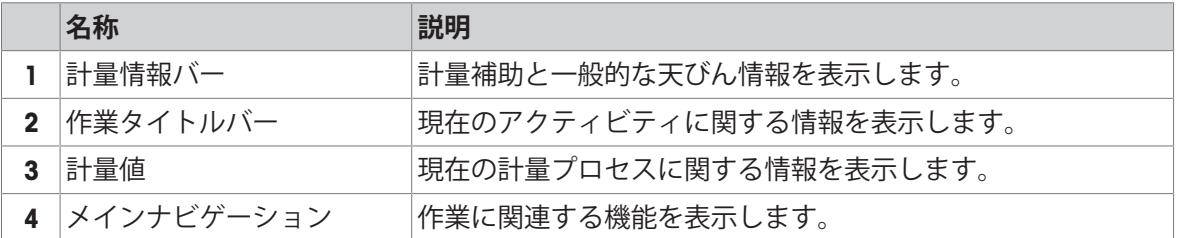

#### **情報フィールド**

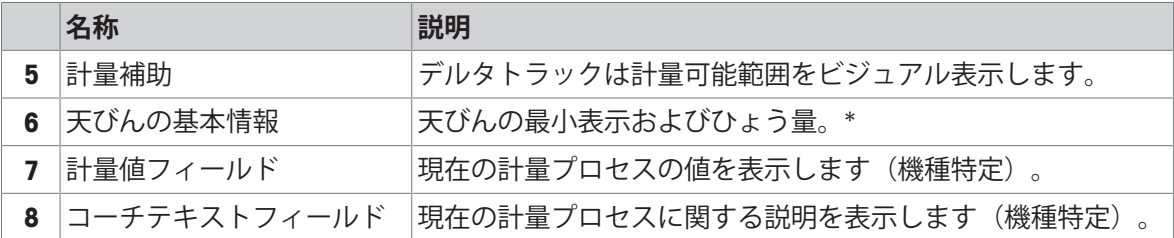

\* 承認された天びんとして認証済み: Min(ひょう量 (最小計量値)および e**(**検証スケール間 隔)は左上隅に表示されます。

**アクションボタン**

|                 | 名前              | 説明                                           |
|-----------------|-----------------|----------------------------------------------|
| 9               | 主要アクティビティ設定     | 現在のアプリケーション(例えば、計量)を設定します。                   |
|                 | 10 天びんの詳細情報     | 天びんについての詳細な技術データを表示します。                      |
|                 | 11 計量ユニット       | 現在の計量プロセスの単位を表示します(モデルと国によって<br>異なる)。        |
|                 | 12 アクティビティ      | アクティビティ選択を開きます。                              |
| 13 <sup>1</sup> | 印刷              | 結果および/または設定を印刷します(プリンタが必要)。                  |
|                 | 14 設定/優先事項      | 天びんと、ユーザー設定/優先事項を設定します(アプリケー<br>ションに依存しません)。 |
|                 | 15 ステータス情報フィールド | システムステータスに関する情報を表示します。                       |

## 3.5.3 **文字と数字の入力**

<span id="page-15-0"></span>キーボードでアルファベット、数字およびさまざまな特殊文字を入力できます。 機器にバーコードリーダーが接続され、物質にバーコードが付いている場合は、名前を手動で指 示する代わりに、このバーコードをスキャンすることができます(適正な試薬を選定しているか を把握するためにIDはバーコードリーダーで頻繁にスキャンすることも可能です)。さらに、USB キーボードを接続して情報を入力することも可能です。

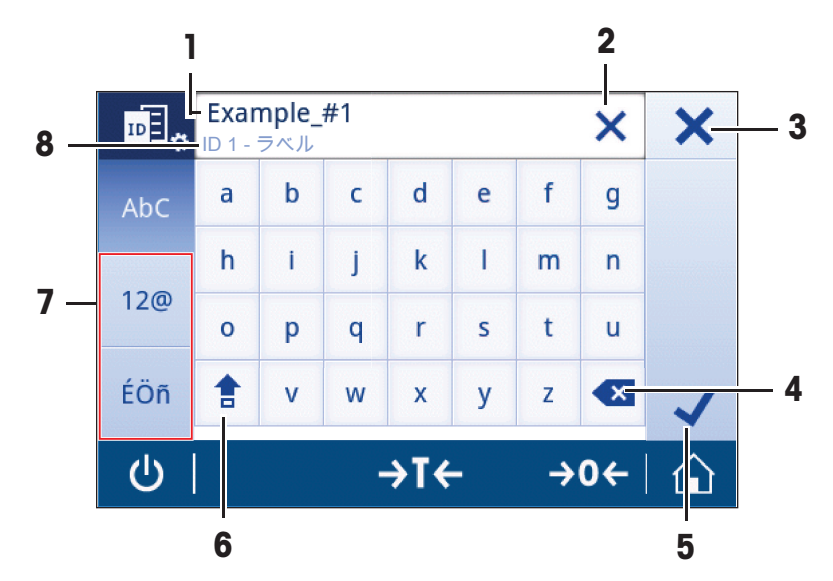

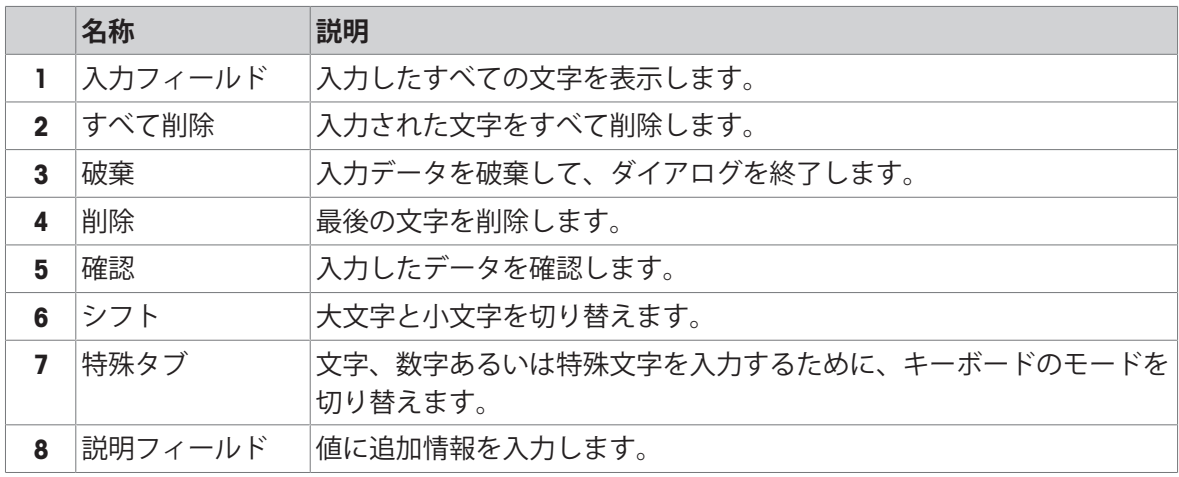

## 3.5.4 **リストと表**

## <span id="page-16-0"></span> $+$ ビゲーション: **ロ** > お一般設定

項目タイトルやサブエレメントのリストを含んでいるシンプルリストの基本エレメントです。エ レメントをタッチして、サブエレメントのリストあるいは入力ダイアログを開くことができま す。

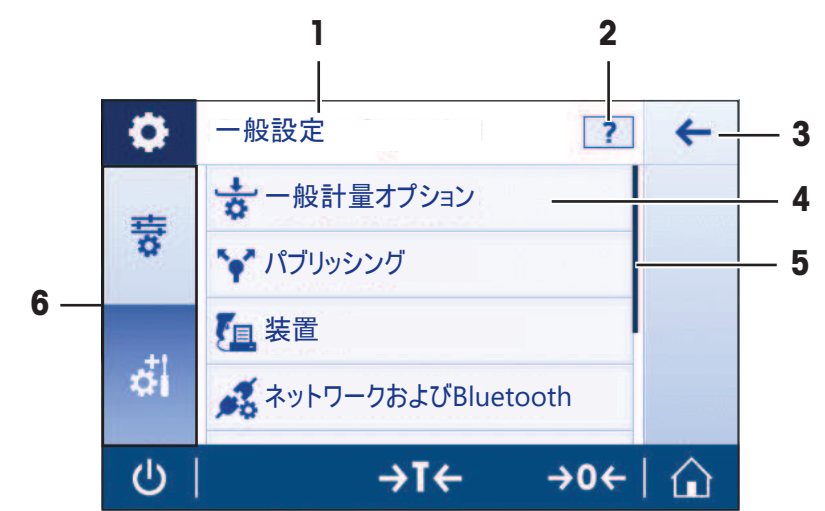

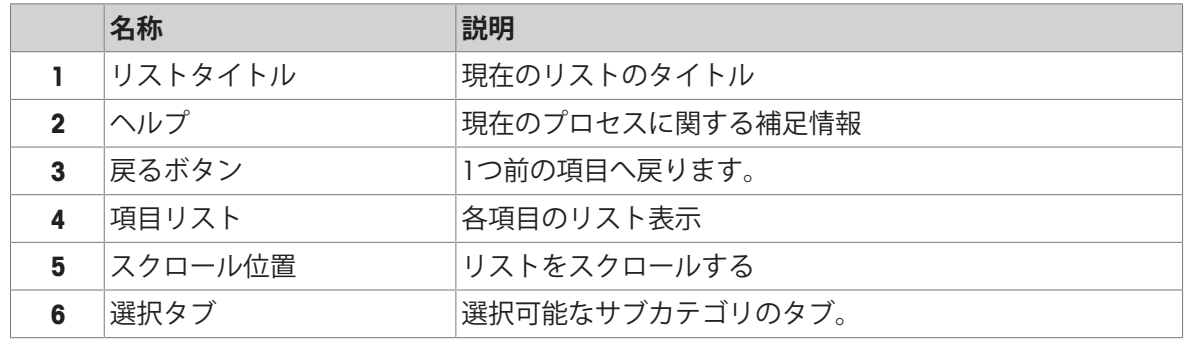

## 3.5.5 **天びんの詳細情報**

<span id="page-16-1"></span>□ i にタッチして一般的な天びん情報メニューを開きます。

**天びん識別**

天びん識別セクションには、ハードウェアとソフトウェア双方の識別データが含まれています。

- をタップして **天びん識別** を表示します。
- **→ ディスプレイには、ユーザ定義の<b>天びん識別**が表示されます。[[システム設定](#page-51-0) ▶ 50 [ページ](#page-51-0)]、 及びソフトウェア、ハードウェアに関する情報をご参照ください。

#### **天びんサポート情報**

天びんサポート情報セクションには、前回や次回のサービスチェックに関する情報が含まれてお り、サポート連絡先情報が記載されています。

**- ↓♡をタップして サポートとサービス を表示します。** 

ディスプレイは **サービス情報**、 **サポート情報**、 **クイックサポート**.を表示します。

#### **クイックサポート**

**クイックサポート**オプションには固有の QRコード (クイックレスポンス) が含まれています。QR コードリーダーアプリケーション付きのスマートフォンをお持ちであれば、天びん画面でQRコー ドをスキャンします。スマートフォンでは、自動的にすべての関連サービス情報を含むメールを 作成します。

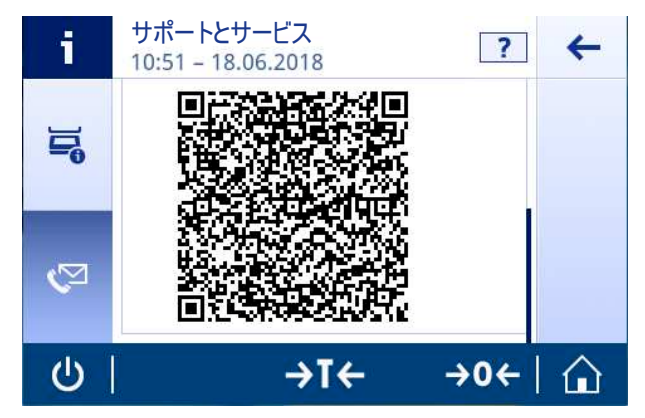

**注**

QRコードがスマートフォンで認識できることをご確認ください。QRコードを読み取るためのプロ グラムをインストールする必要があります。電子メールプログラムを何らかの方法でブロックす る可能性のあるアクセス制限がないことをご確認ください。

#### <span id="page-17-0"></span>3.5.6 **基本的なナビゲーション**

#### 3.5.6.1 **タッチスクリーンナビゲーション**

<span id="page-17-1"></span>天びんと相互のやりとりを行うには、画面と画面の下部にある動作キーを使用してください。

**アプリケーションを開く**

#### **ナビゲーション**: > **アクティビティ** - **計量アプリケーション**

設定あるいはアプリケーションを開くには、 **計量**などのアプリケーションのシンボルを指で タップします。

計量アプリケーションをすべて表示するための十分なスペースが画面にありません。2番目のペー ジのアプリケーションまで水平にスクロールします。

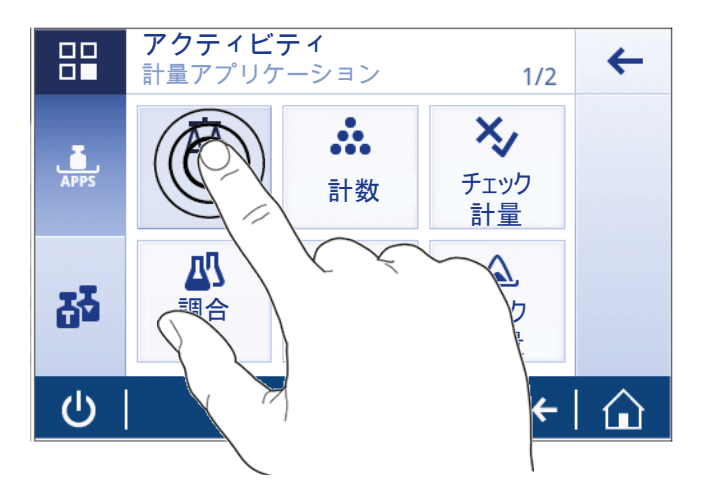

### **スクロール**

### **ナビゲーション**: > **クイック設定/優先事項**

選択肢が多すぎて画面に入りきらない場合、右側に青いバーが表示されます。これをスクロール することにより、すべての選択肢を表示できます。クロールするには、リストのどこかに指を置 いて、上下にドラッグします。

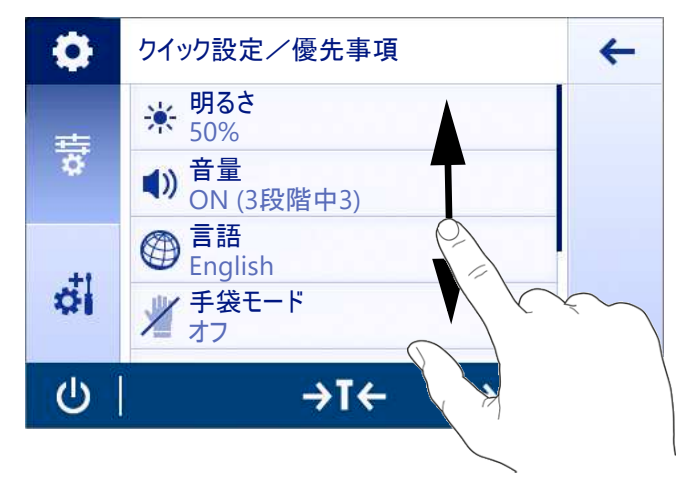

### **ショートカットの使用**

タッチスクリーン上のナビゲーションをシンプルにするために、天びんの主要エリアに素早くア クセスするためのいくつかのショートカットがあります。例えば、アプリケーションホーム画面 上の計量値フィールドとその隣の計量単位は、ショートカットとして機能します(下図を参 照)。使用できる他のショートカットはアプリケーションによって異なります。

ショートカットを介して直接変更できる設定はすべて、アプリケーションの主要構成設定で変更 することも可能です。

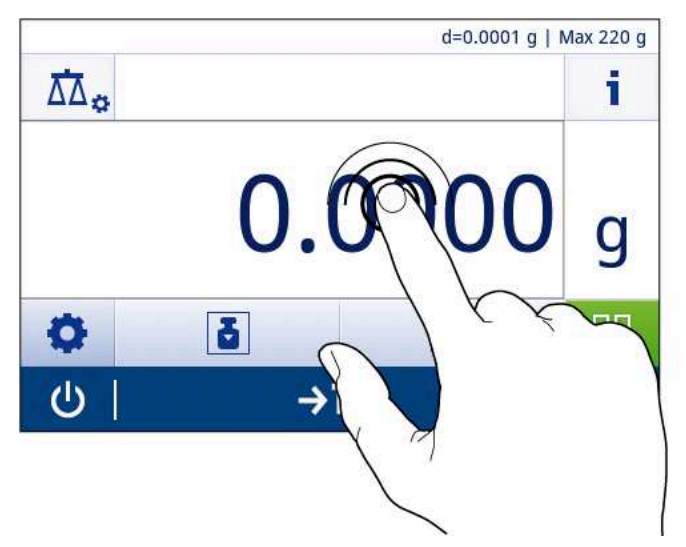

## <span id="page-20-0"></span>4 **設置と操作**

## <span id="page-20-1"></span>4.1 **据付場所の選択**

天びんは高感度の精密機器です。天びんが設置される場所によって、計量結果の精度に多大な影 響を及ぼします。

#### **据付場所の要件**

室内の安定したテーブ 十分な間隔を確保 ルに配置 機器を水平に調整 適切な明るさを確保 直射日光が当たらない 振動しない する強風に晒されない 温度変化が少ない

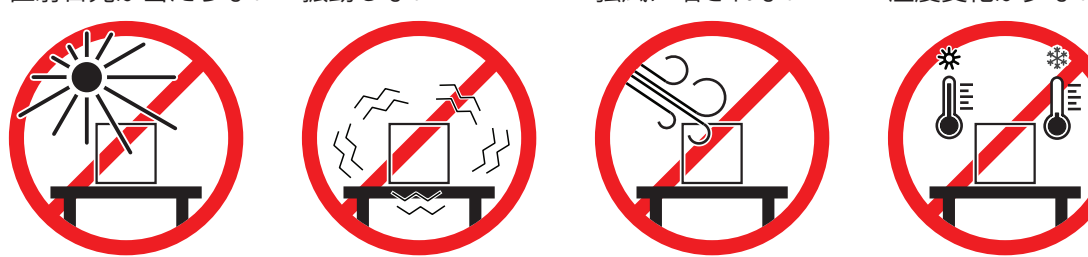

天秤の十分な間隔: 全方向に装置の周り > 15 cm 環境条件を考慮します。"技術データ"を参照してください。

## <span id="page-20-2"></span>4.2 **開梱**

天びんの梱包を開きます。輸送中に天びんに損傷が生じていないか確認します。不具合もしくは アクセサリの欠品等が見つかった場合、直ちにメトラー・トレドの代理店へご連絡ください。 梱包材一式は保管してください。梱包材は、天びんを輸送するときの保護材として最適です。

## 4.3 **標準付属品**

<span id="page-21-0"></span>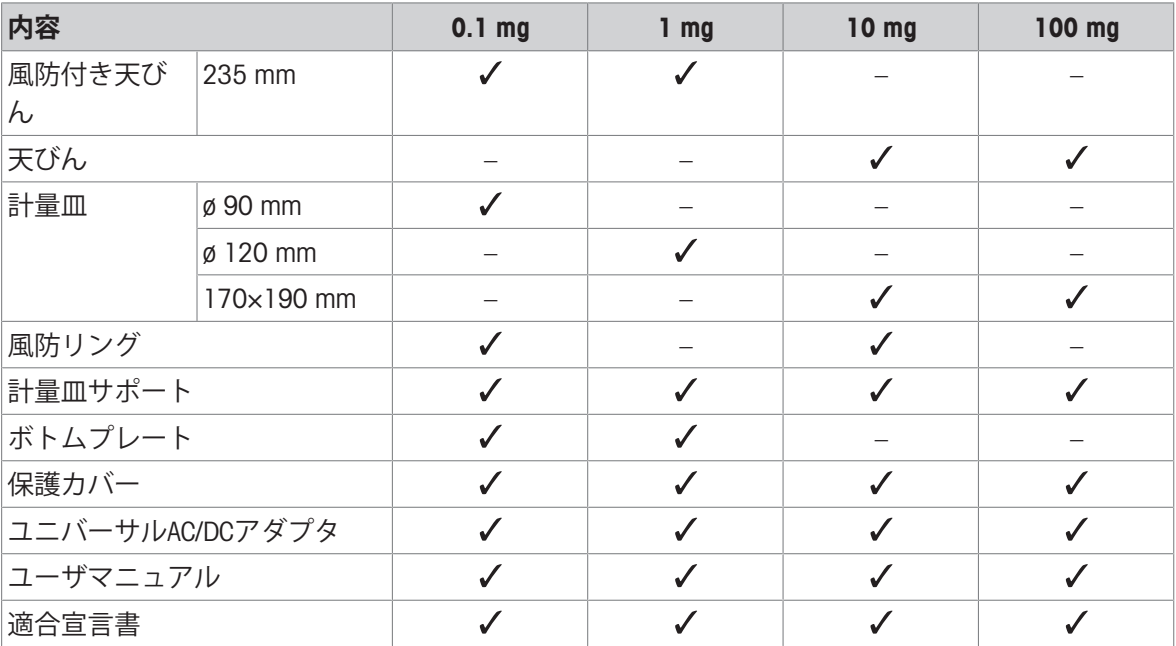

## 4.4 **天びんの組立て**

<span id="page-21-1"></span>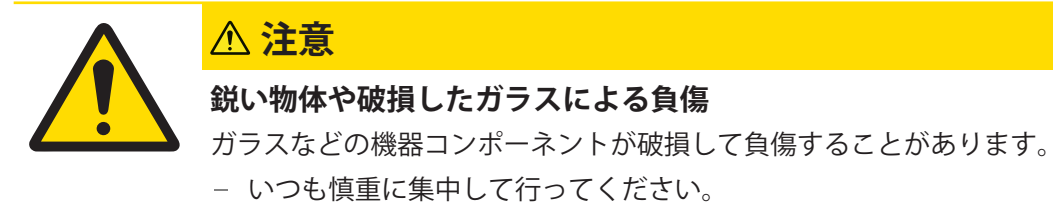

## **最小表示**0.1 mg **風防** (235mm) **付き天びん**

各コンポーネントを指定の順序で天びんに取り付けてください:

- 1 組み立て時は風防ガラスドア (1) をできるだけ 大きく開けてください。
- 2 ボトムプレート (2) を挿入します。
- 3 風防エレメント (3) と計量皿 (5)、計量皿サポー ト (4) を取り付けます。

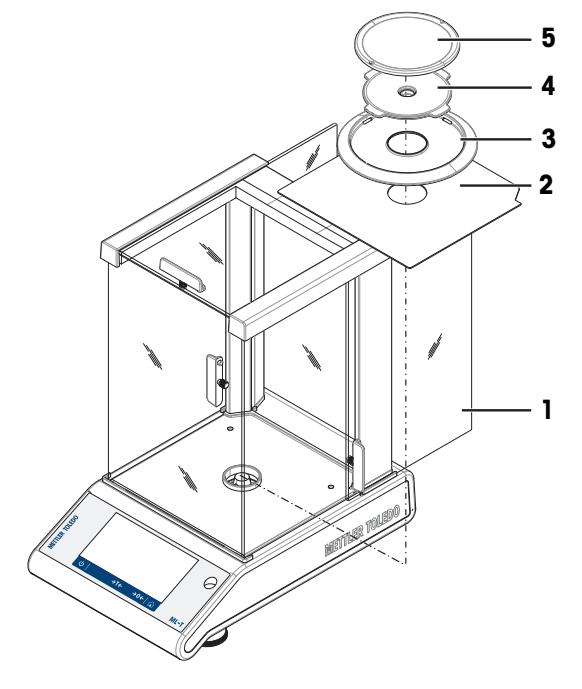

## **最小表示**1 mg **風防** (235mm) **付き天びん**

各コンポーネントを指定の順序で天びんに取り付けてください:

- 組み立て時は風防ガラスドア (1) をできるだけ 大きく開けてください。
- ボトムプレート (2) を挿入します。
- 計量皿 (4) を計量皿サポート (3) を取り付けま す。

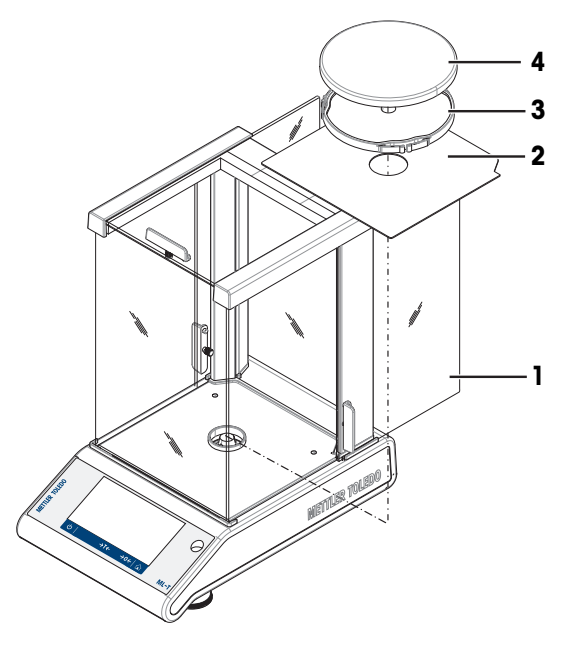

## **最小表示**10 mg **、角皿、風防エレメント付天びん**

- 本体のねじ (1) を取り外す。
- プレート (2) を取り外し保持する。
- 風防リング (3) を取り付け、ねじで本体に固定 する。
- 計量皿サポート (4)、計量皿 (5) を取り付ける。

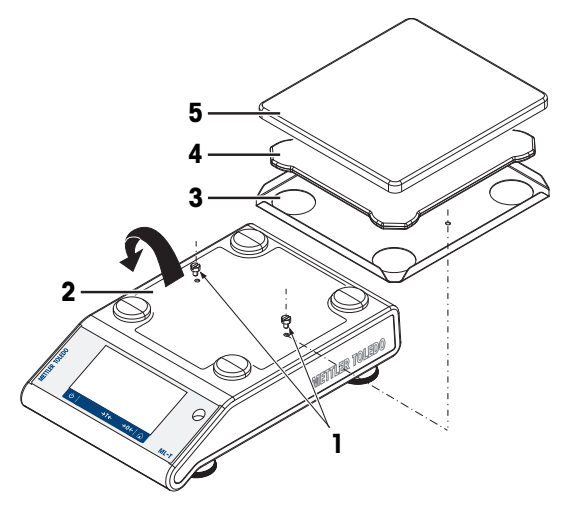

## **最小表示**100 mg **、角皿付き天びん**

各コンポーネントを指定の順序で天びんに取り付けてください:

- 計量皿サポート (1) を取り付けてください。
- 計量皿 (2) を取り付けてください。

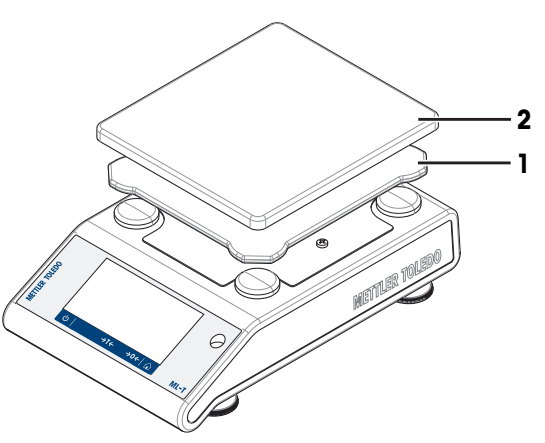

## <span id="page-23-0"></span>4.5 **使用準備**

#### 4.5.1 **天びんの接続**

<span id="page-23-1"></span>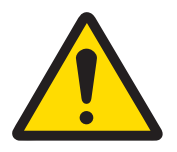

**警告**

#### **感電による死亡事故または重傷**

通電部品に触れると負傷や死亡事故を招く恐れがあります。

- 1 機器にあわせて設計されている、メトラー・トレド電源ケーブルやAC/DCアダ プタのみをご使用ください。
- 2 電源ケーブルをアース付き電源コンセントに接続します。
- 3 電気ケーブルと接続部材はすべて、液体や湿気から離れた場所に保管してく ださい。
- 4 ケーブルと電源プラグに損傷がないことを確認し、損傷があれば交換してく ださい。

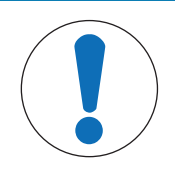

## **注記**

#### **過熱のために、**AC/DC **アダプタを損傷する危険**

AC/DC アダプタがケースに入っている場合は、適切に冷却されず過熱します。

- 1 AC/DCアダプタをカバーしないでください。
- 2 AC/DC アダプタをケースの中に入れないでください。
- 1 AC/DCアダプターのプラグ (1) を装置の電源イ ンレットに差し込みます。
- 2 適用する場合、プラグを天びんにねじでつけて ください。
- → 天びんは使用するための準備が整っています。

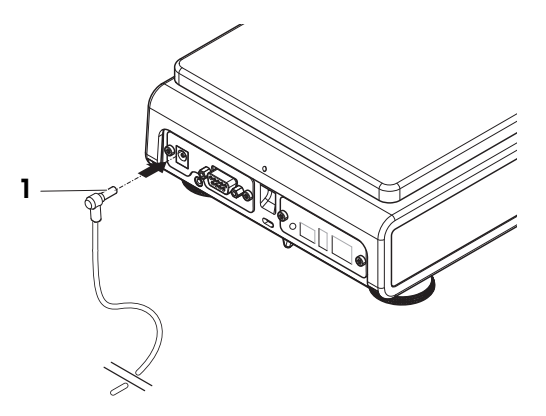

#### **注**

電源に接続する前に必ずAC/DCアダプタを天びんに接続します。

装置をスイッチで制御されたコンセントに繋がないでください。装置の電源を入れた後、正確な 結果を出す前にウォームアップする必要があります。

#### **以下も参照してください**

■ [技術データ](#page-139-0) ▶ 138 [ページ](#page-139-0)

## 4.5.2 **バッテリーオペレーション**

<span id="page-24-0"></span>天びんは、電池でも動作するため、定期的な停電の場合に特に役立ちます。通常の環境では、天 びんはAC電源ラインとは無関係に、最小表示が1 - 100 mgの天びんでは最大8時間、相性表示が0.1 mgの天びんでは2時間です (アルカリ電池使用の場合)。電池の持続時間が十分でない場合は、8時 間以上のバッテリー時間が達成できるリチウム電池 (Energizer™ULTIMATE LITHIUMなど) の使用をお 勧めします。

電源ケーブルを抜いた場合や、停電など、通常の電源が供給されなくなった場合は、電池が入っ ている場合、電池オペレーションに切り替わります。電源にケーブルをつなぐとふたたび、電源 によるオペレーションとなります。

充電可能な乾電池の使用も可能です。ただし、天びん内部での充電は**できません**。

充電式電池の電圧は1.2 Vで通常の乾電池よりも低いため、天びん上のバッテリー表示は実際の バッテリー状態とは異なる場合があります。

天びんは8本の単3乾電池 (アルカリまたはリチウム乾電池を推奨) が必要です。

Bluetoothドングル、またはその他のオプションは、天びんが電源に接続された時のみ動作し、バッ テリー動作時は使えません。

バッテリー動作モードでは、バッテリー記号はステータス情 報フィールドに表示されます。白色バーの大きさは、バッテ リー状態を示します。バッテリー状態が25%に達すると、記 号の一部は赤になります。バッテリー状態が15%未満の場 合、記号全体が赤になります。

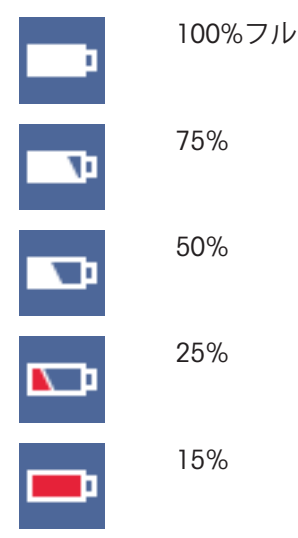

#### **バッテリー動作時の天びんをオンの電源オン/オフ**

天びんはバッテリー動作時は、天びんの裏側のBat.ONスイッチをオンにしてください。タッチスク リーンの 小キーは動作しません。バッテリー操作のタッチスクリーンは、拡張状態で動力が供給 されていないからです。

- 1 天びん裏側のBat.ONスイッチを押して、天びんのスイッチをいれます。
- 2 心を押して天びんのスイッチを切ります

#### **乾電池の挿入**/**交換**

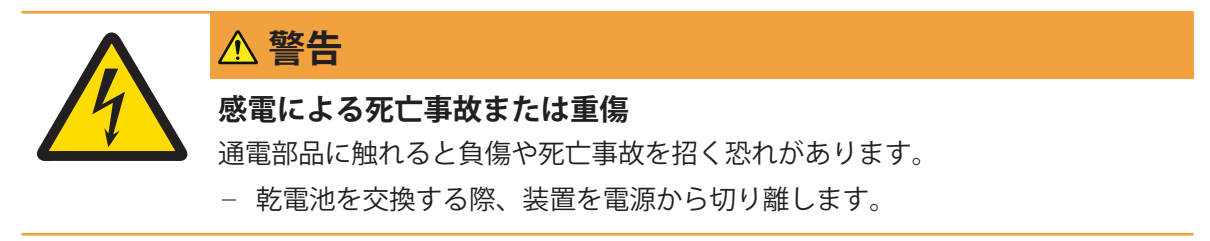

乾電池取り扱いメーカーの警告や注意に従って乾電池を取り扱ってください。

- 製造メーカーによって乾電池のパフォーマンスが異なるため、 異なる種類あるいはブランドの 乾電池を混用しないでください。
- 天びんを長期間使用しない場合は、乾電池を天びんから取り外してください。
- 乾電池の廃棄は、自治体の規則に従って行ってください。
- 乾雷池を入れる際は雷源がオフになっていることを確認してください。
- 1 計量皿、計量皿サポート、風防リング、100m風防(搭載タイプのみ)を取り除きます。
- 2 **注記**: **機器の損傷 機器を計量皿サポート用の受けボルトの上に載せないでください。**慎重に天 びんを横に倒します。
- 3 乾電池カバーを取り外します。

- 
- 4 乾電池の+/-に気をつけて乾電池を挿入、入れ替 えます。
- 5 乾電池カバーを取り付けます。
- 6 天びんを元の状態に戻します。
- 7 すべてのパーツを元の状態に取り付けます。
- 8 天びん裏側のBat.ONスイッチを押して、天びんの スイッチをいれます。

## 4.5.3 **天びんのスイッチを入れる**

<span id="page-25-0"></span>天びんで作業する前に、正確な計量結果が得られるよう天びんをウォームアップする必要があり ます。動作温度に達するには、少なくとも30分間 (0.1 mg / 0.01 mg モデルでは60分間)天びんを 電源に接続する必要があります。

- 天びんが電源に接続されています。
- 天びんのウォームアップが完了しました。
- 心を押します。
	- 天びんのスイッチを入れるとアプリケーションホーム画面が表示されます。

天びんのスイッチを初めてオンにすると、 **計量** アプリケーションホーム画面が開きます。天びん を再びオンにした場合は、オフにする前に使用していたアプリケーションのホーム画面が常に表 示されます。

### 4.5.4 **日付と時刻の変更**

#### <span id="page-25-1"></span>**ナビゲーション**: > **一般設定** > **システム設定** > **日付と時刻**

ダイアログ(ピッカービュー)により、日付と時間を設定できます。

**時刻**、団、日付のために① をタッチします。 ■をタッチすることで、アプリケーションメ ニューを選択できます。

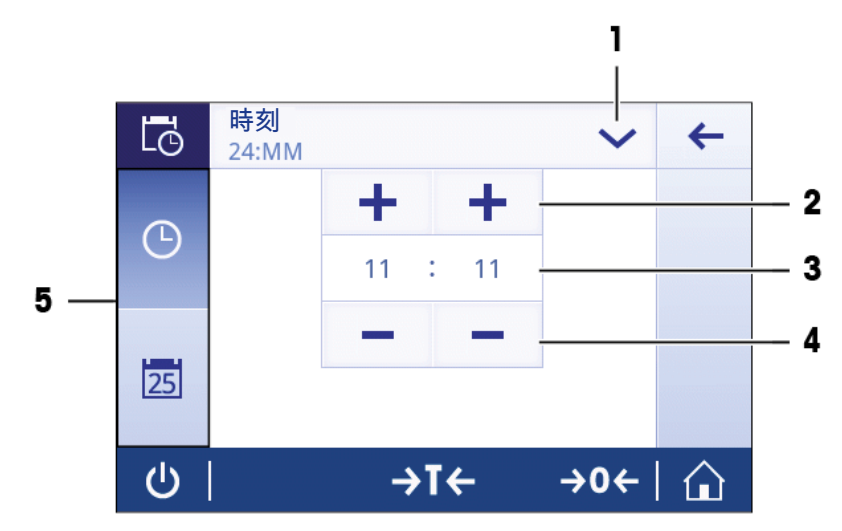

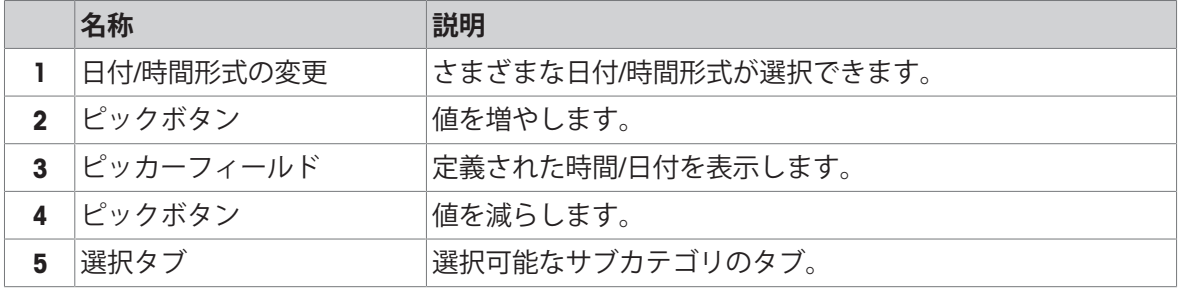

## 4.5.5 **天びんの水平調整**

<span id="page-26-0"></span>確実に水平に安定して取り付けることは、繰り返し性と正確性を備えた測定結果を得る上での欠 かせない条件です。

天びんは、水平調整アシスタントおよび/または天びんの前にある水準器で水平調整できます。天 びんには、水平を調整するための2つの水平調整脚があります。

天びんの設置場所を移動した場合、その都度水平調整をしてください。

## **水平調整脚が**2**つの場合**

- 1 天びんを選択された場所に置きます。
- 2 天びんを水平になるように位置合わせします。
- 3 ハウジングユニットの2つの水平調整脚をで水準 器の中心に泡がくるまで回してください。

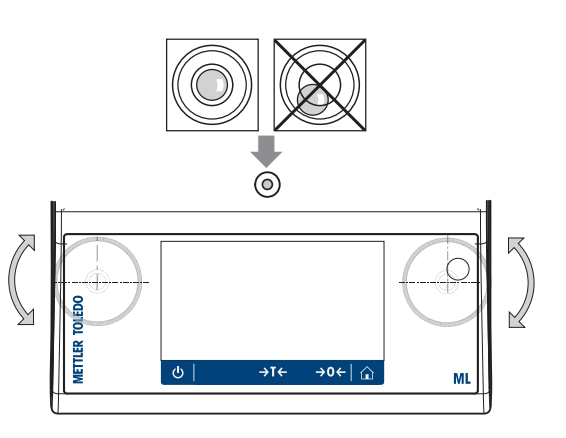

#### **水平調整脚が**4**つの場合**

- 1 後部の水準調整脚を引き込めます。
- 2 上記の要領で前方の 調整脚で水平調整します。
- 3 後部の 調整脚が地面につくまで出します。

### **例**

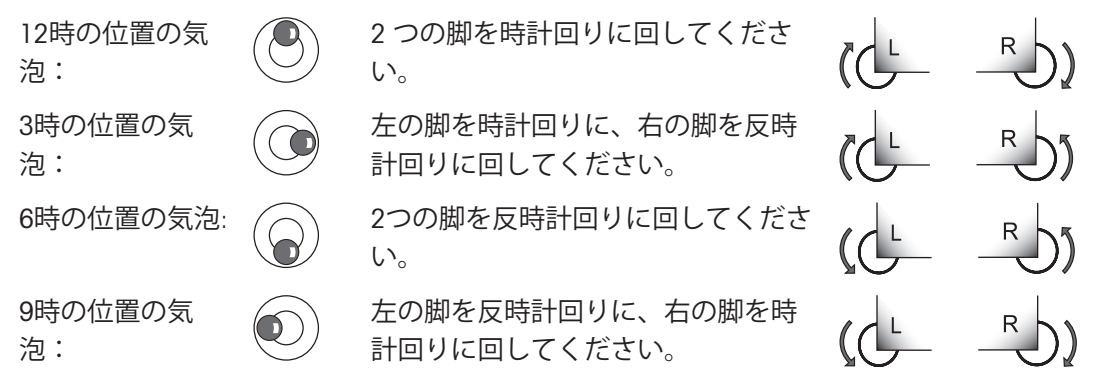

## 4.5.5.1 **水平調整アシスタントを用いた天びんの水平調整**

<span id="page-27-0"></span>天びんを新しい場所でオンにすると、 記号 **機器は レベル外です。** が画面左側のステータス情 報フィールドに表示されます。

- 1 ◎をタッチします。
	- **→ 通知**画面が表示されます。
- 2 **機器は レベル外です。**を選択します。
	- **→ 機能 水平調整アシスト**が開きます

機能は**水平調整アシスト**ステップバイステップのガイダンスで、天びんの水平調整に役立ちま す。

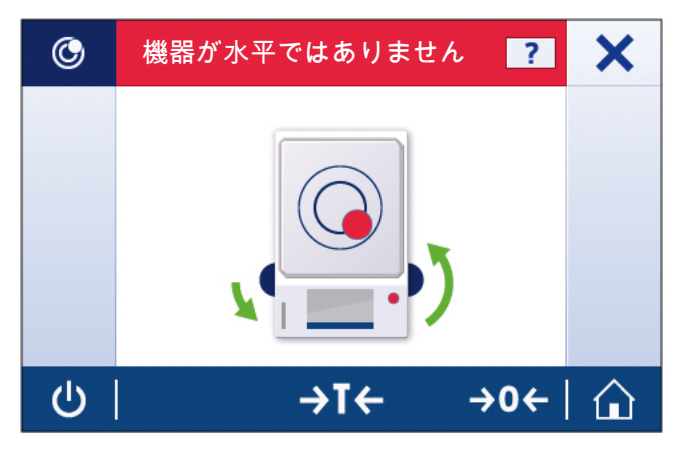

**ナビゲーション**: **クイック設定/優先事項** > **水平調整アシスト**

指示に従って操作すると、水平調整アシスタントは次のステップを表示します。天びんが水平に なるまで、ステップに従ってください。

**注**

水準器の気泡を常に基準としてご利用ください。物理的な気泡が中心で静止しても、画面にシン ボル **機器は レベル外です。**が表示され続ける場合は、レベルコントロール中央調整を実行する ことを推奨します。システム設定をご参照ください。

#### 4.5.6 **天びんの調整**

<span id="page-28-0"></span>正確な計量結果を得るためには、据付場所の重力加速度にあわせて、調整しなければなりませ ん。周囲環境にもよります。動作温度に到達したら、以下の条件で調整が必要です。

- 初めて天びんを使用する場合。
- このパラメータは天びんが電源から遮断されている状況で、あるいは一般的な電力障害が発生 した場合に有効です。
- 著しい環境変化の後(温度、湿度、気流、振動など)。
- <span id="page-28-1"></span>天びんを使用中、一定の頻度で。

### 4.6 **単純計量**

本セクションには、単純計量の実施方法について述べてあります。更に、ナビゲーションの基本 コンセプトと天びんの基本機能も説明されています。

初めて天びんのスイッチをオンにしたとき、の**計量** アプリケーションホーム画面が自動的に開き ます。天びんが既に使用されていた場合は、天びんをオフにする前に使用していたアプリケー ションが開きます。別のアプリケーションが動作している場合、 **計量**アプリケーションに切り替 わります。

#### **ナビゲーション**: > **アクティビティ** - **計量アプリケーション** > **計量**

- 1 →0←を押して天びんをゼロ点に戻します。 アプリケーションホーム画面が表示されます。
- 2 計量皿にサンプルを載せます。
	- **→ 不安定記号 O** が表示されて、計量値フィールドの値が明るい青色になります。
- 3 非安定検出器記号が O 消えて、計量値フィールドの値は再び濃い青になります。
	- → 計量プロセスは完了します。
	- 結果が表示されています。

#### **ゼロ点設定**

計量を始める前に→0←キーを押してください。

- 1 計量皿上のサンプルを取り除きます。
- 2 → 0← を押して天びんをゼロ点に戻します。
- 計量値はこのゼロ点を基準に測定されます。

#### **風袋引き**

計量容器を用いて作業するのであれば、風袋引きします。

- 1 計量皿に容器を載せます。
	- 計量容器の重量が表示されます。
- 2 →T←を押すと天びんの風袋引きが実施されます。
	- **→ 0.000 gとNet**がディスプレイ上に表示されます。Netでは表示されている重量がすべて正味重 量であることを示します。

**計量**

- サンプル又は容器を載せます
	- → 結果が表示されています。
- 計量容器を計量皿から取り除くと、風袋重量はマイナスの値で表示されます。
- 風袋重量は→T←キーをもう一度押すか、天びんのスイッチをオフにするまで、記憶されま す。

## **計量単位の切り替え**

いくつかの計量単位がご利用になれます。デフォルト値は国別に設定されています。 計量単位は、現在のアプリケーションの主要構成あるいはショートカットを介して選択できま す。この例では、ショートカットを介して計量単位を変更するやり方が説明されています。

### **法定計量**

特定計量器天びんでは、この設定項目の設定は固定されており、変更できません。

- 1 計量プロセス単位(ショートカット) gram (g) にタッチします。
	- 画面**主要単位** が表示されます。

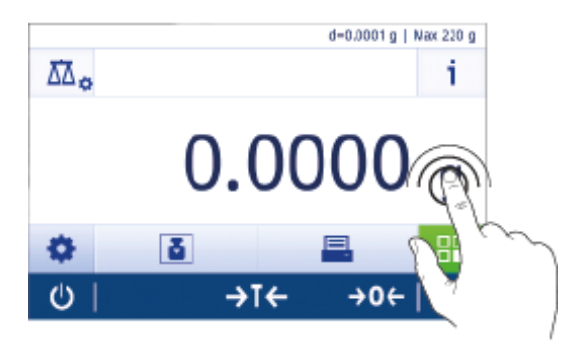

- 2 リストのどこかに指を置いて、上にドラッグし てスクロールダウンします。
- 3 タッチすることで別の計量単位 (例えば、 ounce (oz))も選択できます。
- 4 、にタッチして確定します。
- → 計量単位 gram (g) は ounce (oz)に変更されまし た。

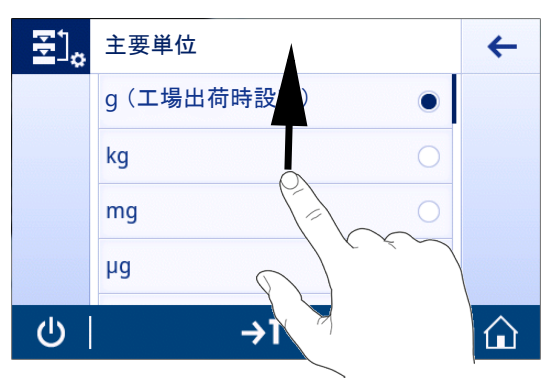

## **最小表示を変更しています**

複数の最小表示が利用できます。デフォルトの最小表示 (d) はモデル別に設定されています。

1 計量値フィールドをタップします。

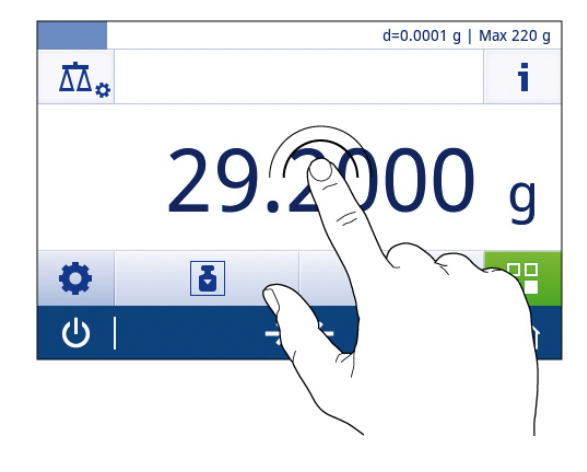

- 2 10d 0.001 gをタップします。
- 3 、にタッチして、選択した最小表示を確定しま す。
- 最小表示が変更されました。

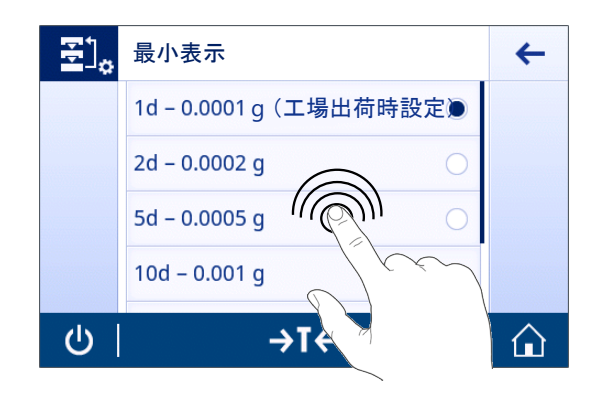

### **データ印字、データ転送**

天びんの計量データをプリンタやPCに転送します。 具を押すと計量結果をプリンタやPCに転送す ることができます。プリンタの有効化や構成のための測定手順は、"発行" および "デバイス"に記述 されています。

- プリンタは、天びんに接続されます。
- プリンタのスイッチがオンになっています。
- プリンタが接続されて印字可能な状態にあります。
- 昌をタップします。
	- データを転送します。

## **天びんのスイッチを切る**

- 1 ダイアログが スイッチオフ 表示されるまで、 **少**を長押しします。
- 2 、にタッチして確定します。
	- → 天びんはオフになりスタンバイモードになります。
- スタンバイモードからオンになった後、天びんを使用する際、ウォームアップの時間を必要と しません。すぐに計量を始めることができます。
- 天びんのスイッチを手動で切ると、ディスプレイはオフになります。 天びんを完全に切るには、電源から切り離す必要があります。

## 4.7 **輸送、梱包および保管**

<span id="page-30-0"></span>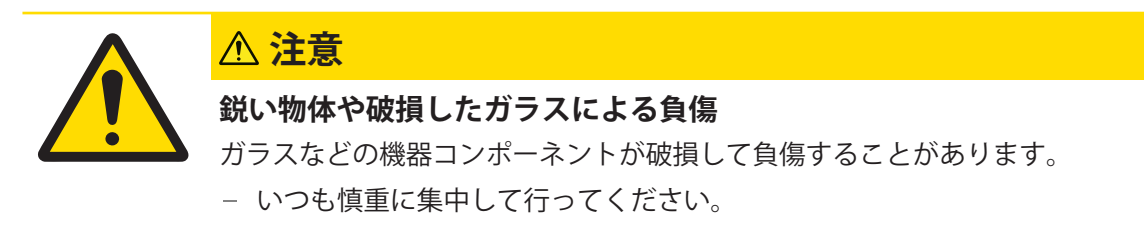

- 1 (リキーを押したままにします。
- 2 AC/DCアダプターから天びんを切断します。
- 3 すべてのインターフェイス ケーブルを取り外します。

## 4.7.1 **近距離の運搬**

<span id="page-31-0"></span>天びんを近くの新しい設置場所に移動する場合、次の事柄にご注意下さい。

- 1 両手で図のように天びんを持ちます。
- 2 天びんを慎重に持ち上げ、水平の姿勢を保ちな がら、新しい設置場所へ運びます。

天びんを使用するには、次の手順を実行します。

- 1 逆の順序で接続します。
- 2 天びんの水平調整を実行します。
- 3 内部分銅による調整を実施します。

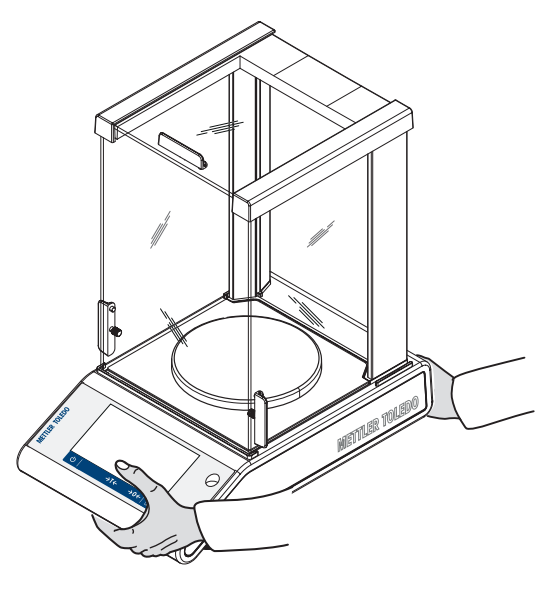

## 4.7.2 **長距離の運搬**

<span id="page-31-1"></span>メトラー・トレド 天びんや天びんの構成部品の長距離輸送または発送の際には、オリジナルの梱 包材を使用することを推奨します。オリジナルの梱包材は、天びんとその構成部品に合わせて特 別に開発されたものであり、輸送中に最善の保護を提供します。

### 4.7.3 **梱包および保管**

## <span id="page-31-2"></span>**梱包一式**

梱包用のすべての部品を、保管場所に保管してください。オリジナルの梱包材は、輸送中または 保管中に最大限の保護を提供できるように、天びんとその構成部品に合わせて特別に開発された ものです。

#### **ストレージ**

天びんは、以下の条件下で保管してください:

- 室内で純正の梱包箱を使用。
- 環境条件を遵守。"仕様"をご参照ください。
- 保管期間が6か月を超えるときは、充電式バッテリーの充電が必要になっている可能性があり ます(日付がリセットされます)。

#### <span id="page-31-3"></span>4.8 **床下計量**

計量作業テーブルの下で計量するために (床下計量作業)、天びんには計量フックが用意されてい ます。

**注**

ガラス製風防装備の機種: 風防を注意深く計量プラットフォームから取り外し、脇に置きます。

- 1 (リキーを押したままにします。
- 2 AC/DCアダプターから天びんを切断します。
- 3 すべてのインターフェイス ケーブルを取り外します。
- 1 計量皿、計量皿サポート、風防エレメントや"簡 易風防" などの構成パーツを取り外します。
- 2 **注記**: **機器の損傷。機器を計量皿サポート用の受 けボルトの上に載せないでください。**慎重に天 びんを横に倒します。
- 3 機種により、計量キャップ (1) を取り外しま す。後で使用できるように保管してください。
- 4 天びんを元に戻し、構成パーツを元の位置に取 り付けます。

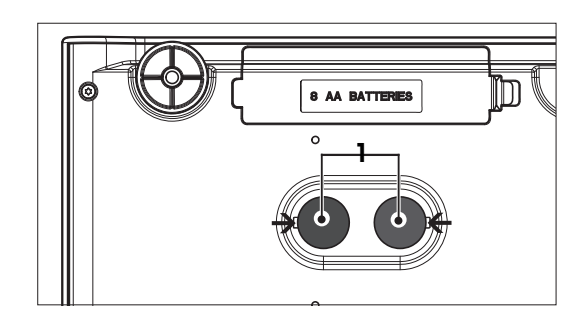

## <span id="page-33-0"></span>5 **一般設定**

**ナビゲーション**:

この章では特定要件へ満足するための天びんの適応手順について述べてあります。設定は計量シ ステム全体、すなわちすべてのアプリケーションに適用されます。

**設定** (**すべて**)セクションは2つのサブセクションに分かれます:

**クイック設定/優先事項**

#### **一般設定**

- すべての設定と構成データはいつでも印字できます。
- プリンターが接続され、構成されています。
- 1 国をタップします。

**→ レポートの印刷およびエクスポート**画面が表示されます。

- 2 印刷用の設定、例えば クイック設定/優先事項 や 一般計量オプション を選んで、 、で確認し ます。
- 選択した設定が印刷されます。

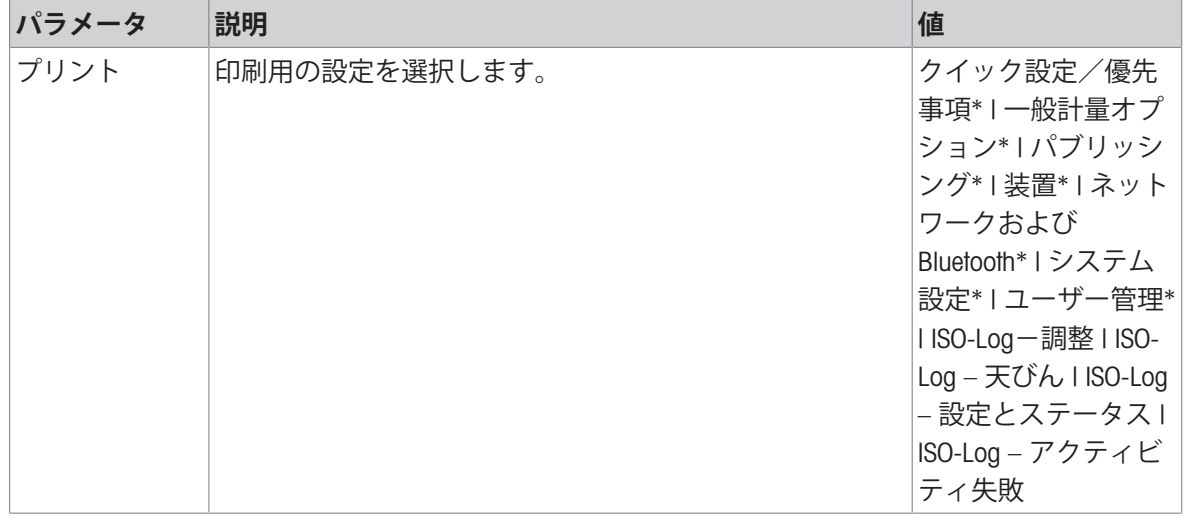

## <span id="page-33-1"></span>5.1 **クイック設定**

## **ナビゲーション**: > **クイック設定/優先事項**

下記オプションが用意されています。

- **※ 明るさ**
- **音量**
- **言語**
- **手袋モード**
- **クイック調整**
- **日付**/**時刻ウィジェット**
- **水平調整アシスト**
- **タユーザーパスワードを変更...(ユーザー管理**が有効になっている場合のみ)

### 5.1.1 **明るさ**

## <span id="page-34-0"></span>**ナビゲーション**: > **クイック設定/優先事項** > **明るさ**

このメニュー項目は、ディスプレイ輝度を調整するのに使用します。バーをタッチするそれぞれ の時間、明るさ調整が10%上がります。

次のオプションを設定できます。

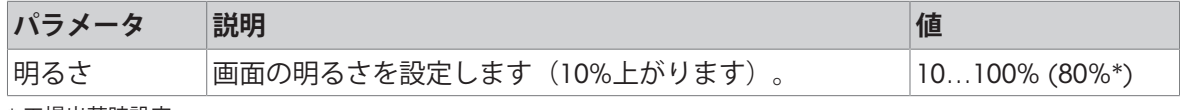

<span id="page-34-1"></span>\* 工場出荷時設定

## 5.1.2 **音量**

#### **ナビゲーション**: > **クイック設定/優先事項** > **音量**

このメニュー項目は、シグナル音の大きさを調整するのに使用します。

次のオプションを設定できます。

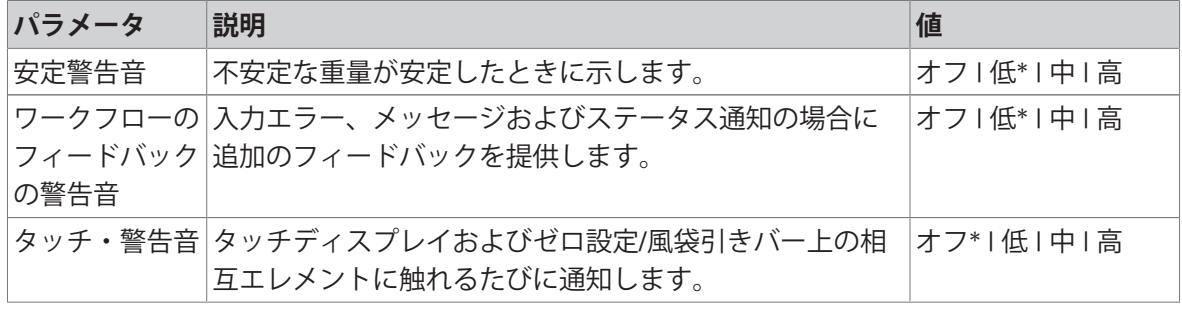

<span id="page-34-2"></span>\* 工場出荷時設定

#### 5.1.3 **言語**

#### **ナビゲーション**: > **クイック設定/優先事項** > **言語**

このメニュー項目は表示言語を選択するのに使用できます。言語は即時に変更されます。すべて のウィンドウとメッセージは選択言語で表示されます。

次のオプションを設定できます。

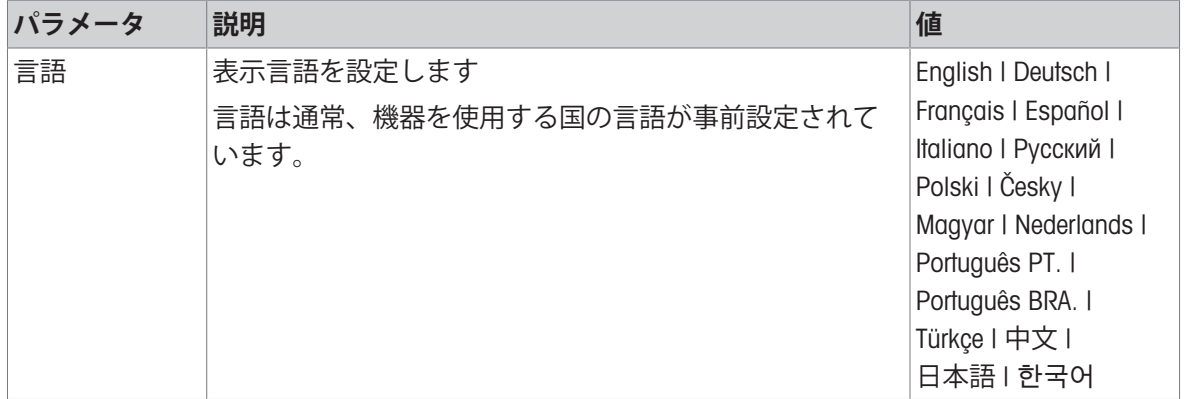

## 5.1.4 **手袋モード**

## <span id="page-35-0"></span>**ナビゲーション**: > **クイック設定/優先事項** > **手袋モード**

**手袋モード**機能を有効にすれば、タッチスクリーンの感度はさらに高くなり、手袋を装着したま まで容易にナビゲートできるようになります。

次のオプションを設定できます。

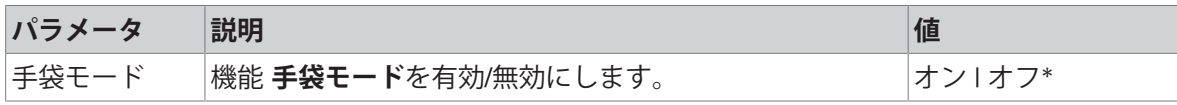

<span id="page-35-1"></span>\* 工場出荷時設定

#### 5.1.5 **クイック調整**

#### **ナビゲーション: ウ > 萝 クイック設定/優先事項 > & クイック調整**

**クイック調整**が有効にされている場合、記号 がアプリケーションのメインナビゲーションに表 示されます。ワークエリアから直接調整を始められます。

次のオプションを設定できます。

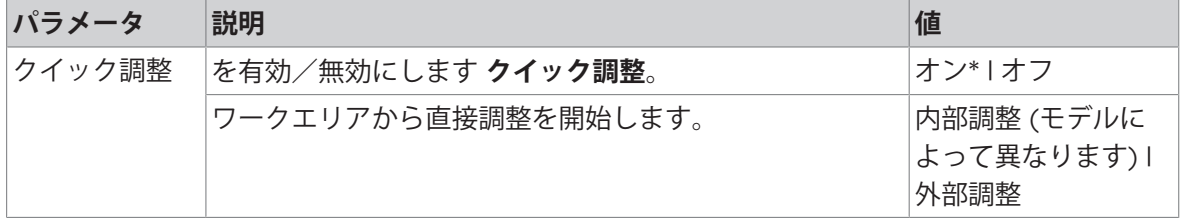

## 5.1.6 **日付**/**時刻ウィジェット**

#### <span id="page-35-2"></span>**ナビゲーション**: > **クイック設定/優先事項** > **日付**/**時刻ウィジェット**

オプションを有効にすると、作業領域にある現在の日付と時刻が、計量値フィールドの上にある 値バーに永久に表示されます。

次のオプションを設定できます。

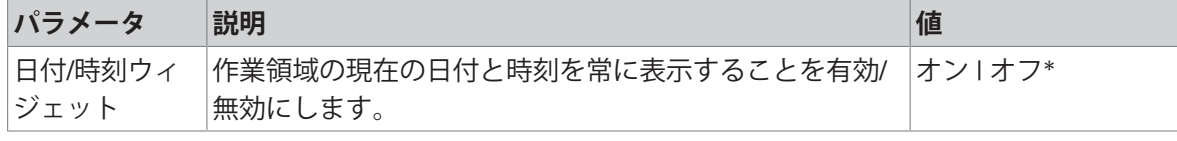

<span id="page-35-3"></span>\* 工場出荷時設定

#### 5.1.7 **水平調整アシスタント**

## **ナビゲーション**: > **クイック設定/優先事項** > **水平調整アシスト**

**水平調整アシスト** の機能は天びんを調整に役立ちます(例えば、天びんの設置場所を変更したと き)。

詳細は、「[天びんの水平調整](#page-26-0) ▶ 25 [ページ](#page-26-0)]をご参照ください。
**ナビゲーション: ☆ >**  $\overline{5}$ **クイック設定 / 優先事項 > ♪ パスワードを変更...** ユーザ管理が有効で、パスワードにより保護されている場合、このセクションでユーザパスワー ドを変更できます。

- 1 **♪パスワードを変更...**をタップします。 **→ 旧パスワード**画面が表示されます。
- 2 パスワードを入力し、、で確定します。
- 3 **新しいパスワード**画面が表示されます。
- 4 パスワードを入力し、√で確定します。 **→ パスワードの確認**画面が表示されます。
- 5 パスワードを再入力し、√で確定します。

**→ パスワード変更済み**画面が表示されます。

- 6 √にタッチして確定します。
- 7 ← をタッチして、アプリケーション画面に戻ります。

# 5.2 **一般設定**

 $+$ ビゲーション: **ロ** > お一般設定

下記オプションが用意されています。

- **一般計量オプション**
- ◆ 『**↑**』パブリッシング
- **装置**
- **ぶネットワークおよびBluetooth**
- **システム設定**
- **ユーザー管理**
- **K**iSO-Log
- 5.2.1 **計量オプション**

# **ナビゲーション: ロ > お 一般設定 > 去 一般計量オプション**

このメニューは、特定の要件に適合できるよう天びんをモードや周辺環境等へ適応させるのに使 用します。

5.2.1.1 **計量モード**

### $+$ ビゲーション:  $\phi > 0$  <del>一般設</del>定 >  $\frac{1}{N}$  一般計量オプション > 計量モード

この設定は、天びんを計量モードに適応させるのに使用します。

次のオプションを設定できます。

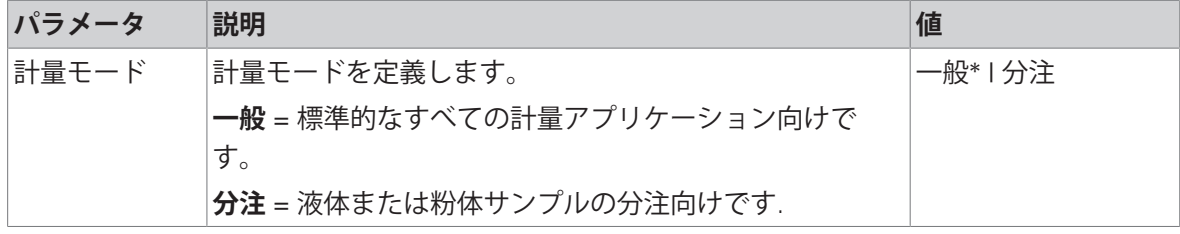

\* 工場出荷時設定

### 5.2.1.2 **環境**

# **ナビゲーション**: > **一般設定** > **一般計量オプション** > **環境**

この設定により、天びんを地域の周辺環境に適応させることができます。

次のオプションを設定できます。

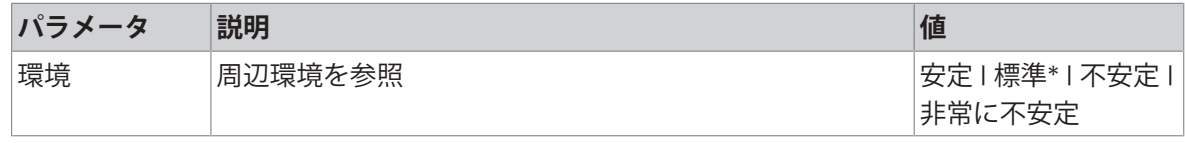

\* 工場出荷時設定

# 5.2.1.3 **オートゼロ**

# $+$ ビゲーション:  $\phi$  >  $d$  一般設定 >  $\frac{1}{6}$  一般計量オプション > オートゼロ

このメニュー項目は、自動ゼロ点修正の **オン**または **オフ**を切り替えるのに使用可能です。計量皿 のわずかな汚れなどにより発生するゼロ点からのずれを修正します。

#### **法定計量**

**オートゼロ**機能は、特定計量器天びんの場合、無効にできません(一部の国を除く)。 次のオプションを設定できます。

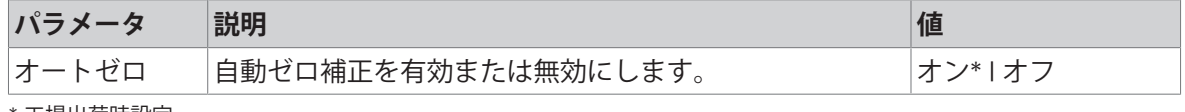

\* 工場出荷時設定

#### 5.2.1.4 **自動風袋**

# $+$ ビゲーション:  $\Phi$  > お 一般設定 > 去 一般計量オプション > 自動風袋引き

空の計量皿 (ゼロ点設定済み) の上に最初に乗せられた荷重を自動的に風袋引きします。この機能 は、**調合**および**バック計量**以外のすべてのアプリケーションに適用されます。

次のオプションを設定できます。

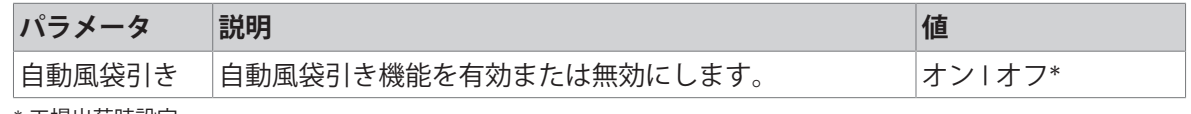

\* 工場出荷時設定

#### 5.2.1.5 **風袋の自動クリア**

### **ナビゲーション**: > **一般設定** > **一般計量オプション** > **風袋の自動クリア**

機能**風袋の自動クリア**を有効にすると、計量皿から荷重をすべて取り外すと、現在の風袋引きが 自動的にクリアされます。この機能は、**調合**および**バック計量**以外のすべてのアプリケーション に適用されます。

次のオプションを設定できます。

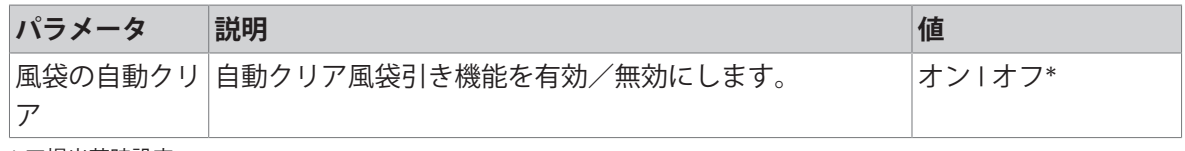

\* 工場出荷時設定

#### 5.2.1.6 MinWeigh **(ミンウェイ**)

# **ナビゲーション: ウ > お 一般設定 > ま 一般計量オプション > MinWeigh**

**最小計量方法** 機能により、測定値が必要とされる計量精度に達しない場合に、最小計量が通知さ れます。最小計量は、特定用途向けです(状況設定)。

**最小計量方法**の設定

- 1 MinWeighをタッチします。
	- **→ 最小計量構成**画面が表示されます。
- 2 **最小計量方法**をタッチします。
	- **→ 最小計量方法**画面が表示されます。
- 3 or を選択して、 、で確定します。
	- **→ 最小計量構成**画面が表示されます。
- 4 **最小計量値**をタッチします。
	- **→ ダイアログ画面最小計量値 g が開きます**
- 5 事前分注済みの個体の重量を に入力し、で確定します。
	- **→ 最小計量構成**画面が表示されます。
- 6 、をタッチすると、前の画面に戻ります。

次のオプションを設定できます。

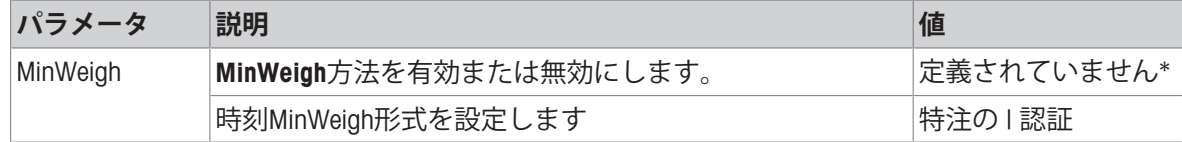

\* 工場出荷時設定

選択した方法に応じて、ダイアログ **最小計量構成**で選択可能なオプションは変化します。 以下のメソッドがご利用になれます:

- **特注の**
- **認証**
- OIML

#### **法定計量**

OIML メソッドは、特定計量器天びんの場合にのみ利用できます。

#### 5.2.1.7 **リコール**

#### **ナビゲーション**: > **一般設定** > **一般計量オプション** > **リコール**

最後の安定計量を保持およびリコールします。

次のオプションを設定できます。

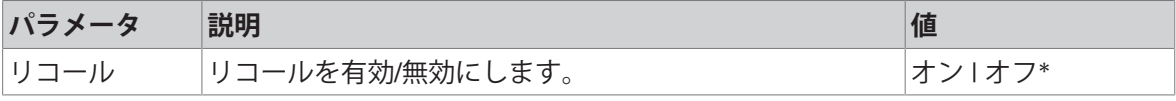

\* 工場出荷時設定

# 5.2.2 **パブリッシング**

#### $+$ ビゲーション: **ロ** >  $d$  一般設定 > V パブリッシング

一般設定エリア **装置**で利用可能な対応する受信デバイス/サービスすべてにパブリッシングオプ ションを個別に設定できます。

どの作業出力をどんな方法でどの形式で作成したいかを設定します。

利用可能なオプションは、"装置"で接続及び設定されている周辺機器によって異なります。説明さ れているすべてのオプションが、選択された周辺機器で使用可能というわけではありません。 発行メニューは以下のセクションで構成されています:

#### **レポートの印刷およびエクスポート**

- **データ送信**
- **詳細オプション**

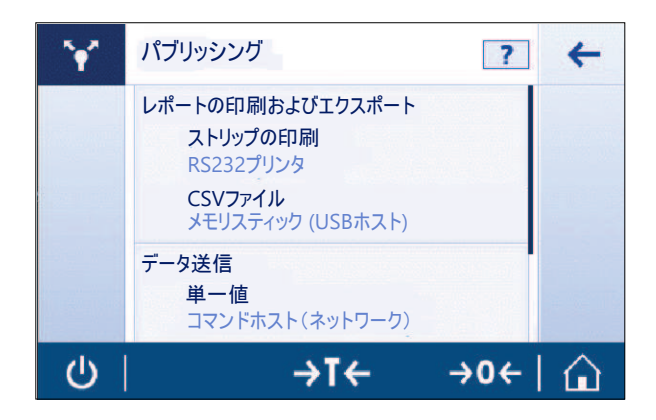

5.2.2.1 **レポートの印刷およびエクスポート**

# **ナビゲーション**: > **一般設定** > **パブリッシング** > **印刷およびエクスポート**

次のセクションから選択できます。メインの構成は常時利用可能ですが、印刷レポートとエクス ポートレポートのファイルはデバイス/サービスがセットアップされているかによって利用可能で す。

- **一般設定**
- **レポートの印刷**
- **■レポートファイルのエクスポート**

**印刷およびエクスポートの一般設定**

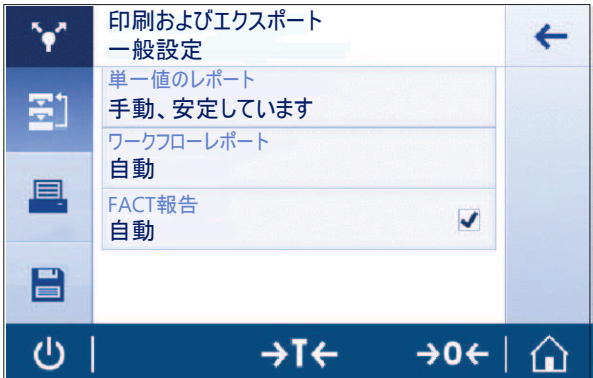

以下のオプションが設定可能で、それは **レポートの印刷**と **レポートファイルのエクスポート**の両 方で有効です。

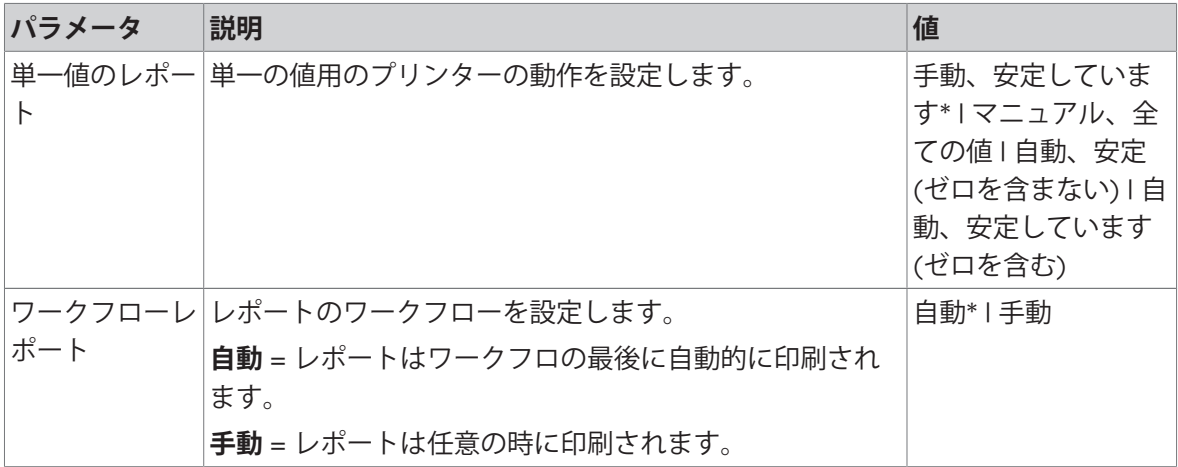

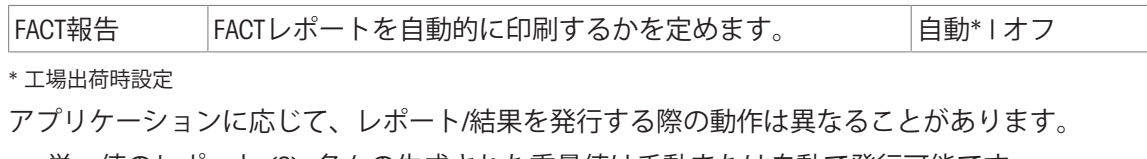

- 単一値のレポート (S): 各々の生成された重量値は手動または自動で発行可能です
	- 計量
	- 個数計数
	- 量りこみ
	- 動物計量
	- パーセント計量
	- 係数計量
- ワークフローレポート (W): いくつかの重量値はアプリケーション内でワークフローの間に保存 され、最終結果はワークフローの最後に手動または自動で発行可能です。
	- 調合
	- 合計
	- バック計量
	- 密度
	- 調整及びテスト

データを印刷するための、レポートの正確な設定方法のワークフローの例は下記をご覧くださ い。前提として、装置/サービスは、事前に**装置**で正しく設定されていることが必要です。

1 **レポートの印刷およびエクスポート**をタップします。

**→ 印刷およびエクスポートの一般設定**画面が表示されます。

- 2 **単一値のレポート**をタップします。
	- **→ 単一値のレポート**画面が表示されます。
- 3 たとえば **自動、安定しています**を選んで、 *J*で確認します。

→ 次回の安定値を自動的に印刷および/またはエクスポートします。

4 **ワークフローレポート**をタッチします。

**→ 画面ワークフローレポート** が表示されます。

5 たとえば 自動を選んで、 √で確認します。

ワークフローレポートは自動的に印刷および/またはエクスポートされます。

# **レポートの印刷**

アプリケーション、調整及びテスト結果をストリップペーパーに手動または自動で印刷します。 次のオプションを設定できます。

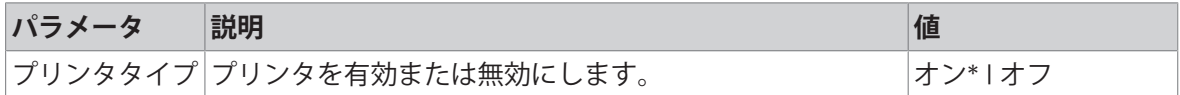

# **レポートファイルのエクスポート**

各アプリケーション内のレポート構成に応じて、計量結果と追加データをUSBメモリスティック (CSV、TXTまたはXMLファイル) またはFTPファイルサーバー (XMLファイル) にエクスポートしま す。

ファイルの内容が、各アプリケーションのレポート構成内で常に定義されていることに注意して ください (詳細についてはレポート構成のセクションを参照してください)。

次のオプションを設定できます。

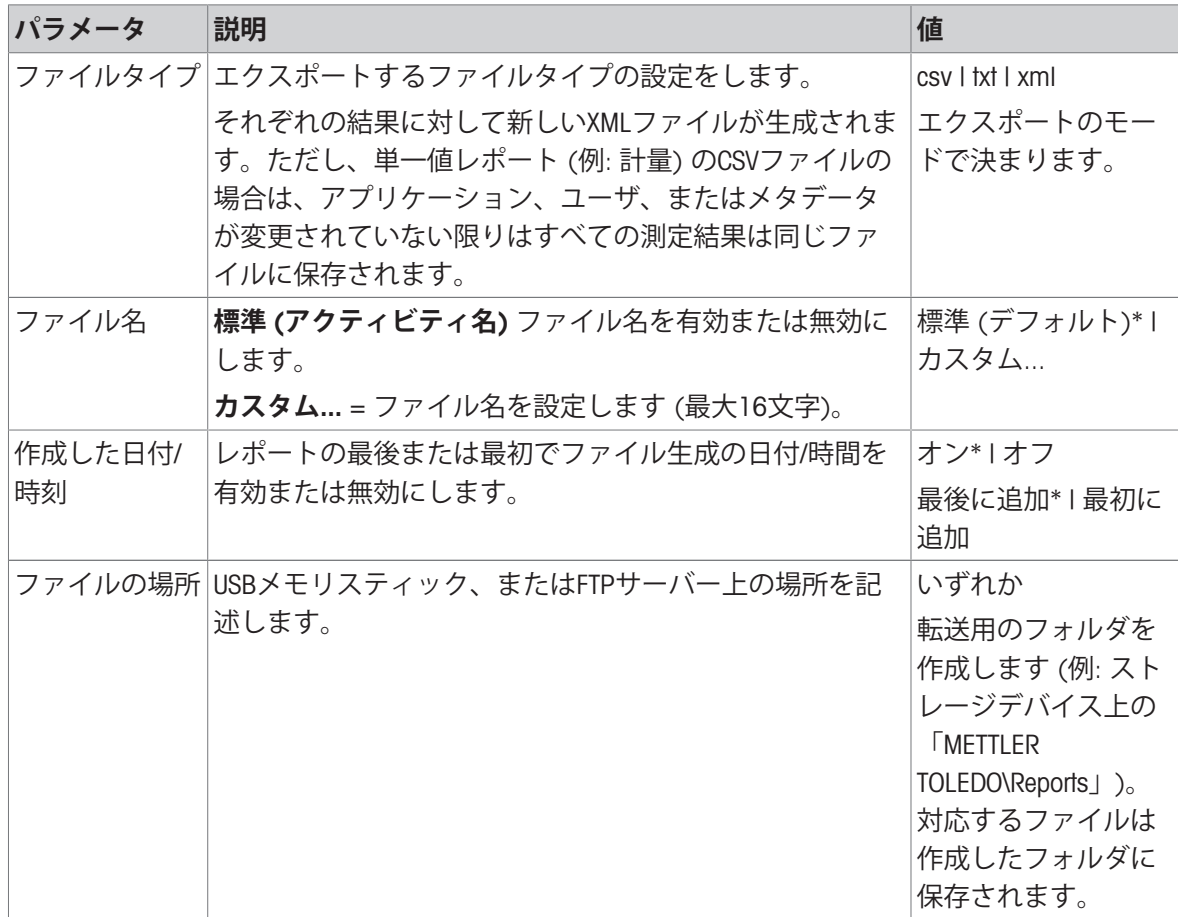

以下に、添付する必要があるUSBメモリスティックに対してCSVファイルをエクスポートするため の発行オプションの設定方法の例を示します。

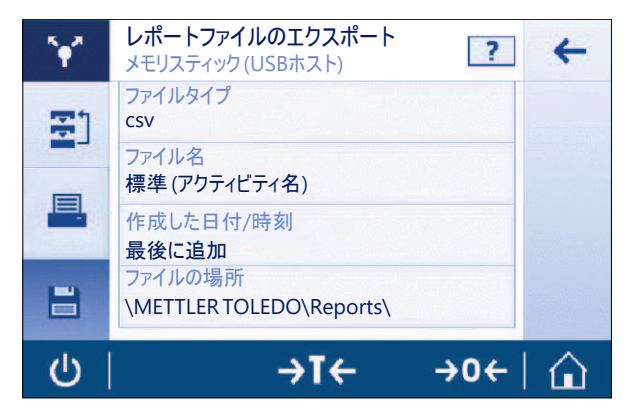

1 **レポートファイルのエクスポート**をタップします。

**→ レポートファイルのエクスポート**画面が表示されます。

2 **ファイルタイプ**をタップします。

**→ ファイルタイプ**画面が表示されます。

- 3 例えば csvを選んで、、で確認します。
- 4 **ファイル名**をタップします。
	- **→ ファイル名**画面が表示されます。
- 5 例えば **カスタム**...をタップして選択します。
- **→ ファイル名**画面が表示されます。
- 6 名前を入力して、√で確認します。
- 7 、にタッチして確定します。
	- **作成した日付**/**時刻**画面が表示されます。
- 8 たとえば、**最初に追加**を有効にして、 で確認します。
	- → レポートの最初に日付と時間が印刷されます。
- 9 **ファイルの場所**をタップします。
	- **→ ファイルの場所**画面が表示されます。
- 10 保存フォルダのパス名を入力し、、で確定します。
- 11 、にタッチして確定します。

# 5.2.2.2 **データ送信**

# **ナビゲーション**: > **一般設定** > **パブリッシング** > **データ送信**

PC-Direct、EasyDirect Balance、またはCommand hostサービスを使用して、RS232、USB、またはLAN/ WLANを介して、手動または自動で単一計量または結果値をPCに送信します。自動/連続モード内で WLANを使用することは推奨しません。

PC-Direct、EasyDirect Balance、Command hostの詳細、そして設定方法については、"装置"をご参照 ください。

以下のオプションは、PC-Direct、EasyDirect Balance、及びCommand hostサービスに設定が可能で す。

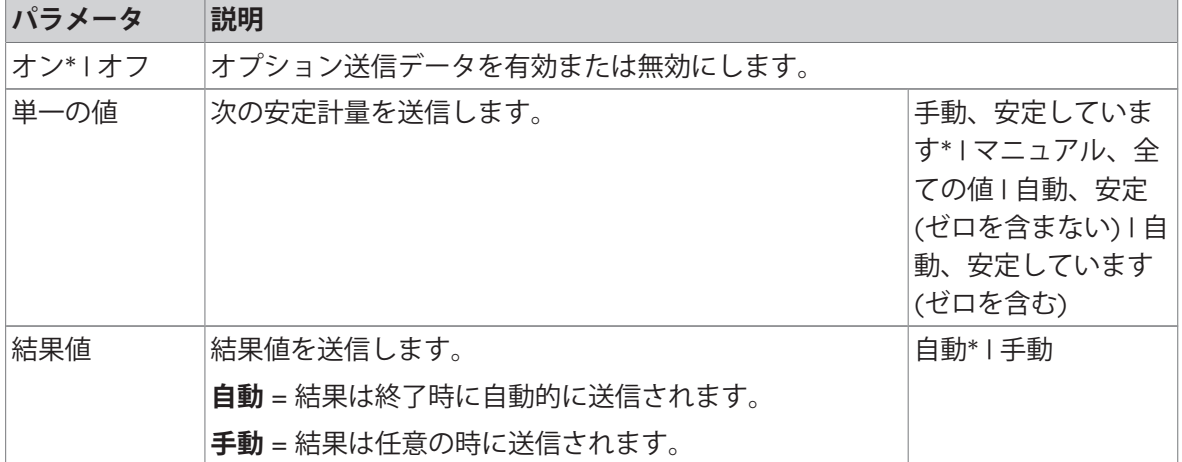

# PC **ダイレクト または** EasyDirect Balance

\* 工場出荷時設定

#### **コマンドホスト**

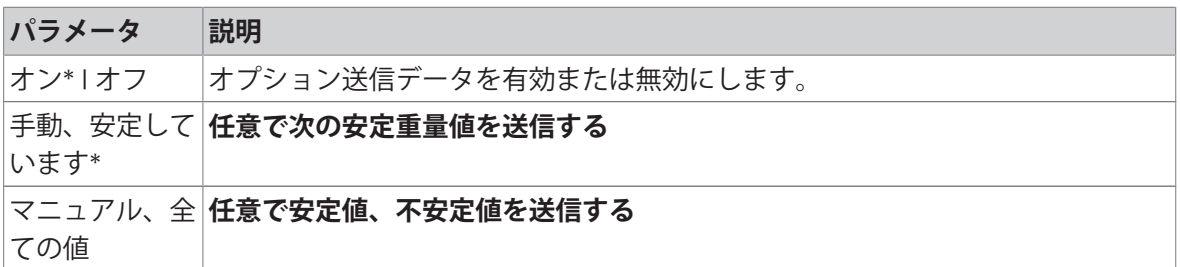

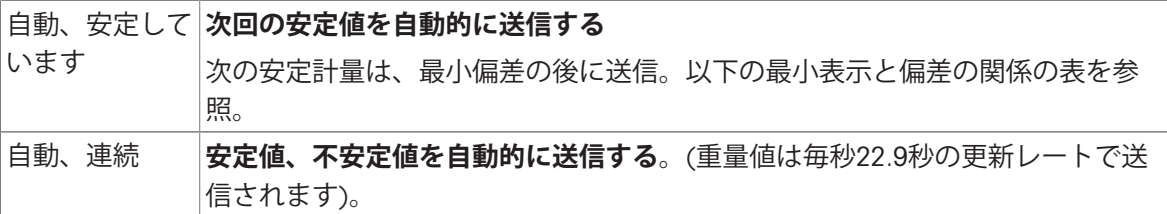

\* 工場出荷時設定

## **安定化基準: 読み取り可能と偏差の間の関係**

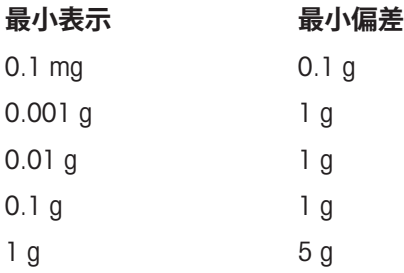

# 5.2.2.3 **高度なオプション**

# **ナビゲーション**: > **一般設定** > **パブリッシング** > **詳細オプション**

次のオプションを設定できます。

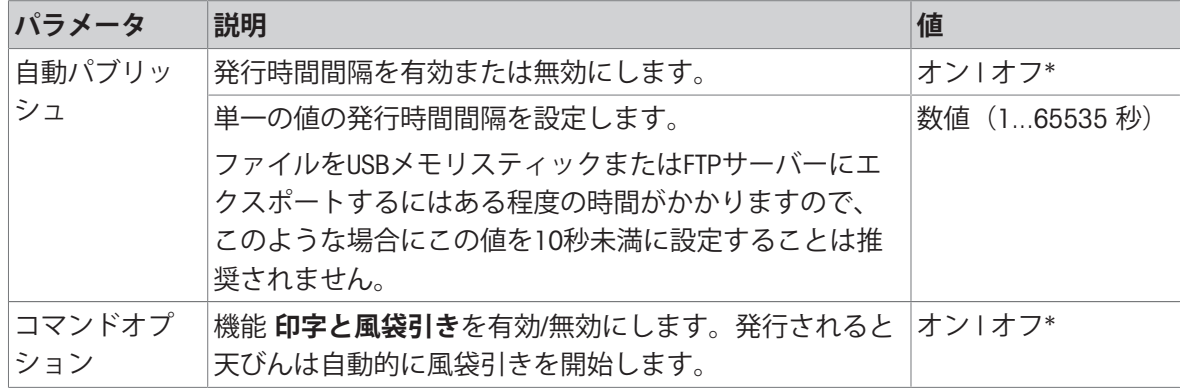

\* 工場出荷時設定

# 5.2.3 **装置**

#### $+$ ビゲーション: **ロ** > お一般設定 > 2 装置

RS232用のプリンター、USB用のバーコードリーダー、WLAN用のFTPサーバーなど、特定の装置と サービスを追加します。追加された**装置**は一時的に使用が不可能になることがあります (**オフ**にし ます)。

ネットワークまたはBluetoothを使用してデバイスまたはサービスを追加する前に、LAN、WLANまた はBluetoothが利用可能で正しく設定されており、Bluetoothデバイスがレンジ内で発見可能であるこ とを確認してください。**一般設定**内の**ネットワークおよび**Bluetoothを比較してください。

デバイス/サービスの設定はインターフェースにつき1件のみ可能です。新しいデバイス/サービス を作成すると、既存のものと置換されます。後で同じデバイスタイプが再び追加される場合、置 換したデバイスの最後に保存した設定がデフォルトとして使用されます。

以下のデバイスとサービスを追加して異なるインターフェースを介して構成可能です。

| パラメータ                          | 説明                                                                                                    | 値                                                |
|--------------------------------|----------------------------------------------------------------------------------------------------|--------------------------------------------------|
| $P-20$                         | 標準ラボプリンターに接続します。                                                                                                    | RS232* I USBホスト                                  |
| $P-52$                         | 高級なラボプリンターに接続します(ドットマトリクス<br>技術)。                                                                                                    | RS232   USBホスト  <br><b>LAN/WLAN LBluetooth</b>   |
| P-56/58                        | 高級なラボプリンターに接続します(感熱式技術)。                                                                                                    | RS232 I USBホスト I<br>LAN/WLAN   Bluetooth         |
| プリンタ                           | 顧客のプリンターに接続します。                                                                                                    | <b>RS232</b>                                     |
| ダー                             | バーコードリー バーコードリーダーに接続します。                                                                                                    | RS232   USBホスト                                   |
| キーボード                          | 有線USBキーボードに接続します。USB HIDの準拠して動作 USBホスト<br>するUSB/Bluetoothコンバーターに対応している無線キー<br>ボードはほとんどありません(例、Logitec K270)。                                                                                                    |                                                  |
| 第2ディスプレ                        | 補助計量ディスプレイに接続します。                                                                                                    | <b>RS232</b>                                     |
| $\prec$                        | ■注:第2ディスプレイを選択した場合は、他のデバイス<br>がRS232に接続されていないことを確認してください。電<br>圧により、他のデバイスが破損する恐れがあります。                                                                                                    |                                                  |
| ク                              | メモリスティッ  USBメモリースティックを接続します。FAT32でフォー<br>マットされ、動作の信頼性を高めるために内容を消去し<br>た、高品質のUSBメモリースティックを使用してくださ<br>い。USBメモリースティックを取り外す際は、最後の操作<br>から少なくとも10秒待ってください。                                                                                   | USBホスト                                           |
| PC ダイレクト                       | 重量値をPCに向けて送信するサービスを確立します。例<br>えば、Microsoft Excelにおいては、必要なセルにカーソルを<br>置きます。PC-Directはテンキーのように重量値を送信しま<br>す。NumLockがオンになっていることを確認してくださ<br>い。USBデバイスインターフェース経由の場合、PC上にメ<br>トラー・トレド USBドライバ以外の追加のソフトウェアは<br>不要です。                           | RS232 I USB 機器                                   |
| EasyDirect<br><b>Balance</b>   | このサービスを確立して、PC上で実行されているメト<br>ラー・トレドデータ管理ソフトウェアEasyDirect Balanceに<br>対して測定データと装置のデータを送信します<br>(www.mt.com / EasyDirectBalance)。全ての機能を利用する<br>場合、LANインターフェースを介して天びんを接続してく<br>ださい。天びんがWLANのみに接続されている場合は、<br>EasyDirect Balanceの使用を推奨しません。 | RS232   LAN                                      |
| ファイルサー<br>$\overline{N}$ (FTP) | FTPサーバーへ接続するサービスを設定します。                                                                                                    | ネットワーク: LAN/<br><b>WLAN</b>                      |
|                                | コマンドホスト コマンドホストサービスを設定して、MT-SICSを介して天<br>びんと通信します。                                                                                                    | RS232   USB 機器*  <br>ネットワーク: LAN/<br><b>WLAN</b> |

\* 工場出荷時設定

### **新規デバイスまたはサービスの追加**

初期設定では、RS232上のP-20プリンターとUSBデバイス上のコマンドホストサービスがすでに利 用可能です。別のデバイスとサービスを追加するには2通りが考えられます:

**一般設定** > **装置**を介した新しいデバイス/サービスの追加。

- 1 | + をタップします。
- 2 必要なデバイス/サービスの選択。
- 3 ステップ・バイ・ステップのガイダンスに従って、正しい接続/インターフェースが選択され、 デバイスとインターフェースに特定された構成パラメーターが選択できます。プロセスの最後 で、すべての設定を確認して を押して保存する必要があります。

プリンターについては、プリンターの構成を再度行う際に 必を押してすべてが正常に動作してい るかを確認することが可能です。

#### USB**ホストを介したデバイスの追加**

例えばプリンターをUSBホストのインターフェース上に接続することで、天びんは新しいデバイス を認識して、それを自動的にデバイスとサービスのリストに追加します。天びんに設定に関する 追加情報が必要である場合は、新しいデバイスのシンボルがホーム上で点滅します。いずれの場 合も、 **一般設定** > **装置**と進んで、新しく追加したデバイス/サービスを押して、新しいデバイス/ サービスの設定を確認してください。USBホストを介してプリンターを追加する前に、正しく電源 が入っていることを確認してください。そうでなければ、天びんによって認識することはできま せん。

#### **デバイス**/**サービスの無効化または削除**

デバイス構成 **一般設定** > **装置**内でスイッチをオフにして、デバイス/サービスはいつでも無効にで きます。

デバイス/サービスを押して、無効化してオン/オフスイッチを**オフ**に変更できます。

デバイスを削除するには、一般設定 > 装置へ進み、 - 下を押して取り外したいデバイス/サービス を選択して で確認します。

**注**

詳細については、**パブリッシング**と**レポート構成**のセクションもご参照ください。

#### RS232

接続されているデバイスまたはサービスに応じて、以下のオプションが設定可能です。

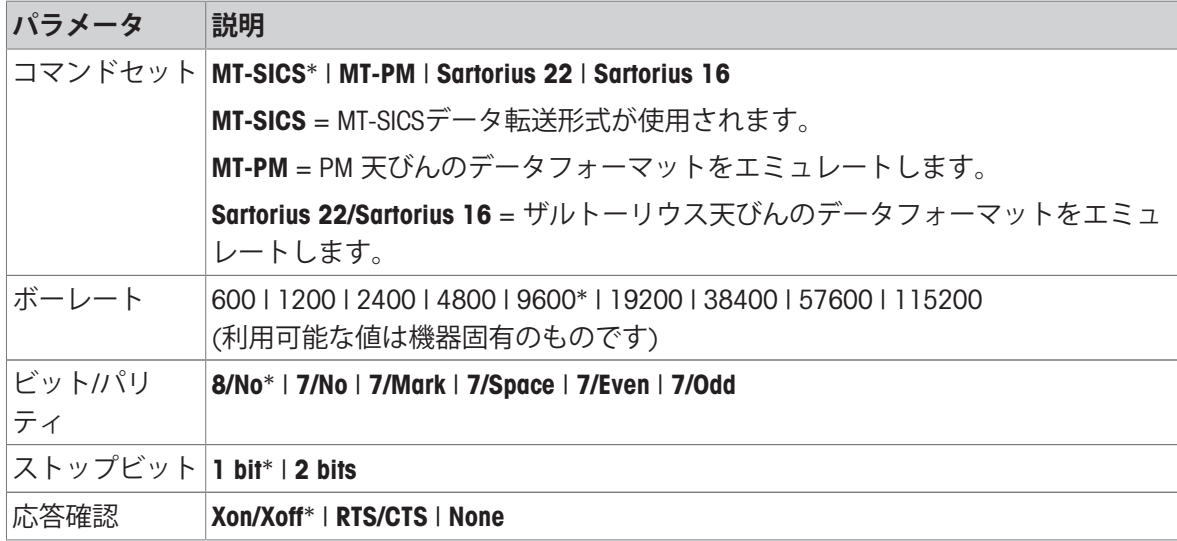

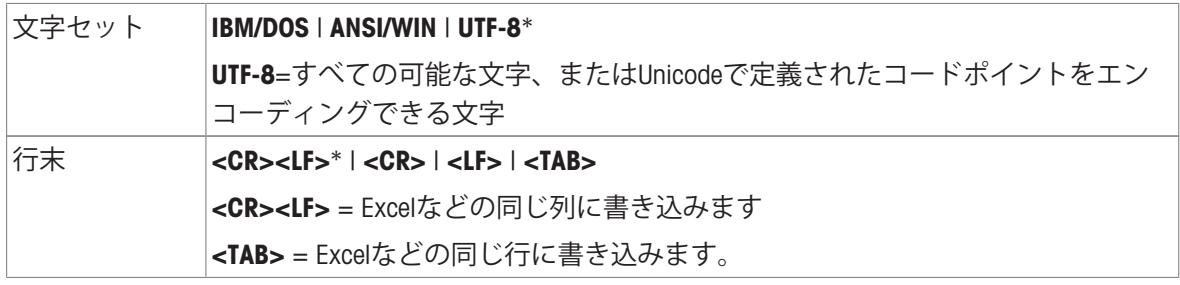

\* 工場出荷時設定

# USB **機器** (**タイプ**B)

接続されているデバイスまたはサービスに応じて、以下のオプションが設定可能です。

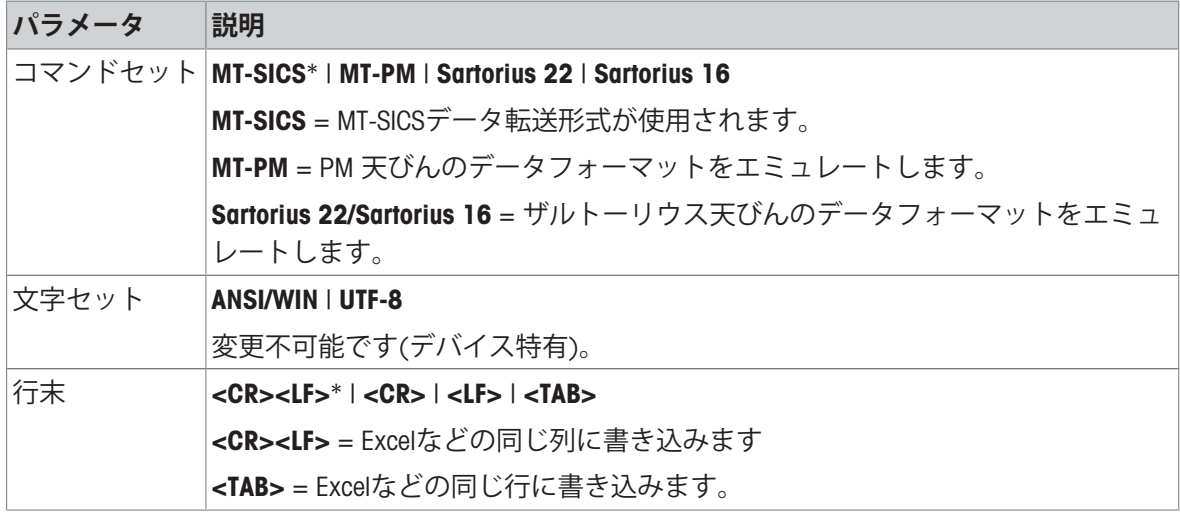

\* 工場出荷時設定

# USB**ホスト** (**タイプ**A)

接続されているデバイスまたはサービスに応じて、以下のオプションが設定可能です。

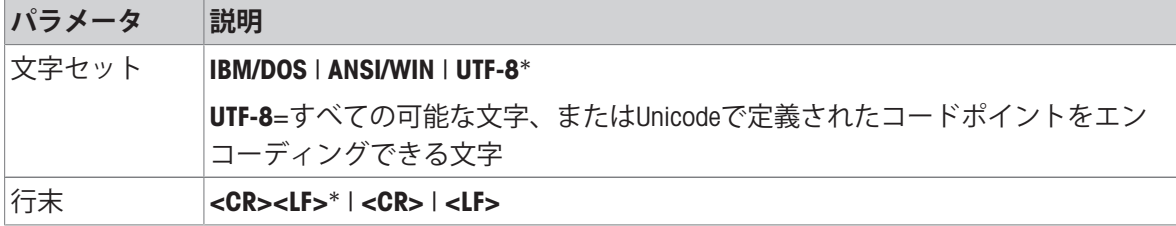

\* 工場出荷時設定

# Bluetooth

接続されているデバイスまたはサービスに応じて、以下のオプションが設定可能です。

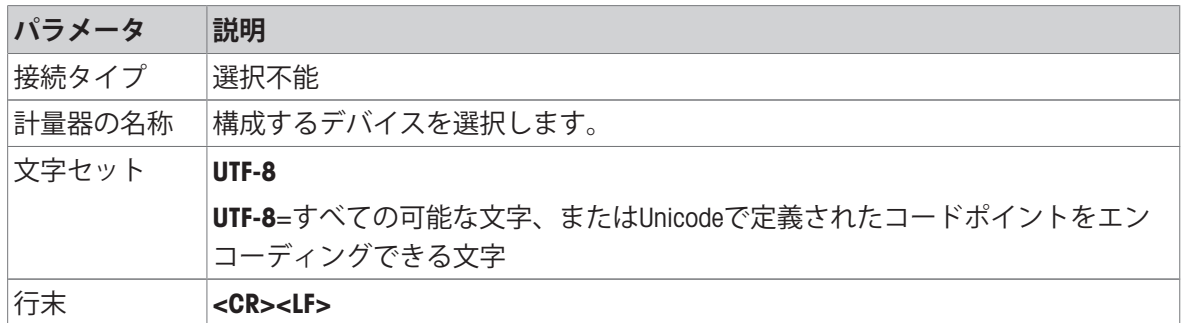

# LAN / WLAN

接続されているデバイスまたはサービスに応じて、以下のオプションが設定可能です。

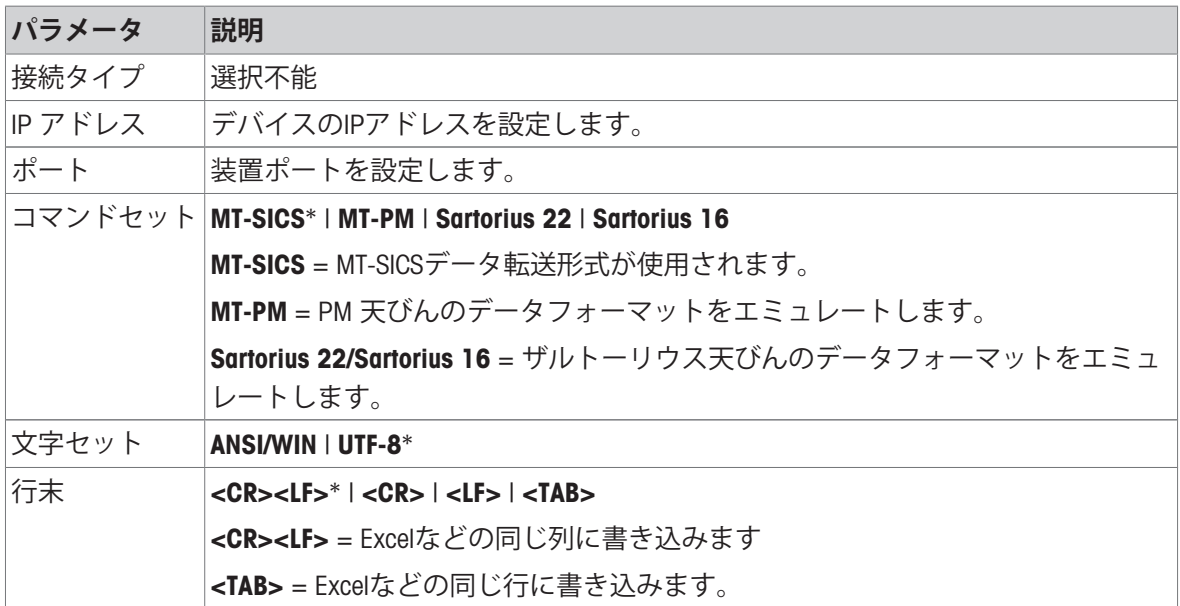

\* 工場出荷時設定

# 5.2.4 **ネットワークと**Bluetooth

# **ナビゲーション**: > **一般設定** > **ネットワークおよび**Bluetooth

無線接続 (WLAN及びBluetooth)では、メトラー・トレド無線ドングル (MTICWD-100) が必要です。無 線ドングルが天びんに接続されている際は、WLANとBluetoothのみがメニューにリストされていま す。詳しくは、 メトラー・トレド-の営業担当者までお問い合わせください。

LAN/WANのインストールと設定には、TCP/IPベースのネットワークと、ネットワーク技術一般につ いて、基本的な知識が必要です。必要に応じて、IT部門やITサポートのネットワーク管理者に問い 合わせてください。

**图注** 

WLANとBluetoothは同時に有効にすることができますが、LANとWLANは排他的に動作します (例、 WLANのスイッチをオンにすると、既存のLAN接続は自動的にスイッチがオフになります)。 セクションには以下のサブセクションがあります:

• 또 LAN

∙ ङ़ि WLAN

• »))< Bluetooth

LAN <sup>모몬</sup>

機器をTCP/IPネットワークに接続するためのイーサネット・インターフェース もっとも簡単なネッ トワークは、クロスオーバーのケーブルで機器をPCに直接接続して実現可能です (RJ45ソケッ ト)。

デフォルト設定のDHCP (自動ネットワーク設定) の使用を推奨します)。

次のオプションを設定できます。

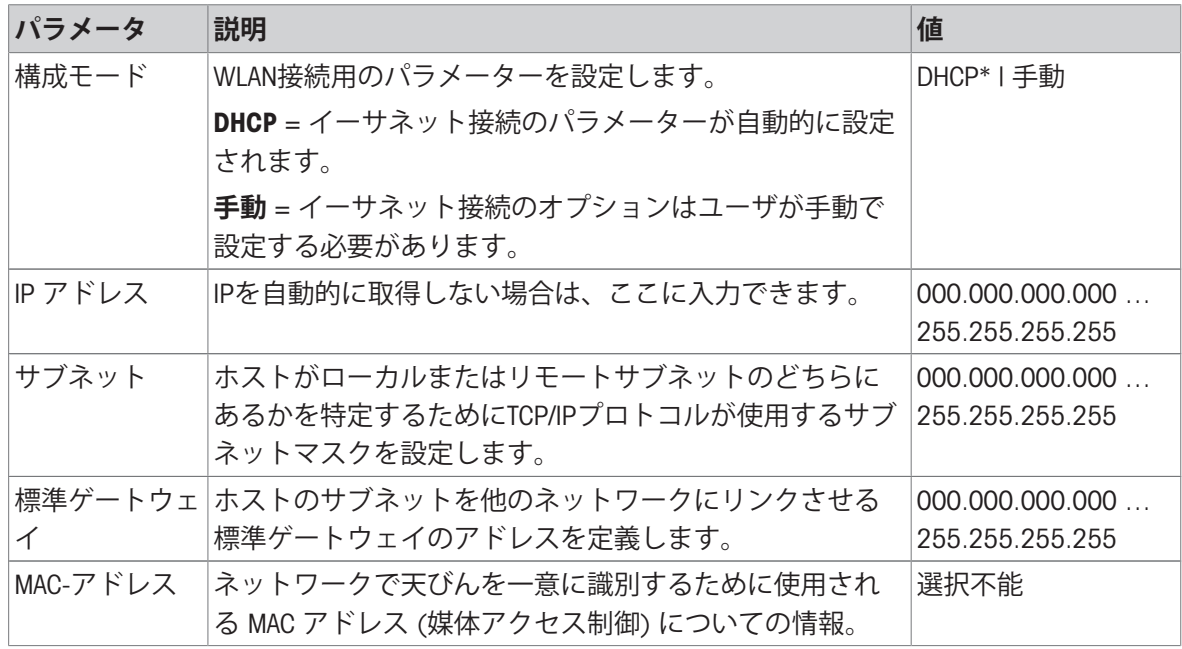

\* 工場出荷時設定

# **自動的に**LAN**に接続** (DHCP)

■ 天びんはイーサネットケーブルを介してLANに接続されています。

1 - 平 LANをタップします。

- → LAN画面が表示されます。
- 2 オンにタッチして LANを有効化して、 *J*で確認します。
	- LAN接続が設定されました。

# WLAN<sup></sup>

次のオプションを設定できます。

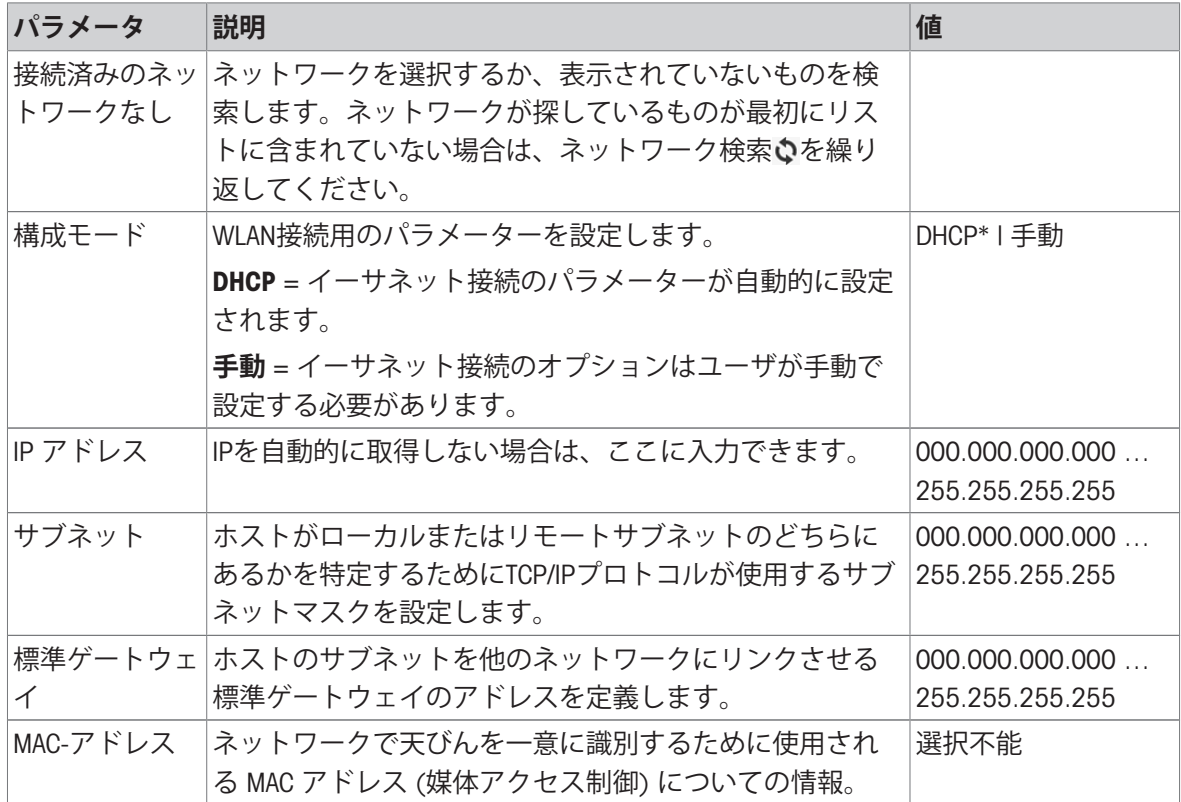

# **Bluetooth >>)**

次のオプションを設定できます。

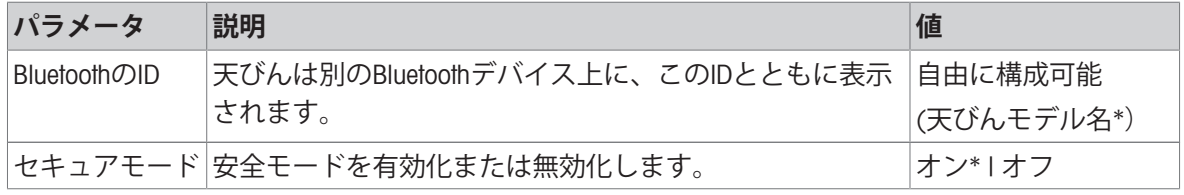

\* 工場出荷時設定

- 無線ドングルMTICWD-100がUSBホストインターフェースに接続されています。
- 1 W)<Bluetoothをタップします。
	- → Bluetooth画面が表示されます。
- 2 オンにタッチして、5.で確定します。
	- **ネットワークおよび**Bluetooth画面が表示されます。
- → Bluetoothが利用可能です。

# 5.2.5 **システム設定**

# **ナビゲーション**: > **一般設定** > **システム設定**

この章では特定要件へ満足するための天びんの適応手順について述べてあります。 次のオプションを設定できます。

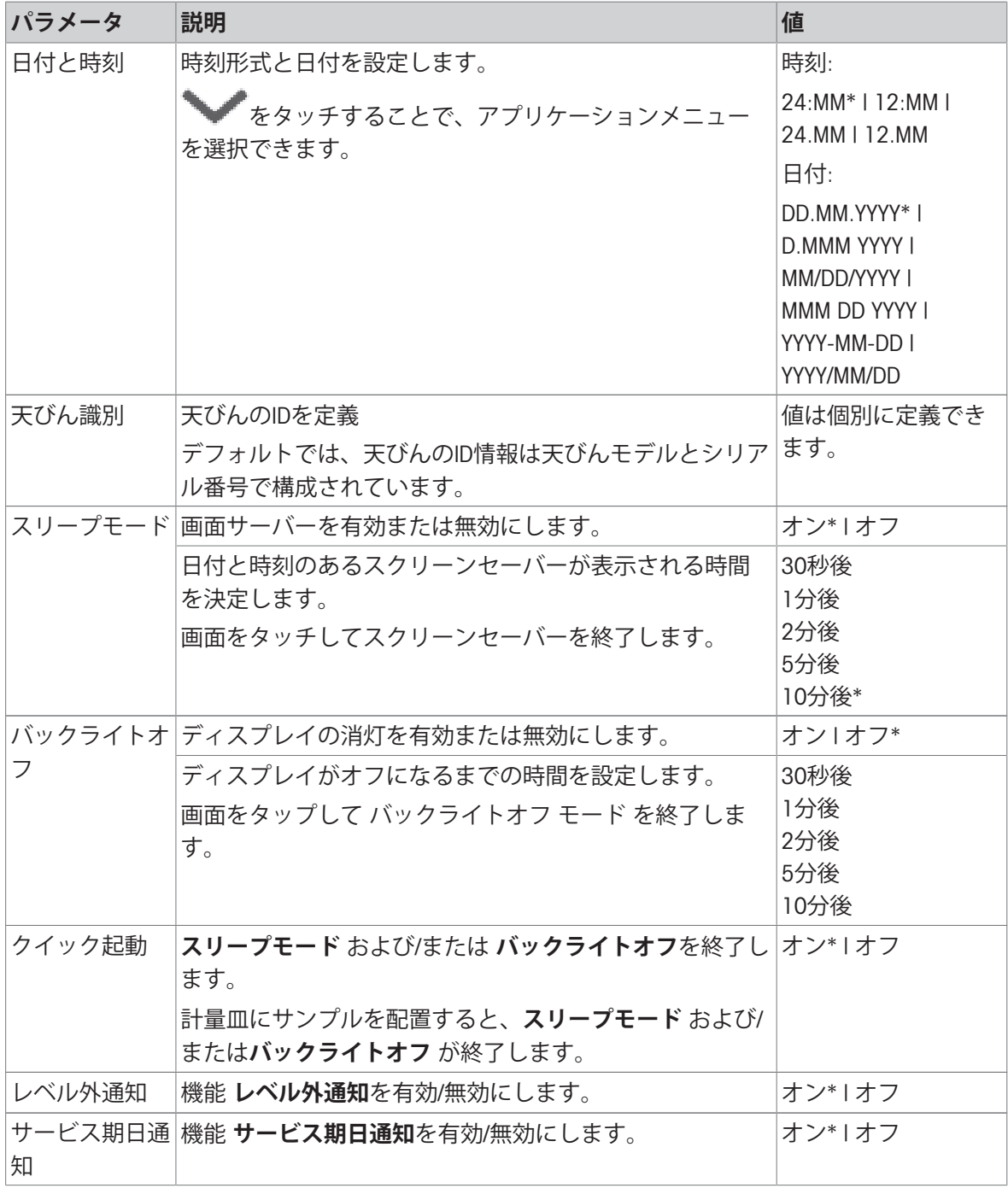

\* 工場出荷時設定

**スリープモード** と **バックライトオフ** が同じ値の場合は、バックライトが消灯する前に、スクリー ンセーバーが短時間表示されます。

**詳細オプション**

次のオプションを設定できます。

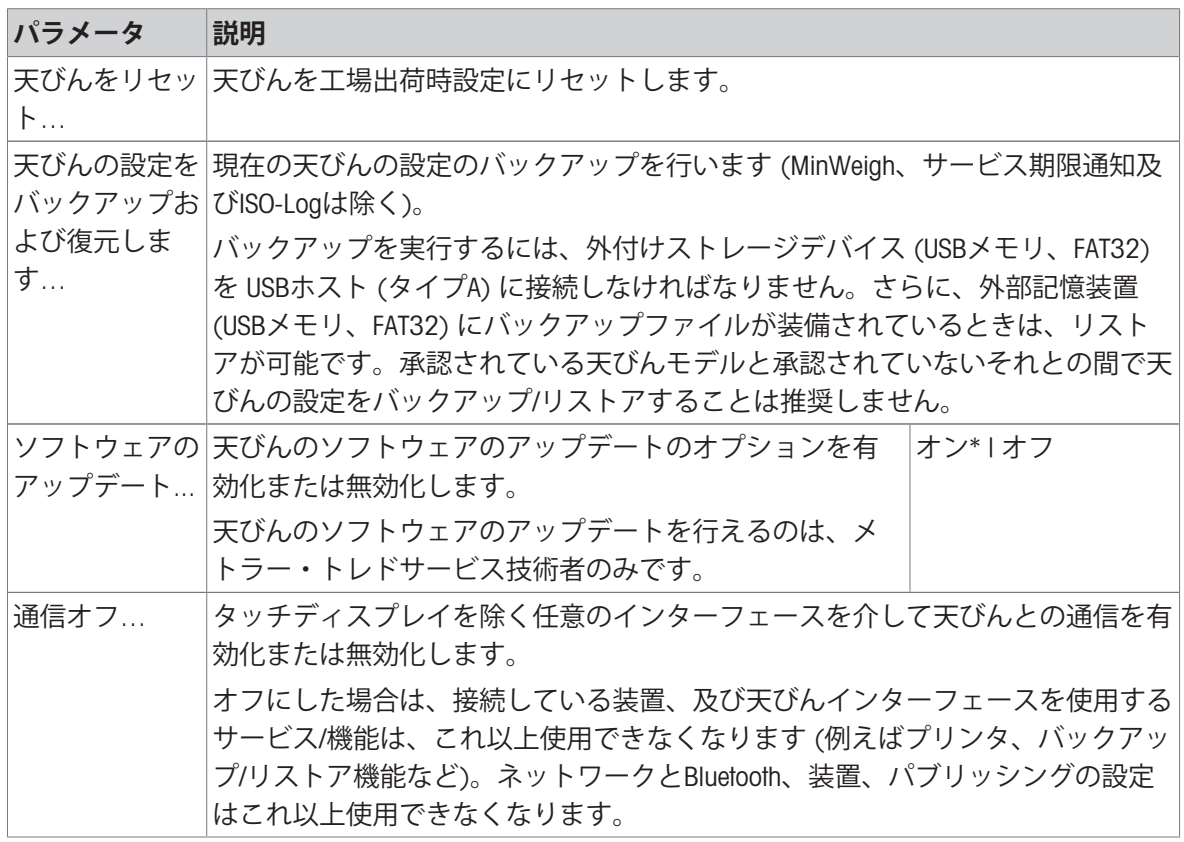

**注**

天びんをリセットすることで、一般設定や状況設定に対して実施された変更や一時的な収集デー タ(例:一時停止したアプリケーションや統計データ)は失われます。

# 5.2.6 **ユーザ管理**

# $+$ ビゲーション:  $\boldsymbol{\Omega}$  >  $\boldsymbol{\Delta}$  一般設定 >  $\boldsymbol{\Omega}$  ユーザー管理

セクション **ユーザー管理**でユーザとユーザグループの権限を設定できます。ユーザ管理により、 各ユーザの要求事項に従ってユーザインターフェースをカスタマイズして、操作を単純化できま す。さらに、個人ユーザごとに装置上のアクションや結果を追跡でき、規制環境においても役立 ちます。ユーザ管理が有効になっているときは、システムへのアクセスはユーザ固有 (ユーザログ イン) となります。システムへのアクセスは、パスワードにより保護できます。最大10ユーザを作 成し、事前定義したアクセス権限 (グループ) を割り当てます アクセス認証に応じて、各ユーザご とに関連性のある情報のみが表示されます 天びんのスイッチをオンにした後、ユーザは、設定に 応じて、パスワードによりログインする必要があります。スイッチをオフにするときは、ユーザ はログアウトする必要があります。

1 **ユーザー管理**をタッチします。

**→ ユーザー管理 - 一般**画面が表示されます。

- 2 ユーザー管理をオンにして、Jで確認します。
- 3 **、**をタップすると一般設定 画面に戻ります。

セクション **ユーザー管理** は以下のサブセクションに分けられます:

- **2。ユーザー管理 [一般](#page-53-0)** であらゆるユーザプロファイルの一般設定を定義します。[一般 ▶ 52 [ページ](#page-53-0)]をご参照ください。
- **虫 ユーザー管理 [グループ](#page-54-0)** でユーザグループの設定を定義できます。[グループ ▶ 53 [ページ](#page-54-0)] をご参照ください。
- **1 [ユーザ](#page-56-0)ー管理 ユーザー (1)** は単一ユーザの設定を定義します。[ユーザ ▶ 55 [ページ](#page-56-0)]をご 参照ください。

**ユーザパスワード**

ユーザパスワードはユーザによって設定できます。ユーザパスワードの長さは変更できますが、 12桁に制限されています。

#### **パスワードを忘れた場合**

パスワードを忘れたときは、管理者権限のあるユーザーに相談して、新しいパスワードを発行し てもらいます。管理者がパスワードを忘れたときは、メトラー・トレドの代理店にお問い合わせ ください。詳細については、"?"アイコンを 管理者の**ログイン** – **ユーザー**画面上でタップして、右 側の をタップして関連情報を含む電子メールを作成します。

5.2.6.1 **一般**

#### <span id="page-53-0"></span> $+$ ビゲーション:  $\Phi$  >  $d$  一般設定 >  $\Phi$  ユーザー管理 >  $I_3$  ユーザー管理 - 一般

このセクションでは、**自動ロック**機能を起動することができます。この機能により、一定期間に おいて使用しなかったユーザーがログインした場合、または天びんに特定の状況が発生した場 合、ワークエリアへのアクセスをブロツクすることができます。

1 **ユーザー管理**をタッチします。

**→ ユーザー管理 - 一般**画面が表示されます。

- 2 **ユーザー管理**を有効にします。
- 3 **自動ロック**をタッチします。
	- **⇒ 自動ロック**画面が表示されます。
- 4 **自動ロック**.を有効にします。
- 5 必要な場合、**自動ロック**が起動しているとき(一定時間後**スリープ中**、**バックライトオフ 中**)、に条件を変更して、 で決定します。

次のオプションを設定できます。

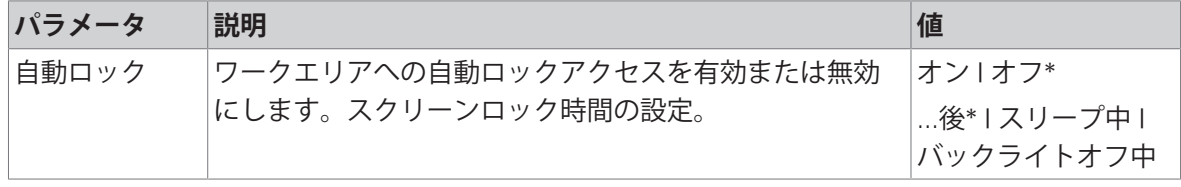

<span id="page-54-0"></span>\* 工場出荷時設定

#### 5.2.6.2 **グループ**

# **ナビゲーション**: > **一般設定** > **ユーザー管理** > **ユーザー管理** – **グループ**

このセクションで、ユーザグループのアクセス権を定義できます。管理者グループのアクセス権 は固定されていますが、オペレーターグループのアクセス権は変更可能です。各ユーザグループ について、利用可能な機能と設定をカスタマイズすることで、ユーザ側で行う作業も簡素化する ことができ、使いやすさ、生産性、プロセスの安全性も向上させることができます。

以下の事前設定アクセス権及び属性の異なる2つのグループが利用できます:

- **管理員**
- **オペレーター**

**グループプロパティ**

1 **ユーザー管理**をタッチします。

**→ ユーザー管理 - 一般**画面が表示されます。

2 をタッチします。

**→ ユーザー管理 – グループ**画面が表示されます。

- 3 たとえば、**オペレーター**をタップします。
- 4 必要に応じて、グループパラメーターを編集して、で確認します。
- 5 **√をタップするとユーザー管理 グループ** 画面に戻ります。

#### **アクセス権** - **アクティビティ**

管理者グループについては、デフォルトではすべての利用可能な権利が有効になっており、変更 できません。

次のオプションを設定できます。

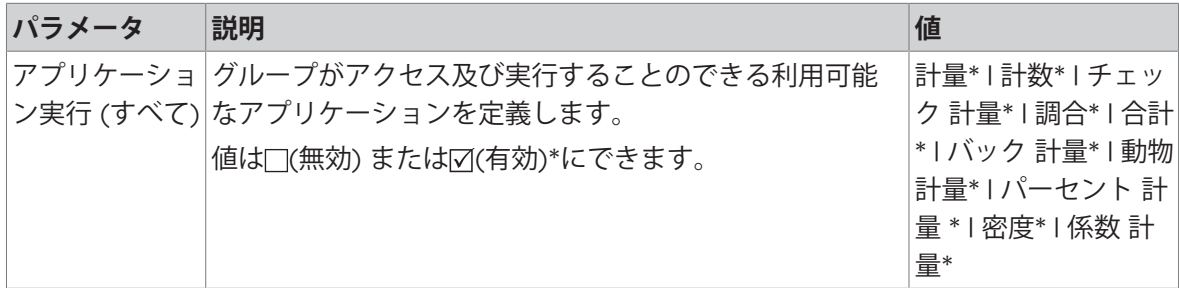

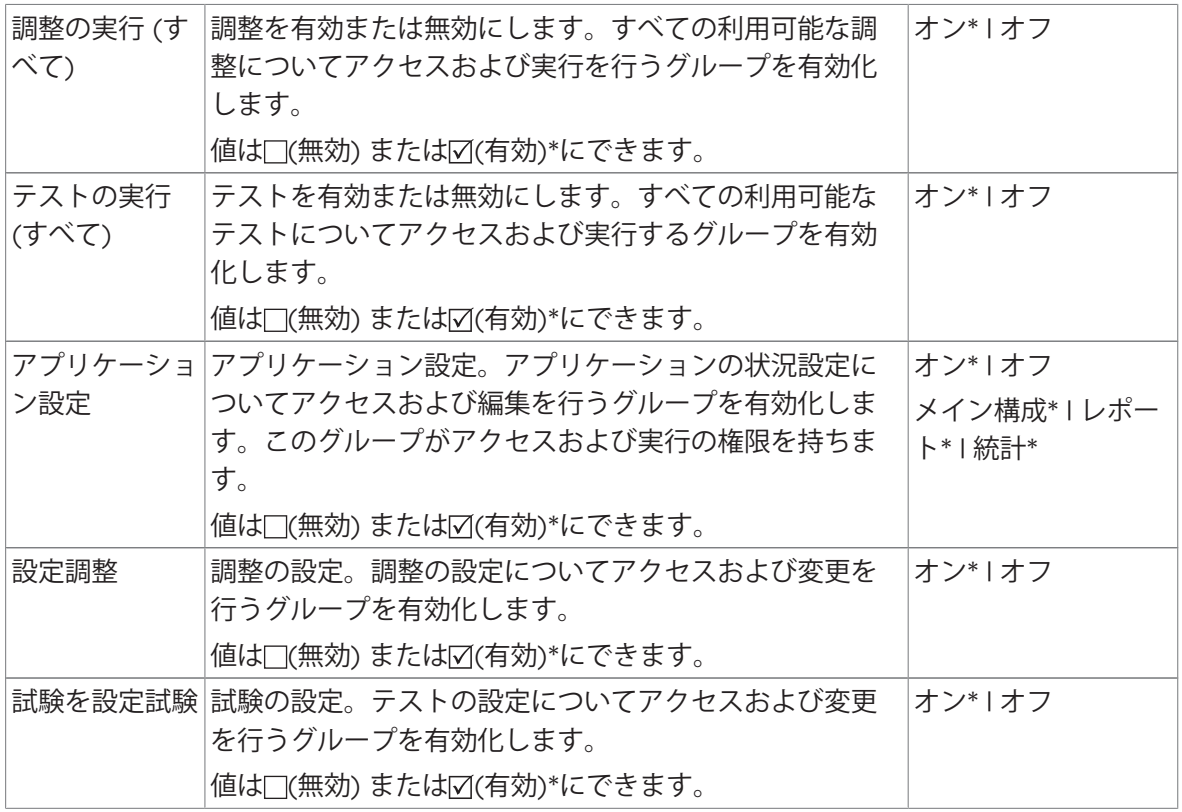

\* 工場出荷時設定

# **アクセス権** – **設定**

管理者グループは、デフォルトですべての権限が有効です。

| パラメータ       | 説明                                                | 値      |
|-------------|---------------------------------------------------|--------|
| クイック設定/     | クイック設定/優先事項へのアクセスを有効または無効                         | オン*1オフ |
| 優先事項        | にします。                                             |        |
|             | 値は□(無効) または☑(有効)*にできます。                           |        |
| −般計量オプ      | 計量オプションへのアクセスを有効または無効にしま                          | オン*1オフ |
| ション         | す。                                                |        |
|             | 値は□(無効) または☑(有効)*にできます。                           |        |
|             | パブリッシング 設定発行へのアクセスを有効または無効にします。                   | オン*1オフ |
|             | 値は□(無効) または☑(有効)*にできます。                           |        |
|             | 機器とサービス デバイスとサービスの設定へのアクセスを有効または無                 | オン*1オフ |
|             | 効にします。                                            |        |
|             | 値は□(無効) または☑(有効)*にできます。                           |        |
|             | ネットワークお ネットワークとBluetoothの設定へのアクセスを有効または  オン*   オフ |        |
| よびBluetooth | 無効にします。                                           |        |
|             | 値は□(無効) または☑(有効)*にできます。                           |        |
| システム設定      | 標準システムの設定へのアクセスを有効または無効にし                         | オン*1オフ |
| 標準          | ます。                                               |        |
|             | 値は□(無効)または☑(有効)*にできます。                            |        |

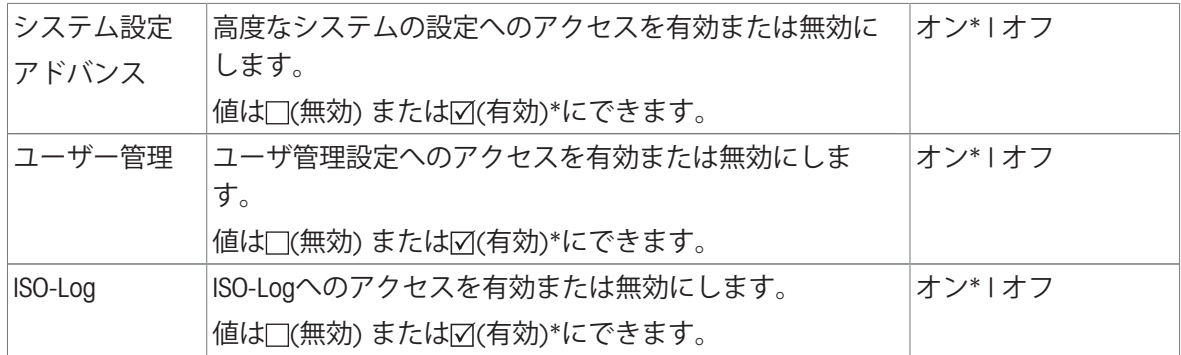

\* 工場出荷時設定

**グループの編集**

1 **ユーザー管理**をタッチします。

**→ ユーザー管理 - 一般**画面が表示されます。

2 ふをタッチします。

**→ ユーザー管理 – グループ (4)**画面が表示されます。

- 3 たとえば、**オペレーター**をタップします。
- 4 グループパラメーターを編集し (上の表を参照)、、で確定します。
- <span id="page-56-0"></span>5 **、**をタッチするとユーザー管理 – グループ (4) 画面に戻ります。

5.2.6.3 **ユーザ**

#### **ナビゲーション**: > **一般設定** > **ユーザー管理** > **ユーザー管理** – **ユーザー** (1)

このセクションでは、ユーザアカウント及びユーザパスワードを作成、編集あるいは削除できま す。デフォルトでは、パスワード保護が無効になっています。

**ユーザを作成**

1 **ユーザー管理**をタッチします。

**→ ユーザー管理 - 一般**画面が表示されます。

2 1をタッチします。

**ユーザー管理** – **ユーザー** (1)画面が表示されます。

3 + をタップします。

**→ ユーザー名**画面が表示されます。

- 4 名前を入力して、、で確認します。
	- **⇒ 割り当てグループ**画面が表示されます。
- 5 例えば**オペレーター**をタップして、 で確認することにより、アクセス権の設定を選択しま す。
	- **→ パスワード**画面が表示されます。
- 6 必要であれば、パスワードを有効化し、√で確定します。 **→ 新しいパスワード**画面が表示されます。

- 7 パスワードを入力し、 で確定します。 **→ パスワードの確認**画面が表示されます。
- 8 パスワードを再入力し、、で確定します。
	- **→ パスワード定義済み**画面が表示されます。

9 、にタッチして確定します。

→ 新しいユーザがユーザ管理に表示されます。

10 **、**をタッチするとユーザー管理 - 一般 画面に戻ります。 次のオプションを設定できます。

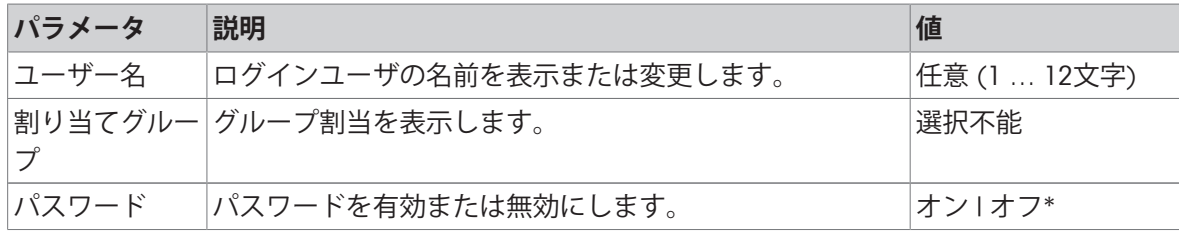

\* 工場出荷時設定

#### **ユーザの編集**

- 1 **ユーザー管理**をタッチします。
	- **→ ユーザー管理 一般**画面が表示されます。
- 2 1をタッチします。

**→ ユーザー管理 – ユーザー (1)**画面が表示されます。

- 3 編集したいユーザをタップして選択します。
- 4 必要であれば、割当グループ、パスワード、またはユーザ名を変更し、Jで確定します。
- 5 **、**をタッチするとユーザー管理 ユーザー (1) 画面に戻ります。

#### **ユーザを削除**

## **注**

- ユーザ**管理員**及び現在アクティブなユーザは削除できません。
- 1 **ユーザー管理**をタッチします。
	- **→ ユーザー管理 一般**画面が表示されます。
- 2 ▲をタッチします。
	- **ユーザー管理 ユーザー** (1)画面が表示されます。
- 3 をタップします。

**→ ユーザーを削除**画面が表示されます。

- 4 削除したいユーザをタップして選択します。
	- **→ 削除確認**画面が表示されます。
- 5 **√**をタッチするとユーザー管理 ユーザー (1) 画面に戻ります。 **→ ユーザー管理 – ユーザー (1)画面が表示されます。**

#### **パスワードを有効化**

管理者及び/またはユーザのパスワードを有効化します。

1 **ユーザー管理**をタッチします。

**→ ユーザー管理 - 一般**画面が表示されます。

2 ▲をタッチします。

**→ ユーザー管理 – ユーザー (1)画面が表示されます。** 

3 例えば **管理員**をタップして選択します。

**管理員**画面が表示されます。

4 **パスワード**をタップします。

**→ パスワード**画面が表示されます。

- 5 **パスワード**を有効化して、 で確定します。
- 6 パスワードを入力し、、で確定します。

**→ パスワードの確認**画面が表示されます。

- 7 パスワードを再入力し、、で確定します。 **→ パスワード定義済み**画面が表示されます。
- 8 √にタッチして確定します。
- 9 **、**をタッチすると**ユーザー管理 ユーザー (1)** 画面に戻ります。 **ユーザー管理** – **ユーザー** (1)画面が表示されます。

10 **、**をタッチするとユーザー管理 - 一般 画面に戻ります。

5.2.6.4 **ユーザーログイン/ロック/ログアウト**

**ナビゲーション**: > **一般設定** > **ユーザー管理** > **ユーザー管理** – **ユーザー** (1) ユーザーパスワードが有効であるときは、ユーザーは定義済みパスワードでログインする必要が あります。天びんを異なるユーザーに使用させるときは、ユーザーがまずログアウトする必要が あります。特定のユーザーが作成したデータや結果は、ログアウト後には保存されないことに注 意してください。

5.2.6.4.1 **ログイン**

ユーザアカウントへは、複数の開始ポイントからログインできます。

# **他のユーザがまだアクティブであり、画面がロックされていません**

- ユーザー管理が有効です。
- ユーザーが定義されています。
- アプリケーション画面が表示されます。
- 1 ダイヤログ画面が表示されるまで、小を長押し します。

**→ 天びんを終了**画面が表示されます。

2 **ログアウト**をタップします (ログインユーザ)。 **→ ログアウト**画面が表示されます。

3 、にタッチして確定します。

- **⇒ ログイン ユーザー (4)**画面が表示されま す。
- 4 LEAなどのユーザをタップして選びます。
- $\leftarrow$ 天びんを終了 x ロック (パスワード OFF) ● ログアウト スイッチオフ Δ  $\rightarrow$ T $\leftarrow$  $\rightarrow 0 \leftarrow$ ⋒
- 直接に、またはユーザLEAパスワードの入力後、アプリケーション画面が表示されます。LEA はログインユーザです。

#### **他のユーザがまだアクティブであり、画面がロックされています**

- ユーザー管理が有効です。
- 画面が (ユーザが手動で、または**自動ロック**が有効なときに自動で) ロックされました。
- ユーザーが定義されています。
- ログインユーザーを示す画面が表示されます。
- 1 画面のどこか、またはターミナルバーをタッチ して、ロック解除します。
	- → アプリケーション画面が表示されます。
	- → 現在のログインユーザがパスワード保護され ているときは、**パスワード**画面が表示されま す。
- 2 1をタップします。
	- **⇒ ログイン ユーザー (4)**画面が表示されま す。
	- → 現在のログインユーザがパスワード保護され ていないときは、アプリケーション画面が表 示されます。
- 3 ダイヤログ画面が表示されるまで心を長押し し、本章のログアウトの項目で説明されるとお り、指示に従います。
	- **→ ログイン ユーザー (4)**画面が表示されます。
- 4 LEAなどのユーザをタップして選びます。
	- 直接に、またはユーザLEAパスワードの入力後、アプリケーション画面が表示されます。LEA はログインユーザです。

# **アクティブなユーザが存在せず、ログイン画面が表示されます**

- ユーザー管理が有効です。
- ユーザーが定義されています。
- ログイン ユーザー (4)を示す画面が表示されま す。
- 例えば、LEAをタップします。
	- **→ アプリケーション画面が表示されます。LEA** はログインユーザです。

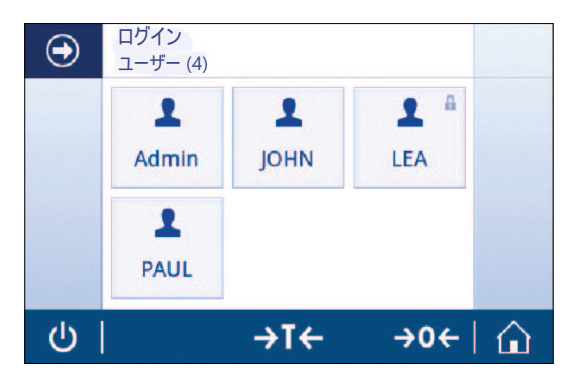

#### 5.2.6.4.2 **ロック**

ロック機能により、現在のユーザによるワークエリアへのアクセスがブロックされます。ロック 機能は、自動で有効化することもできます。設定については**自動ロック** [[一般](#page-53-0) 52 [ページ](#page-53-0)]をご参

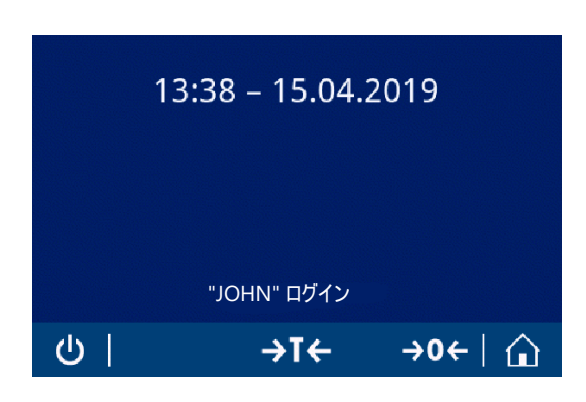

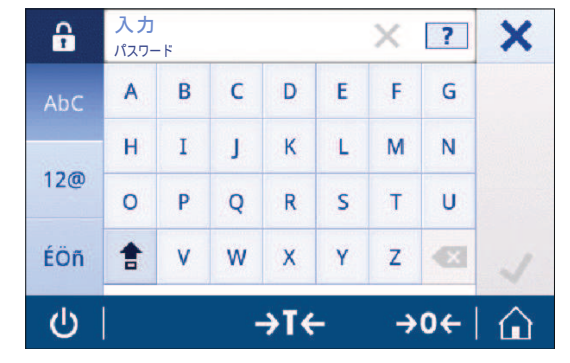

照ください。または、いつでも手動で有効化することもできます。以下で、手動プロセスについ て説明します。

- ユーザーがログインしています。
- ログインユーザを示す画面が表示されます。
- 1 ダイヤログ画面が表示されるまで、少を長押し します。

- **→ 天びんを終了**画面が表示されます。
- 2 **ロック** (**パスワード** OFF)をタップします。 ログインユーザを示す画面が表示されます。

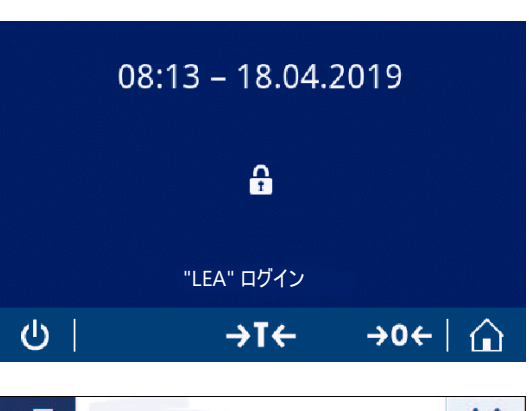

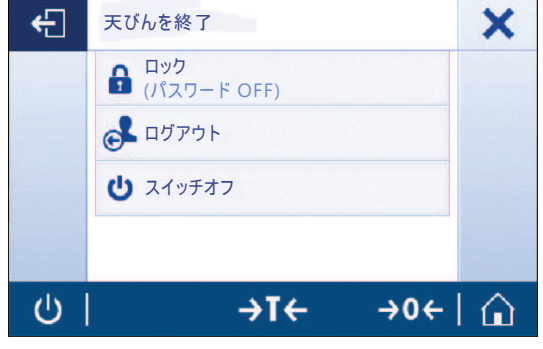

#### 5.2.6.4.3 **ログアウト**

- ユーザーがログインしています。
- 1 ダイヤログ画面が表示されるまで、(りを長押しします。 **→ 天びんを終了**画面が表示されます。
- 2 例えば、"LEA" **ログアウト**をタップします (「LEA」はアクティブなログインユーザです)。 **→ ログアウト**画面が表示されます。
- 3 」にタッチして確定します。 **→ ログイン – ユーザー (4)**画面が表示されま す。

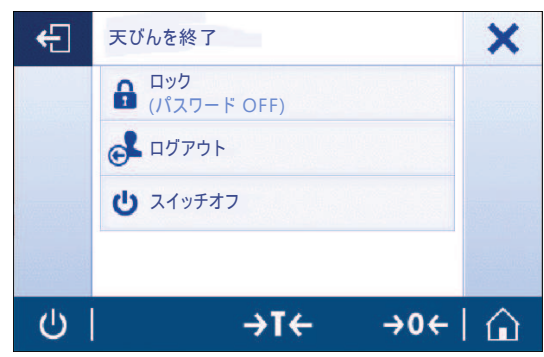

# 5.2.7 ISO-Log

#### **ナビゲーション: ロ > di 一般設定 > EiSO-Log**

本セクションでは、実施された調整に関する、使用頻度および設定の詳細情報が表示されます。 ISOログは、最大で999のイベントを保存することができ、それ以降は、最も古いログから上書き されます。

1 ISO-Logをタップします。

→ ISO-Log画面が表示されます。

2 たとえば、 ISO-Log**-調整**をタップします。

すべての結果を示す画面ISO-Log**-調整**が表示されます。

3 ←をタッチすると設定画面に戻ります。

4 ← をタッチして、アプリケーションホーム画面に戻ります。

次のオプションを設定できます。

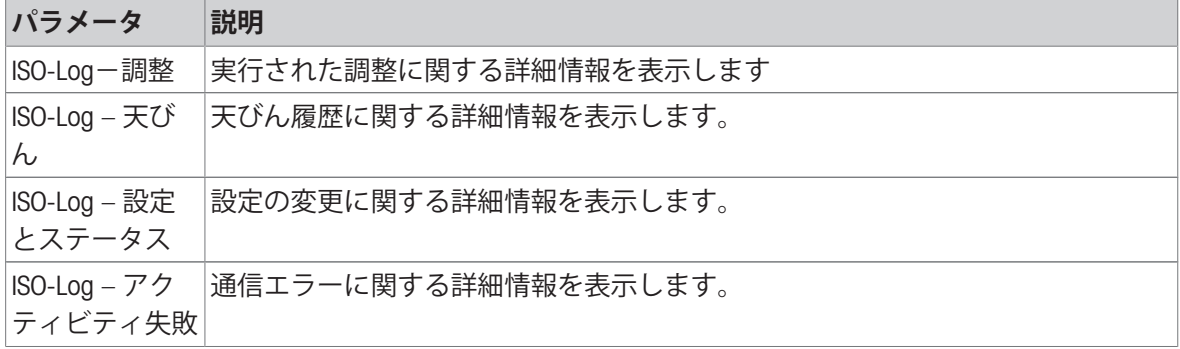

# 6 **アプリケーション設定**

**ナビゲーション**: > **アクティビティ** - **計量アプリケーション**

それぞれのアプリケーションはアプリケーション設定で手動で設定できます。アプリケーション を選択し、左上隅にあるアプリケーション設定記号をタップして、アプリケーションを設定しま す(アプリケーションパーセント計量内の%。など)。

アプリケーション設定は、測定が進行していない場合、変えることができます。

使用できるオプションはアプリケーションによって異なります。ほとんどのアプリケーションで 次のオプションを使用できます:

- **パーセント計量 主要構成**
- **レポート構成**
- **統計**
- 6.1 **メイン設定**

#### **ナビゲーション**: > **アクティビティ** - **計量アプリケーション** >

このセクションでは、現在のアプリケーションを個別に設定できます。使用できるオプションは アプリケーションによって異なります。

使用できるオプションに関する詳細情報については、アクティビティセクションを参照してくだ さい。

6.2 **レポート設定**

# **ナビゲーション(例)**: > **アクティビティ** - **計量アプリケーション** > **計量** > > **レポート構成**

このセクションでレポート内容を設定できます。初期設定では計量値と重量単位が発行されま す。ユーザは任意の追加情報の設定が可能です。

使用できるオプションはモデルによって異なります。また、アプリケーションによって異なるこ とがあります。レポートの構成はレポートの種類によって個別に有効となります。可能な限り、 同じ内容はXML、CSVまたはTXTファイルで発行されるか、印刷の場合はストリッププリンターで印 刷されます。ただし、各々のレポートの種類には特定の制限があります。

#### **識別**

アプリケーションでタスクとサンプル識別を使用する方法を設定します。

次のオプションを設定できます。

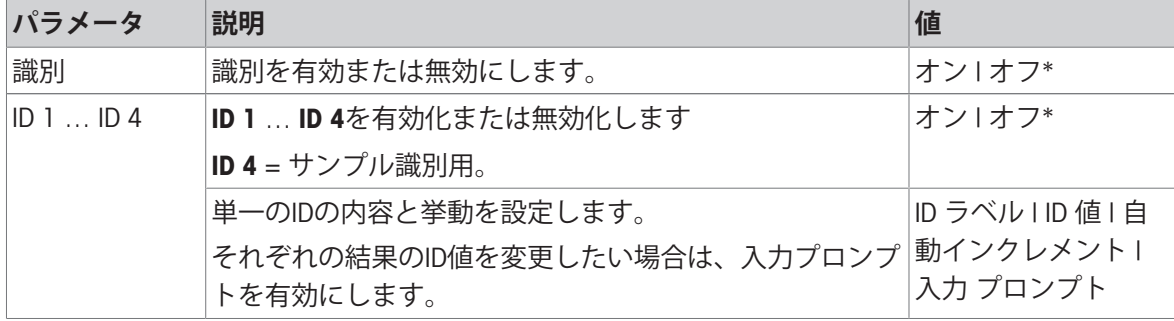

**オプションのレポートデータ**

レポート印刷物とレポートファイルに発行する追加情報を設定します。

次のオプションを設定できます。

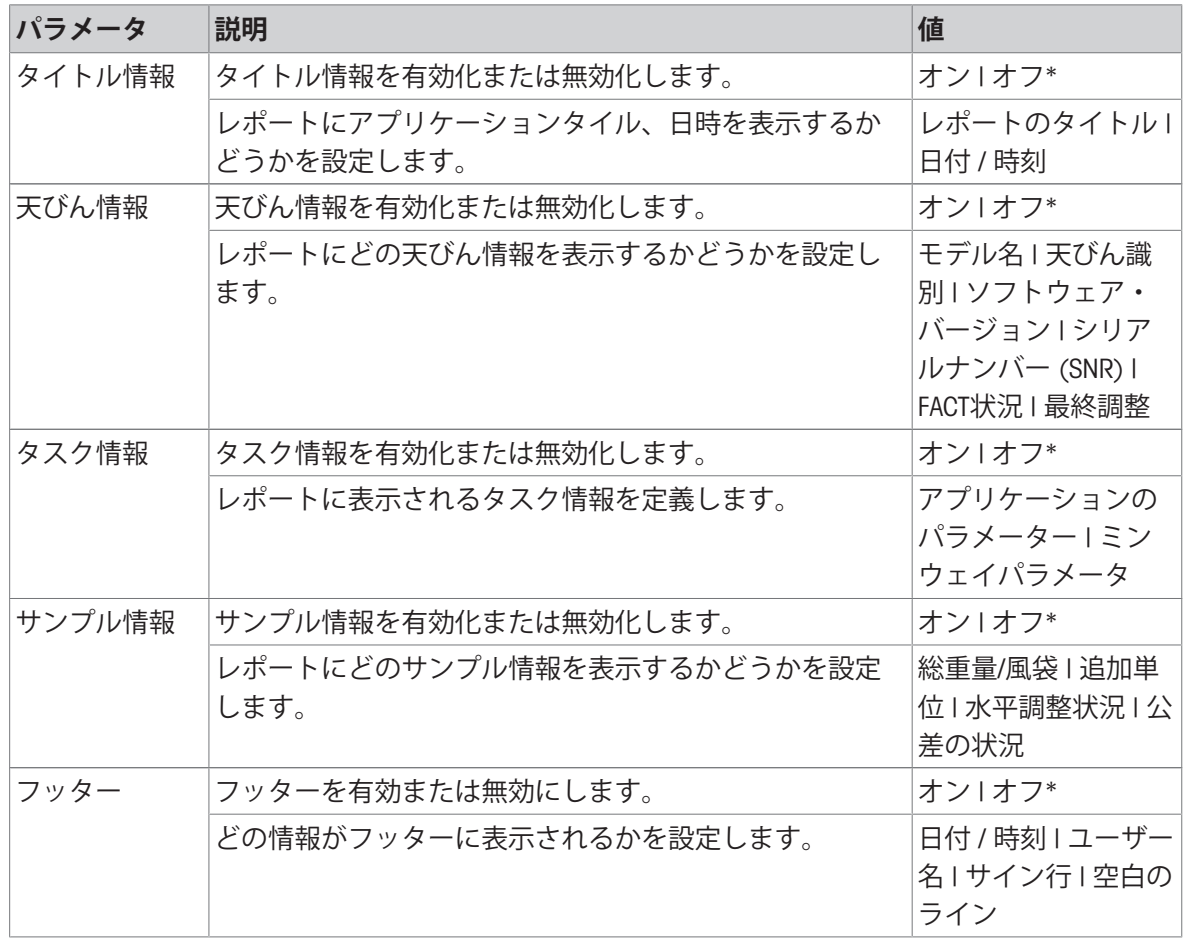

\* 工場出荷時設定

#### **詳細オプション**

次のオプションを設定できます。

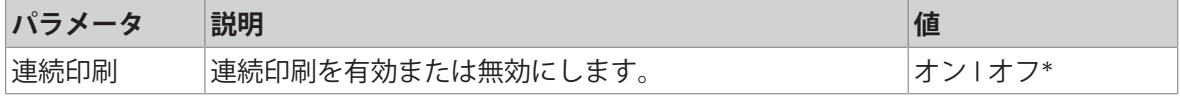

\* 工場出荷時設定

このオプションは、同じヘッダーとフッターを使用して、連続した計量値の印字ができるように します (例えば、ヘッダー、サンプル1、サンプル2、サンプル3、フッター)。連続印刷は、最初の 値の印刷から開始して、任意に終了させることができます。

このオプションは**計量**、**個数計算**、**チェック計量**、**動物 計量**、**パーセント計量** 及び**係数計量**アプ リケーション用のみ使用可能で、ストリッププリンタ上での発行時またはTXTファイルの生成時の み機能します。

# 6.2.1 ID**による作業**

識別 (ID) には測定の説明文が含まれています。この説明文によって、サンプルを特定のタスクや お客様向けに容易に割り当てることができます。この機能により、測定コメントを付加するため に、会社ID、バッチID、サンプルIDのような認識情報を定義できます。

識別はアプリケーション設定の**レポート構成**で設定しなければなりません。IDの使用と定義は、ID が使用されているアプリケーションに依存します。

# **識別情報ダイアログ画面**

識別情報ダイアログ画面は、IDが使用されているアプリケーションに応じて、少し異なります。ダ イアログ画面は常に2つの部分で構成されています:

- 画面上部のID定義付きテーブル。
- ダイアログ画面の下部の**ワークフローの取り扱いオプション**。

# 6.2.2 ID**の定義**

IDの最大長は12文字です。

- 1 アプリケーションを開きます (例: **計量**)。
- 2 左上隅にあるアプリケーション設定記号をタップします。
- 3 **配 レポート構成**をタップします。
- 4 例えば、**ヘッダー**をタップします。
- 5 ID 1をタップします。

**⇒ 入力ダイアログID 1** が開きます。入力ダイアログは無効になっています。

- 6 タイトルバーのスイッチでID 1を有効にします。
	- **→ 入力ダイアログID 1が有効になります。**
- 7 ID 1 **ラベル**を定義します。
- 8 、にタッチして確定します。
- 9 ID 1 **値**を定義します。
- 10 、にタッチして確定します。

**⇒ 画面 ID 1 に ID - ラベル と ID 1 - 値の値が表示されます。** 

- 11 . をタップして設定した値を承認します。
	- **→ 画面 ヘッダー レポート構成** に設定したIDが 表示されます。
- 12、にタッチして確定します。
	- **→ ヘッダー レポート構成画面が表示されます。**
- 13 .人にタッチして確定します。

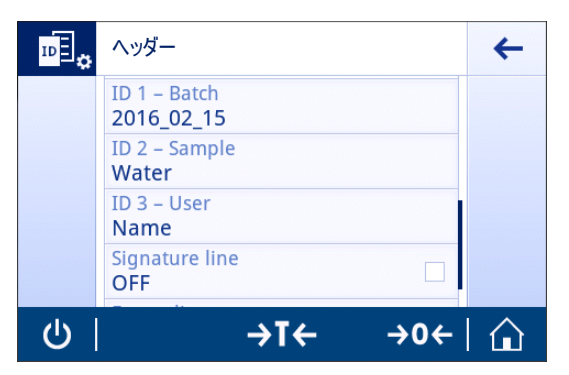

#### 6.2.3 **ワークフローの取り扱いオプション**

ワークフローの取り扱いオプションは、オプションが使用されるアプリケーションに応じて異な ります。以下の機能が利用できます。

- **自動インクレメント**
- **入力 プロンプト**

#### **自動インクレメント**

**自動インクレメント**機能は、そのIDの使用によってインクリメントされるIDの最後の部分を指定し ます。IDの定義方法に依存する2つの基本機能があります:

- IDにカウンターが存在しない場合、システムは、1で開始させてカウンターをIDに自動的に追加 します(たとえば、ID Process は次の使用でProcess1になる)。
- カウンターがIDの一部になっている場合、システムは、そのカウンターで開始させてIDをイン クリメントします(例えば、IDProcess 1は次の使用でProcess 2になる)。
- カウンターはIDの最後に設定する必要があり、そうしないと、システムはその数字をカウン ターとして認識しません(例えば、567Apple の場合、システムは567 をカウンターと認識しな い)。

IDがカウンターと12文字の最大長を持っていない場合、最後の数文字はカウンターに上書きさ れます。

# **入力 プロンプト**

**入力 プロンプト** 機能は、すべてIDで使用できます。**入力 プロンプト**が有効である場合、使用する 前にディスプレイ上でIDが求められます。ユーザは、IDで定義されたデフォルト値を使用するか、 個々の値を定義するかを決定できます。値は、バーコードリーダーで情報を読み取るか、または 天びんに外部キーボードを取付けることによって、タッチスクリーン上でキーボードで設定する ことが可能です。詳細については、「**装置**」をご参照ください。

# <span id="page-67-0"></span>6.3 **統計**

**ナビゲーション: 開 > 点 アクティビティ - 計量アプリケーション > 止** 

**統計** 機能は、一連の値の統計データを生成します。**統計**機能は、およびアプリケーション **合計** と **調合**.で利用できません。

**自動** 設定は、結果を統計へ自動的に送ることに使用されます。**手動**設定を使用した場合、 結果を 送るために+キーを押す必要があります。

統計内で、連続した値が3以上ある場合は、結果はガウス曲線にも表示されます。

機能統計がない場合、計量プロセスにおいて、以下のオプションを利用できます。

- 終了及び公開
- 一時停止
- 結果を見る
- データを破棄する

#### **統計構成**

次のオプションを設定できます。

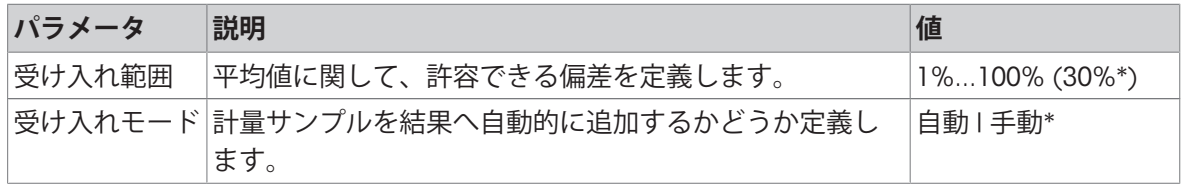

\* 工場出荷時設定

# **安定化基準: 読み取り可能と偏差の間の関係**

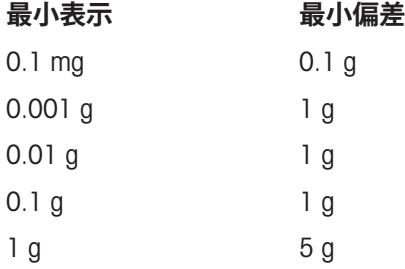

# **統計の定義**

- 1 **計量**などのアプリケーションを開きます。
- 2 広ぷなどの、アプリケーションの主要構成記号にタッチします。 ■ 主要構成画面が表示されます。
- 3 駈をタップします。
	- **→ 統計**画面が表示されます。
- 4 **統計**を有効にします。
- 5 利用可能なオプションを定義します。
- 6 √にタッチして確定します。

#### **値の廃棄**

計量値が間違っている場合、その値を結果から廃棄できます。前回に実施された風袋引きまでに のみ廃棄することが可能です。

- 1 をタッチします。
	- ダイアログ画面が **廃棄を確定する** 表示されます。現在の計量プロセス内ですべての値を 使った概要が表示されます。
- 2 、にタッチし、結果から出た直近の値を廃棄します。

間違った値は廃棄されました。計量プロセスは継続できます。

### **アプリケーションの終了**

- 1 ■をタッチします。
	- → ダイアログ画面が表示されます。
- 2 . 必<mark>アして、発行するをタップします。</mark>
	- 結果は、印刷設定に応じて印刷され、データは削除されます。
	- アプリケーションホーム画面が表示されます。

#### **破棄**

すべての結果を削除します。

- 1 ■をタッチします。
	- → ダイアログ画面が表示されます。
- 2 **データを破棄する**をタッチします。
	- → すべてのデータを削除します。
	- アプリケーションホーム画面が表示されます。

#### **結果を見る**

- 1 ■をタッチします。
	- → ダイアログ画面が表示されます。
- 2 **結果を見る**をタッチします。
	- 結果が表示されています。
- 3 結果を印刷設定に応じて印刷するために、 具 をタッチしてください。。
- 4 ← をタッチすると、前の画面に戻ります。

# 7 **アクティビティ**

**ナビゲーション**:

**アクティビティ** セクションには以下の2つのサブセクションが含まれます:

- **アクティビティ 計量アプリケーション**
- **アクティビティ 調整と試験**
- 7.1 **アクティビティ 重量計測アプリケーション**

# **ナビゲーション**: > **アクティビティ** - **計量アプリケーション**

ランディング画面にはすべてのアプリケーションが表示されていません。2番目のページのアプリ ケーションまで水平にスクロールします。

**アクティビティ** - **計量アプリケーション**には以下のアプリケーションが含まれます:

- **杰計量**、計量及び[[単純計量](#page-28-0) ▶ 27 [ページ](#page-28-0)]
- **4.個数計量**、[[個数計数](#page-72-0) ▶71 [ページ](#page-72-0)]をご参照ください
- **※ チェック計量**、[[量りこみ](#page-76-0) ▶ 75 [ページ](#page-76-0)]をご参照ください
- **囚[調合](#page-80-0)、[調合 )79 [ページ](#page-80-0)]をご参照ください**
- X [合計](#page-84-0)、[合計 > 83 [ページ](#page-84-0)]をご参照ください
- △ [バック計量](#page-87-0)、[バック計量 ▶ 86 [ページ](#page-87-0)]をご参照ください
- **心[動物計量](#page-91-0)、[動物計量 ▶ 90 [ページ](#page-91-0)]をご参照ください**
- %[パーセント計量](#page-93-0)、[パーセント計量 ▶92 [ページ](#page-93-0)]をご参照ください
- **固[密度](#page-95-0)**、[密度 ▶94 [ページ](#page-95-0)]をご参照ください
- **晶☆[係数計量](#page-98-0)**、[係数計量 ▶97 [ページ](#page-98-0)]をご参照ください

# 7.1.1 **計量**

**ナビゲーション**

**アクティビティ** > **アクティビティ** - **計量アプリケーション** > **アクティビティ** - **計量 アプリケーション**

**計量** アプリケーション により、ユーザーは計量を簡単に実施することが可能になります。 基本計量機能に関する詳細情報については [[単純計量](#page-28-0) 27 [ページ](#page-28-0)]をご参照ください。 [統計](#page-67-0)機能がオンにされています。このトピックに関する情報は[統計 ▶ 66 [ページ](#page-67-0)]にあります。

# **計量** – **主要構成**

次のオプションを設定できます。

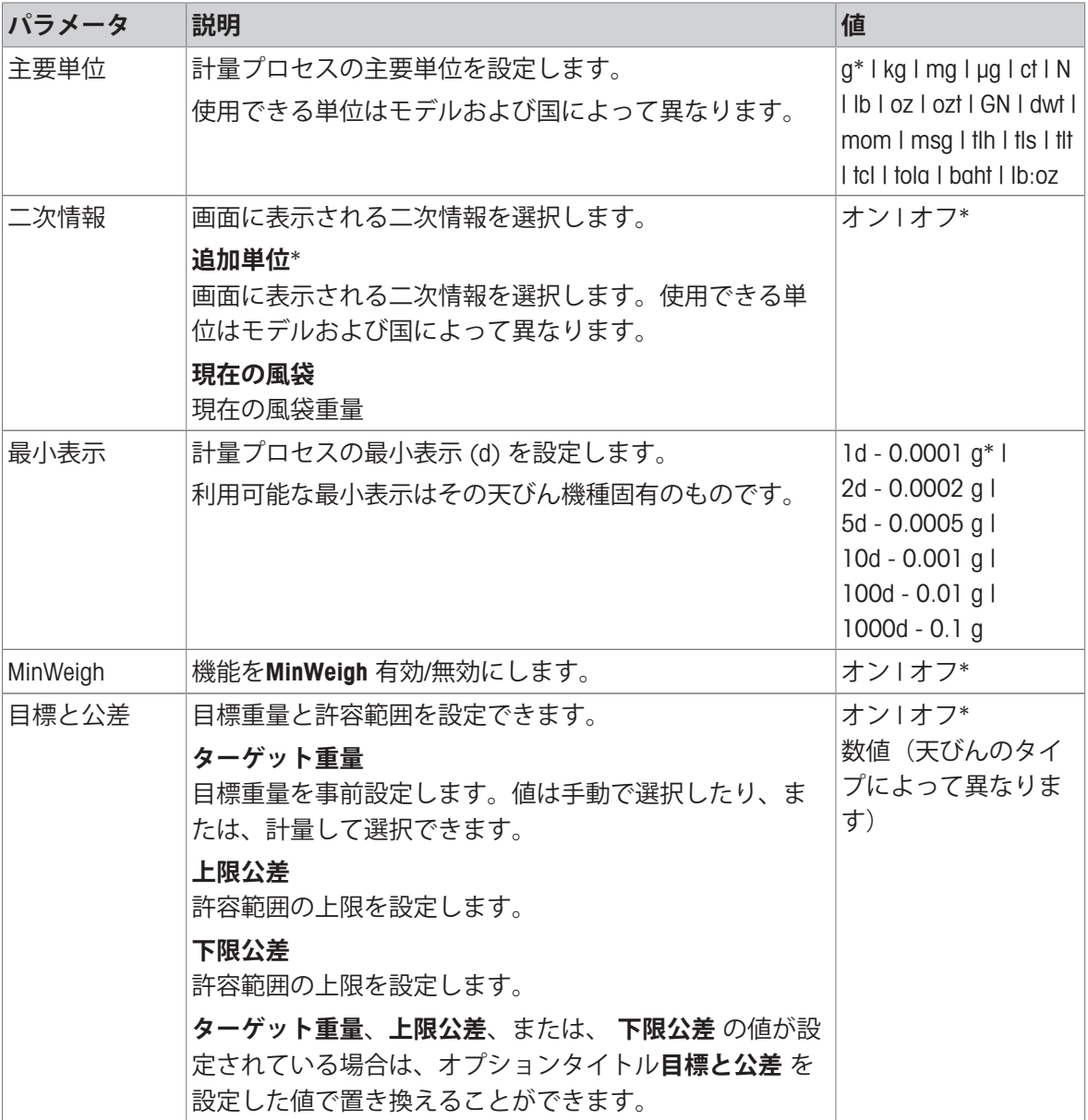

\* 工場出荷時設定

**計量アプリケーションを設定します。**

- 1  $\overline{\Omega}$ <sub>8</sub>をタッチします。
	- 画面**計量 主要構成** が表示されます。
- 2 例えば、**主要単位**にタッチします。
	- **→ 画面主要単位** が表示されます。
- 3 タッチして目的の単位を選択します。
- 4 √にタッチして確定します。
	- 画面**計量 主要構成** が表示されます。
- 5 √にタッチして、設定を確定します。
## 7.1.2 **個数計数**

**ナビゲーション**: **アクティビティ** > **アクティビティ** - **計量アプリケーション** > **個数計 量**

**個数計量** アプリケーションは、事前に決められた基準個数重量をベースにして、特定個数を測定 します。

次の 2 つの個数計数モードを使用できます: **アドバンス** および**標準**. **アドバンス** モードの追加機能 を使用すれば、自動ワークフローによって全体の処理をより快適かつ安全に実行できます。モー ドはセクション **計数** – **主要構成**で変更できます。デフォルトモード: **アドバンス**.

[統計](#page-67-0)機能がオンにされています。このトピックに関する情報は[統計 ▶ 66 [ページ](#page-67-0)]にあります。

## **法定計量**

選択された国向けに、承認された天びん用の 10 の固定最小基準個数と無効な基準重量オプション が事前定義されています。

#### 7.1.2.1 **個数計数** - **メイン設定**

次のオプションを設定できます。

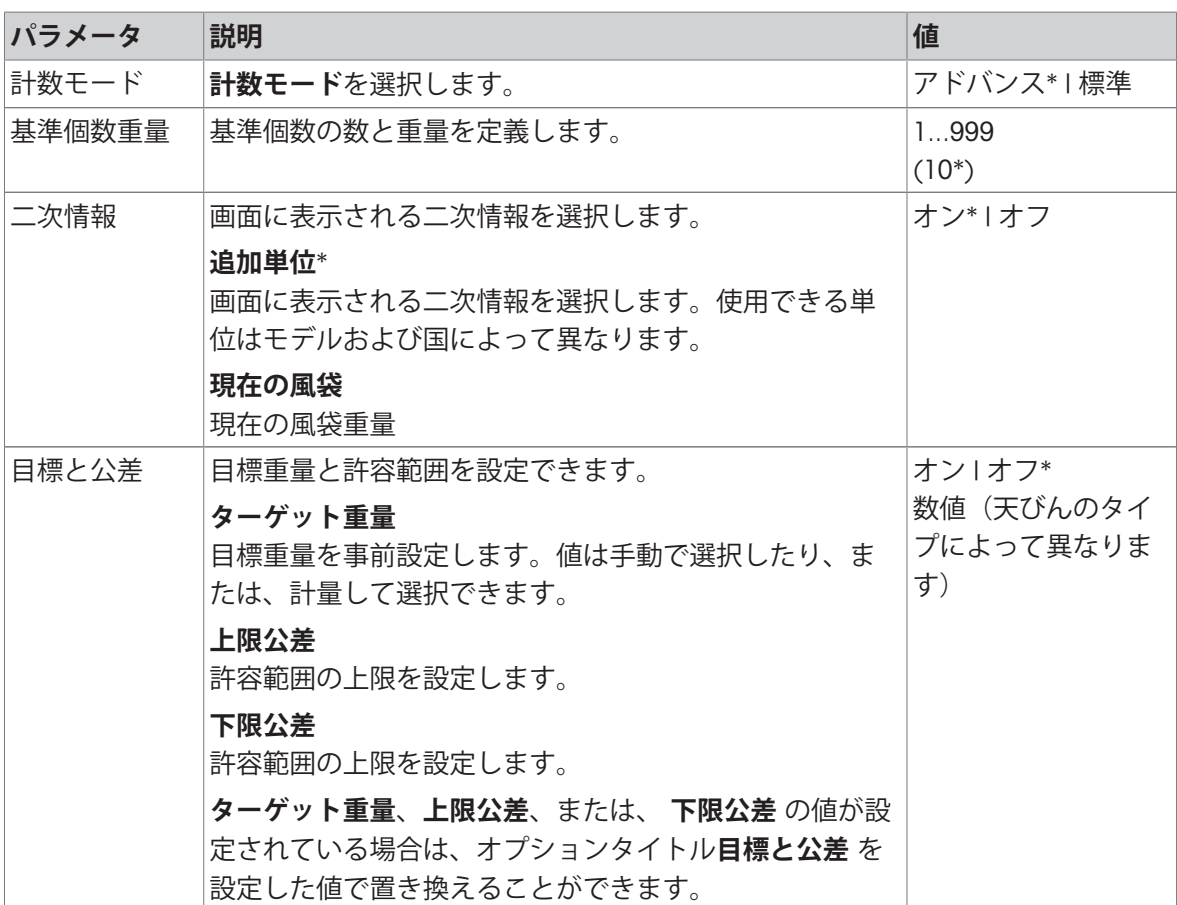

\* 工場出荷時設定

## Advanced**(詳細)モードオプション**

次のオプションを設定できます。

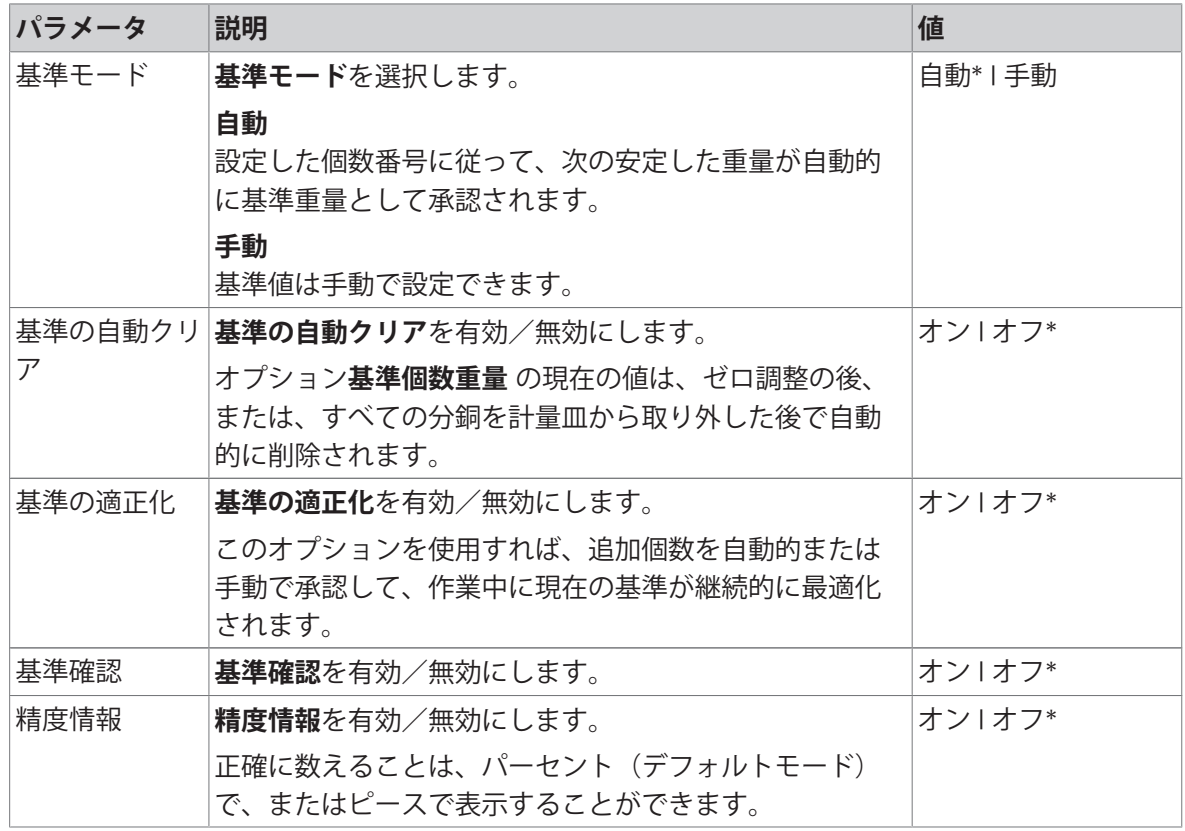

\* 工場出荷時設定

### 7.1.2.2 Standard**(標準)モードで基準個数重量を設定します**

**基準個数重量**を定義するには、**基準個数**と**基準重量**を引き続き定義する必要があります。システ ムは、あるオプションからその他のオプションへと自動的にナビゲートします。

### **基準個数の定義**

基準個数は、1から999までの数とする必要があります。

1 ね。をタッチします。

画面**計数** – **主要構成** が表示されます。

2 **計数モード**をタッチします。

**→ 画面計数モード** が表示されます。

- 3 **標準**を有効にします。
- 4 √にタッチして確定します。
- 5 **基準個数重量**をタッチします。
	- **→ ダイアログ画面が 基準個数 表示されます。**
- 6 xをタッチして値を削除します。
- 7 基準とする部品の個数を入力します。
- 8 、にタッチして確定します。
	- **→ ダイアログ画面が 基準重量 表示されます。**

#### **基準個数重量の定義**

基準重量を定義するのに2つの方法があります: 基準重量は、値を入力して、あるいは基準重量を 計量して、手動で定義できます。

#### **手動による基準分銅の定義**

- 1 xをタッチして値を削除します。
- 2 新しい基準分銅を入力します。
- 3 、にタッチして確定します。 → 基準個数重量が定義されました。
- 4 √にタッチして確定します。

#### **計量による基準分銅の定義**

- 1 吉をタッチします。 → ダイアログ画面が表示されます。
	-
- 2 基準分銅を計量皿にのせます。
- 3 」にタッチして確定します。
	- **→ 画面基準重量** が表示されます。
- 4 √にタッチして確定します。 画面**計数** – **主要構成** が表示されます。
- 5 人にタッチして、設定を確定します。
- 7.1.2.3 Advanced**(詳細)モードで基準個数重量を設定します**

**基準個数重量**,を定義するには、 **基準個数** と**基準重量** をショートカット経由で直接設定できま す。

#### **基準個数の定義**

基準個数は、1から999までの数とする必要があります。

- カウントモード **アドバンス** が有効になります。
- 1 作業タイトルバーにある 作業タイトルバーにある 1 **個** をタップします。 → ダイアログ画面が表示されます。
- 2 **ピース数**をタッチします。
- 3 xをタッチして値を削除します。
- 4 基準とする部品の個数を入力します。
- 5 . にタッチして確定します。
	- **→ 作業タイトルバーにオプション 基準個数 用の設定した値が表示されます。**

#### **手動による基準重量の定義**

- 1 作業タイトルバーにある 作業タイトルバーにある 1**個当りの重量** をタップします。 **⇒ 基準個数重量**画面が表示されます。
- 2 xをタッチして値を削除します。
- 3 新しい値を入力します。
- 4 、にタッチして確定します。
	- 作業タイトルバーにオプション **基準個数重量** 用の設定した値が表示されます。

### **計量による基準重量の定義**

基準重量がまだ設定されていない場合は、作業タイトルバーに1**個当りの重量 定義されていません** が表示されます。

1 基準サンプル分銅を計量皿にのせます。

- 2 オプション**基準モード**が**自動**(**初期設定値**) または **手動** に設定されているかによって、値は自 動的に承認される場合と、確定しなければならない場合があります。
	- 天びんはアプリケーションメイン画面に戻り、作業タイトルバーにオプション **基準個数重 量**用の設定した値が表示されます。

**アドバンス** 基準重量がモード で設定されている場合は、作業タイトルバーの右側に表示されま す。基準重量がモード で設定されている場合は、作業タイトルバーの右側に表示されます。基準 重量は **パーセント計量** – **主要構成** にある **基準個数重量**で変更したり、または、作業タイトルバー の左側にあるショートカットを使用して変更できます。

### **基準重量確認の計算**

基準の確認基準重量が最小計数精度を達成するために十分高いことを確認します。利用可能な基 準質量確認およびパーセントの許容誤差のプロセスの定義。係数の幅が 0.01 - 30.00%です。係数 が高いと、最小標準質量が要求さます。工場出荷時設定: 2%. 最小標準質量はd / 係数である。

### **例**

 $d = 0.1 g$ 

係数 = 20%

最小標準質量= 0.1 g / 20% = 0.5 g

標準計算が手動または自動で可能な場合、最小標準質量は要求される正確さを確認するために チェックされます。これは容易ではありませんが、ユーザーは迅速に必要な追加のパートの数を 加えます。必要な追加のパートの数はゼロに下がり、その後ユーザは追加のパートを加えます。 ゼロに達した際、基準計算は自動的にアクティブになります。もし非常にたくさんのパートが加 えられたら、ユーザーはゼロに達するまで迅速にパートの数を取り除かなければなりません。

## 7.1.3 **量りこみ**

**ナビゲーション**: **アクティビティ** > **アクティビティ** - **計量アプリケーション** > **チェッ ク計量**

**チェック計量**アプリケーションでは、基準ターゲット重量と比較してサンプル重量が許容誤差内 に入っているかを確認できます。ターゲット重量は手動あるいは計量によって決定できますが、 許容誤差は手動で定義する必要があります。

[統計](#page-67-0)機能がオンにされています。このトピックに関する情報は「統計 ▶ 66 [ページ](#page-67-0)1にあります。

## 7.1.3.1 **チェック計量** - **メイン設定**

## **法定計量**

特定計量器天びんでは、この設定項目の設定は固定されており、変更できません。 次のオプションを設定できます。

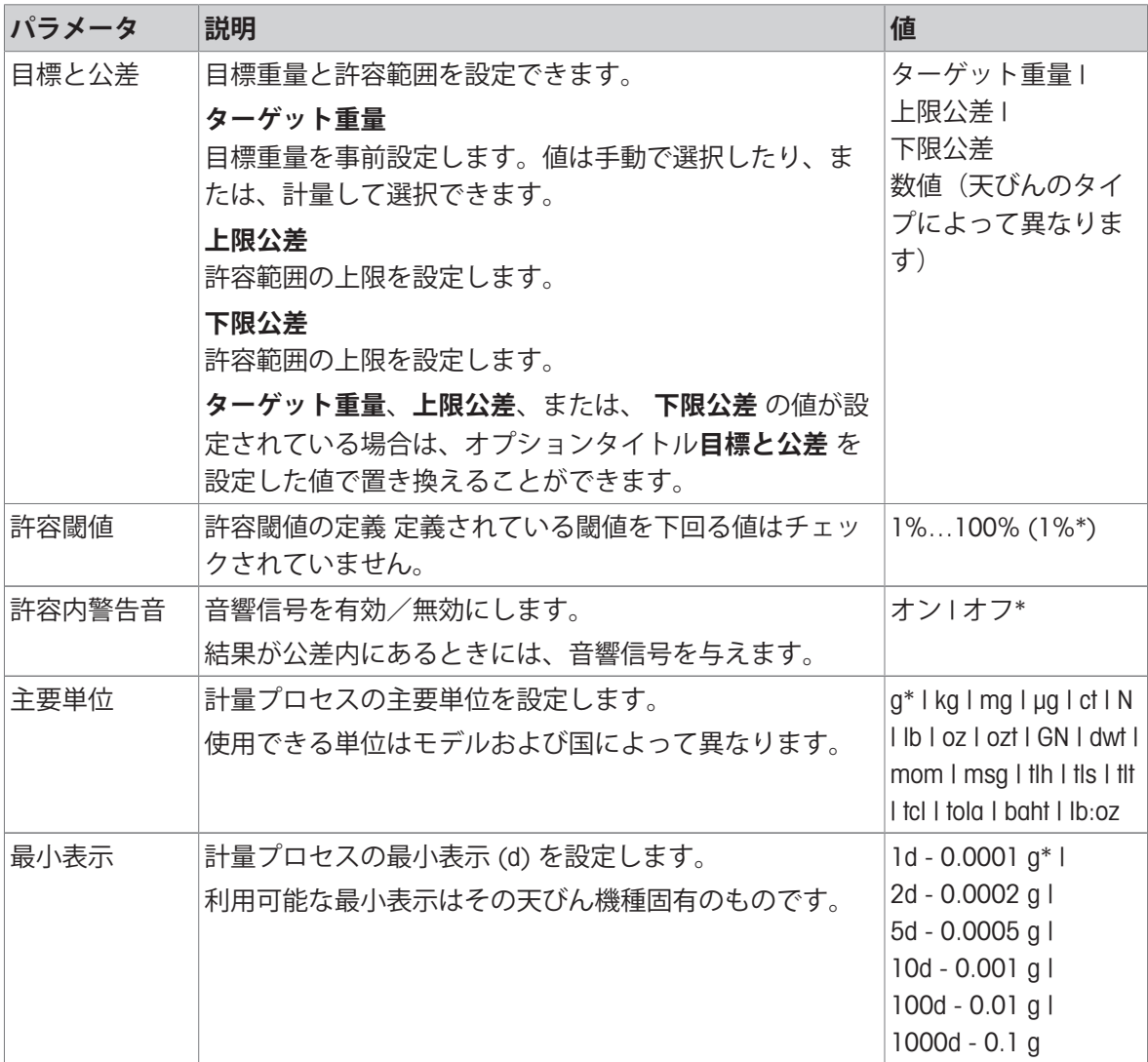

\* 工場出荷時設定

## 7.1.3.2 **チェック計量を実施する前に**

重量を測定する前に、次のオプションの定義することができます。

- **ターゲット重量**
- **許容公差の上限**
- **許容公差の下限**
- **許容閾値**

### **公称重量を入力してターゲット重量を手動で定義**

- 1 Xyoをタッチします。
	- **→ 画面重量をチェックしてください –主要構成**が表示されます。
- 2 **目標と公差**をタッチします。
	- **→ ダイアログ画面が 目標重量 g 表示されます。**
- 3 ×をタッチして値を削除します。
- 4 目標重量の値を入力します。
- 5 、にタッチして確定します。

**→ 画面重量をチェックしてください –主要構成**が表示されます。

6 、をタッチして決定し、アプリケーション画面に戻ります。

## **計量によるターゲット重量の定義**

- 1 Xysをタッチします。 画面**重量をチェックしてください** –**主要構成** が表示されます。
- 2 **目標と公差**をタッチします。
	- **→ ダイアログ画面が 目標重量 g 表示されます。**
- 3 吉をタッチします。
	- **→ ダイアログ画面が 目標重量 g 表示されます。**
- 4 基準分銅を計量皿にのせます。
- 5 、にタッチして確定します。
	- **→ ダイアログ画面が 目標重量 g 表示されます。**
- 6 、にタッチして確定します。
	- 画面重量をチェックしてください –主要構成 が表示されます。
- 7 √をタッチして決定し、アプリケーション画面に戻ります。
- **パーセット値または計量の入力による下限及び上限の定義**
- 1 多。をタッチします。
	- 画面**重量をチェックしてください** –**主要構成** が表示されます。
- 2 **目標と公差**をタッチします。
	- **→ ダイアログ画面が 目標重量 g 表示されます。**
- 3 **☆ 許容公差の上限** または ▲ 許容公差の下限 にタッチします。 ダイアログ画面**上限公差** gまたは**下限公差** g が 表示されます。
- 
- 4 右上隅にあるスイッチを使ってオプションを有効にします。
- 5 xをタッチして値を削除します。
- 6 許容誤差を入力します。
- 7 、にタッチして確定します。
	- 画面**重量をチェックしてください** –**主要構成** が表示されます。
- 8 、をタッチして決定し、アプリケーション画面に戻ります。

#### **許容閾値の定義**

オプション **許容閾値** により、許容閾値を**許容閾値** オプションを使用し設定できます。チェック計 量の値が設定閾値を下回る場合、チェックは行われません。

1 3. をタッチします。

**→ 画面重量をチェックしてください –主要構成** が表示されます。

- 2 **許容閾値**をタッチします。
	- **→ ダイアログ画面公差しきい値(%)が開きます**
- 3 右上隅にあるスイッチを使ってオプションを有効にします。
- 4 xをタッチして値を削除します。
- 5 **許容閾値**.のための値の入力
- 6 、にタッチして確定します。

**→ 画面重量をチェックしてください –主要構成** が表示されます。

7 、をタッチして決定し、アプリケーション画面に戻ります。

**許容閾値** オプションは常に下限許容誤差を参照します。

## 7.1.3.3 **チェック計量を実施します**

ターゲット重量と許容誤差を設定した後に、 **チェック計量**アプリケーションを実行できます。計 量サンプルが定義された許容誤差内にある場合、量り取り補助機能が上部バーに視覚化されま す。

例: 定義されたターゲット質量は100.0000 g であり、±2.5%の範囲で上限である。サンプル重量 は97.0000 gです。

- サンプル重量を計量皿に載せます。
	- → 重量は安定しており、非安定記号Oは消えま す。
	- → 値は許容誤差を超えており、量りとり補助 バーと計量値フィールドが赤になります。

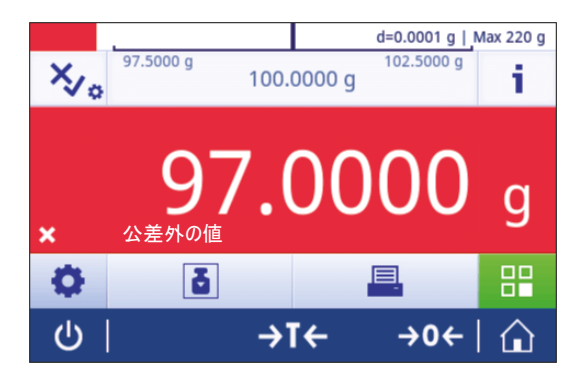

例: 定義されたターゲット質量は100.0000 g であり、±2.5%の範囲で上限である。サンプル重量 は99.0000 gです。

- サンプル重量を計量皿に載せます。
	- → 重量は安定しており、非安定記号Oは消えま す。
	- → 値は許容誤差内にあり、量りとり補助バーと 計量値フィールドが緑になります。

重量が定義済み許容閾値を下回る場合、画面の背景 色は変化しません。

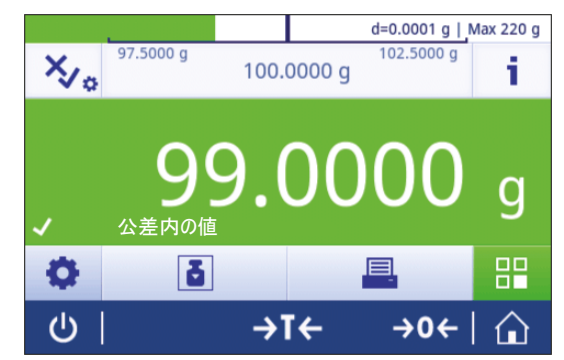

## 7.1.4 **調合**

**ナビゲーション**: **アクティビティ** > **アクティビティ** - **計量アプリケーション** > **調合 調合** アプリケーション によりユーザーは以下を実施できます:

- 999 個までの個別の構成物の計量(追加と保存)を、風袋容器なしで行え、合計重量を表示し ます。
- 799 個までの風袋の計量と保存が行え、合計重量を表示します。
- 風袋容器の保存が必要な場合、許容できる風袋の最大数は200です。
- 構成物をさらに追加して、全構成物の正味重量の合計を充填します。

### **調合** – **主要構成**

次のオプションを設定できます。

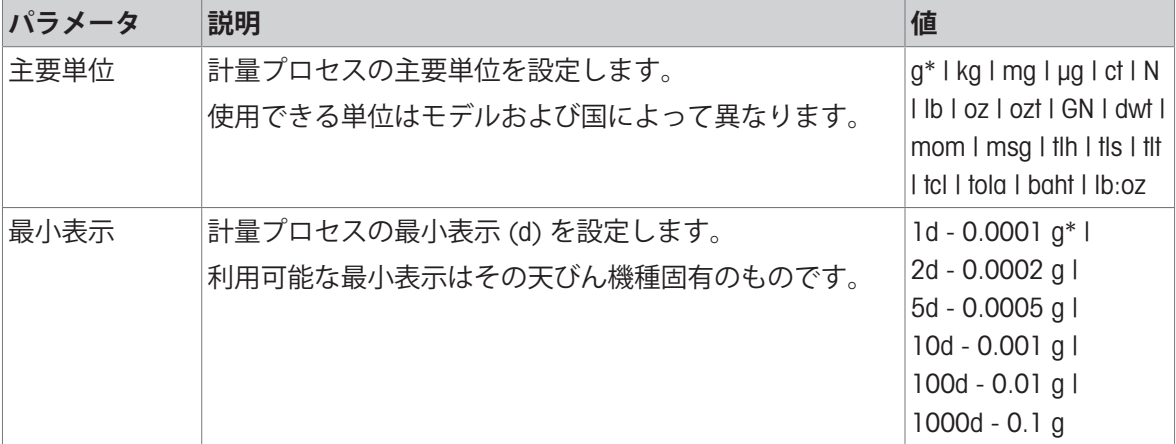

\* 工場出荷時設定

## **調合の実行**

- 1 →0←を押して天びんをゼロ点に戻します。
- 2 風袋を使用する場合は、容器を計量皿に載せて、→T←を押し、風袋引きをします。 **→ ステータス情報フィールドにNetが表示されます。**
- 3 最初のサンプルを計量皿に載せます。
	- 計量値フィールドに最初のサンプル重量の値が表示されます。
- 4 ←にタッチして、最初のサンプル重量を追加します。
- 5 2番目のサンプルを計量皿に載せます。 計量値フィールドに2番目のサンプル重量の値が表示されます。
- 6 +にタッチして、2番目のサンプル重量を追加します。
- 7 すべてのサンプルを計量するまで、サンプルの追加を続けます。

### **充填機能の定義**

**サンプルを充填** により、全構成物の合計重量までサンプル重量を追加して行き、目標重量へ量り 込むことが(充填)できます。

- 計量値フィールドには合計正味重量が表示されます。
- 1 さをタッチします。
	- → ダイアログ画面が表示されます。
- 2 充填サンプルを載せます。

→ 計量値フィールドには合計正味重量が表示されます。

- 3 √にタッチして確定します。
- 4 ■にタッチして、アプリケーションまたは結果を表示するウィンドウを終了します。

計量プロセスにおいて、以下のオプションを利用できます。

- 終了及び公開
- 一時停止
- 結果を見る
- 破棄

### **値の廃棄**

計量値が間違っている場合、その値を結果から廃棄できます。前回に実施された風袋引きまでに のみ廃棄することが可能です。

- 1 をタッチします。
	- ダイアログ画面が **廃棄を確定する** 表示されます。現在の計量プロセス内ですべての値を 使った概要が表示されます。
- 2 、にタッチし、結果から出た直近の値を廃棄します。
	- 間違った値は廃棄されました。計量プロセスは継続できます。

#### **アプリケーションの終了**

- 1 ■をタッチします。
	- ダイアログ画面が表示されます。
- 2 . 必<mark>アして、発行するをタップします。</mark>
	- 結果は、印刷設定に応じて印刷され、データは削除されます。
	- アプリケーションホーム画面が表示されます。

#### **アプリケーションの一時停止**

- 1 ■をタッチします。
	- → ダイアログ画面が表示されます。
- 2 **一時停止**をタッチします。
	- アプリケーションを一時停止して、その間別のアプリケーションを使用できます。 アプリケーションホーム画面が表示されます。
- 3 アプリケーションを再び開きます。
- 4 ▶をタッチします。

→ プロセスは継続できます。

## **結果を見る**

- 1 ■をタッチします。
	- → ダイアログ画面が表示されます。
- 2 **結果を見る**をタッチします。
	- 結果が表示されています。
- 3 結果を印刷設定に応じて印刷するために、 具 をタッチしてください。。
- 4 ← をタッチすると、前の画面に戻ります。

## **破棄**

すべての結果を削除します。

- 1 ■をタッチします。
	- → ダイアログ画面が表示されます。
- 2 **データを破棄する**をタッチします。
	- → すべてのデータを削除します。
	- → アプリケーションホーム画面が表示されます。

# 7.1.5 **合計**

**ナビゲーション**: **アクティビティ** > **アクティビティ** - **計量アプリケーション** > **合計 合計**アプリケーションでは、さまざまなサンプルの計量を行い、その重量値を加算して、その合 計を求めることができます。

アプリケーションによりユーザーは以下を実施できます:

799 個までの風袋の計量と保存が行え、合計重量を表示します。

風袋容器の保存が必要な場合、許容できる風袋の最大数は200です。

## **合計** – **主要構成**

次のオプションを設定できます。

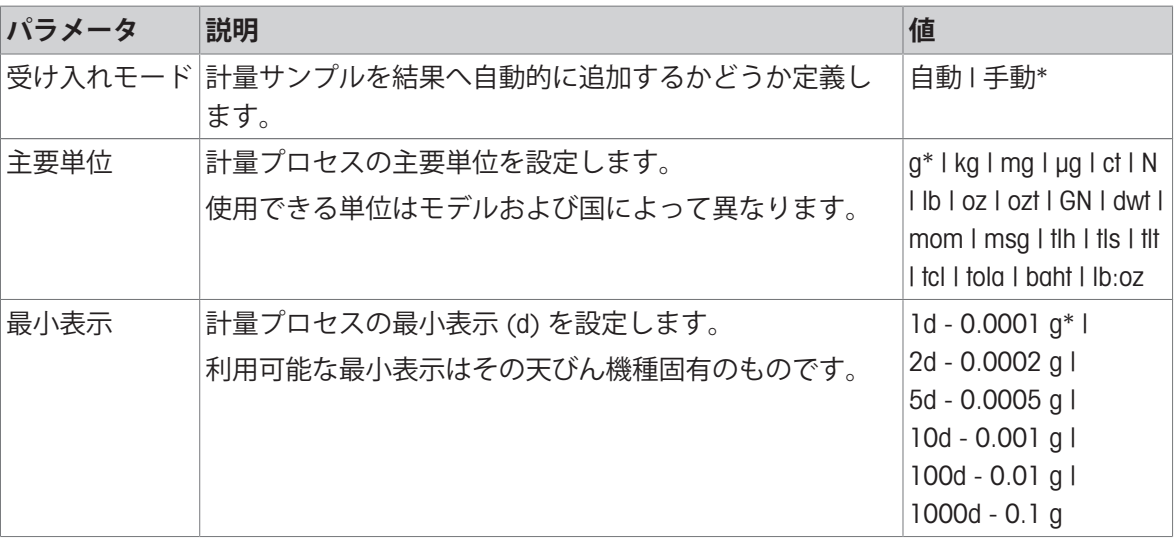

\* 工場出荷時設定

## **安定化基準: 読み取り可能と偏差の間の関係**

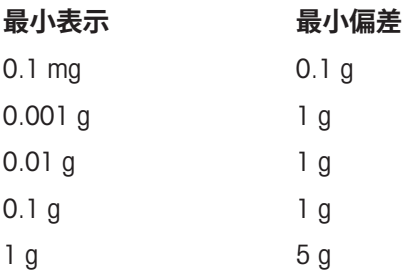

## **合計の実行**

- 1 →0←を押して天びんをゼロ点に戻します。
- 2 容器を使用する場合、容器を計量皿に載せて、→T←を押し、風袋引きをします。
- 3 最初のサンプルを計量皿に載せます。
- 4 非安定記号 〇が消えるまで待ちます。
	- → 天びんが安定しているとき、計量値は濃い青になります。
- 5 ←にタッチして、分銅を受け入れ、手順を開始します。
- 6 次のサンプルを置きます
- 7 ←にタッチして2番目のサンプル重量を受け入れます。
	- $\Rightarrow$  作業タイトルバーには、サンプルの数(2サンプル)とサンプルの合計重量(例、 $\Sigma$ = 30.0000 g) が表示されます。
- 計量プロセスにおいて、以下のオプションを利用できます。
- 終了及び公開
- 一時停止
- 結果を見る
- 破棄

## **値の廃棄**

計量値が間違っている場合、その値を結果から廃棄できます。前回に実施された風袋引きまでに のみ廃棄することが可能です。

- 1 をタッチします。
	- ダイアログ画面が **廃棄を確定する** 表示されます。現在の計量プロセス内ですべての値を 使った概要が表示されます。
- 2 、にタッチし、結果から出た直近の値を廃棄します。
	- 間違った値は廃棄されました。計量プロセスは継続できます。

#### **アプリケーションの終了**

- 1 ■をタッチします。
	- → ダイアログ画面が表示されます。
- 2 **、終了して、発行する**をタップします。
	- 結果は、印刷設定に応じて印刷され、データは削除されます。
	- アプリケーションホーム画面が表示されます。

#### **アプリケーションの一時停止**

- 1 ■をタッチします。
	- → ダイアログ画面が表示されます。
- 2 **一時停止**をタッチします。
	- → アプリケーションを一時停止して、その間別のアプリケーションを使用できます。
	- アプリケーションホーム画面が表示されます。
- 3 アプリケーションを再び開きます。
- 4 ▶をタッチします。
	- → プロセスは継続できます。

## **結果を見る**

- 1 ■をタッチします。 → ダイアログ画面が表示されます。
- 2 **結果を見る**をタッチします。
	- → 結果が表示されています。
- 3 結果を印刷設定に応じて印刷するために、 具 をタッチしてください。。
- 4 ← をタッチすると、前の画面に戻ります。

## **破棄**

すべての結果を削除します。

- 1 ■をタッチします。
	- → ダイアログ画面が表示されます。
- 2 **データを破棄する**をタッチします。
	- → すべてのデータを削除します。
	- → アプリケーションホーム画面が表示されます。

## 7.1.6 **バック計量**

## **ナビゲーション**: **アクティビティ** > **アクティビティ** - **計量アプリケーション** > **バック計 量**

天びんは自動で計算された2つの測定質量を表示·印刷します。自動(デフォルト)および手動 モードが使用できます。風袋容器の使用はアクティブ化(デフォルト)または非アクティブ化に なります。結果として、風袋、前計量、最終計量、違いを表示し、印刷することができます。違 いは絶対値(メインユニット)、パーセンテージ(%)、パーセンテージ(Abs.%)、Atro AM、 Alto ADとして表示・印刷することができます。

[統計](#page-67-0)機能がオンにされています。このトピックに関する情報は[統計 ▶66 [ページ](#page-67-0)]にあります。 機能統計がない場合、計量プロセスにおいて、以下のオプションを利用できます。

- 終了及び公開
- 一時停止
- 結果を見る
- 破棄

#### **バック計量** – **主要構成**

次のオプションを設定できます。

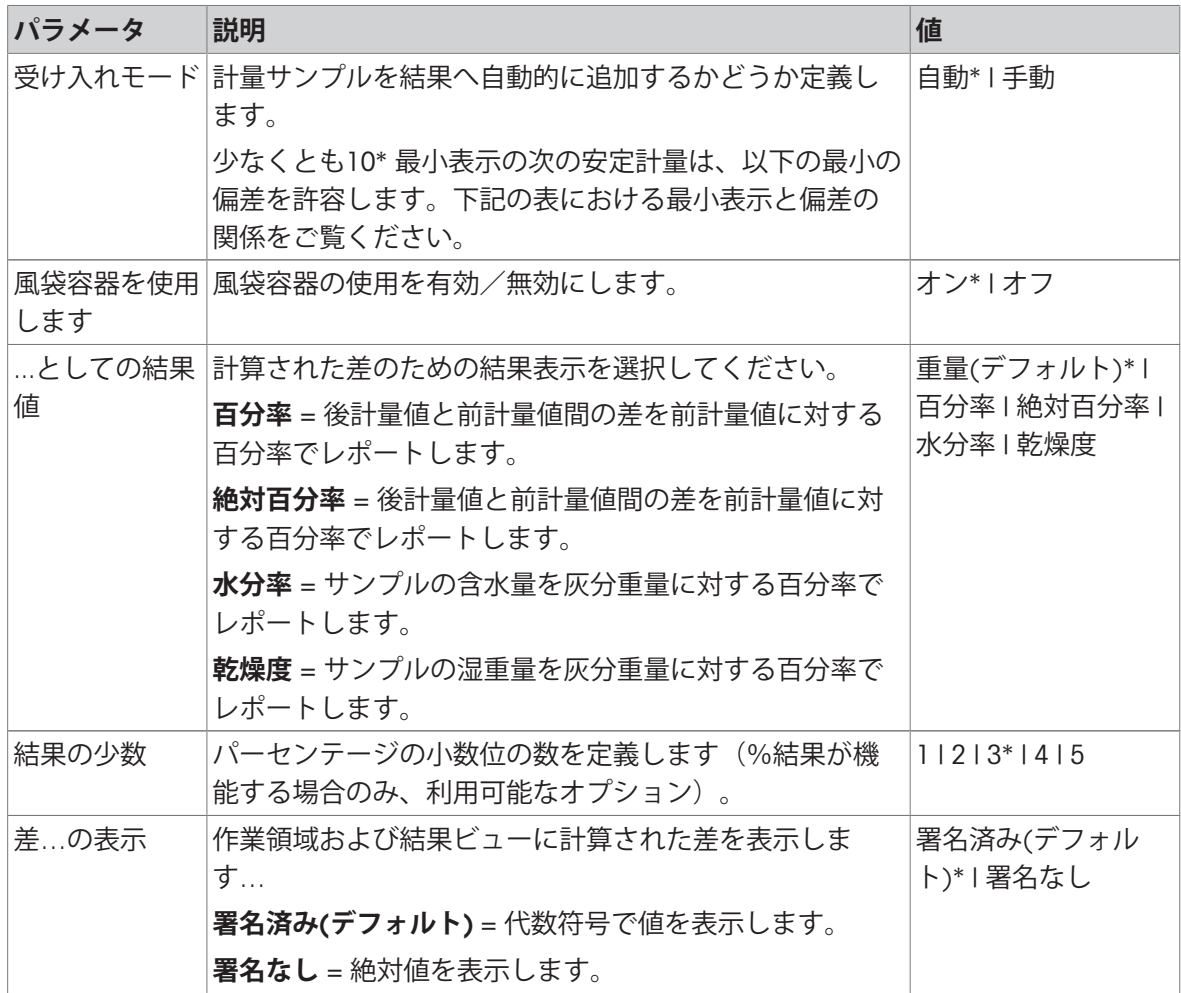

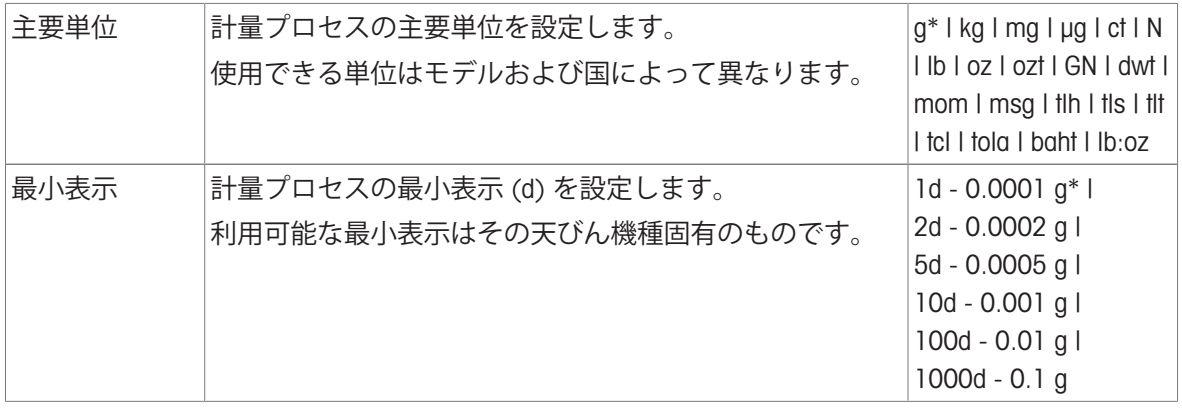

\* 工場出荷時設定

#### **安定化基準: 読み取り可能と偏差の間の関係**

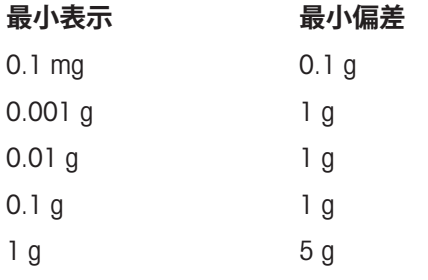

## **バック計量アプリケーションの設定**

- 1 △☆をタップします。
	- **→ バック計量 主要構成**画面が表示されます。
- 2 **受け入れモード**をタップします。
	- **→ 受け入れモード**画面が表示されます。
- 3 **自動**(**初期設定値**)または**手動**を選択し、 で確定します。
- 4 必要な場合はオプション**風袋容器を使用します**を有効にします。
- 5 ...**としての結果値**をタップします。
	- **→ …としての結果値**画面が表示されます。
- 6 結果表示のための値を選択してください。例:**百分率**(%) や印刷
- 7 、にタッチして確定します。
- 8 値を百分率にした後、 **結果の少数** をタッチします。
	- **→ 結果の少数**画面が表示されます。
- 9 %での差の小数点以下の桁数を選択し、、で確認します。
- 10 、をタッチして、アプリケーション画面に戻ります。

**自動受け入れモードにより、そして風袋容器を使用し、バック計量の実行します。**

- **風袋容器を使用します** がアクティブにされています。
- 受け入れモード 自動 が選択されている。
- 1 計量皿に容器を載せます。
	- 作業タイトルバーに風袋重量が表示されます。
- 2 初期サンプルを容器に載せます。
	- → 初期の重量が値バーに表示されます。
- 3 サンプルが入っている容器を取り除きます。
- 4 処理済みのサンプルが入った容器を計量皿に置きます。
	- 最終重量が値バーに表示されます。
- 5 サンプルが入っている容器を取り除きます。
	- バック計量の結果は、印刷設定に応じて印刷され、データは削除されます。
- 6 、をタッチして、アプリケーション画面に戻ります。

**風袋容器と流出補正を使用する間、手動受け入れモードでバック計量を実行します。**

- **風袋容器を使用します** は無効です。
- 受け入れモード 手動 が選択されている。
- 1 計量皿に初期サンプルを載せます。

→ 初期の重量が値バーに表示されます。

- 2 、にタッチして確定します。
- 3 続行するためにサンプルを取り除きます。
- 4 計量皿に処理済みサンプルを載せます。
	- → 最終重量が値バーに表示されます。
- 5 ノにタッチして確定します。
- 6 結果リポートにアクセスするためにチェックマークを押してください。 ● バック計量の結果は、印刷設定に応じて印刷され、データは削除されます。
- 7 √をタッチして、アプリケーション画面に戻ります。

## 7.1.7 **動物計量**

## **ナビゲーション**: **アクティビティ** > **アクティビティ** - **計量アプリケーション** > **動物計 量**

**動物計量** アプリケーションは、不安定なサンプルの重量や、不安定な周囲環境下で計量プロセス を実行しているときの重量を測定できます。天びんは定義した時間の計量値の平均値を算出しま す。

[統計](#page-67-0)機能がオンにされています。このトピックに関する情報は[統計 ▶ 66 [ページ](#page-67-0)]にあります。 アプリケーションホーム画面に表示される測定時間は、測定時間を定義するためのショートカッ トとして使用できます。

## **動物計量** – **主要構成**

次のオプションを設定できます。

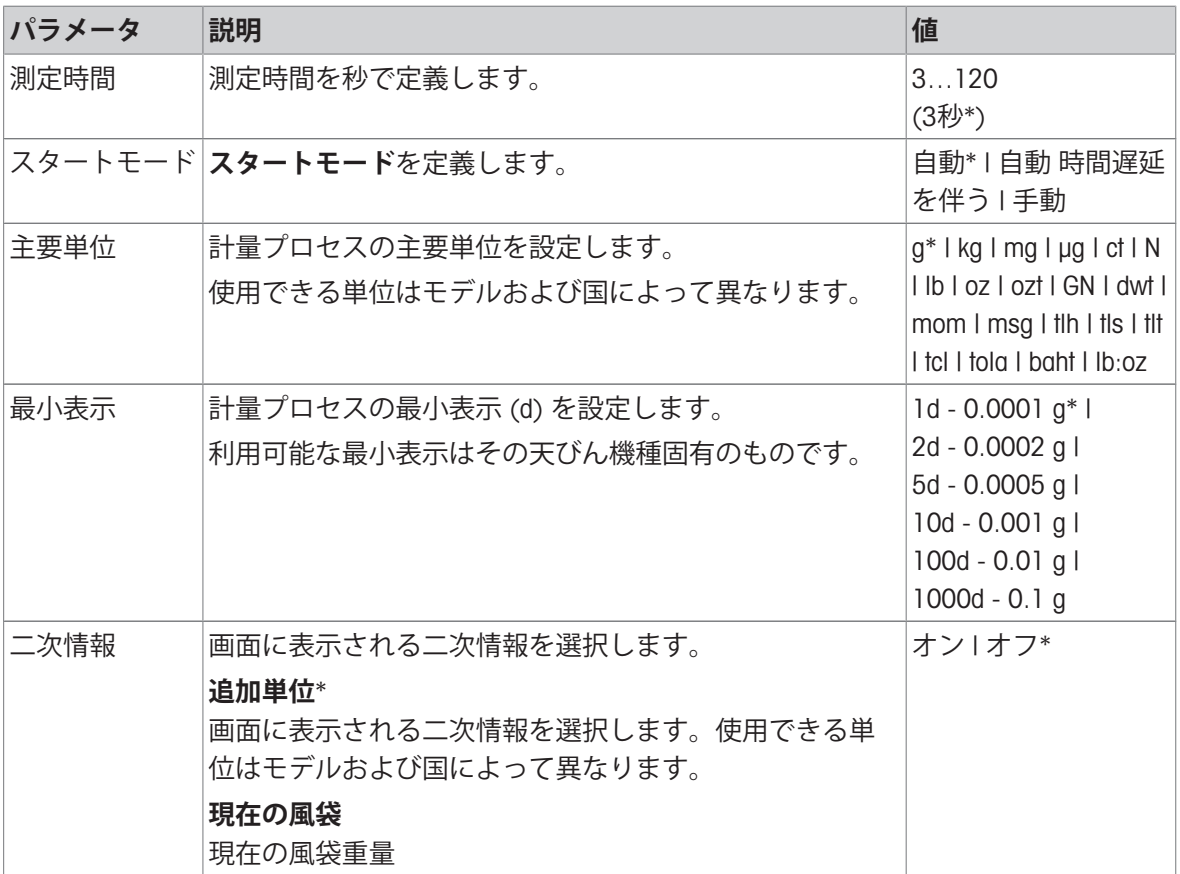

\* 工場出荷時設定

#### **測定時間の定義**

1 心。をタッチします。

画面**動物計量** – **主要構成** が表示されます。

- 2 **測定時間**をタッチします。
	- **→ ダイアログ画面が 測定時間(秒) 表示されます。**
- 3 xをタッチして値を削除します。
- 4 3 ~ 120秒の間で値を入力します。
- 5 、にタッチして確定します。
- 画面**動物計量 主要構成** が表示されます。
- 6 、にタッチして確定します。

### **開始モードを定義**

- 1 心。をタップします。
- 2 **スタートモード**をタップします。
- 3 **自動**\*、 **自動 時間遅延を伴う**または**手動**を選択します。
- 4 、にタッチして確定します。
- 5 、をタッチして、アプリケーション画面に戻ります。

#### **動物計量の実行**

測定時間と開始モードが定義されているとき、動物計量プロセスが実行できます。

- オーバーロードまたはアンダーロードが検知されると、計量プロセスは自動的に中断されます。
- 1 →0←を押して天びんをゼロ点に戻します。
- 2 風袋を使用する場合は、容器を計量皿に載せて、→T←を押し、風袋引きをします。また は、"計量オプション"メニューの[[自動風袋](#page-38-0) ▶ 37 [ページ](#page-38-0)]を使用します。
- 3 サンプル計量を置きます。
	- **スタートモード**が**自動**に設定されている場合、計量プロセスは比較的安定した状態で自動的 に開始します。
	- **スタートモード**が**自動 時間遅延を伴う**に設定されている場合、3秒後自動的に計量プロセス が開始します。
	- **→ スタートモード** が 手動に設定されている場合、▶にタッチして計量プロセスを開始しま す。
	- 計量プロセスが開始します。作業タイトルバーの定義済み計測時間がカウントダウンされて います。
- ブルーの計量値フィールドに結果を表示します。

## 7.1.8 **パーセント計量**

# **ナビゲーション**: **アクティビティ** > **アクティビティ** - **計量アプリケーション** > **パーセ ント計量**

**パーセント計量** により、サンプル重量を基準ターゲット重量に対する割合で表示します。 [統計](#page-67-0)機能がオンにされています。このトピックに関する情報は[統計 ▶ 66 [ページ](#page-67-0)]にあります。

## **パーセント計量** – **主要構成**

次のオプションを設定できます。

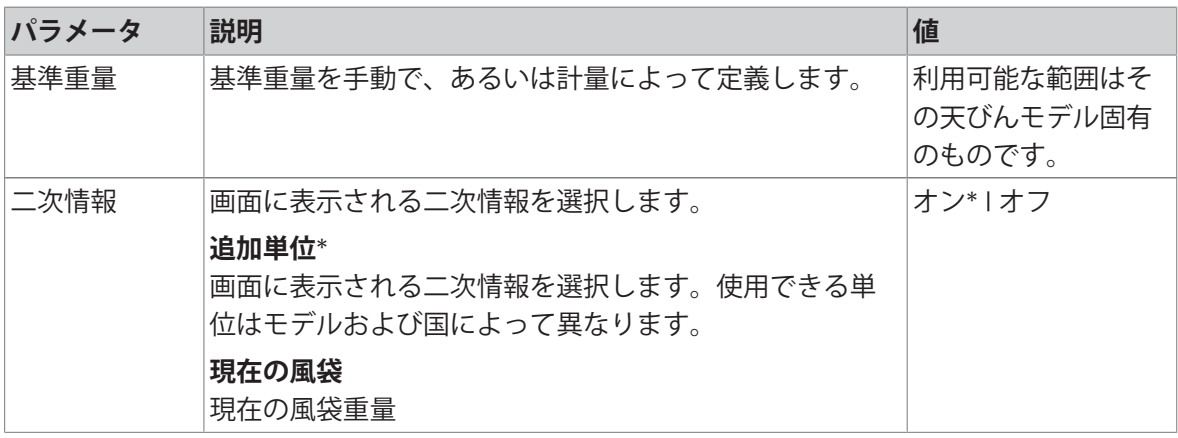

\* 工場出荷時設定

### **基準個数重量の定義**

基準重量を定義するのに2つの方法があります: 基準重量は、値を入力して、あるいは基準重量を 計量して、手動で定義できます。

### **計量による基準重量の定義**

- 1 %。をタッチします。
	- **→ 画面パーセント計量 主要構成** が表示されます。
- 2 **基準重量**をタッチします。
	- **→ 画面基準重量** が表示されます。
- 3 吉をタッチします。
- 4 →0←を押して天びんをゼロ点に戻します。
- 5 基準分銅を計量皿にのせます。
- 6 、にタッチして確定します。
	- **→ 画面基準重量** が表示されます。
- 7 」にタッチして確定します。
- 8 、をタッチして、アプリケーション画面に戻ります。

## **手動による基準重量の定義**

- 1 %をタッチします。
	- **→ 画面パーセント計量 主要構成** が表示されます。
- 2 **基準重量**をタッチします。
	- **→ 画面基準重量** が表示されます。
- 3 xをタッチして値を削除します。
- 4 基準個数を入力して、 √で確認します。
- 5 √をタッチして、アプリケーション画面に戻ります。

## 7.1.9 **密度**

# **ナビゲーション**: **アクティビティ** > **アクティビティ** - **計量アプリケーション** > **密度 密度** により、固体と液体の密度を測定できます。

密度測定は、流体の中にある物体には物体が押しのけた部分の流体の重さに等しい浮力が働くと いうアルキメデスの原理(浮力法)を利用して行われます。

固体の密度を測定するには、オプションの密度測定キットを使用することを推奨します。オプ ションの密度測定キットには、便利で高精度の密度測定を実施するために必要なすべての付属品 と補助品が含まれています。液体の密度を測定する場合、シンカーも必要です。これはあなたの ディーラーから: メトラー・トレド 得ることができます。

[統計](#page-67-0)機能がオンにされています。このトピックに関する情報は[統計 ▶ 66 [ページ](#page-67-0)]にあります。

### **密度** – **主要構成**

次のオプションを設定できます。

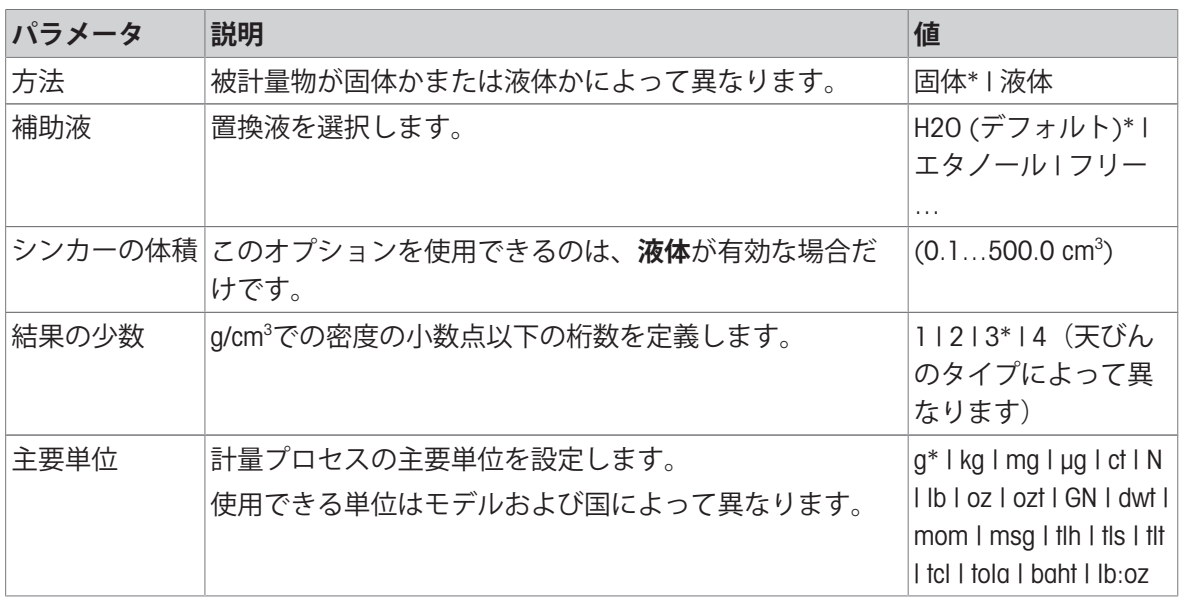

\* 工場出荷時設定

#### **固体の密度測定**

1 固。をタッチします。

**密度** – **主要構成**画面が表示されます。

2 **方法**をタッチします。

**固体** が有効な場合は(デフォルト値)、一覧にオプション**補助液** aが表示されます。

3 **補助液**をタッチします。

**⇒ 補助液**画面が表示されます。

- 4 使用する **補助液** を設定します。蒸留水用の H2O (**デフォルト**) 、**エタノール** または**フリー**… 、 自由に設定できる置換液用の または から選択します。
- 5 」にタッチして確定します。
	- **→ 選択した 補助液 定義で次の手順を設定します:**
	- **→ ダイアログ画面温度℃ が開きます**
- 6 **エタノール** と H2O (**デフォルト**).のために、**温度**°Cを入力
- 7 **補助液名**と **密度** (g/cm³)をオプション **フリー**…用に設定しなければなりません。

## 94 アクティビティ 上皿および分析天びん

- 8 √にタッチして確定します。
	- **密度 主要構成**画面が表示されます。
- 9 、をタッチして、アプリケーション画面に戻ります。
	- → 天びんを液体の密度測定用に準備します。

#### **固体の密度の決定**

- 天びんが液体の密度測定用に設定されました。
- 1 ▶ をタッチして承認します。
	- **→ ダイアログ画面空気中のサンプル重量 が開きます**
- 2 固体質量を計量皿にのせます。
- 3 、にタッチして確定します。
	- **→ ダイアログ画面液体中のサンプル重量 が開きます**
- 4 分銅を液体における固体に沈めます。
- 5 、にタッチして確定します。
	- → 結果が表示されています。
- 6 結果を印刷設定に応じて印刷するために、 具 をタッチしてください。。
- 7 、をタッチして、アプリケーション画面に戻ります。

#### **液体の密度測定**

1 固。をタッチします。

**密度** – **主要構成**画面が表示されます。

- 2 **方法**をタッチします。
- 3 **液体**をタッチします。
- 4 、にタッチして確定します。
	- **→ 液体** が有効な場合、**シンカーの体積**が一覧で表示されます。
- 5 **シンカーの体積**をタッチします。
	- **→ ダイアログ画面シンカーの体積(cm3)が開きます**
- 6 xをタッチして値を削除します。
- 7 シンカーの体積
- 8 √にタッチして確定します。
	- **密度 主要構成**画面が表示されます。
- 9 、をタッチして、アプリケーション画面に戻ります。

#### **液体の密度測定**

- 天びんが液体の密度測定用に設定されました。
- 1 ▶ をタッチして承認します。
	- **→ ダイアログ画面空気中のシンカー が開きます**
- 2 シンカーを計量皿にのせます。
- 3 、にタッチして確定します。
	- **→ ダイアログ画面液体中のシンカー が開きます**
- 4 シンカーを沈めます。
- 5 、にタッチして確定します。
	- → 結果が表示されています。
- 6 結果を印刷設定に応じて印刷するために、 具 をタッチしてください。。
- 7 、をタッチして、アプリケーション画面に戻ります。

## 7.1.10 **係数計量**

## **ナビゲーション**: **アクティビティ** > **アクティビティ** - **計量アプリケーション** > F **係数計 量**

**係数計量**アプリケーションでは、測定された重量値(g)と規定の係数による乗除で、規定の小数 点以下桁数まで算出することができます。

表示が可能な目盛りステップは、設定した係数と、天びんの最小表示に依存します。

統計機能がオンにされています。このトピックに関する情報は[[統計](#page-67-0) 66 [ページ](#page-67-0)]にあります。

## **係数計量** – **主要構成**

次のオプションを設定できます。

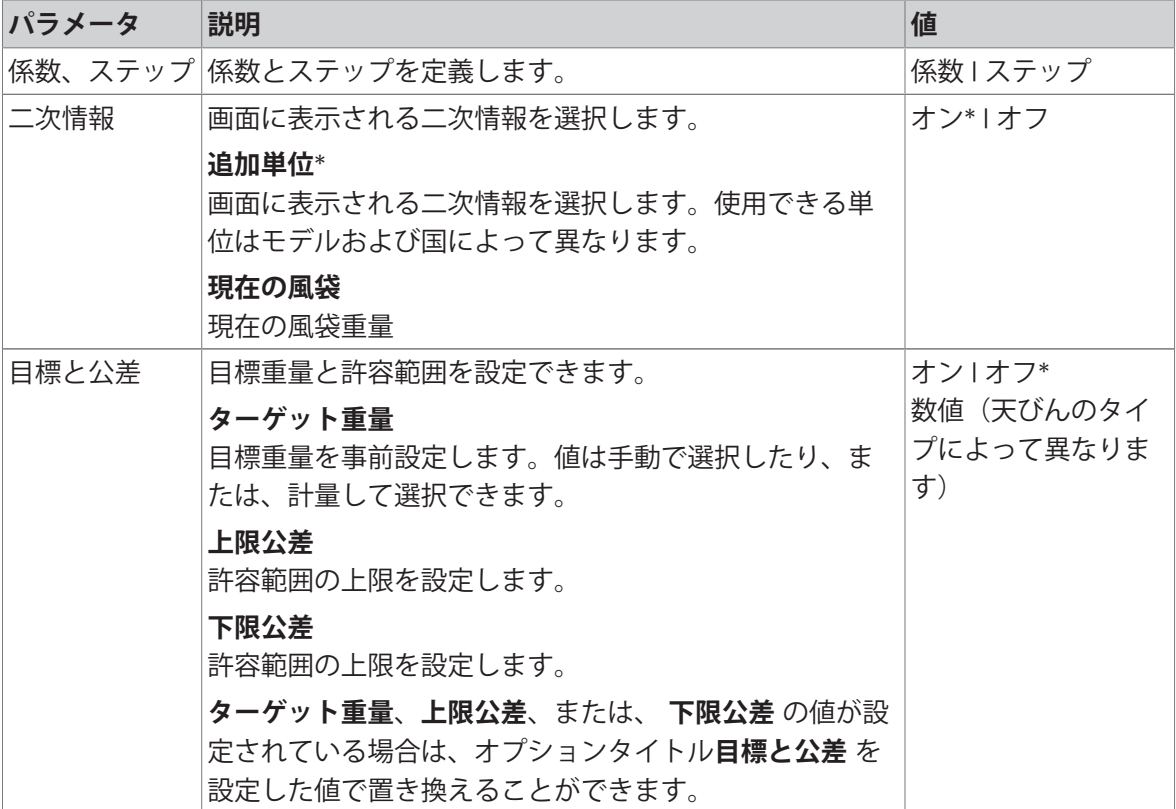

\* 工場出荷時設定

### **係数とステップを定義します。**

1 **み**ゅをタップします。

**係数計量** – **主要構成**画面が表示されます。

2 **係数、ステップ**をタップします。

**→ ダイアログ画面係数 – 乗算 が開きます。** 

- 3 xをタッチして値を削除します。
- 4 **係数**を定義します。
- 5 **品**にタッチして、乗算から除算へ、あるいはその逆に計算を変更します。
- 6 、をタップします。
- 7 ■をタップします。
	- **→ ダイアログ画面ステップ が開きます。**
- 8 **ステップ**を定義します。
- 9 √にタッチして確定します。
	- **係数計量 主要構成**画面が表示されます。
- 10 √ をタッチして、アプリケーション画面に戻ります。

## 7.2 **アクティビティ-調整と試験**

## **ナビゲーション: 開 > 56**

**アクティビティ**- **調整と試験** 以下の基本要素で構成されています。

- FACT、「[全自動調整機構](#page-100-0)(FACT) ▶ 99 [ページ](#page-100-0)1をご参照ください
- **固内部調整**、 [[内蔵分銅による調整](#page-101-0) ▶ 100 [ページ](#page-101-0)]をご参照ください
- **& [外部調整](#page-101-1)**、[外部調整 ▶ 100 [ページ](#page-101-1)]をご参照ください
- **微調整**、[[微調整\(モデルに依存\)](#page-101-2) 100 [ページ](#page-101-2)]をご参照ください
- 8タッチ調整、「[タッチスクリーン調整](#page-102-0) ▶ 101 [ページ](#page-102-0)1をご参照ください
- ◆レベル調整、「[レベルセンターの調整](#page-102-1) ▶ 101 [ページ](#page-102-1)1をご参照ください
- **<b>品[日常点検](#page-103-0)**、 [日常点検 ▶ 102 [ページ](#page-103-0)]をご参照ください
- <span id="page-100-0"></span>**● 圖[繰り返し性テスト](#page-104-0)**、 [繰り返し性テスト ▶ 103 [ページ](#page-104-0)]をご参照ください

## 7.2.1 **全自動調整機構**(FACT)

#### **ナビゲーション**: **アクティビティ** > **アクティビティ**- **調整と試験** > FACT

FACTはデフォルト値として有効になっています。FACT機能が有効にされていない場合、温度や時 間のような機能はすべて使用できません。

FACTは 、以下の基準で天びん自身が自動調整することを意味します:

- 測定において顕著な偏差を引き起こす恐れのある条件変化の場合 (温度差2°C)。
- ユーザによってプログラムされた日付や時刻において。

## FACT**の特定**

日付と時刻が以下のように定義できます。

- 1 FACTをタップします。
- 2 **全自動調整**を有効にします。
	- **→ ダイアログ画面全自動調整** が開きます
- 3 ピックボタンで時間(時間:分)を選択します。
- 4 、にタッチして確定します。
	- → 下のFACT 時間は更新されて、毎日の調整の時間が表示されます。
- 5 ← をタッチして、アプリケーション画面に戻ります。

時間を設定する際は、ピックボタンでスクロールを素早く行います。

あらかじめ定義された基準はディスプレイにFACTステータスアイコンが表示されます。 このようにして、天びんにはFACT調整を実行する必要性が示されます。

- 1 計量皿上のサンプルを取り除きます。
- 2 キーを選択しないでください。
	- 自動的に調整が開始します。
- 調整が無事完了すると、ステータスアイコンが消えます。

## 7.2.2 **内蔵分銅による調整**

<span id="page-101-0"></span>**ナビゲーション**: **アクティビティ** > **アクティビティ**- **調整と試験** > **調整 内部** 天びんにプリンタが接続されている場合、調整プロセスの結果が印字されます。

## **内部調整を手動で実施する**

- 1 計量皿上のサンプルを取り除きます。
- 2 **調整 内部**をタップします。
- 3 ▶をタップします。
	- 内部調整手順が開始します。画面は**調整を続行中**…を表示します。
	- 内部調整が正常に終了すると、内部調整の結果が表示されます。
- 4 .にタッチして確定します。

**→ アクティビティ·調整と試験**画面が表示されます。

<span id="page-101-1"></span>5 ← をタッチして、アプリケーション画面に戻ります。

## 7.2.3 **外部調整**

## **ナビゲーション**: **アクティビティ** > **アクティビティ**- **調整と試験** > **調整 外部**

## **法定計量**

認証に関する法律により、認証された天びんは外部分銅による調整はできません(天びんを使用 する国の認定法によって異なります)。

- 1 **調整 外部**をタップします。
	- **→ ダイアログ画面調整用分銅 が開きます**
- 2 品。にタッチして、計量認証に従って調整用分銅を定義します。
- 3 \*をタッチして値を削除します。
- 4 新しい値を入力して、、で確認します。
- 5 調整用分銅を用意し▶にタッチして、調整プロセスを開始します。
- 6 調整用分銅を計量皿の中央に載せます。
- 7 計量皿から調整用分銅を取り除きます。
	- ◆ 外部調整が正常に終了すると、結果が表示されます。
- 8 . にタッチして確定します。
	- **アクティビティ 調整と試験**画面が表示されます。
- <span id="page-101-2"></span>9 ←をタッチして、アプリケーション画面に戻ります。

## 7.2.4 **微調整(モデルに依存)**

#### **ナビゲーション**: > **アクティビティ**- **調整と試験** > **微調整**

**微調整**機能を介して、内部調整分銅の値を大変小さい範囲で個別に調整できます。

- 証明書付きの分銅だけを使用してください。
- 設置場所について次の環境条件を確認してください。
- 天びんは水平になっていなければなりません。
- 天びんとテスト用分銅は動作温度でなければなりません。

微調整については、天びんの専門担当者、またはメトラー・トレド担当者にお問い合わせする ことをお勧めします。

## **法定計量**

承認されたモデルはこの機能で調整できます。

#### **微調整の実行**

- 調整質量が準備されます。
- 1 **微調整**をタップします。
	- **→ ダイアログ画面基準重量 が開きます**
- 2 xをタッチして値を削除します。
- 3 証明書に従って分銅を入力します。
- 4 」にタッチして確定します。
- 5 ▶ をタッチして承認します。
- 6 調整用分銅を計量皿の中央に載せます。
- 7 調整用分銅を降ろしてください。 微調整が正常に終了すると、結果が表示されます。
- 8 、にタッチして確定します。
	- **アクティビティ 調整と試験**画面が表示されます。
- 9 ← をタッチして、アプリケーション画面に戻ります。

<span id="page-102-0"></span>をタップして設定した基準重量をデフォルト値にリセットします。

## 7.2.5 **タッチスクリーン調整**

### **ナビゲーション**: **アクティビティ** > **アクティビティ**- **調整と試験** > **タッチ調整**

ディスプレイの一定領域にタッチしても、天びんが正しく応答しない場合、タッチスクリーンは **タッチ調整**で調整できます。

- 1 **タッチ調整**をタッチします。
	- **→ タッチスクリーン起動中。画面完了が表示されるまでお待ちください。**
- 2 、にタッチして確定します。

**アクティビティ**- **調整と試験**画面が表示されます。

<span id="page-102-1"></span>3 ← をタッチして、アプリケーション画面に戻ります。

#### 7.2.6 **レベルセンターの調整**

#### **ナビゲーション**: **アクティビティ** > **アクティビティ**- **調整と試験** > **レベル調整**

この調整により、水準器の正確なセンター位置が設定されて、起こりうるズレが修正されます。

**注**

電子入力/出力レベル通知(ステータスアイコン)と視覚的なバブル位置が一致しない場合にの み、水準器センター調整を実行します。

1 **レベル調整**をタップします。

**→ 水準器センターの調整…画面が表示されます。** 

2 √にタッチして確定します。

**→ 水準器センターの調整…画面が表示されます。** 

- 3 指示に従い、√で確認します。
	- **→ 完了水準器センターの調整…の画面が表示されます。**
- 4 、にタッチして確定します。
- <span id="page-103-0"></span>5 ← をタッチして、アプリケーション画面に戻ります。

## 7.2.7 **日常点検**

## **ナビゲーション**: **アクティビティ** > **アクティビティ**- **調整と試験** > **日常点検**

**日常点検**機能により、定期的点検用の天びんの感度を設定できます。 画面の上部にある計量情報バーに設定した値が表示されます。バーはショートカットとしては動 作します。

### **日常点検** – **メイン構成**

次のオプションを設定できます。

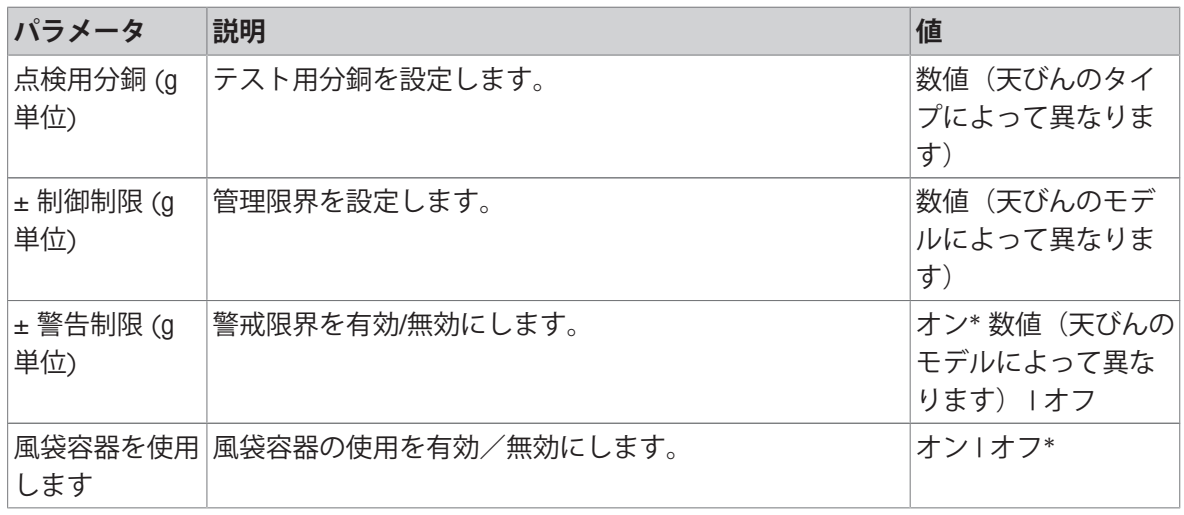

\* 工場出荷時設定

#### **テスト分銅、コントロール限界、注意限界の設定**

1 △ 。をタップします。

**→ 日常点検 – メイン構成**画面が表示されます。

- 2 **試験重量**をタップします。
	- **→ ダイアログ画面点検用分銅 (g 単位) が開きます**
- 3 xをタッチして値を削除します。
- 4 新しい値を入力します。
- 5 3をタップします。
	- **→ ダイアログ画面± 制御制限 (g 単位) が開きます**
- 6 xをタッチして値を削除します。
- 7 新しい値を入力します。
- 8 ●をタップします。

**→ ダイアログ画面± 警告制限 (g 単位) が開きます** 

9 xをタッチして値を削除します。

10 新しい値を入力して、、で確認します。

- 11 必要な場合はオプション **風袋容器を使用します** を有効または無効にします。
- 12、にタッチして確定します。
- 13 ← をタッチして、アプリケーション画面に戻ります。

#### **日常点検を実施します**

- 日常点検オプション **点検用分銅** (g **単位**)、± **制御制限** (g **単位**)、および、± **警告制限** (g **単位**) が設定されます
- 準備されたテスト分銅
- 1 ▶ をタッチして承認します。
- 2 調整用分銅を計量皿の中央に載せます。
	- **→ テスト中に画面に安定計量を待っています…が表示されます。**
	- **→ テストが完了すると画面に分銅を降ろして下さいが表示されます。**
- 3 計量皿からテスト分銅を取り除きます。 日常点検が正常に終了すると、結果が表示されます。
- 4 、にタッチして確定します。
- <span id="page-104-0"></span>5 ← をタッチして、アプリケーション画面に戻ります。

## 7.2.8 **繰り返し性テスト**

**ナビゲーション**: **アクティビティ** > **アクティビティ**- **調整と試験** > **繰り返し性テスト 繰り返し性テスト** 機能を介して内部分銅テストの特定の数を設定できます。

画面の上部にある計量情報バーに設定したテストの数字が表示されます。バーはショートカット としては動作します。

### **繰返し数を設定します。**

- 1 △ 。をタップします。
	- **→ ダイアログ画面繰り返し性テスト 繰り返し が開きます**
- 2 xをタッチして値を削除します。
- 3 繰返し数を入力します。5 ~ 100 の間の数でなければなりません。
- 4 、をタップして繰り返しの数を確定します。
- 5 ▶ をタッチして承認します。
	- 天びんが設定した数のテストを実行します。メッセージ**テストが進行中です。 お待ちくだ さい…は**、処理中にディスプレイにが表示されます。xをタップして処理を中断できます。
	- テストが完了すると、概要がテスト結果と一緒に画面に表示されます。
- 6 √にタッチして確定します。
- 7 ←をタッチして、アプリケーション画面に戻ります。

# 8 **通信機器との接続**

こちらのセクションリストは、天びんがさまざまな周辺機器と通信できるという、いくつかの典 型例です。ほとんどの場合、USBやRS232Cを使うことができます。このチャプターは、主にUSB設 定に限られています。

## 8.1 USB- **インターフェイスおよびインストール**

USBデバイスインターフェースを介して天びんをPCに接続し、HOSTまたはPC **ダイレクト**機能を使 用する前に、適切なメトラー・トレドUSBドライバを最初にPCに割り当てる必要があります。USB ドライバは、[www.mt.com/labweighing-software-download](https://www.mt.com/labweighing-software-download)から入手できます。ご質問がありました ら、メトラー・トレド代理店までお問い合わせください。

## **图注**

メトラー・トレドUSBドライバをインストールする前にUSB経由で天びんをパソコンに接続する と、Windowsは自動的に間違ったドライバをインストールします。

### **要件**

- USBデバイスインターフェイスを装備した天びん。
- Microsoft Windows® OS(32ビット/64ビット)を搭載したパソコン: Win 7 (SP1)、Win 8、 Win 10
- ソフトウェアをインストールするための管理者権限
- 天びんのリンクPCにリンクするUSB接続ケーブル

#### USB **ドライバをダウンロードします**

- 1 インターネットに接続します。
- 2 [www.mt.com/labweighing-software-download](https://www.mt.com/labweighing-software-download)のウェブサイトにアクセスします。
- 3 「Advanced**レベルおよび**Standard**レベルのラボ用天びん向け**USB**ドライバ**」の「**ドライバをダウ ンロード**」をクリックしてください。
	- 指示を記載したポップアップウィンドウが表示されます。
- 4 「**開く**」などをクリックします。
	- 抽出画面が表示されます。
- 5 MT Generic USB Serial Port Driver SW en vx.xx.x.x.zipのファイルを希望する場所で開きます。
- 6 ダウンロードしたインストールプログラム MT Generic USB Serial Port Driver SW en vx.xx.x.x.exeを右クリックして、管理者として実行 を選択します。
- 7 安全性に関する警告が表示された場合、Windowsがインストールの実行をすることを確認して ください。
- 8 **次へ**をクリックし、インストーラの説明に従います。

### **天びんのインストール**

- 1 天びんのスイッチを**オフ**にします。
- 2 天びんを PCのUSBポートに接続します。
- 3 天びんのスイッチを**オン**にします。

# 8.2 LabX Direct Balance**を使用し、**USB**または**RS232C**を介して、**PC**に質量値を送 信してください。**

天びんに表示される数値は、キーボードでタイプするような形式、Windows アプリケーション (Excel や Word など) に入力することができます。 USBまたはシリアルRS232Cインターフェース経由でデータは転送されます。 単位がついていない計量値が転送されます。

## **要件**

- Microsoft Windows® OS (32ビット/64ビット) を搭載したパソコン: Win 7 (SP1)、Win 8、 Win 10
- シリアルインターフェースRS232CまたはUSB
- SerialPortToKeyboardソフトウェアをインストールするための管理者権限 (RS232Cを介してデータ が送られた場合)
- Windowsアプリケーション (Excel など)。
- ケーブルRS232CまたはUSBを介して、天びんとPC間に接続

## 8.2.1 USB2**を介した**PC **ダイレクト**

天びんはデータを Excel などのPCアプリケーションに転送してPCで(キーボードの要領で)使用でき ます。天びんはユニットなしで PC に計量値を送信します。

USB接続ケーブルを使って、天びんをPCに接続します。USBケーブルを天びんのUSB (タイプB)に 接続します。

- 天びんはPCから切り離されていなければなりません。
- 1 ロをタッチします。
- 2 **お一般設定**をタップします。
- 3 **装置**をタップします。
- 4 **装置**画面が表示されます。
- 5 | + をタップします。
	- **→ 機器/サービスのタイプ**画面が表示されます。
- 6 PC ダイレクト を選択して、 y.で確認します。
	- **→ 接続タイプ**画面が表示されます。
- 7 USB **機器**にタッチして、 .で確定します。

**⇒ PC ダイレクト – PC上のドキュメント**の画面が表示されます。

- 8 必要であれば、**行末**などの他の設定を変更し、 で確認します。
- 9 、にタッチして確定します。
- 10 **装置**画面が表示されます。
- 11 ← をタッチすると、前の画面に戻ります。
- 12 **V パブリッシング**をタッチします。
	- **→ 画面パブリッシング** が表示されます。
- 13 **データ送信**をタップします。
	- **→ データ送信**画面が表示されます。
- 14 手動、安定していますなどの単一の値と結果値について送信モードを選択し、Jで確認しま す。

15 ← をタッチすると、前の画面に戻ります。

16 **天びんを** PC**に接続します。**

17 計量皿にサンプルを載せます。

18 昌を押すと、次の安定値がアプリケーションのカーソル位置に送信されます。
### 8.2.2 RS-232C**を介した**PC-Direct

#### 8.2.2.1 SerialPortToKeyboard**ソフトウェアのインストール**

RS232Cシリアルポート経由でPCを直接操作するには、お使いのホストコンピュータに SerialPortToKeyboardをインストールする必要があります。ファイルSerialPortToKeyboard は、 [www.mt.com/labweighing-software-download](https://www.mt.com/labweighing-software-download)から入手できます。ご質問がありましたら、メトラー・ トレド代理店までお問い合わせください。

#### SerialPortToKeyboard **のダウンロード**

- 1 インターネットに接続します。
- 2 [www.mt.com/labweighing-software-download](https://www.mt.com/labweighing-software-download)のウェブサイトにアクセスします。
- 3 「Advanced**レベルおよび**Standard**レベル向けの**SerialPortToKeyboard**ソフトウェア**」の「**ソフト ウェアと説明書をダウンロード**」をクリックしてください。 指示を記載したポップアップウィンドウが表示されます。
- 4 「**開く**」などをクリックします。
	- 抽出画面が表示されます。
- 5 SerialPortToKeyboard V x.xx installer and instructions.zip のファイルを希望する場所で開きま す。
- 6 ダウンロードしたインストールプログラム SerialPortToKeyboard\_V\_x.xx.exe を右クリックし て、**管理者として実行**を選択します。
- 7 安全性に関する警告が表示された場合、Windowsがインストールンの実行をすることを確認し てください。
- 8 Next(**次へ**)をクリックし、インストーラの説明に従います。

#### **動作確認**

- 1 SerialPortToKeyboard (RS232C)の開始
- 2 パソコン上の Excel (または他のアプリケーション) を開始します。
- 3 Excelでセルを実行します。

#### PC **における設定**

#### SerialPortToKeyboard**の設定**

- 1 天びんとの接続のためにシリアルポートCOMを選択しま す。
- 2 Baud Rateを9600に設定します。
- 3 Connect を有効にします。
- ウィンドウを閉じるとセッションが終了します。

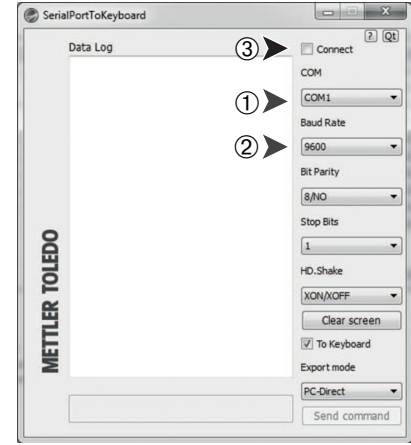

選択した **行末** オプションに従って、表示値が例えば、連続した列として異なる行に現れます。

#### 8.2.2.2 **天びんの設定**

- 天びんはRS232ケーブルでPCに接続されます。
- 1 ロをタッチします。
- 2 **引一般設定**をタップします。
- 3 **装置**をタップします。
- 4 **装置**画面が表示されます。
- 5 + をタップします。
	- **→ 機器/サービスのタイプ**画面が表示されます。
- 6 PC ダイレクト を選択して、 、で確認します。
	- **→ 接続タイプ**画面が表示されます。
- 7 RS232にタッチして、、で確定します。
	- **→ PC ダイレクト PC上のドキュメント**の画面が表示されます。
- 8 必要であれば、**行末**などの他の設定を変更し、 で確認します。
- 9 、にタッチして確定します。
- 10 ← をタッチすると、前の画面に戻ります。
- 11 **8 パブリッシング**をタッチします。
	- **→ 画面パブリッシング** が表示されます。
- 12 PC-Direct (RS232)をタップします。
	- **→ データ送信**画面が表示されます。
- 13 **自動、安定しています**などの単一の値と結果値について送信モードを選択し、、で確認しま す。
- 14 、にタッチして確定します。
	- **→ 画面パブリッシング** が表示されます。
- 15 ← をタッチすると、前の画面に戻ります。
- 16 計量皿にサンプルを載せます。
	- 次の安定重量値がアプリケーションのカーソル位置に送信されます。

### 8.3 EasyDirect Balance**で測定結果と天びんの詳細を収集します**

メトラー・トレドのEasyDirect Balanceは、最大10個の天びんから測定結果及び天びんの詳細を収 集、分析、保存、エクスポートするためのPCソフトウェアです。EasyDirect Balanceは、すべての上 級及び標準レベルのラボ用天びんと、メトラー・トレドからの多くのレガシーモデルをサポート します。このソフトウェアの詳細情報及び試用版のダウンロードについては、[www.mt.com /](http://www.mt.com/EasyDirectBalance) [EasyDirectBalance](http://www.mt.com/EasyDirectBalance)をご参照ください。

天びんはLANまたはRS232のどちらに対しても接続可能ですが、全ての機能はLAN接続でのみ利用可 能です。RS232接続を使用している場合、EasyDirect Balanceでは収集できるデータは限定されてい ます。詳細については、"データインターフェースに応じて、表のEasyDirect Balanceで利用可能な データ"をご参照ください。

#### **天びんの設定**

- 天びんはイーサネットケーブルを使ってLANに接続されています。
- LANが天びんにより起動します。詳細については、「**ネットワークおよびBluetooth**」をご参照く ださい。
- 1 ロをタッチします。
- 2 **お一般設定**をタップします。
- 3 **装置**をタップします。
- 4 **装置**画面が表示されます。
- 5 + をタップします。

**→ 機器/サービスのタイプ**画面が表示されます。

- 6 EasyDirect Balance を選択して、しで確認します。
	- **→ 接続タイプ**画面が表示されます。
- 7 **ネットワーク:** LANにタッチして、 .で確定します。
	- **→ ポート**画面が表示されます。
- 8 必要であれば、ポートナンバーを変更し、、で確認します。
	- **⇒ EasyDirect Balance PC上のソフトウェアの画面が表示されます。**
- 9 、にタッチして確定します。
- 10 ←をタップすると一般設定 画面に戻ります。
- 11 **V パブリッシング**をタッチします。
	- **→ 画面パブリッシング** が表示されます。
- 12 **データ送信**をタップします。
	- **→ データ送信**画面が表示されます。
- 13 自動、安定していますなどの送信モードを選択し、Jで確認します。
- 14 、にタッチして確定します。
- 15 ← をタッチすると、前の画面に戻ります。
- レポート設定はEasyDirect Balanceには適用されないことにご注意ください。"データインターフェー スに応じて、利用可能なすべてのデータは、表のEasyDirect Balance"の詳細に従って送信されます。

#### **データを転送する**

- 1 PCにEasyDirect Balanceをインストールします。
- 2 指示に従って、EasyDirect Balanceに天びんを追加します。

3 手動または自動で天びんからデータを公開します。

### **图注**

- LANを経由して天びんを手動で接続する場合、天びんのIPアドレスとポート番号を知る必要があ ります。これらは、**装置**メニューの"サービス"において、EasyDirect Balanceを選択した場合に表 示されます。
- EasyDirect Balanceと天びんを搭載したPCは、同様のLAN (例: 168.125.x.xxxなど) に接続する必 要があります。
- LANを通じて天びんを接続すると、公開を有効にすることとは無関係に、特定の情報も EasyDirect Balanceに送信されます。

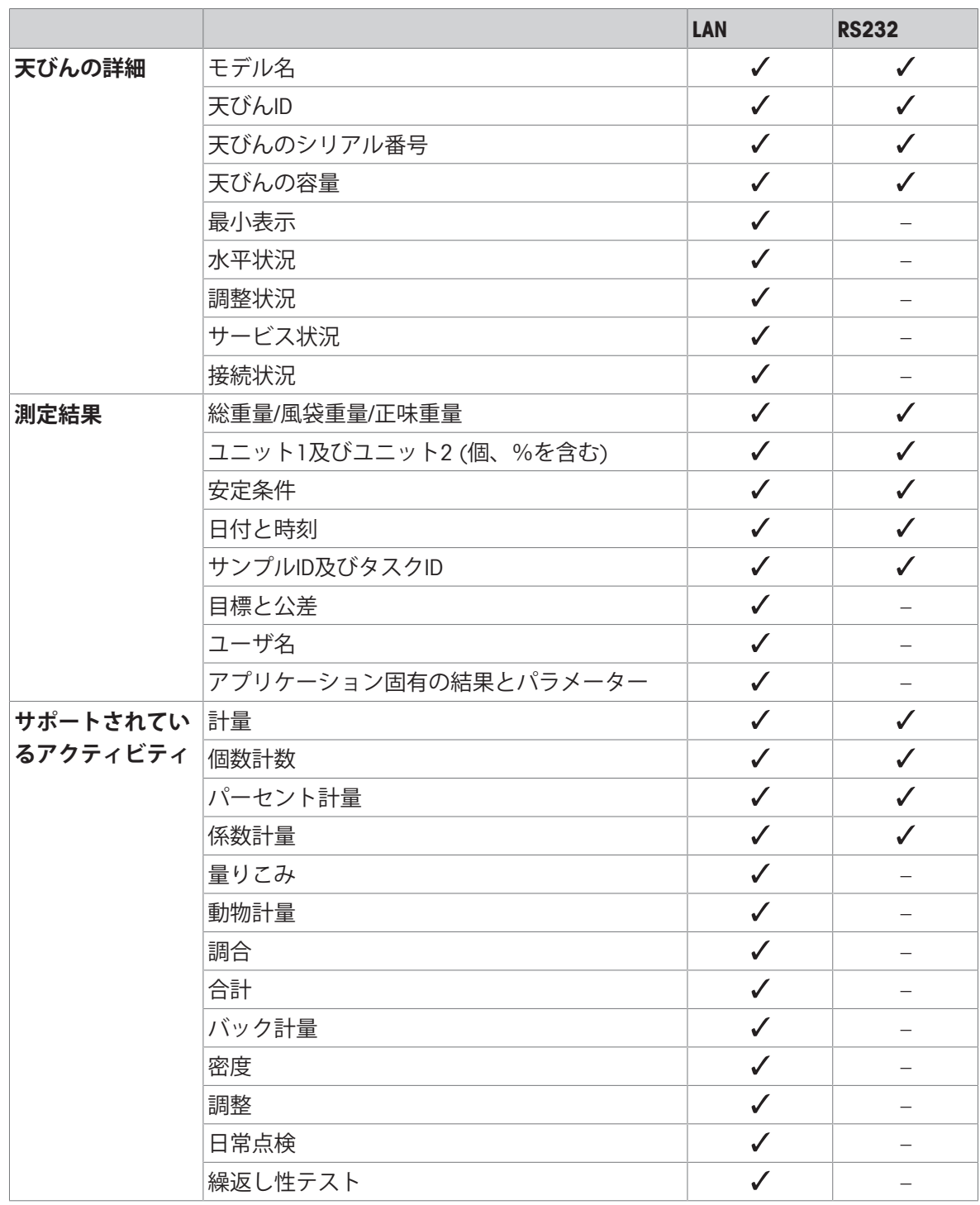

### **データインターフェースに応じて**EasyDirect Balance**で利用可能なデータ**

### 8.4 USB**を介してプリンターの接続し、計量結果を印刷します**

#### **前提条件**

- プリンターを電源に接続します。
- プリンタのスイッチをオンにします。
- プリンターは、RS232ケーブルで天びんに接続されます。正しく電源を入れる前に、プリン ターを天びんに接続しないでください。

下記の例は、次の安定値を自動印刷するオプションを示します。

- 1 ロをタッチします。
- 2 **品一般設定**をタップします。
- 3 **装置**をタップします。
- 4 **装置**画面が表示されます。
- 5 接続したUSBデバイスが自動的に表示されます。
- 6 P-56/58などの接続したプリンターをタップして、で確定します。 **→ P-56/58 – 優秀なラボプリンタの画面が表示されます。**
- 7 プリンターテストのために、 **XX**をタップします。 → テストページの印刷完了。印刷物を確認します。
- 8 、にタッチして確定します。
- 9 ←をタッチすると、前の画面に戻ります。

**→ 機器/サービスのタイプ**画面が表示されます。

- 10 ←をタップすると一般設定 画面に戻ります。
- 11 **で パブリッシング**をタッチします。

**→ 画面パブリッシング** が表示されます。

- 12 **レポートの印刷およびエクスポート**をタップします。
	- **→ 印刷およびエクスポートの一般設定**画面が表示されます。
- 13 **型] 単一値のレポート**をタップします。
	- **→ 単一値のレポート**画面が表示されます。
- 14 自動、安定していますなどの送信モードを選択し、Jで確認します。
- 15 人にタッチして確定します。
- 16 ← をタッチすると、前の画面に戻ります。
- 17 計量皿にサンプルを載せます。
	- 次の安定質量が送信されます。

### 8.5 LAN**を介して**P-50**プリンターに接続し、計量結果を印刷します。**

下記の例は、次の安定値を自動印刷するオプションを示します。

- 天びんとP-50プリンターはイーサネットケーブルを介して同じLANに接続されています。
- 1 ロをタッチします。
- 2 **お一般設定**をタップします。
- 3 **ネットワークおよび**Bluetoothをタップします。 **ネットワークおよび**Bluetooth画面が表示されます。
- 4 器LANをタップします。
	- → LAN画面が表示されます。
- 5 オンにタッチして LANを有効化して、 **、**で確認します。 LAN接続が設定されました。
- 6 **←**をタップすると一般設定 画面に戻ります。
- 7 **装置**をタップします。
- 8 **装置**画面が表示されます。
- 9 十 をタップします。

**→ 機器/サービスのタイプ**画面が表示されます。

- 10 タッチして構成するデバイスをP-56/58として選択します。
- 11 、にタッチして確定します。
	- **→ 接続タイプ**画面が表示されます。
- 12 ネットワーク: LANにタッチして、... で確定します。
	- **⇒ IP アドレス**画面が表示されます。
- 13 プリンターのIPアドレスを入力して、Jで確認します。
	- **→ ポート**画面が表示されます。
- 14 必要であれば、ポートナンバーを変更し、、で確認します。 **⇒ P-56/58 – 優秀なラボプリンタの画面が表示されます。**
- 15 プリンターテストのために、 をタップします。
- テストページの印刷完了。印刷物を確認します。
- 16 人にタッチして確定します。
- 17 ←をタップすると一般設定 画面に戻ります。
- 18 **パブリッシング**をタッチします。
	- **→ 画面パブリッシング** が表示されます。
- 19 **レポートの印刷およびエクスポート**をタップします。
	- **→ 印刷およびエクスポートの一般設定**画面が表示されます。
- 20 **単一値のレポート**をタップします。
	- **→ 単一値のレポート**画面が表示されます。
- 21 自動、安定していますなどの送信モードを選択し、Jで確認します。
- 22 、にタッチして確定します。
- 23 ← をタッチすると、前の画面に戻ります。
- 24 計量皿にサンプルを載せます。

→ 次の安定質量が送信されます。

### 8.6 Bluetooth**を介して**P-50**プリンターに接続し、計量結果を印刷します。**

下記の例は、次の安定値を自動印刷するオプションを示します。

- 無線ドングルMTICWD-100が天びんに接続され、BluetoothからRS32へのアダプタがプリンターに 接続されています。
- Bluetoothが天びんにより起動します。詳細については、「**ネットワークおよび**Bluetooth」をご 参照ください。
- プリンタのスイッチがオンになっている。
- 1 ロをタッチします。
- 2 **お一般設定**をタップします。
- 3 **装置**をタップします。
- 4 **装置**画面が表示されます。
- 5 + をタップします。
	- **→ 機器/サービスのタイプ**画面が表示されます。
- 6 例えばP-56/58に接続したいプリンターをタップして、Jで確認します。 **→ 接続タイプ**画面が表示されます。
- 7 Bluetoothにタッチして、、で確定します。
	- Bluetooth**機器**画面が表示されます。
- 8 タッチして構成するデバイスをP-56/58として選択します。
- 9 . にタッチして確定します。
	- **→ パスワード**画面が表示されます。
- 10 、にタッチして確定します。
	- **→ P-56/58 優秀なラボプリンタの画面が表示されます。**
- 11 .人にタッチして確定します。
- 12 **装置**画面が表示されます。
- 13 ←をタップすると一般設定 画面に戻ります。
- 14 **^ パブリッシング**をタッチします。
	- **→ 画面パブリッシング** が表示されます。
- 15 **レポートの印刷およびエクスポート**をタップします。

**→ 印刷およびエクスポートの一般設定**画面が表示されます。

- 16 **型1単一値のレポート**をタップします。
	- **→ 単一値のレポート**画面が表示されます。
- 17 **自動、安定しています**などの送信モードを選択し、、で確認します。
- 18 、にタッチして確定します。
- 19 ← をタッチすると、前の画面に戻ります。
- 20 計量皿にサンプルを載せます。
	- → 次の安定質量が送信されます。

### 8.7 USB**バーコードリーダーを天びんに接続して、バーコードを読み取ります。**

次の例は、バーコードリーダー経由でサンプルIDをスキャンする方法を示します。 USB接続ケーブルを使って、バーコードリーダーを天びんに接続します。 このメニューアイテムで、天びん設定のみが変えられます。

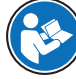

バーコードリーダー設定に関する情報については、バーコードリーダーの取扱説明書 をご覧ください

バーコードリーダーはUSBキーボード (標準のキーエンコーディング付き) として設定す る必要があります。

#### **天びんにおける設定**

- USBバーコードリーダーが天びんに接続されています。
- 1 天びん画面内のステータス情報フィールド内の電をタップします。 **⇒ 通知**画面が表示されます。
- 2 **入力機器が接続されました**をタップします。
	- **→ 入力機器が接続されました**画面が表示されます。
- 3 **IIIII バーコードリーダー**をタップして、、で確認します。
- 4 ← をタッチすると、前の画面に戻ります。
- 5 ひをタッチします。
- 6 **一般設定**をタップします。
- 7 **装置**をタップします。
- 8 **装置**画面が表示されます。
- 9 **|||||| バーコードリーダー**をタップします。

**→ バーコードリーダー – 外部入力機器の画面が表示されます。** 

- 10 **行末** 設定をチェックしてください。バーコードリーダと同様に、設定が同じでなければならな い。
- 11 、にタッチして確定します。
- 12 ← をタッチすると、前の画面に戻ります。
- **バーコードリーダーを使用するための典型的な設定**
- 1 間をタップします。
- 2 アプリケーションを選択します。(例: **計量**)
- 3 △△をタップします。
	- 画面**計量 主要構成** が表示されます。
- 4 配をタップします。
	- **計量の確認 レポート構成**画面が表示されます。
- 5 **識別**をタップします。
	- **→ 識別**画面が表示されます。
- 6 ID 4をタップします。
- 7 ID 4を有効にします。
- 8 入力 プロンプト を選択して、 *J*で確認します。
- 9 、をタッチすると、前の画面に戻ります。
- 10 計量皿にサンプルを載せます。
- 11 昌をタップします。
	- → Sample ID画面が表示されます。
- 12 バーコードリーダーでサンプルIDをスキャンします。
	- → サンプルIDはSample ID画面に入力され、画面は閉じられます。

### 8.8 USB**キーボードを接続します。**

米国、ドイツ、フランス式レイアウトのUSBキーボードを使用します(QWERTY、QWERTZ、 AZERTY)。外部キーボードを使用してIDを入力することができます。IDには数時、アルファベット および特殊文字を含むことができます。

- USBキーボードが天びんに接続されています。
- 1 天びん画面内のステータス情報フィールド内の電をタップします。
	- **→ 通知**画面が表示されます。
- 2 **入力機器が接続されました**をタップします。
	- **→ 入力機器が接続されました**画面が表示されます。
- 3 **| すーボード**をタップして、、で確認します。
- 4 ← をタッチすると、前の画面に戻ります。
- 5 ロをタッチします。
- 6 **一般設定**をタップします。
- 7 **装置**をタップします。
- 8 **装置**画面が表示されます。
- 9 **キーボード**をタップします。
	- **→ キーボード 外部入力機器の画面が表示されます。**
- 10 **キーボード**をタップします。
	- **→ キーボード言語**画面が表示されます。
- 11 タップしてお使いの言語を選択し、 √で確認します。
- 12 、にタッチして確定します。
- 13 ← をタッチすると、前の画面に戻ります。
- → IDは外部キーボードを介して入力可能です。

### 8.9 **測定結果を**USB**メモリースティックにエクスポート**

USBメモリー (FAT32でフォーマットされ、高品質で、できれば内容が空) をUSBホストインター フェースに接続します。

USBメモリは、メニュー > **一般設定** > **装置**に新しいデバイスとして自動的に表示されます。

- 1 ©をタッチします。
- 2 **引一般設定**をタップします。
- 3 **装置**をタップします。
- 4 **装置**画面が表示されます。
- 5 **パブリッシング**をタッチします。
	- **→ 画面パブリッシング** が表示されます。
- 6 **レポートの印刷およびエクスポート**をタップします。
	- **→ 印刷およびエクスポートの一般設定**画面が表示されます。
- 7 **単一値のレポート**をタップします。
	- **→ 単一値のレポート**画面が表示されます。
- 8 **自動、安定しています**などの送信モードを選択し、 で確認します。
- 9 、にタッチして確定します。
- 10 日をタップします。
	- **→ レポートファイルのエクスポート**画面が表示されます。
- 11 **ファイルタイプ**をタップします。
	- **→ ファイルタイプ**画面が表示されます。
- 12 例えば csvを選んで、 Jで確認します。
- 13 **ファイル名**をタップします。
	- **→ ファイル名**画面が表示されます。
- 14 必要に応じて、デフォルト名を変更して、で確認します。
	- **→ 作成した日付/時刻**画面が表示されます。
- 15 レポートの最後と最初で**作成した日付**/**時刻**を選択し、 で確認します。
- 16 **ファイルの場所**をタップします。
	- **→ ファイルの場所**画面が表示されます。
- 17 保存フォルダのパス名を入力し、、で確定します。
- 18 人にタッチして確定します。
	- **→ 画面パブリッシング** が表示されます。
- 19 .人にタッチして確定します。
- 20 ← をタッチして、アプリケーション画面に戻ります。

#### **エクスポートデータの閲覧**

- 1 USBメモリをPCに接続します。
- 2 メトラー・トレド フォルダーを、次に"レポートフォルダー"を開きます。
- 3 お使いの関連する測定結果のPDFを開きます。

# 8.10 XML**ファイルを**FTP**サーバーにエクスポートし、**XSD**ファイルを使ってイン ポート**

Excelスプレッドシートへの包括的な計量データの定期的なエクスポートは、XSDファイルと組み合 わせて使用し、XMLファイルとしてデータをエクスポート/インポートする非常に便利な方法で実 行できます。XSDファイルはXML文書のデータ構造を含んでいて、Excelシートに簡単に計量結果を 組み込むことができます。それによってXMLファイルからのエレメントと属性を Excelスプレッド/ テンプレートに割り付けます。

- 天びんはイーサネットケーブルを使ってLANに接続されています。
- 1 ロをタッチします。
- 2 **お一般設定**をタップします。
- 3 **ネットワークおよび**Bluetoothをタップします。
	- **→ ネットワークおよびBluetooth**画面が表示されます。
- 4 芒 LANをタップします。
	- **⇒ LAN**画面が表示されます。
- 5 オンにタッチして LANを有効化して、 **、**で確認します。 **⇒ LAN接続が設定されました。**
- 6 ←をタップすると一般設定 画面に戻ります。
- 7 **装置**をタップします。
- 8 **装置**画面が表示されます。
- 9 + をタップします。
	- **→ 機器/サービスのタイプ**画面が表示されます。
- 10 ファイルサーバー (FTP) にタップして、、で確認します。
	- **⇒ 接続タイプ**画面が表示されます。
- 11 ネットワーク: LANにタップして、、で確認します。
	- **⇒ IP アドレス**画面が表示されます。
- 12 FTPサーバーのIPアドレスを入力し、Jで確認します。
	- **→ ポート**画面が表示されます。
- 13 必要であれば、ポートナンバーを変更し、√で確認します。
	- **→ 資格証明**画面が表示されます。
- 14 必要であれば、**資格証明**をタップして、**オン**をタップしてオプションを有効化します。 15 ユーザ名とパスワードを入力して、、で確認します。
	- **→ ファイルサーバー (FTP) リモートストレージの画面が表示されます。**
- 16. にタッチして確定します。
- 17 ← をタッチすると、前の画面に戻ります。
- 18 **パブリッシング**をタッチします。
	- **→ 画面パブリッシング** が表示されます。
- 19 **レポートの印刷およびエクスポート**をタップします。
	- **→ 印刷およびエクスポートの一般設定**画面が表示されます。
- 20 ■をタップします。
- **→ レポートファイルのエクスポート**画面が表示されます。
- 21 **ファイルタイプ**をタップします。
	- **→ ファイルタイプ: XML**画面が表示されます。
- 22 ← をタッチすると、前の画面に戻ります。
- 23 必要であれば、他の設定を変更し、、で確認します。
- 24 ← をタッチすると、前の画面に戻ります。

使用しているアプリケーション内で、レポートの内容が正しく構成されていることを確認してく ださい。

1 間をタップします。

**→ <u>●</u> アクティビティ - 計量アプリケーション**の画面が表示されます。

- 2 例えば、2 パーセント計量を選択します。
- 3 左上隅にある%。のシンボルをタップして、アプリケーションを設定します。 **→ パーセント計量 – 主要構成**画面が表示されます。
- 4 ■をタップします。 **→ パーセント計量 – レポート構成の画面が表示されます。**
- 5 レポートを更生して、すべての設定を、で確認します。
- [www.mt.com/labweighing-software-download](https://www.mt.com/labweighing-software-download).から、高度なレベル天びん用の関連するXSDファイル をダウンロードします。
- XSDファイルを、開発者タブを介してMS Excelにインポートします。
- お使いのExcelスプレッドシートに関連するエレメントと属性をドラッグアンドドロップしま す。
- 天びん上で発行したXML計量レポートをFTPサーバーからインポートします。
- Excelスプレッドシートには必要なデータが規定の場所に埋められます。

XSDとXMLファイルのMS Excelでの使用についての詳細については、インターネットでお問い合わせ ください。

### 8.11 LAN**を介する**MT-SICS**コマンドとの通信**

使用中のITやデータ管理システムに天びんを簡単な方法で組み込むために、天びんが持つほとんど の機能はデータ・インターフェースを介した適正なコマンド (MT-SICS) によっても利用できます。 利用可能な全コマンドは、"MT-SICSコマンド用の参照資料"内で利用可能で、それは専用ライブラ リ[www.mt.com/library](http://www.mt.com/library)内にあります。

MT-SICSコマンドと天びんを取りながら通信する場合、例えばLANの場合は以下の設定が必要です。

- 天びんはイーサネットケーブルを使ってLANに接続されています。
- 1 ロをタッチします。
- 2 **お一般設定**をタップします。
- 3 **ネットワークおよび**Bluetoothをタップします。

**→ ネットワークおよびBluetooth**画面が表示されます。

- 4 早 LANをタップします。
	- → LAN画面が表示されます。
- 5 オンにタッチして LANを有効化して、 **、**で確認します。 LAN接続が設定されました。
- 6 ←をタップすると一般設定 画面に戻ります。
- 7 **装置**をタップします。
- 8 **装置**画面が表示されます。
- 9 十 をタップします。
	- **→ 機器/サービスのタイプ**画面が表示されます。
- 10 **コマンドホスト** を選択して、しで確認します。
	- **→ 接続タイプ**画面が表示されます。
- 11 ネットワーク: LANにタッチして、、で確定します。
	- **→ ポート**画面が表示されます。
- 12 必要であれば、ポートナンバーを変更し、、で確認します。
	- **→ コマンドホスト ホスティングシステム**の画面が表示されます。
- 13 要件に応じて**コマンドセット**、**文字セット**及び**行末**を構成し、 で確認します。
- 14 、にタッチして確定します。
- 15 ←をタップすると一般設定 画面に戻ります。
- 16 **、パブリッシング**をタッチします。
	- **⇒ 画面パブリッシング** が表示されます。
- 17 **データ送信**をタップします。
	- **→ データ送信**画面が表示されます。
- 18 MT-SICSコマンドがシステムから送信されていないときは、送信モードを選択して、Jで確認し ます。
- 19 人にタッチして確定します。
- 20 ← をタッチすると、前の画面に戻ります。
- 天びんは、LANインターフェースを介してMT-SICSコマンドに応答する用意ができています。

# 9 **メンテナンス**

天びんの機能と計量結果の正確さを保証するには、ユーザーがメンテナンスを実行する必要があ ります。

## 9.1 **ユーザが行えるメンテナンス**

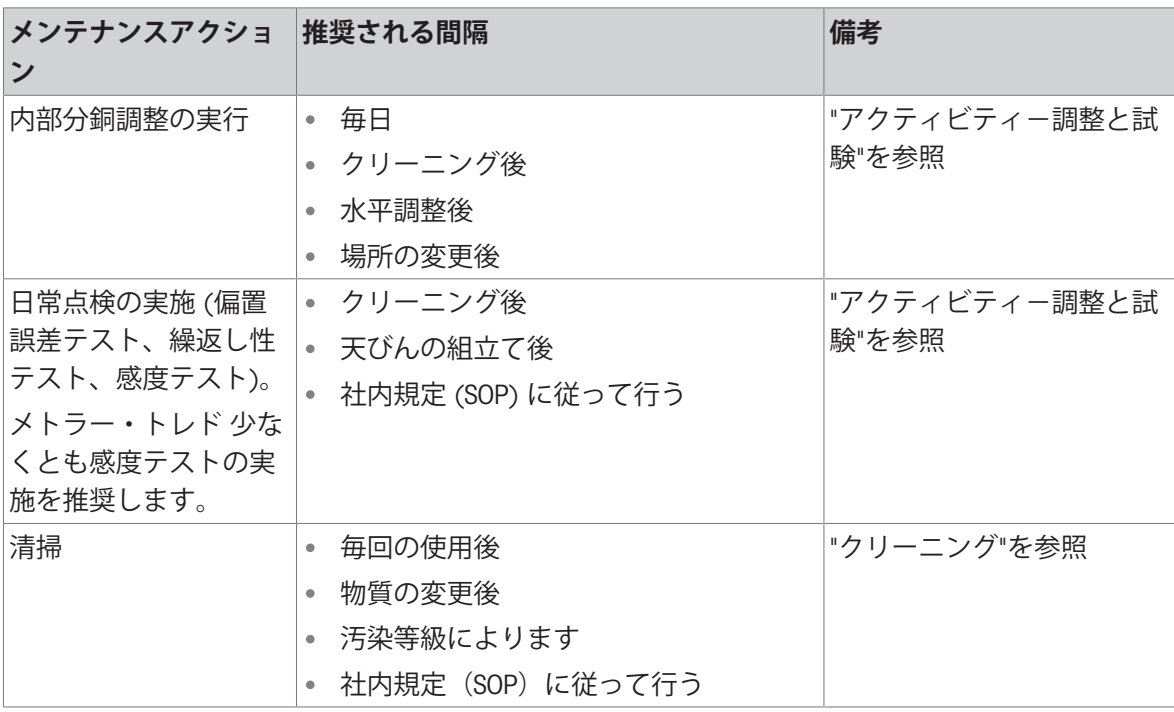

### 9.2 **清掃**

### 9.2.1 **ガラス製風防の清掃** (0.1 mg**および**1 mg **機種**)

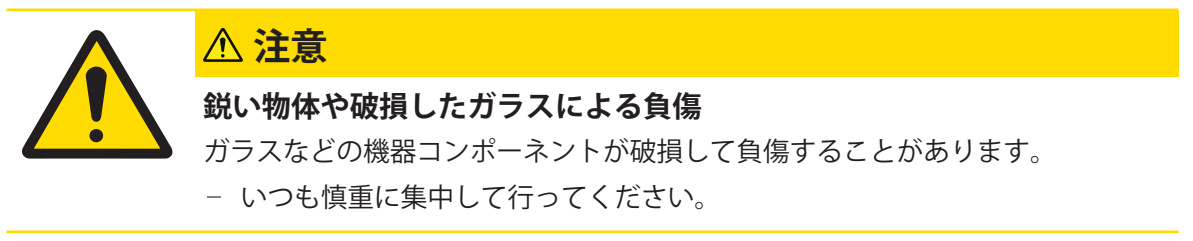

- 前面の2つのロックカバー(1)を回します。
- 側面のガラスドアを大きく開けてください。

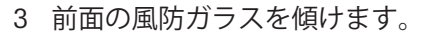

前面の風防ガラスを取り外します。

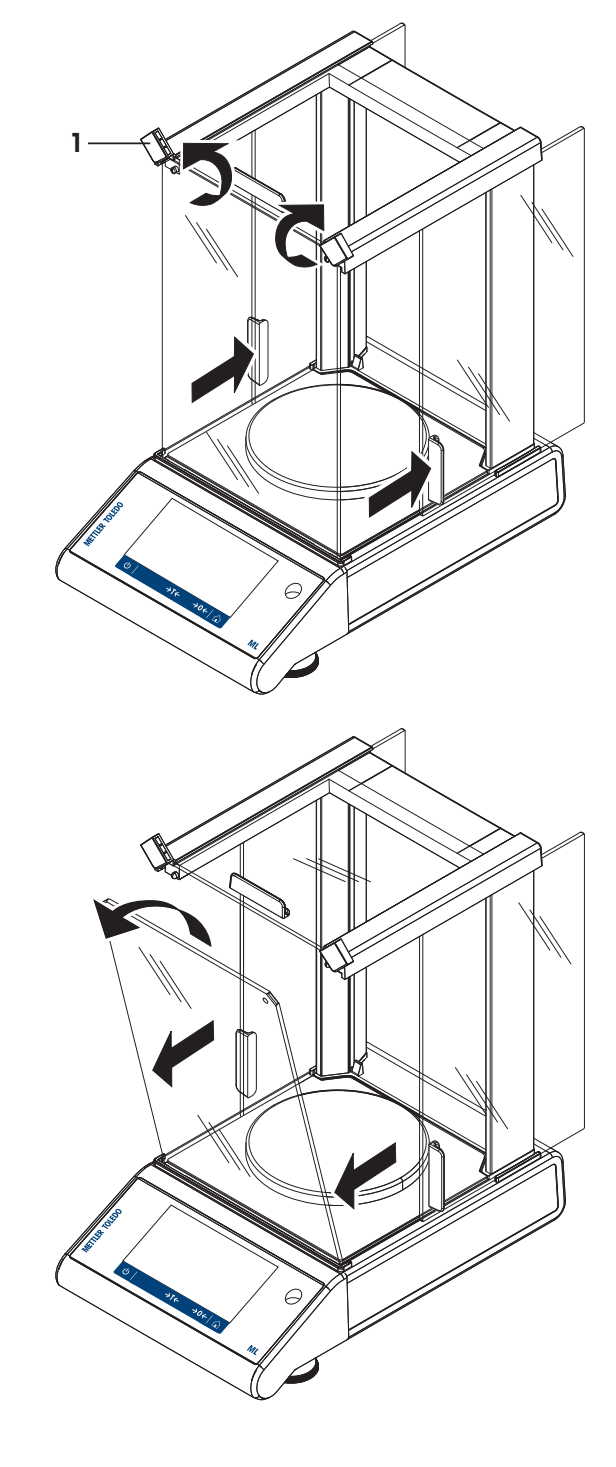

5 上面のガラス製風防ドアを引き出します。

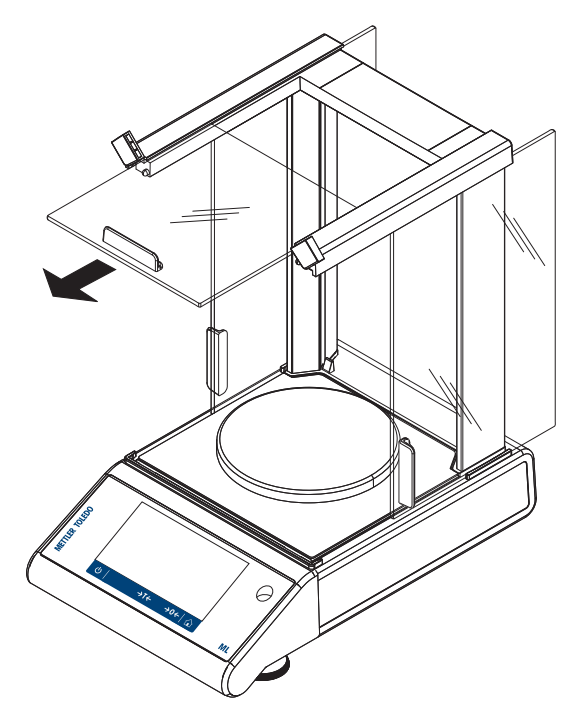

6 側面のガラス製風防ドアを持ち上げ、引き出し ます。

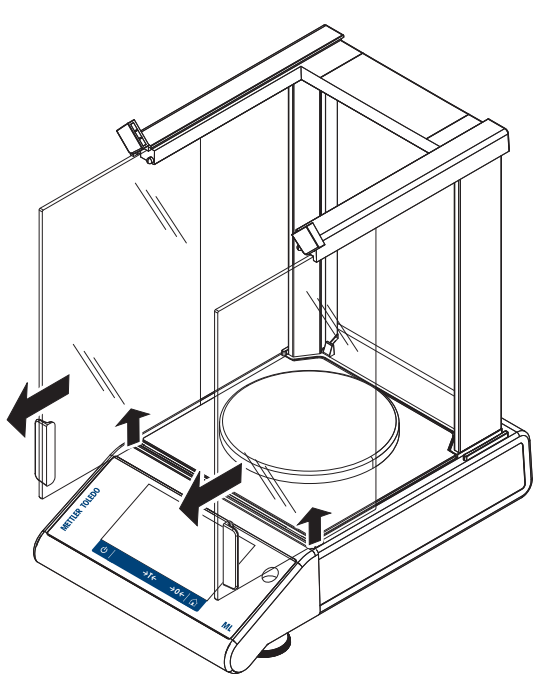

7 ロックボタンを押し、後部の風防ガラスのロッ クをはずします。

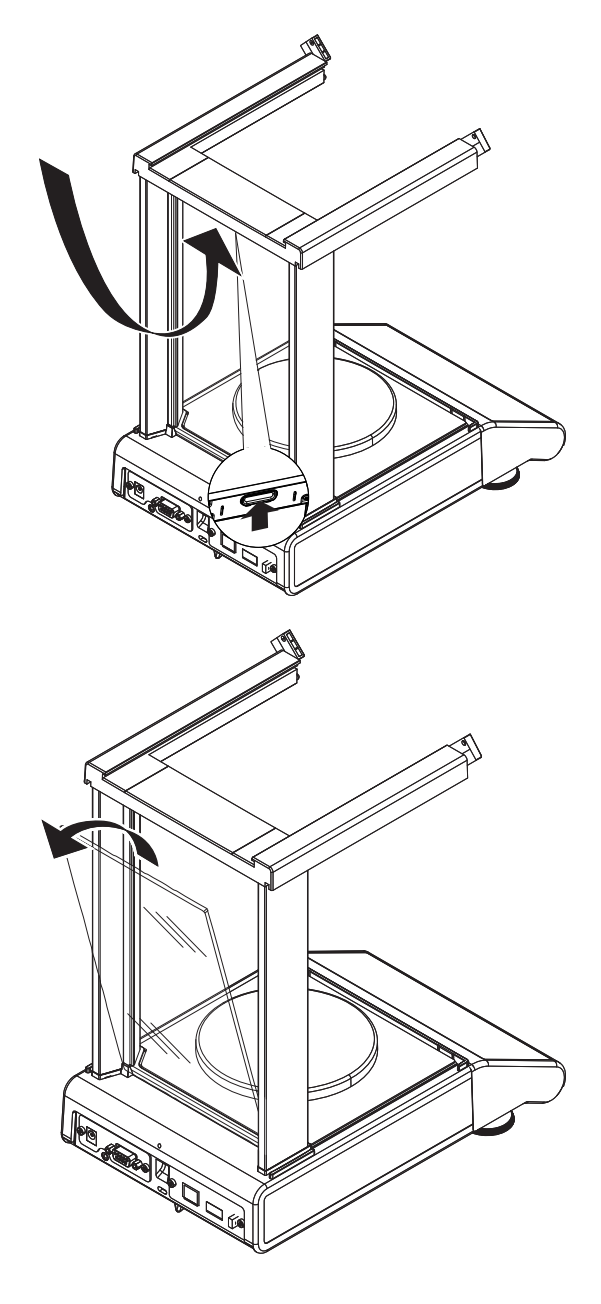

8 後部の風防ガラスを外します。

9 計量皿、計量皿サポート、ボトムプレートを外 します。

洗浄完了後、逆の手順で全ての部品を取り付けま す。天びんの組み立て方法については、"天びんの 組み立て"をご参照ください。

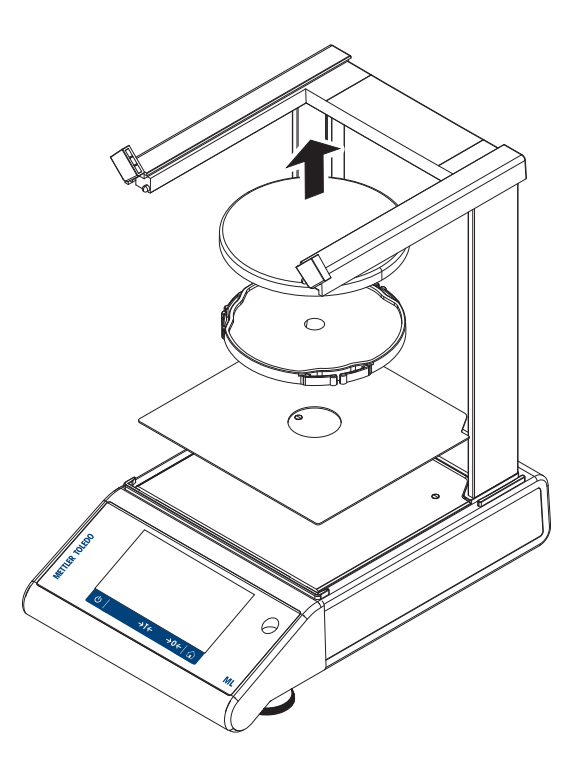

### 9.2.2 **天びんのクリーニング**

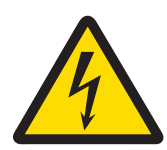

### **感電による死亡事故または重傷**

通電部品に触れると負傷や死亡事故を招く恐れがあります。

- 1 クリーニングやメンテンナンスの前に、機器を電源から取り外してくださ い。
- 2 機器本体、ターミナルまたは AC/DC アダプタに液体がかかるのを防いでくだ さい。

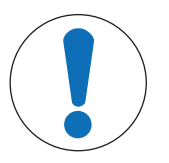

### **注記**

**警告**

**誤ったクリーニングによる損傷**

誤ったクリーニングは、ロードセルやその他の重要な部品を損傷する可能性があ ります。

- 1 "リファレンスマニュアル"または"クリーニングガイド"で指定されている洗剤 以外は使用しないでください。
- 2 機器に液体をかけたり、噴霧したりしないでください。いつも湿らせたリン トフリーの布またはティッシュを使用してください。
- 3 必ず、機器の内側から外側に向けて拭くようにしてください。

#### **天びん周辺の清掃**

天びんのまわりから土やほこり取り除き、汚染を予防します。

#### **取り外し可能な部品のクリーニング**

糸くずの出ない布またはティッシュと中性洗剤で取り外し可能な部分をクリーニングします。

### **天びんのクリーニング**

- 1 AC/DCアダプターから天びんを切断します。
- 2 中性洗剤で湿らせたリントフリーの布を使用して、天びんの表面をクリーニングします。
- 3 最初に使い捨てティッシュで粉体やほこりを拭き取ります。
- 4 糸くずの出ない湿った布と、水で希釈した溶剤を使用して、粘性の高い物質を除去します。

**注**

装置の汚染を防ぐために有益な詳細情報は、 Mettler-Toledo GmbH "天びんのクリーニングのための SOP"に記載されています。

#### 9.2.3 **洗浄後における機器の準備**

- 1 天びんを元通りに組み立てます。
- 2 該当する場合、風防の機能を確認します。
- 3 (りを押して天びんのスイッチを入れます。
- 4 天びんをウォームアップします。テストを開始する前に、順応のために1時間待機させてくだ さい。
- 5 水平調整の状態を確認し、必要であれば天びんの水平調整を行います。
- 6 内部分銅調整を実施します。
- 7 社内規定に従って日常点検を実施します。メトラー・トレドは、天びんの洗浄後において、繰 り返し性テストの実施を推奨しています。
- 8 → 0/T ←を押して天びんをゼロ点に戻します。
- 天びんの立ち上げが終了し、使用準備が整いました。

#### **以下も参照してください**

- [天びんの水平調整](#page-26-0) ▶ 25 [ページ](#page-26-0)
- アクティビティー調整と試験 ▶ 99 [ページ](#page-100-0)

# 10 **トラブルシューティング**

考えられるエラーとその原因および解決方法については次の章で説明します。次の説明を実行し てもエラーが修正できない場合は、メトラー・トレドにお問い合わせください。

### 10.1 **エラーメッセージ**

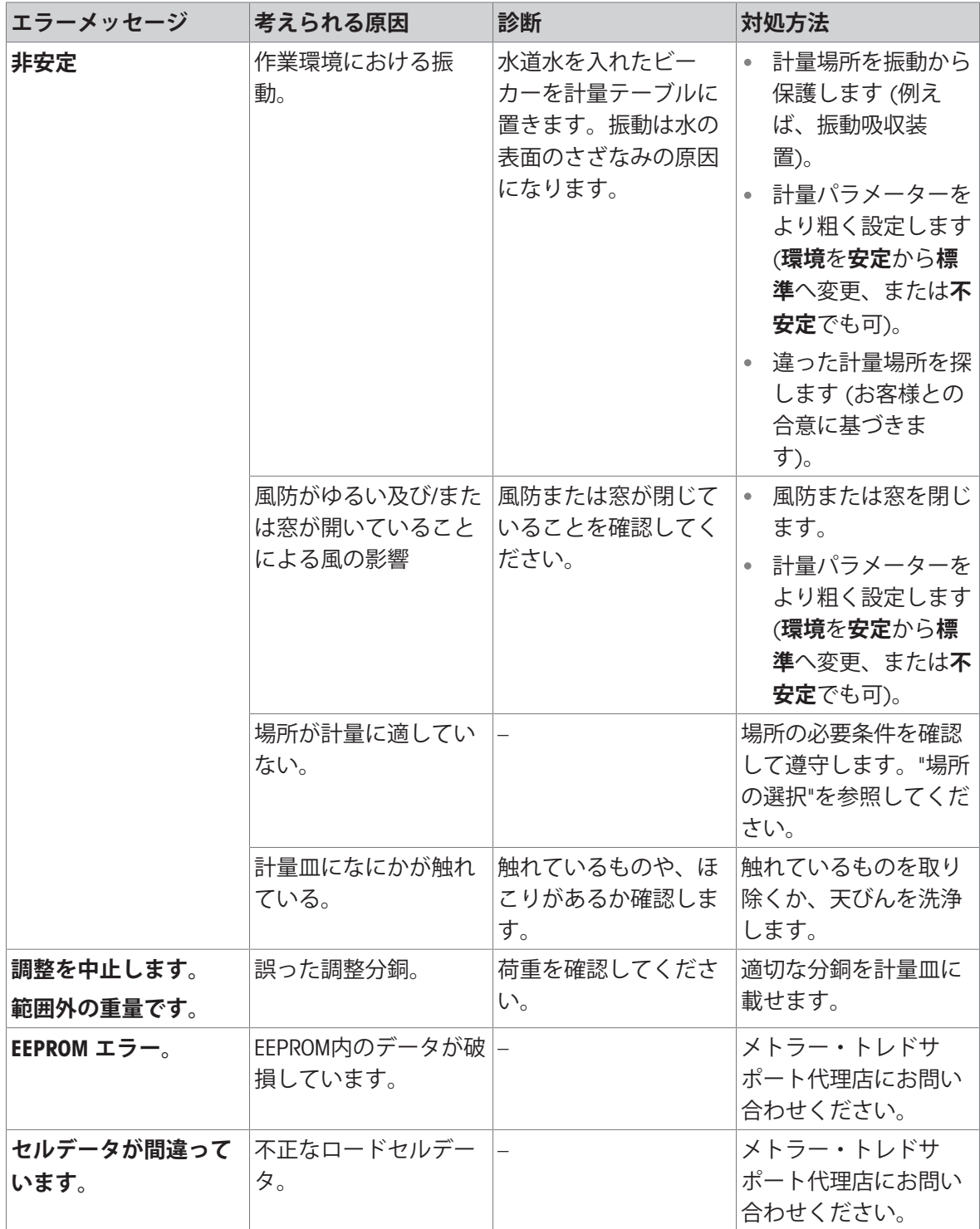

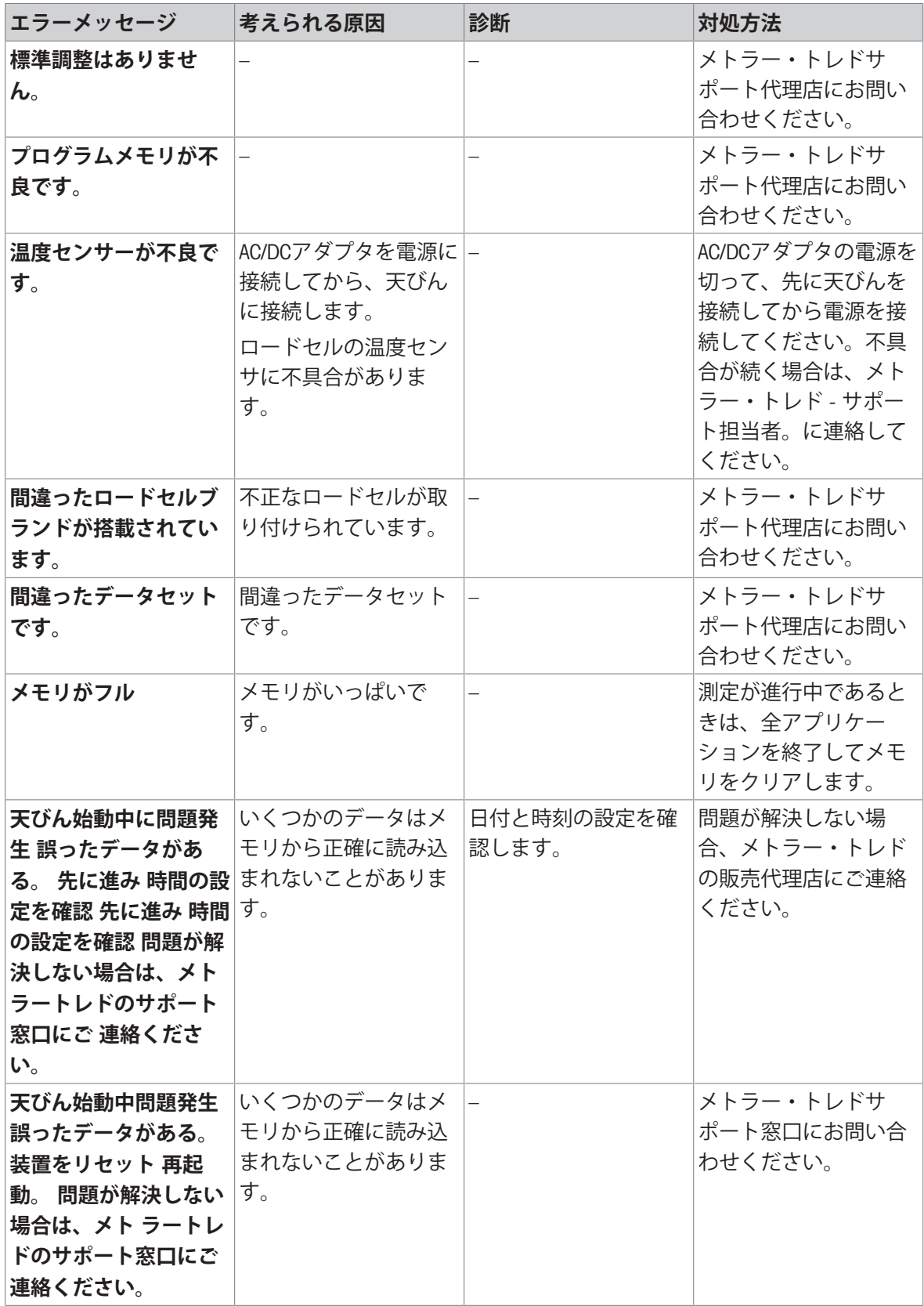

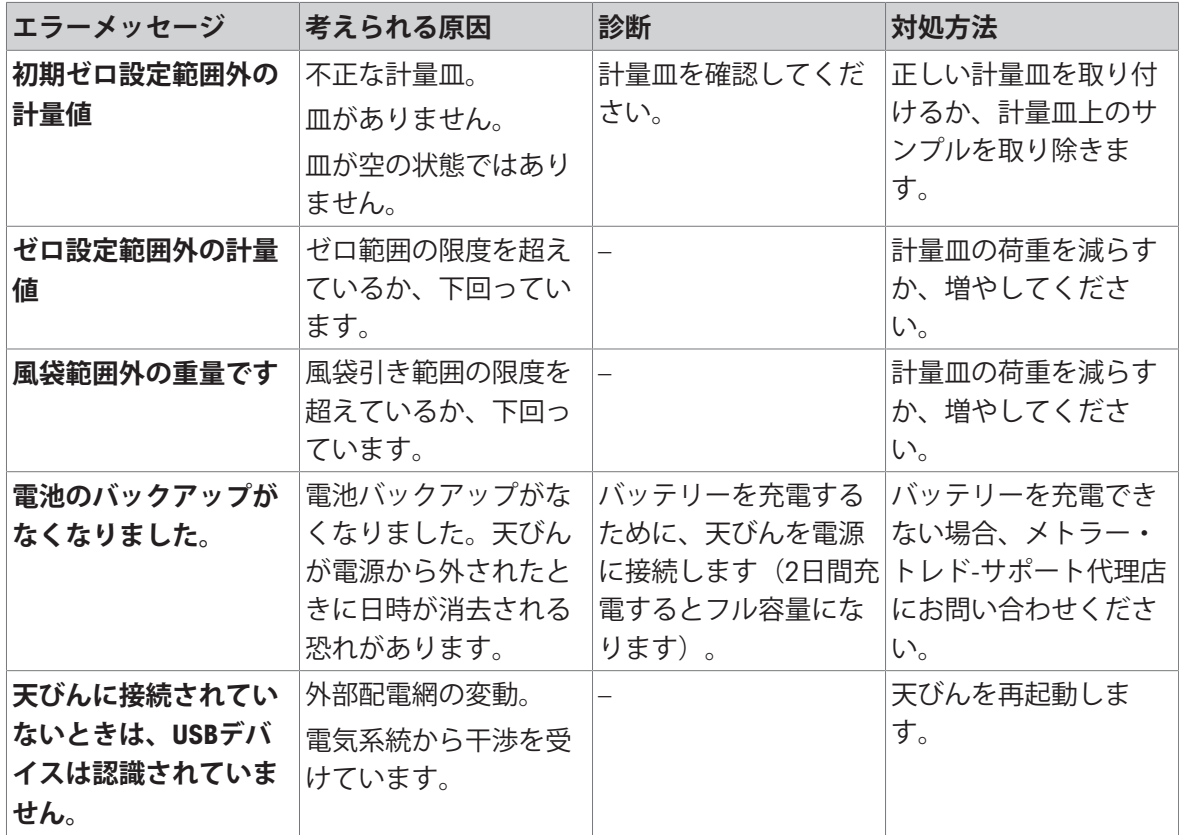

# 10.2 **エラーの症状**

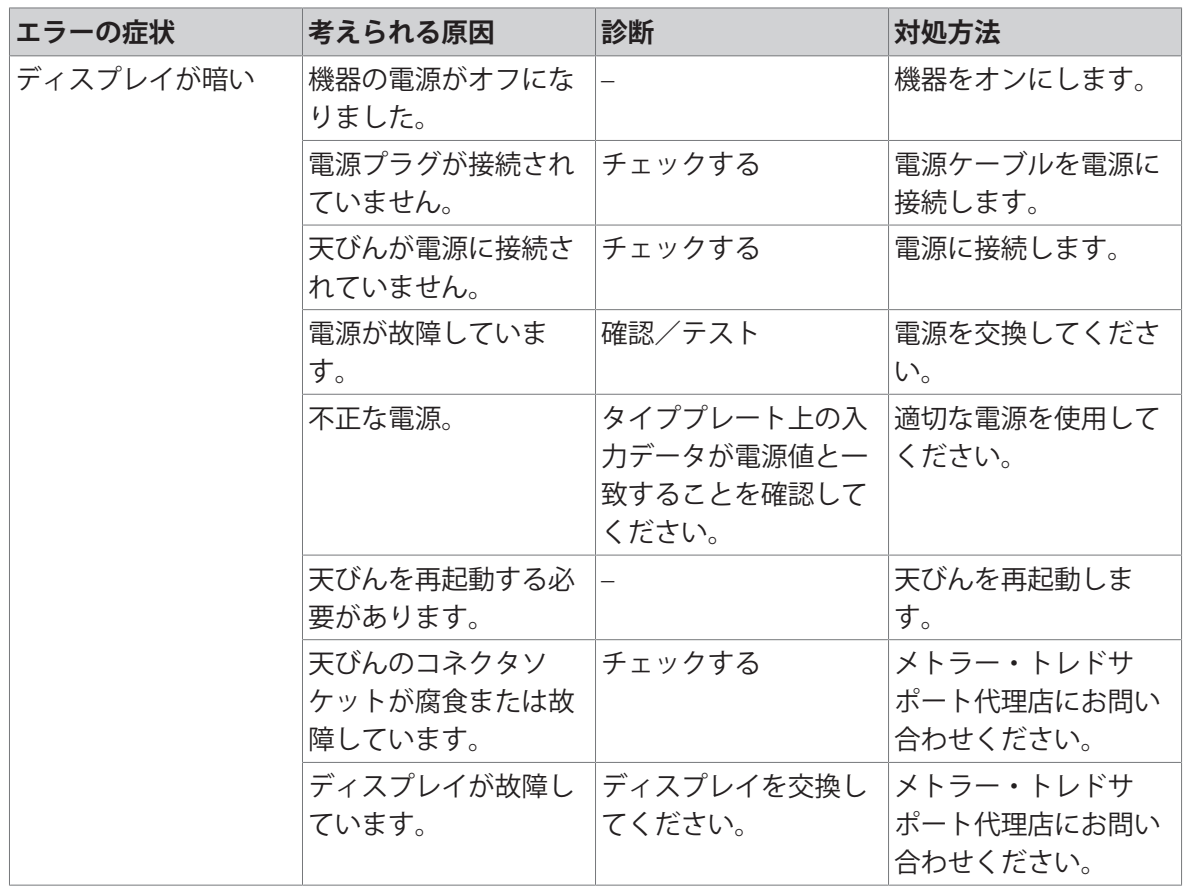

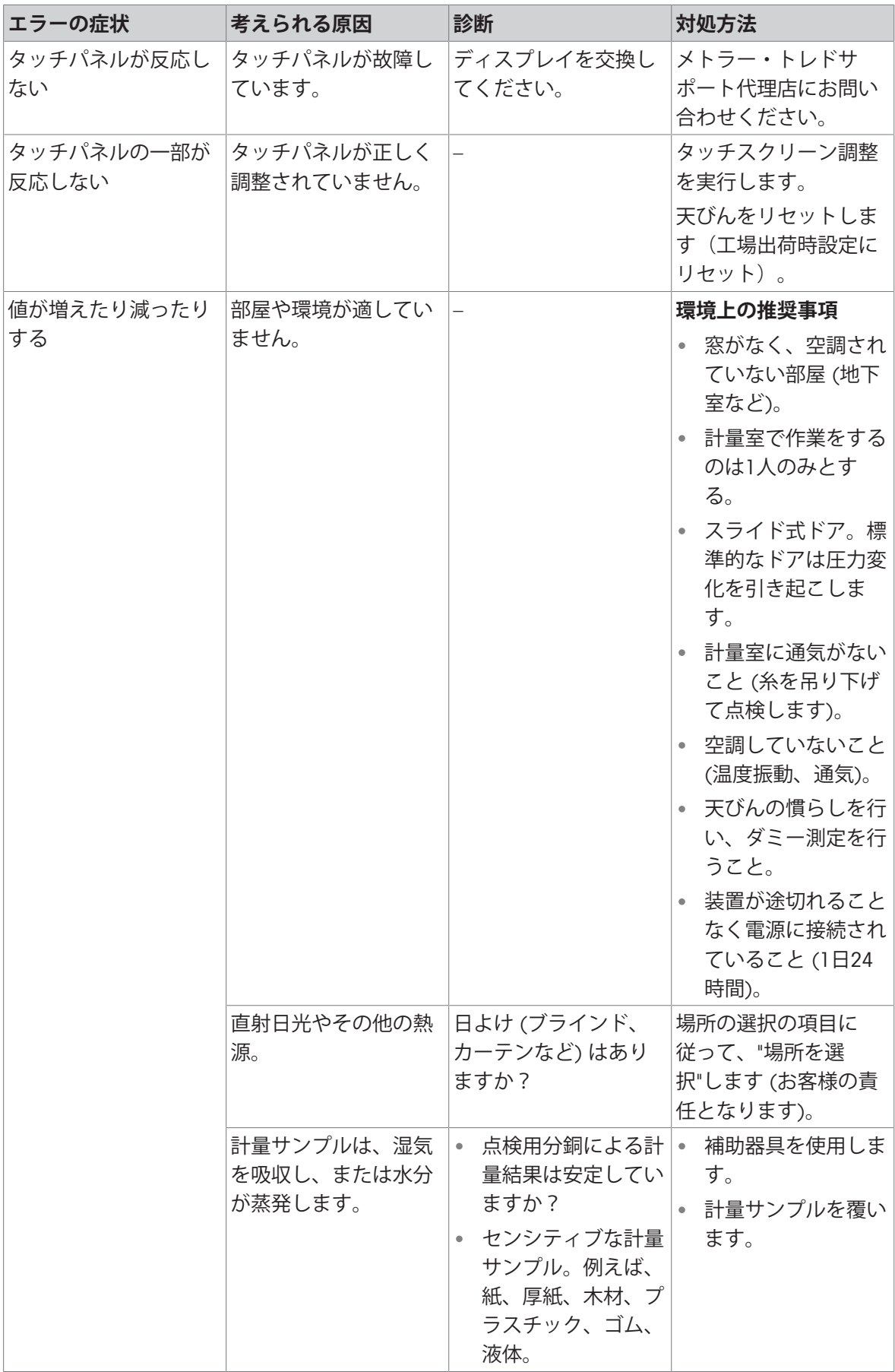

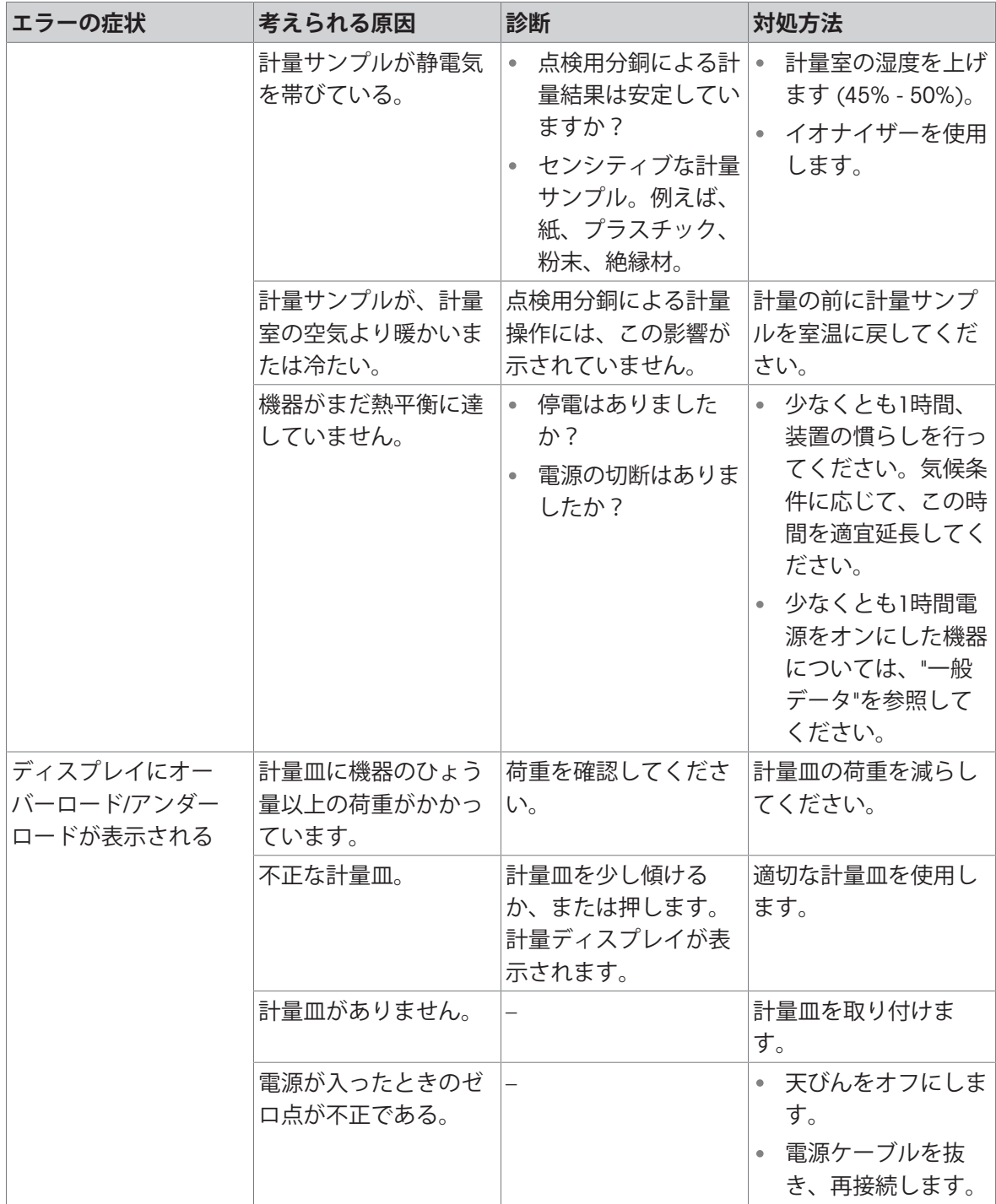

# 10.3 **ステータスメッセージ**/**ステータスアイコン**

ステータスメッセージはアイコンで表示されます。表示されうるアイコンは以下のとおりです。

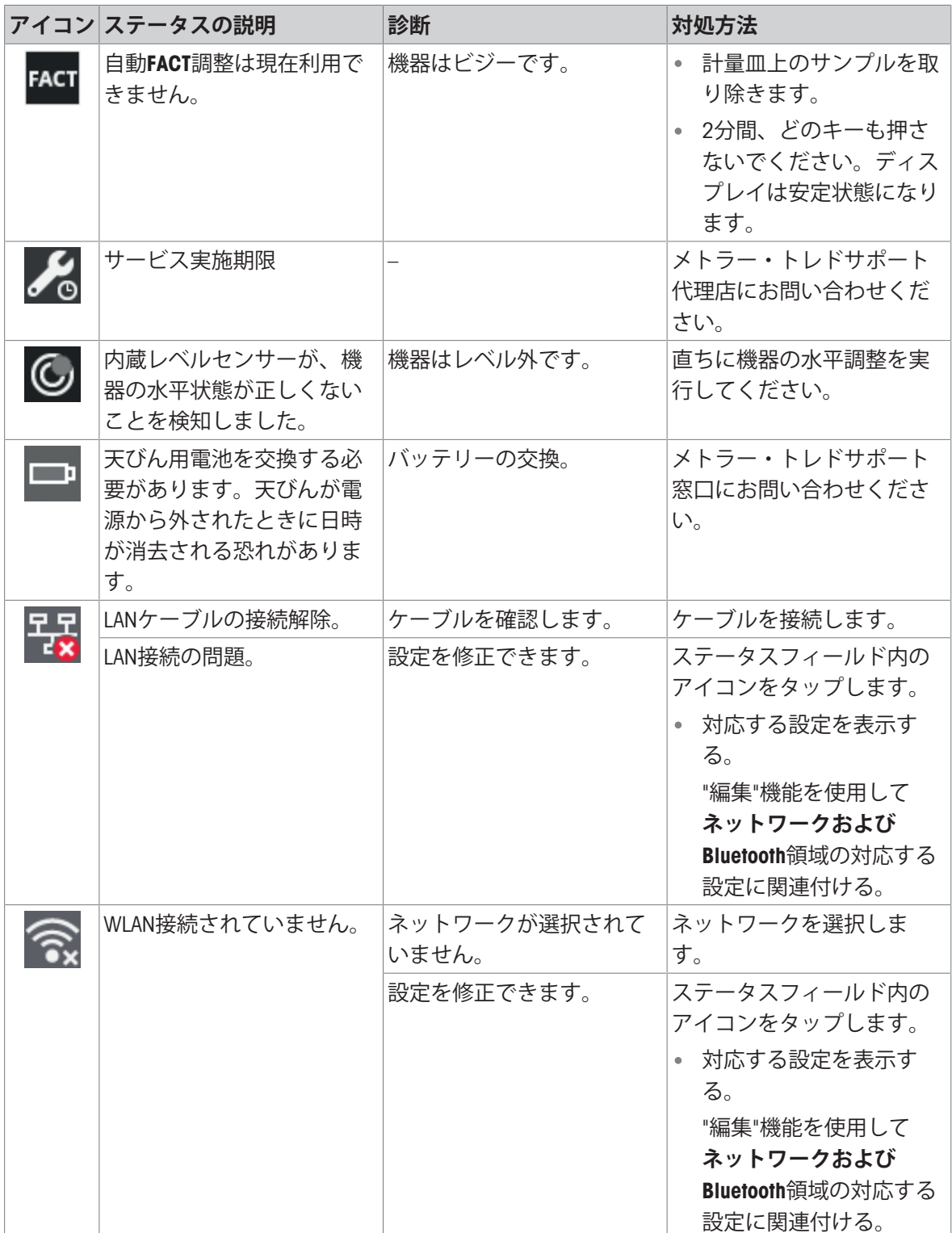

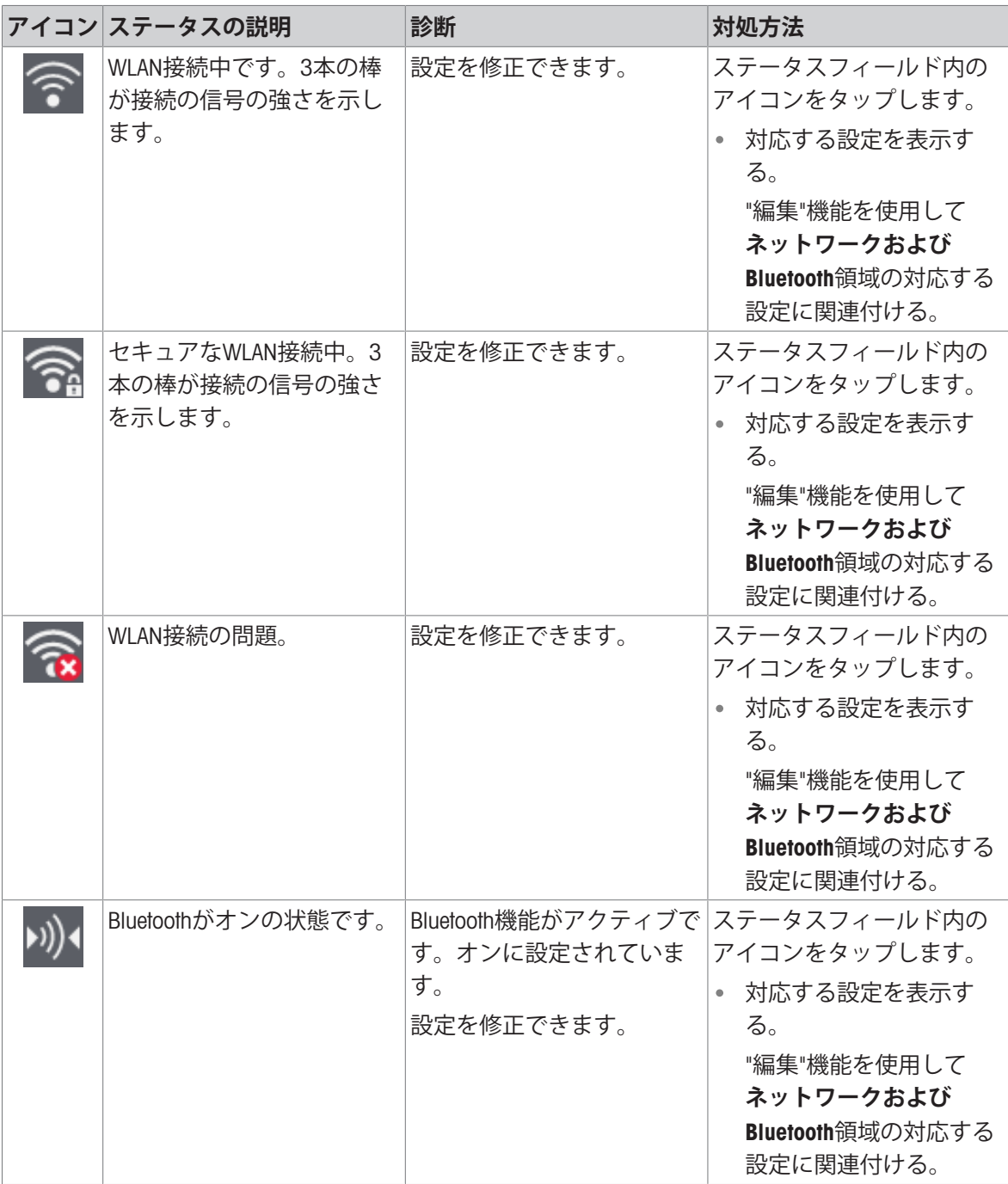

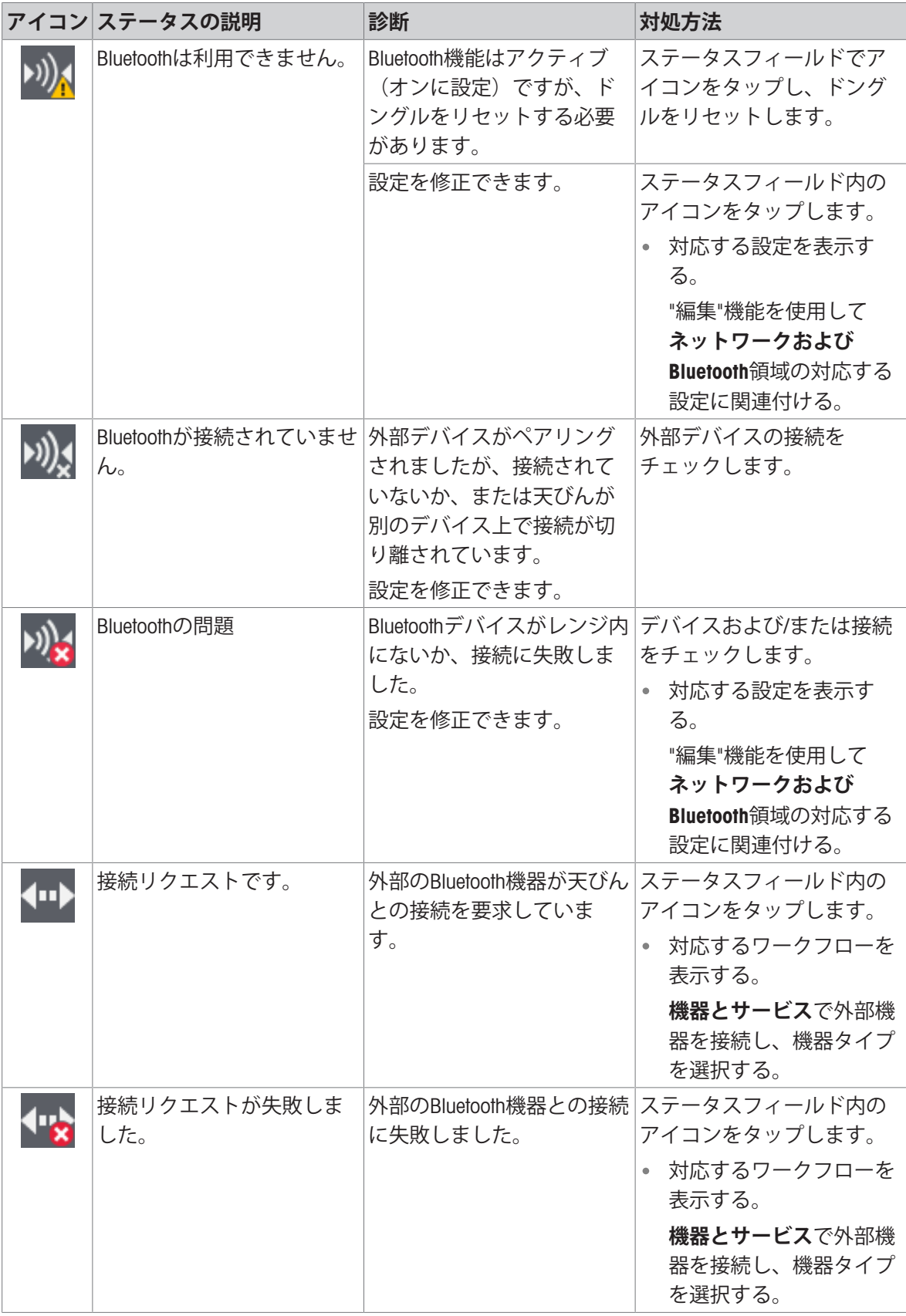

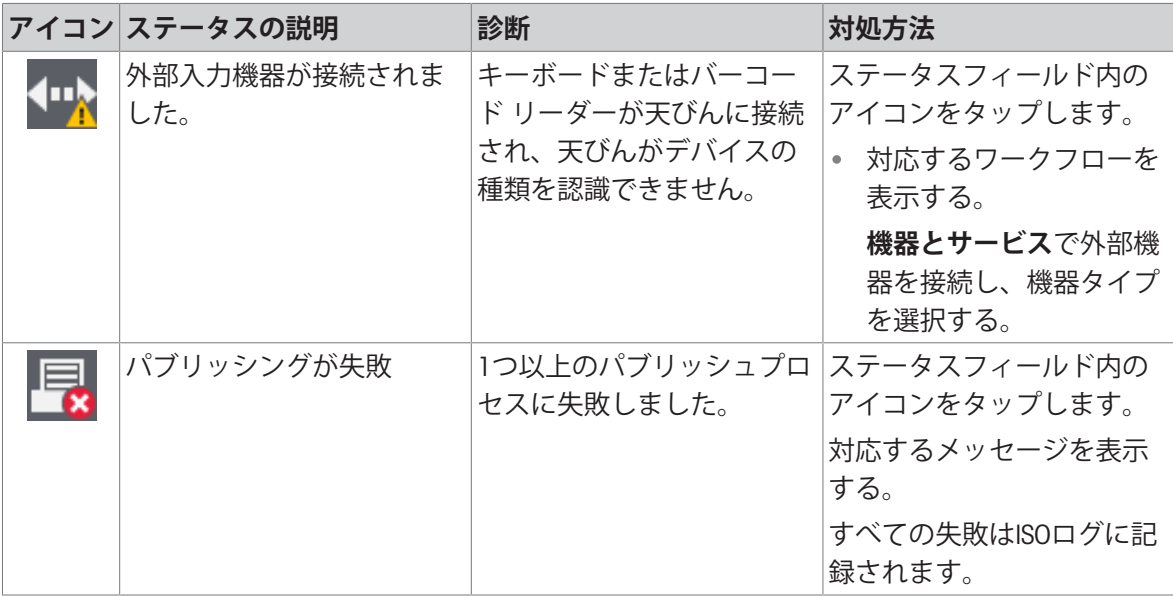

## 10.4 **エラー修正後の稼働の準備**

エラーを修正したあと、次の手順を実行し、天びんを操作できる状態にします。

- 天びんが完全に組立てられ、きれいな状態であることを確認します。
- AC/DCアダプターに天びんを再接続します。

### 11 **技術データ**

### 11.1 **一般データ**

**標準電源ユニット** AC/DCアダプタ: 入力: 100 – 240 V AC ± 10%、50 – 60 Hz、0.5 A、24 – 34 VA 出力: 12 V DC、1.0 A、LPS(有限電源) 天びん消費電力: 12 V DC、0.6 A 天びんを海抜 2000m を超える高さで使用する場合は、オ プションの電源ユニットを使用しなければなりません。

80 VA

 $\Theta \setminus \bullet \hspace{-4pt} \bullet \hspace{-4pt} \to$ 

出力: 12 V DC、2.5 A、LPS(有限電源)

が0.1 mgには2時間まで。

三乾電池 (アルカリまたはリチウム) は8時間、最小表示

#### **オプションの電源ユニット**

AC/DCアダプタ: 入力: 100 – 240 V AC ± 10%、50 – 60 Hz、0.8 A、60 –

AC/DCアダプタ用ケーブル: 3 線式、該当国仕様のプラグ付き 極性:

**バッテリーオペレーション** バッテリー動作: カンチンの スタット 最小表示が1 - 100 mgの天びんには8時間まで、標準の単

#### **保護および規準**

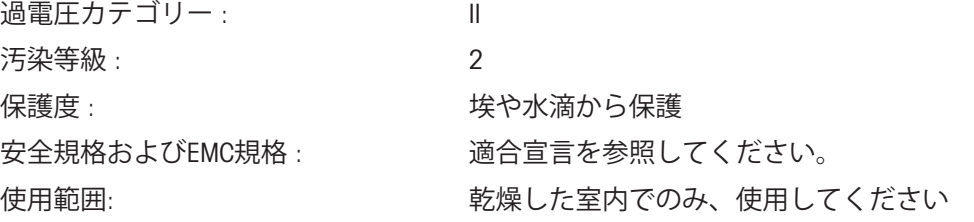

#### **環境条件**

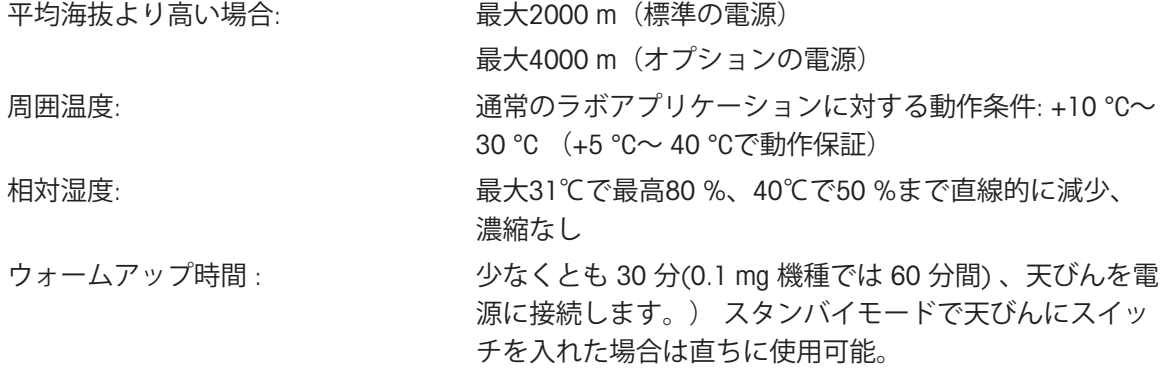

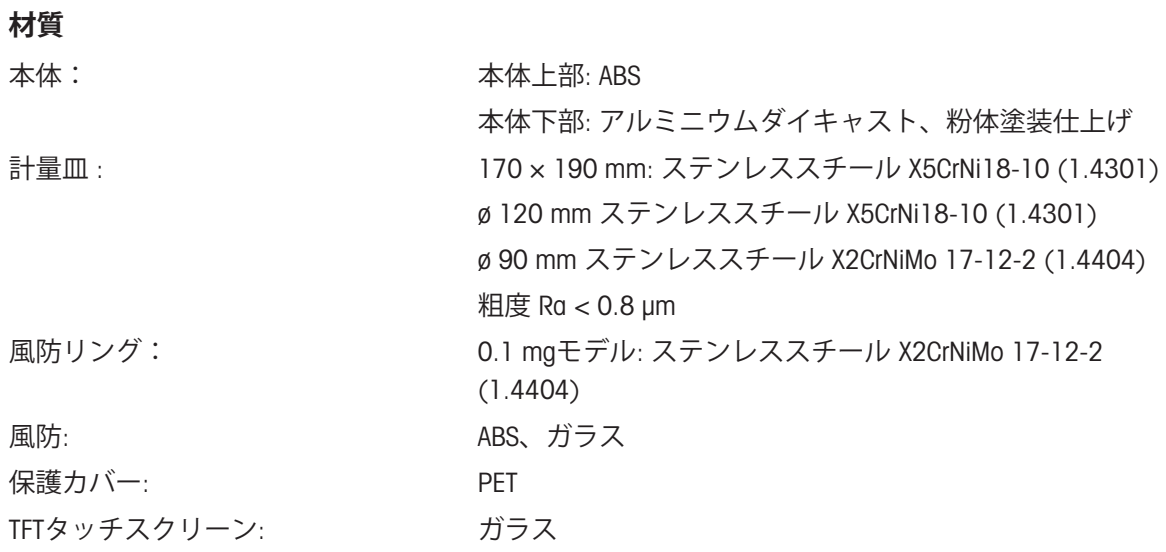

# 11.2 **モデル別仕様**

# 11.2.1 **最小表示**0.1 mg**、風防付分析天びん**

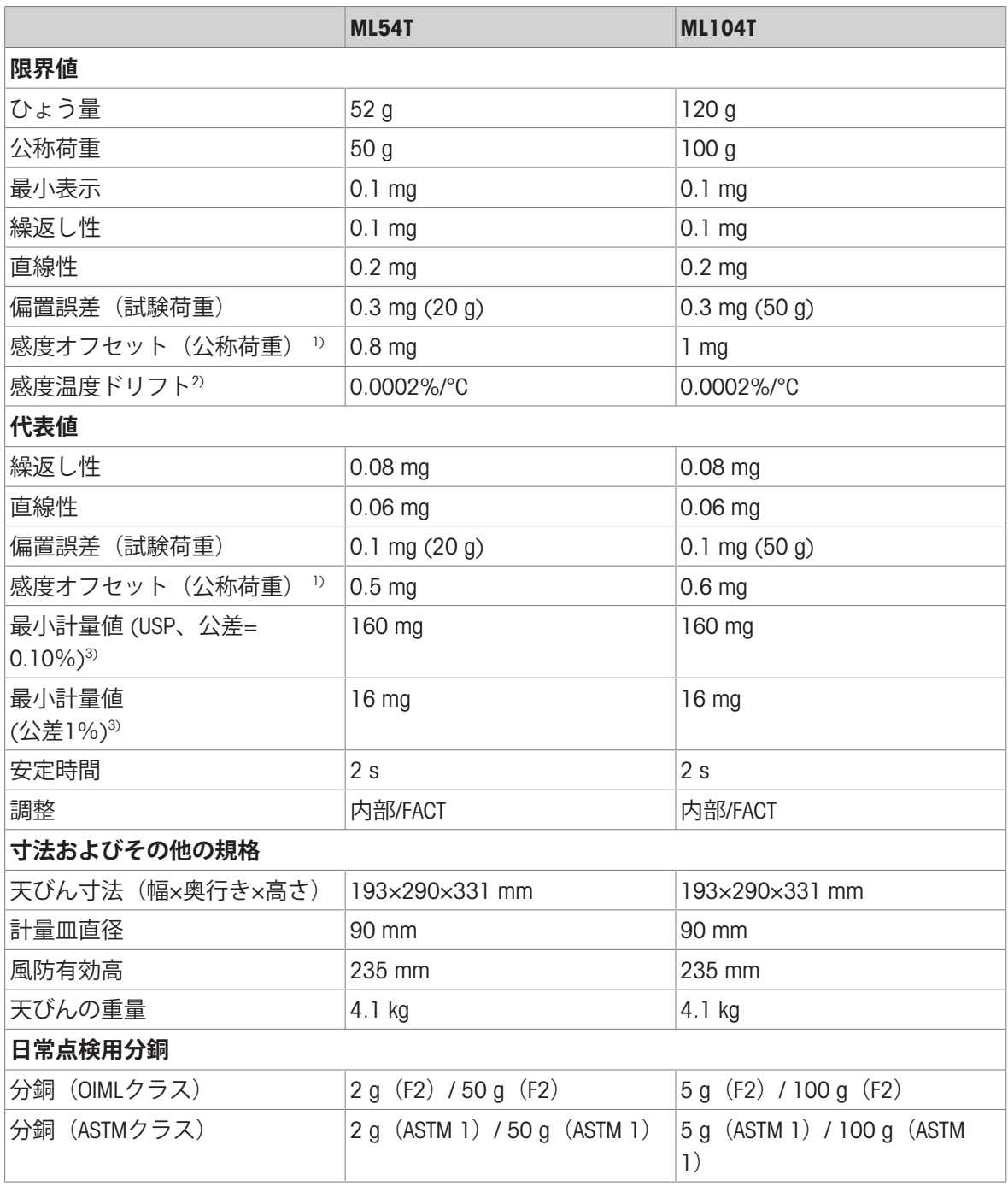

1) 内蔵の分銅による調整後 2) 温度範囲 +10 °C − +30 °Cにおいて

3) 5%の荷重で測定、k = 2

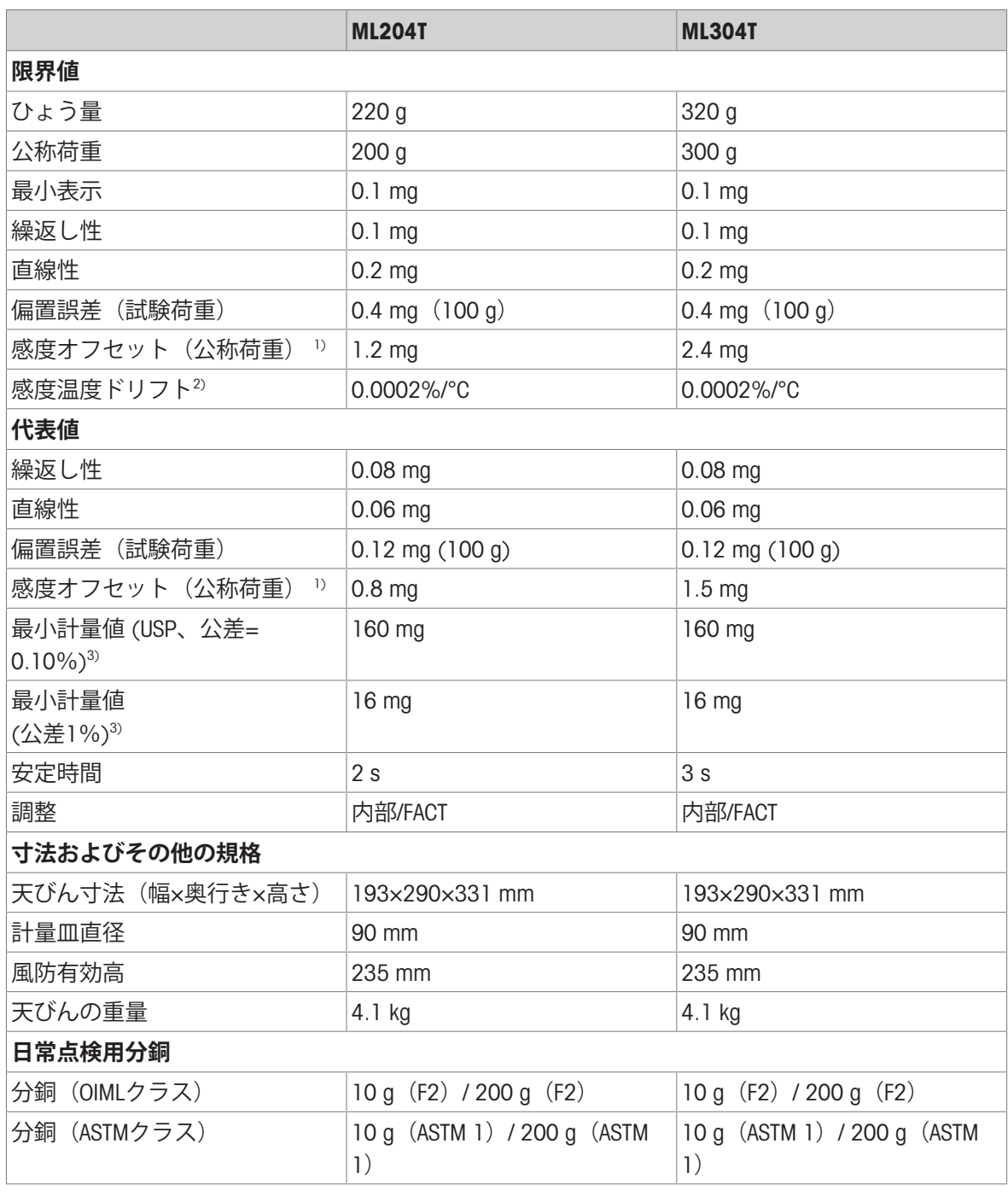

1) 内蔵の分銅による調整後 2) 2000 2000 温度範囲 +10 °C − +30 °Cにおいて

3) 5%の荷重で測定、k = 2

# 11.2.2 **最小表示**1mg**の風防付き上皿天びん**

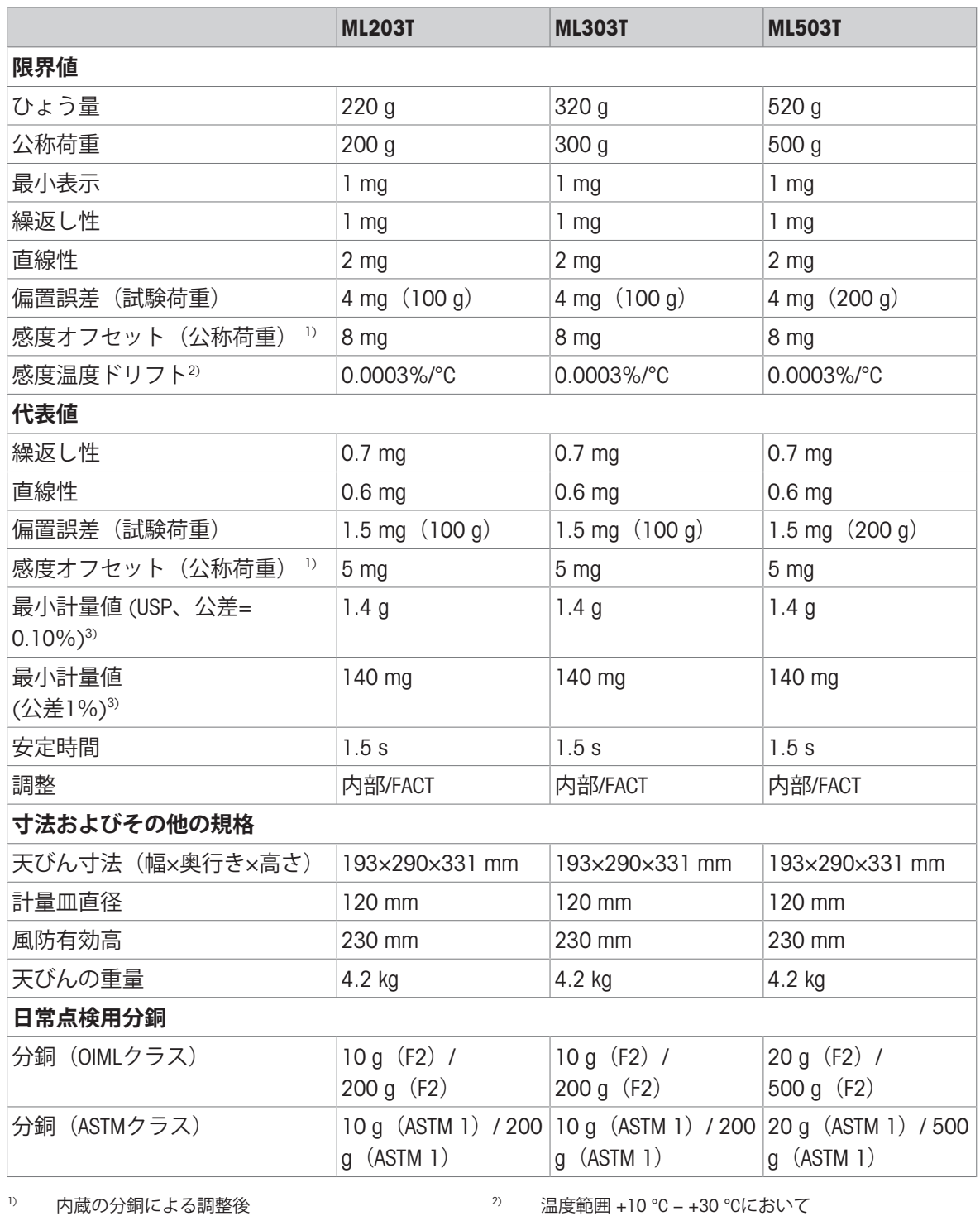

 $3$  5%の荷重で測定、k = 2
# 11.2.3 **最初表示**10mg**の上皿天びん**

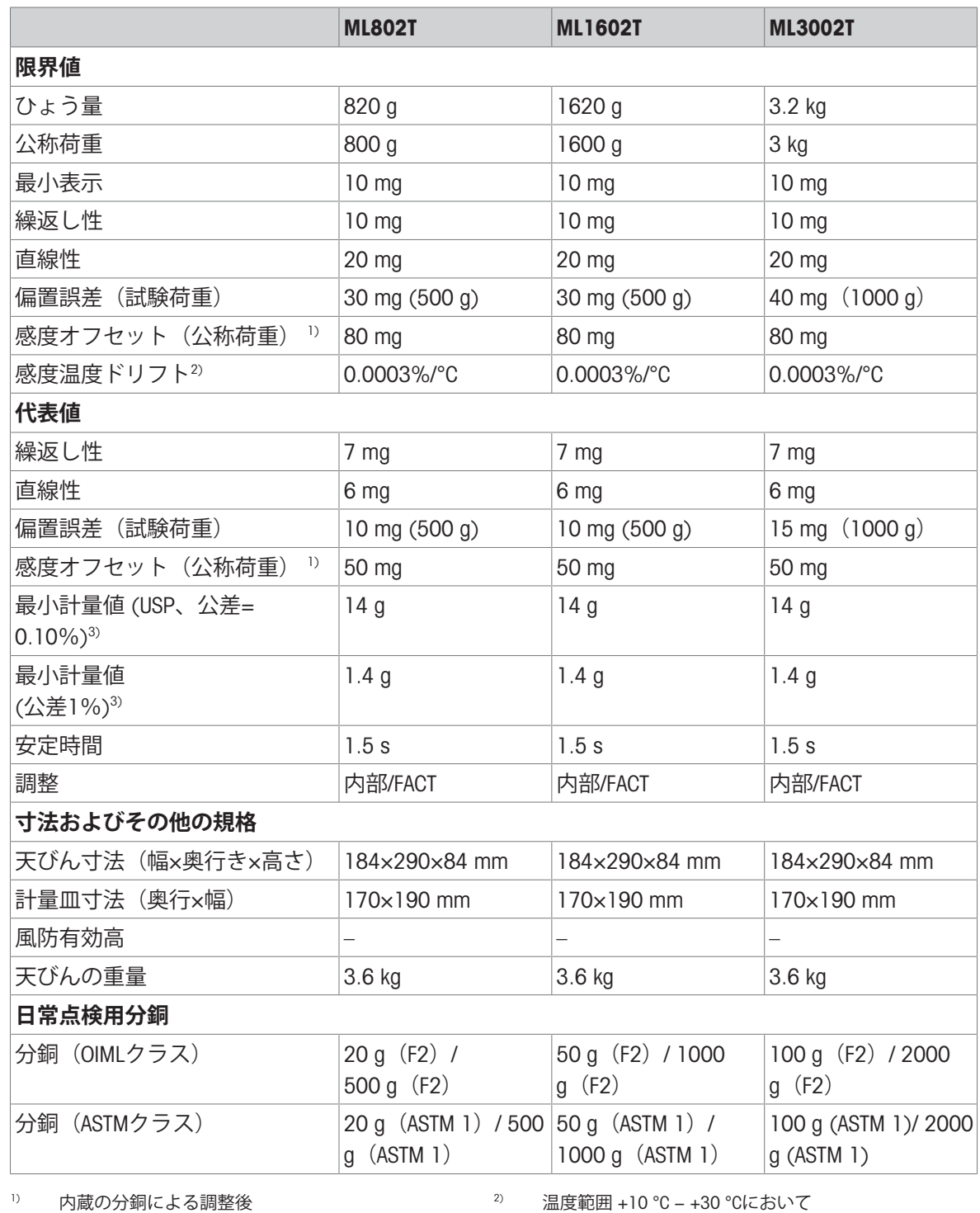

3) 5%の荷重で測定、k = 2

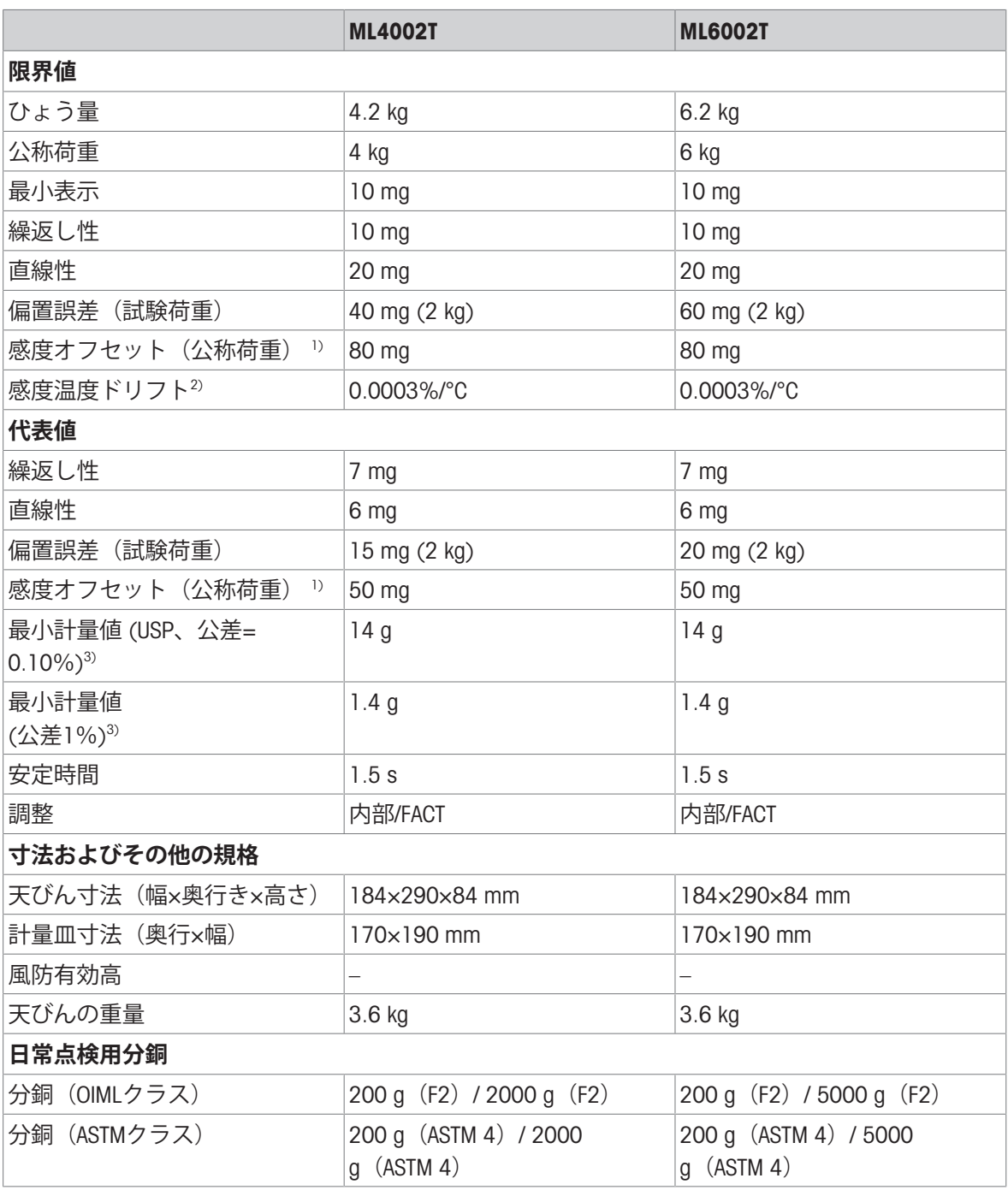

1) 内蔵の分銅による調整後 2) 温度範囲 +10 °C − +30 °Cにおいて

3) 5%の荷重で測定、k = 2

# 11.2.4 **最小表示**100mg**の上皿天びん**

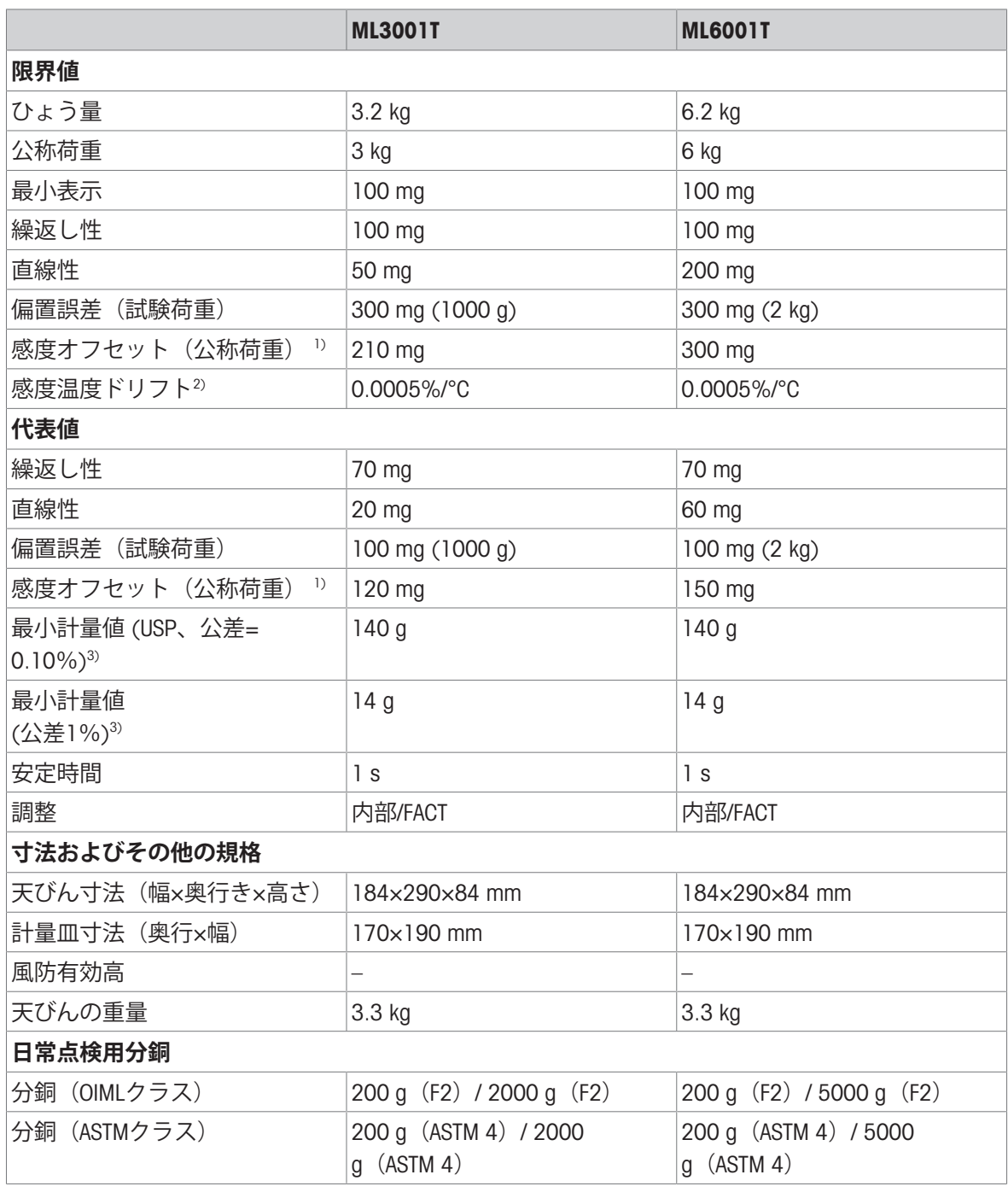

1) 内蔵の分銅による調整後 2) 20 温度範囲 +10 °C − +30 °Cにおいて

 $3)$  5%の荷重で測定、k = 2

## 11.3 **寸法図**

# 11.3.1 **最小表示** 0.1 mg **風防**(235mm)**付き天びん**

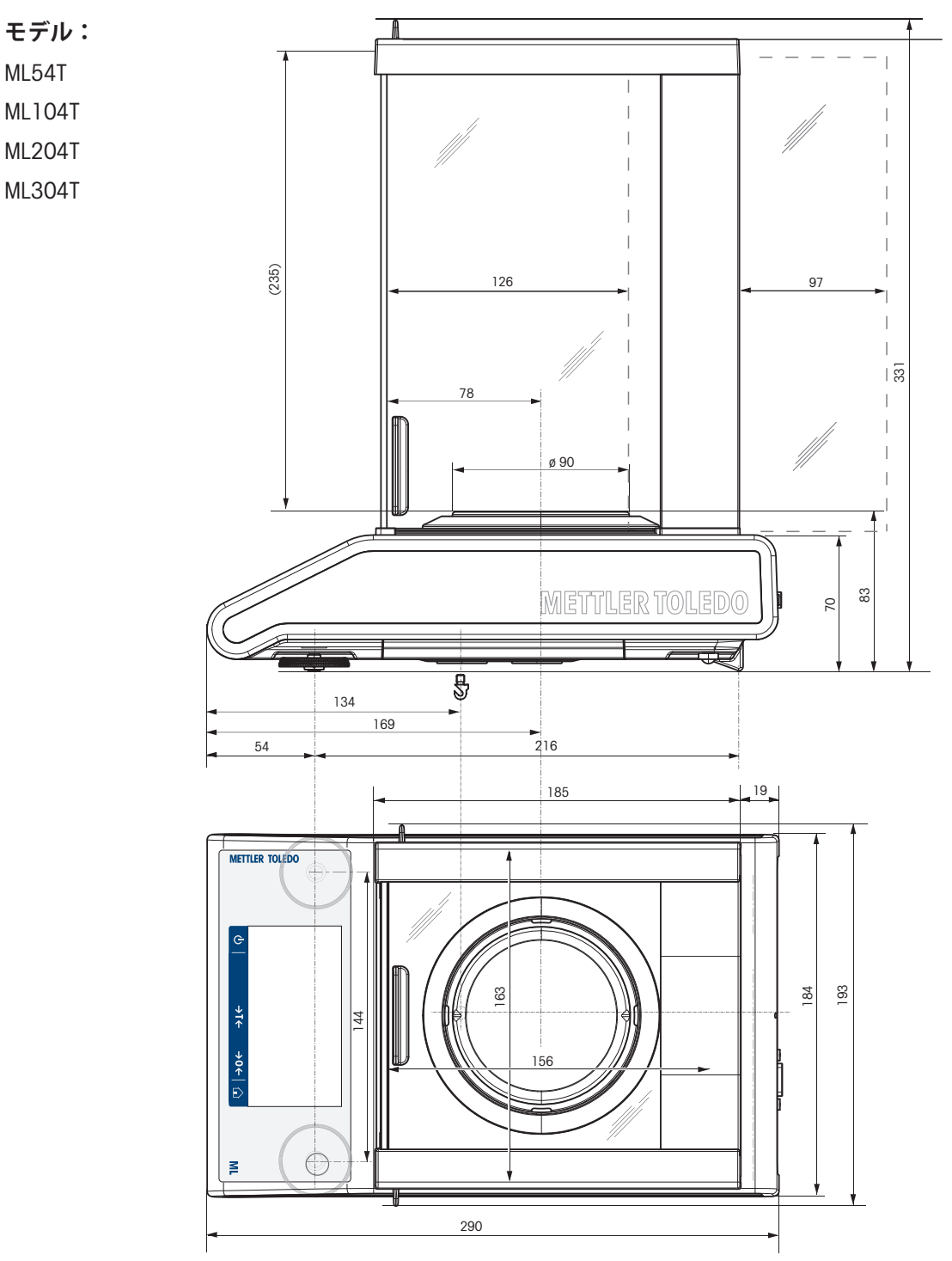

# 11.3.2 **最小表示** 1 mg **風防**(235mm)**付き天びん**

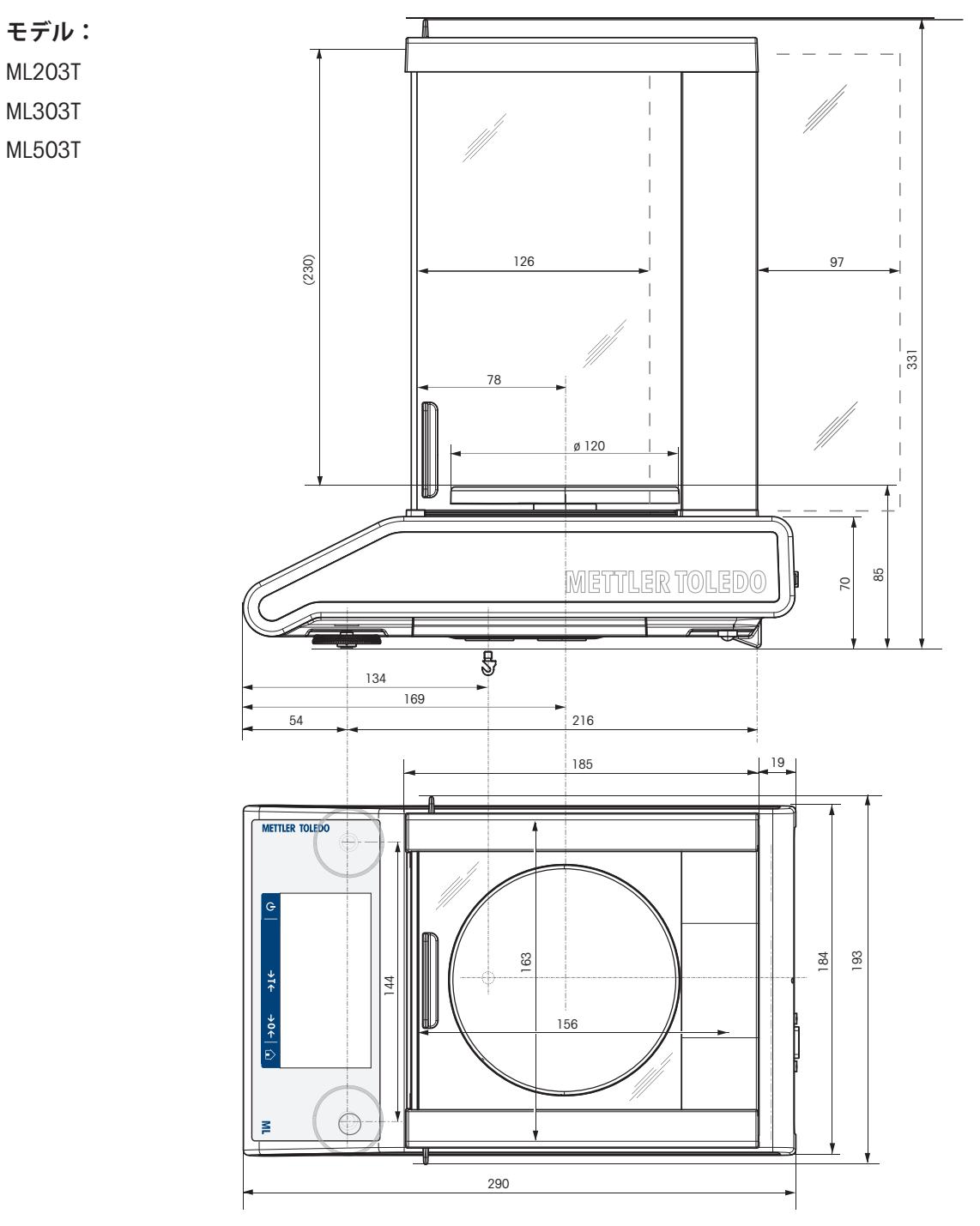

## 11.3.3 **最小表示**10 mg **、角皿、風防エレメント付天びん**

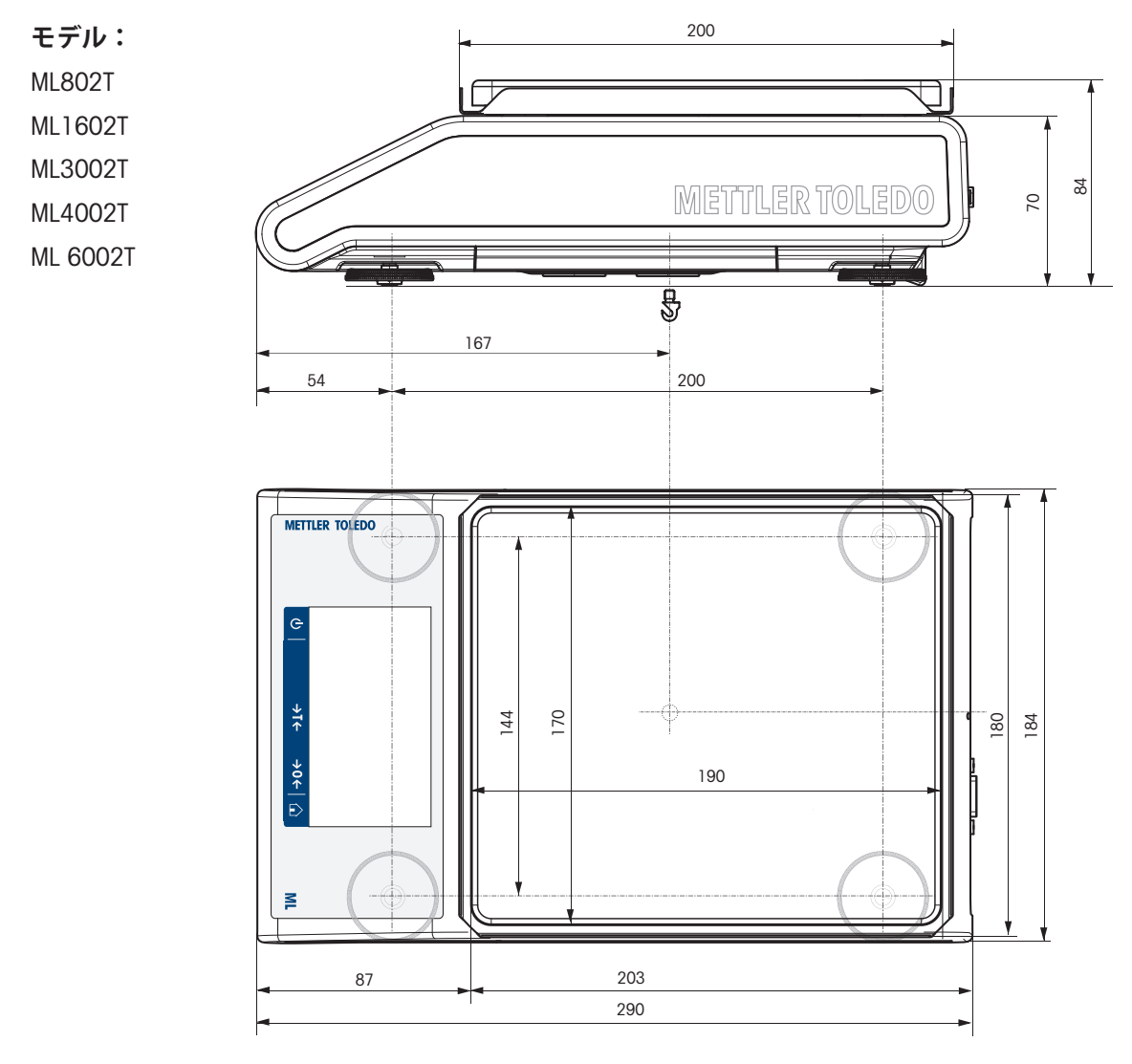

# 11.3.4 **最小表示**100 mg **、角皿、風防エレメント付天びん**

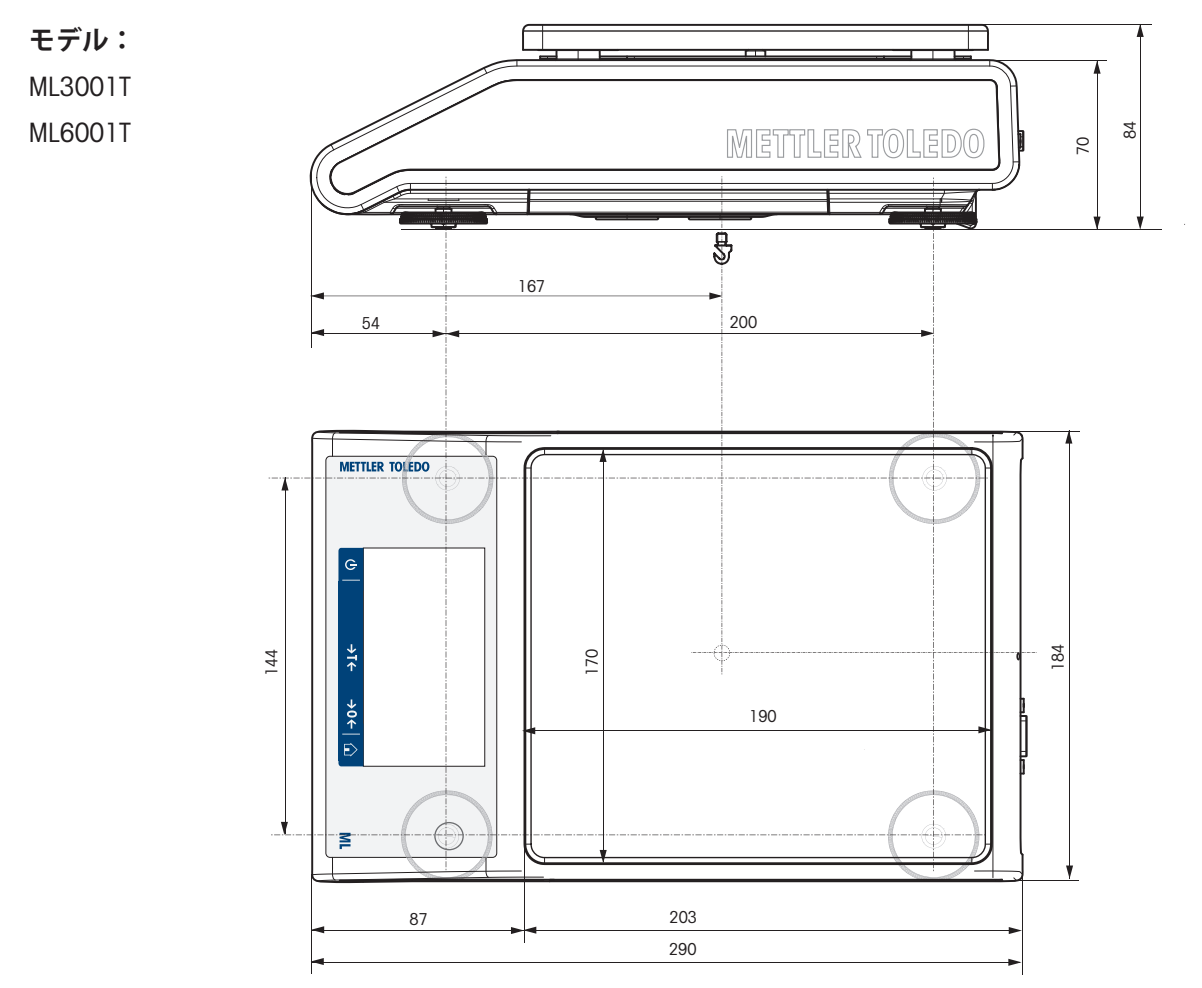

# 11.4 **インターフェイスの規格**

## 11.4.1 RS232C**インターフェイス仕様**

各天びんには、プリンタやコンピュータなどへの接続用に RS232C インターフェースが標準搭載さ れています。

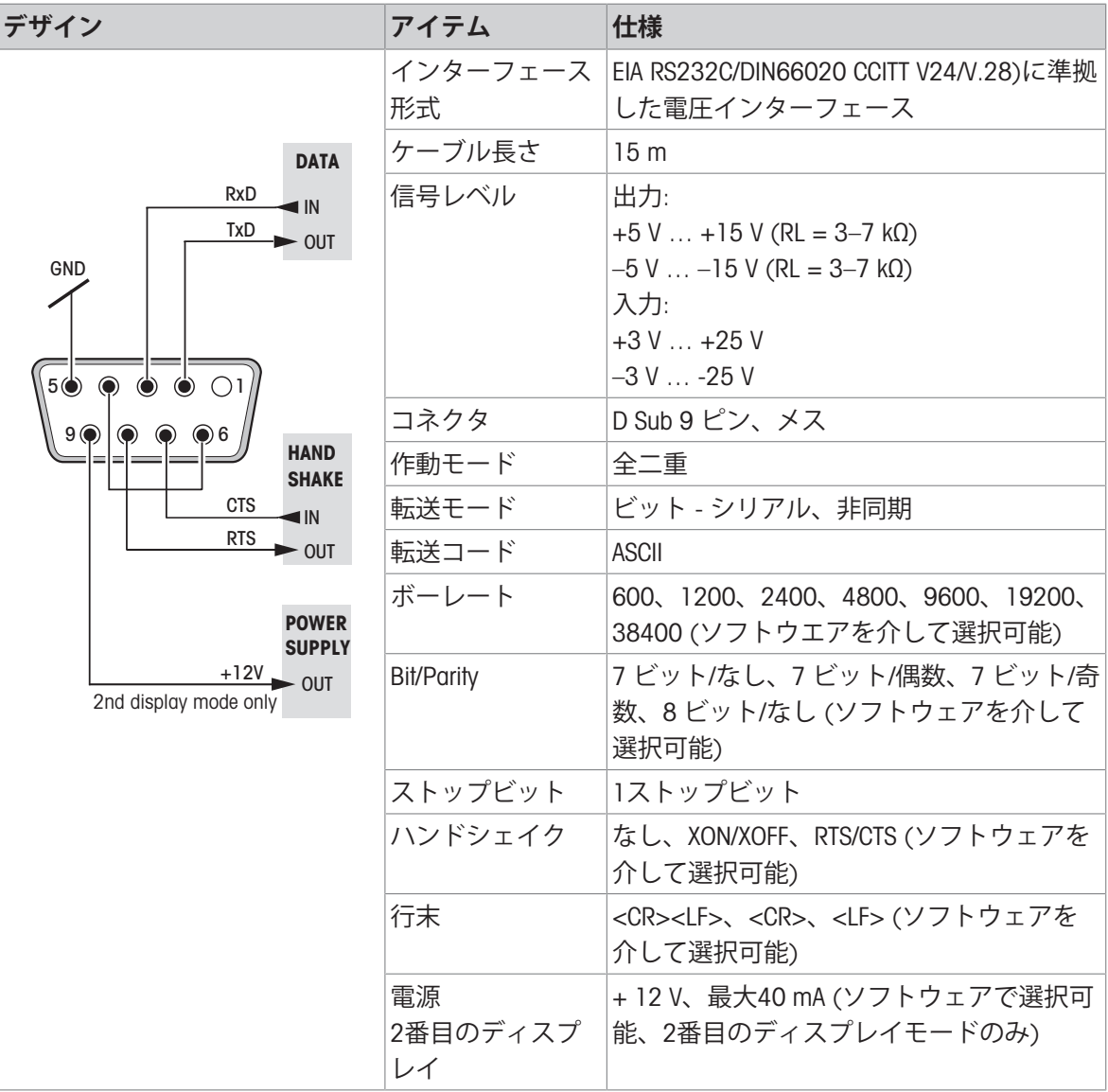

## 11.4.2 USB**ホスト**

それぞれの天びんには、周辺機器(プリンタやバーコードリーダーなど)の接続用に、標準装備 されています。

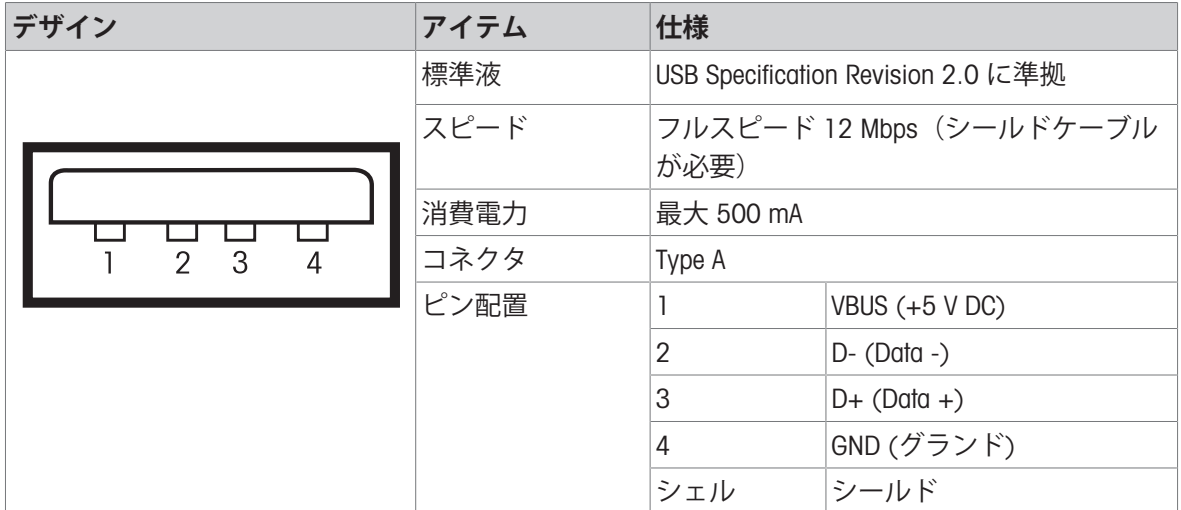

## 11.4.3 USB**デバイス**

各天びんには、コンピュータなどの周辺装置を接続するためのUSB デバイスインターフェースが標 準装備されています。

## **图注**

このインターフェースはプリンタとの通信をすることはできません。

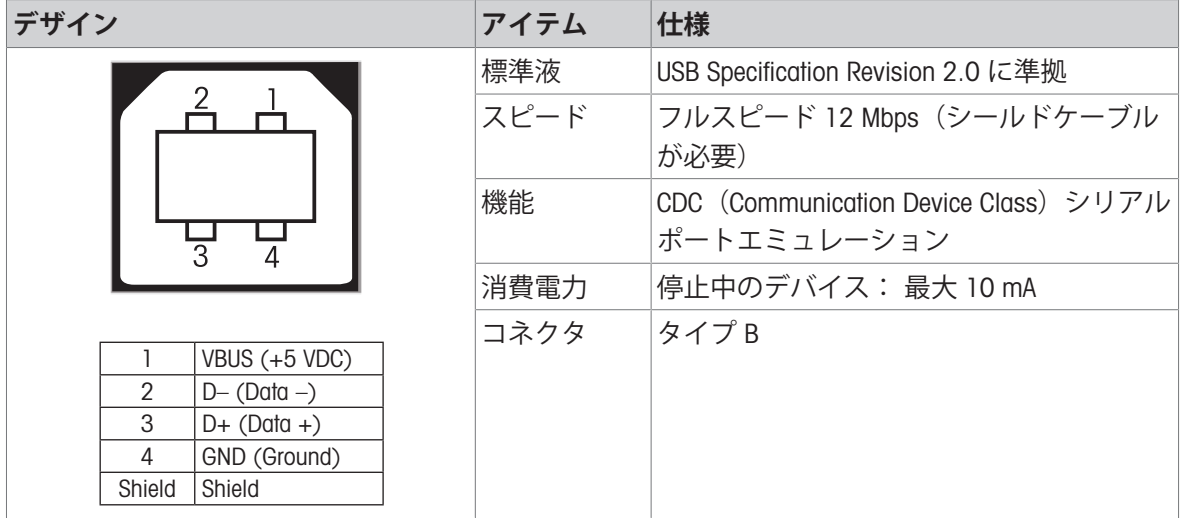

### 11.4.4 **イーサネット**

それぞれの天びんには、LANまたはP-50プリンターに接続するため、標準としてイーサネットイン ターフェースが搭載されています。

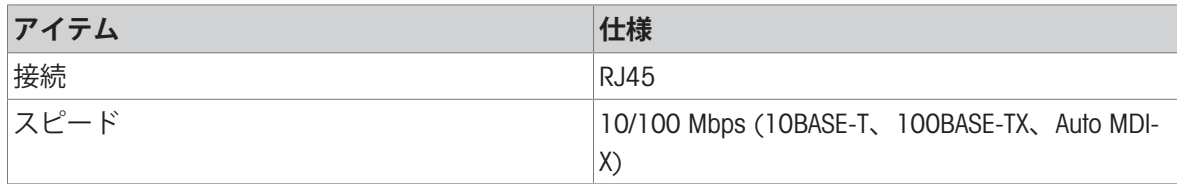

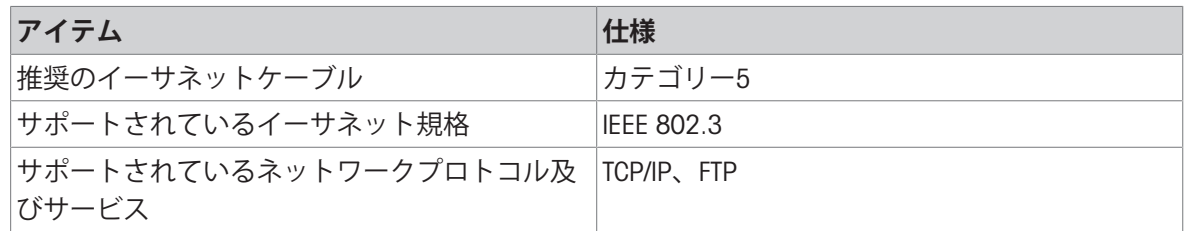

### 11.4.5 Wi-Fi**及び**Bluetooth

WLAN及びBluetoothデバイスに接続するためのオプションメトラー・トレドワイヤレスドングル (MTICWD-100、部品番号30412536) があります。

Wi-Fi

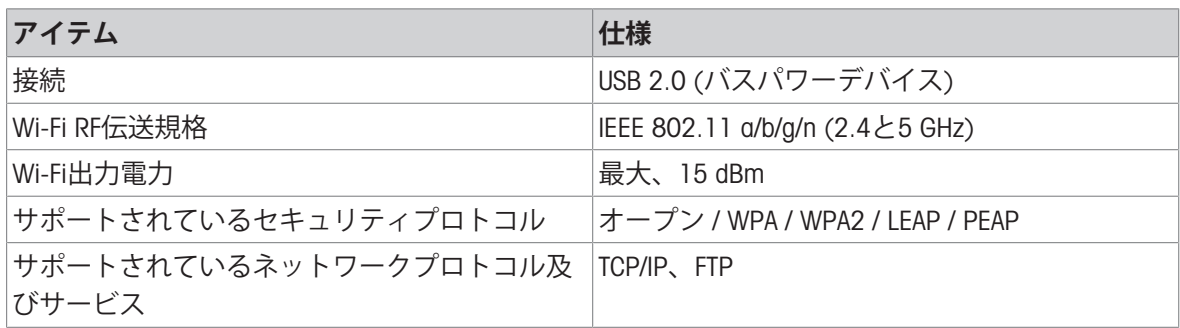

#### **Bluetooth**

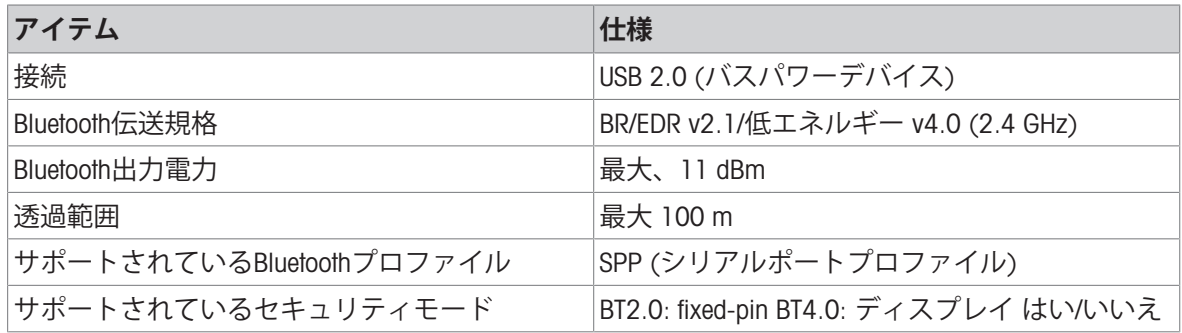

### 11.4.6 MT-SICS **インターフェイスコマンドと機能**

作業現場で使用される多くの計量器や天びんは複雑なコンピュータシステムまたはデータ作成シ ステムに組み込まれる必要があります。

使用中のシステムに天びんを組み込み、その能力を最大限に活用できるよう、天びんが持つほと んどの機能はデータ・インターフェイスを介した適正なコマンドによっても利用できます。

すべての新規なこと メトラー・トレド "の支援により発売された天びん"メトラー・トレド 標準イ ンターフェイスコマンドセット"(MT-SICS)。利用可能なコマンドの種類は天びんが持つ機能により ます。"

詳細情報については最寄りの代理店・取扱店まで メトラー・トレド お問い合わせください。

MT-SICS参考マニュアルを参照してください。

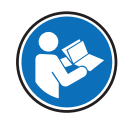

 $\blacktriangleright$  [www.mt.com/library](http://www.mt.com/library)

## 12 **アクセサリとスペアパーツ**

## 12.1 **アクセサリ**

アクセサリは、ワークフロに役立つ追加コンポーネントです。

#### **説明 注文番号**

**プリンタ**

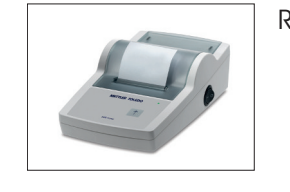

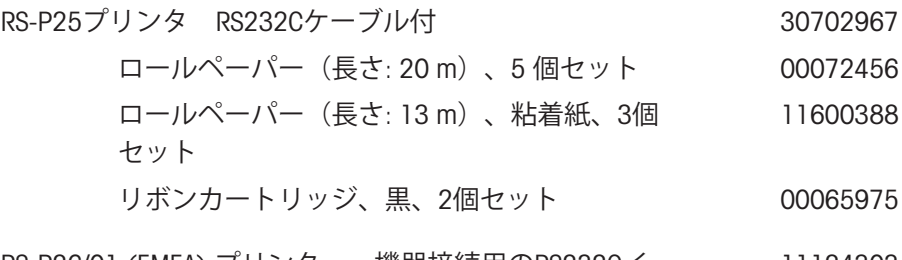

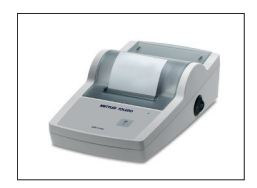

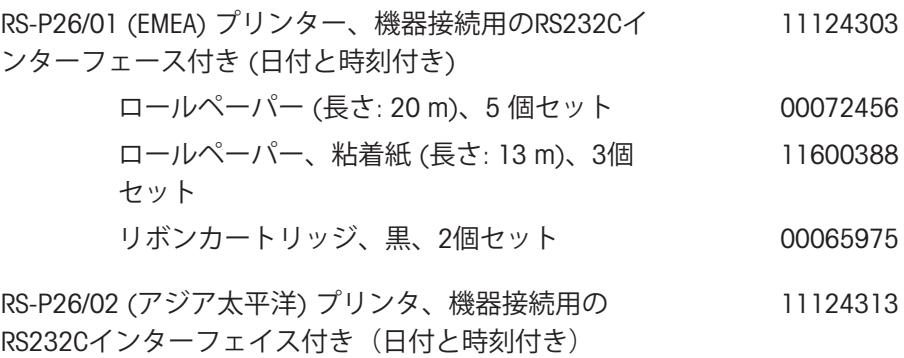

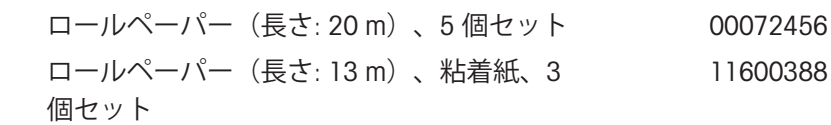

リボンカートリッジ、黒、2個セット 00065975

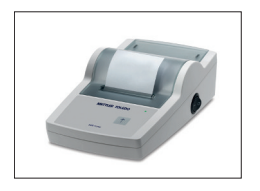

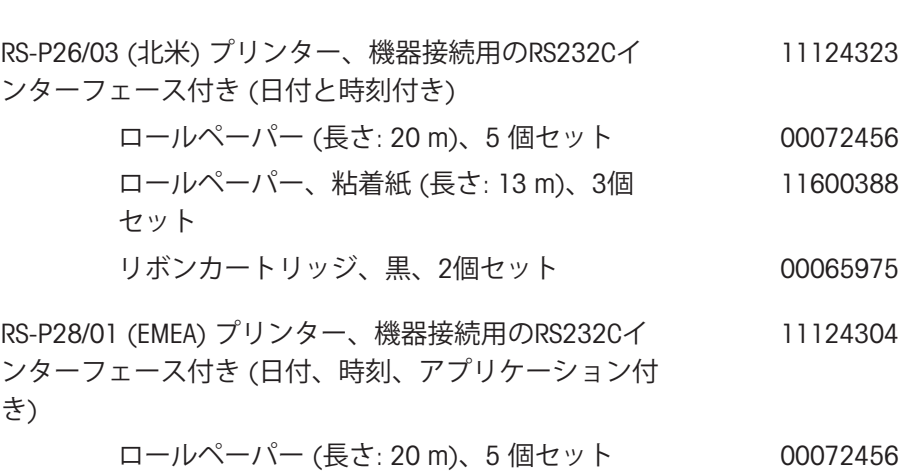

ロールペーパー、粘着紙 (長さ: 13 m)、3個 セット 11600388

リボンカートリッジ、黒、2個セット 00065975

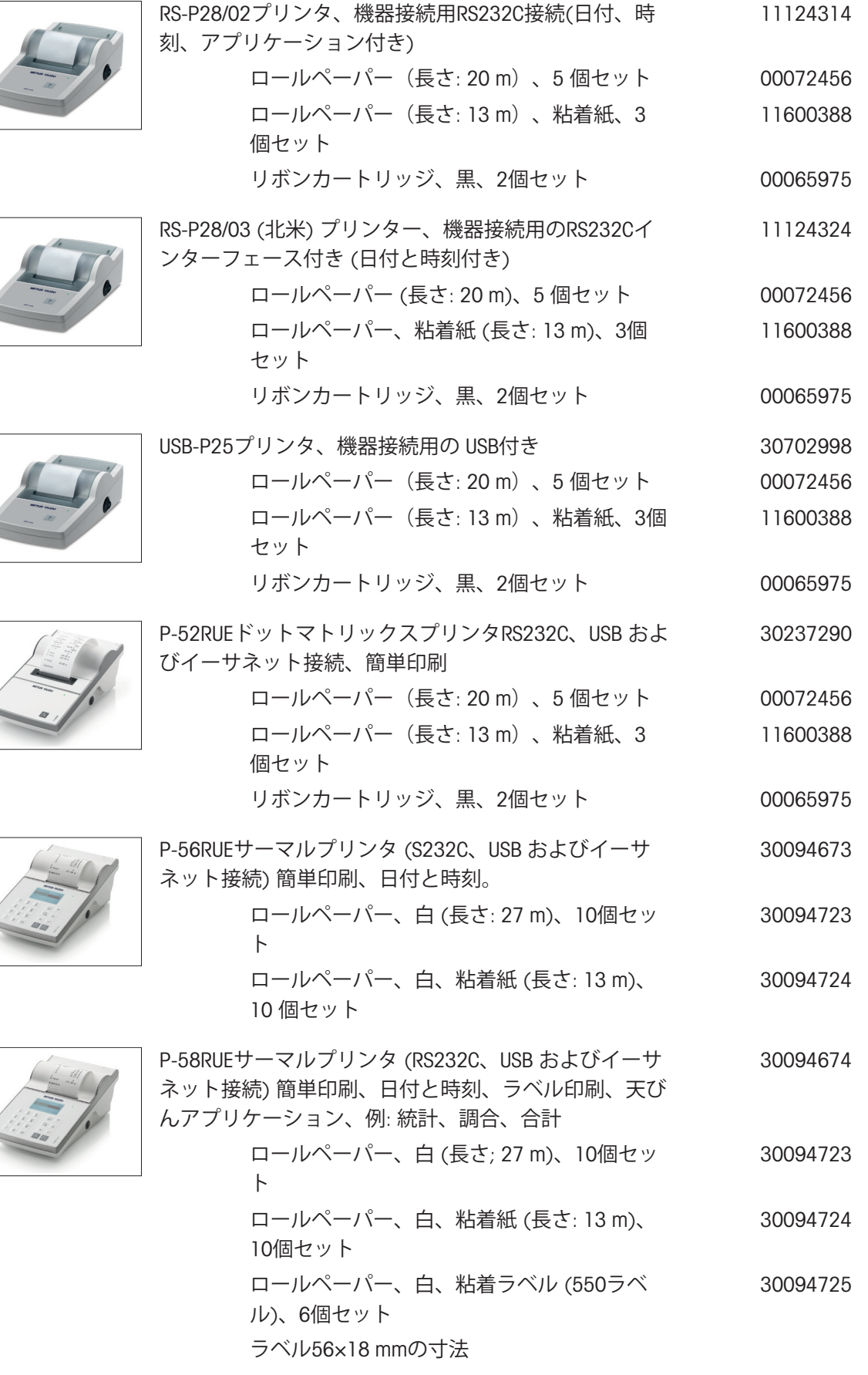

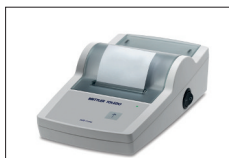

#### RS232C**インターフェース用ケーブル**

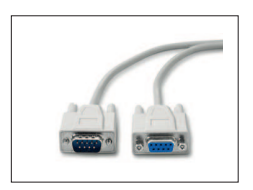

RS9接続ケーブル (機器とPCの接続用) 長さ: 1 m 11101051

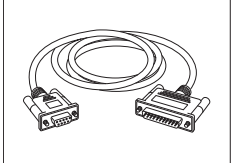

RS9 - RS25(オス/メス): PC 用接続ケーブル、長さ 2 11101052 m

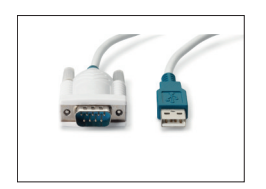

USB-RS232 ケーブル(RS232C を介して天びんを USB 64088427 ポートに接続するため)

USB **インターフェイス用ケーブル**

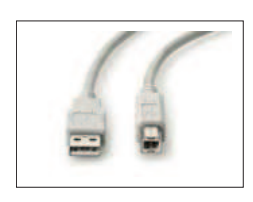

天びんとPCを接続するUSB 2.0高速ケーブル (USB Aから 30241476 USB B)、長さ= 1 m

**無線インターフェース**

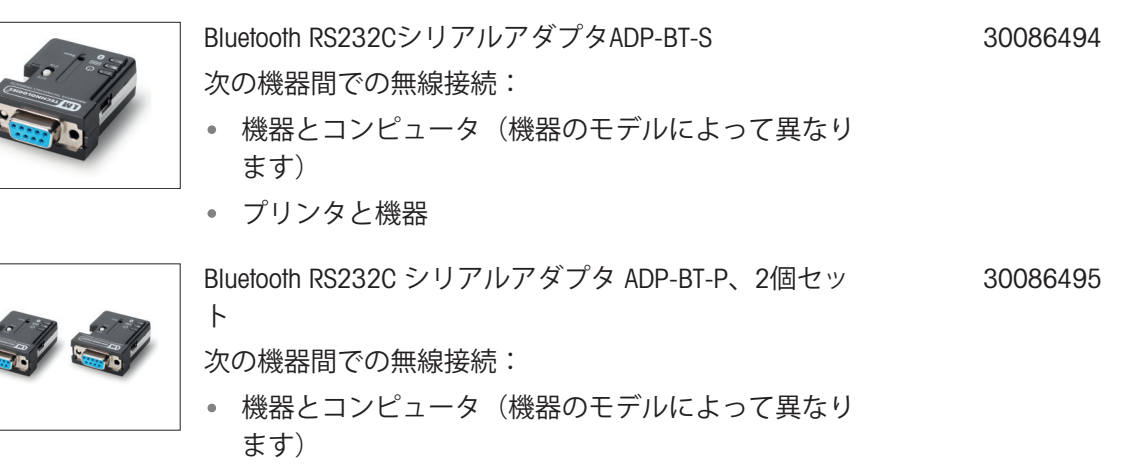

プリンタと機器

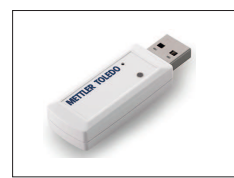

無線ドングルMTICWD-100 WLANネットワーク及び/またはBluetoothを介して P-50RUE PrinterまたはPC/Android Mobile Deviceに接続する 無線ドングル (天びんソフトウェアV4.10以上が必要) 無線ドングルがUSBホストインターフェースに接続され ています。 P-50 RUE Printerに接続するには、Bluetooth RS232Cシリ アルアダプターADP-BT-S (30086494) がプリンターに接

続されていることが必要です。

**密度測定**

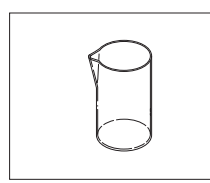

ガラス製ビーカー、高さ100 mm、Ø 60 mm 00238166

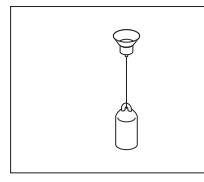

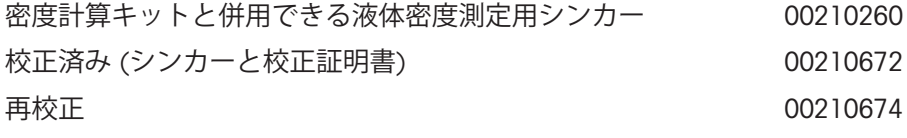

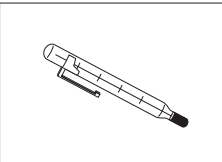

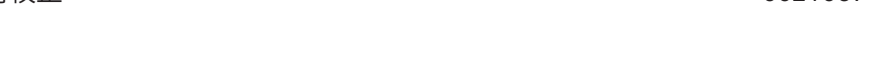

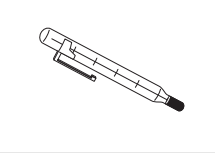

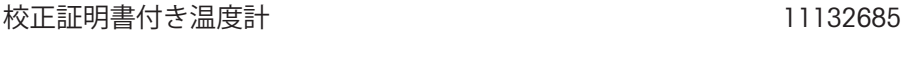

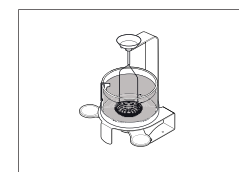

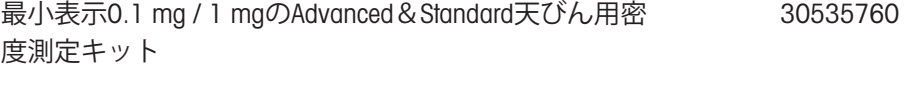

**風防**

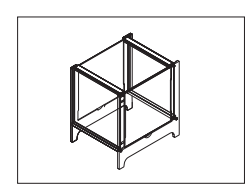

最小表示が10 mgから最大100 mgのモデル用風防ML-12121015 DS-21

### **補助用ディスプレイ**

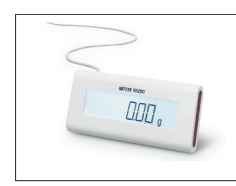

RS232C補助ディスプレイAD-RS-M7 12122381

30412536

### **計量皿保護**

**保護カバー**

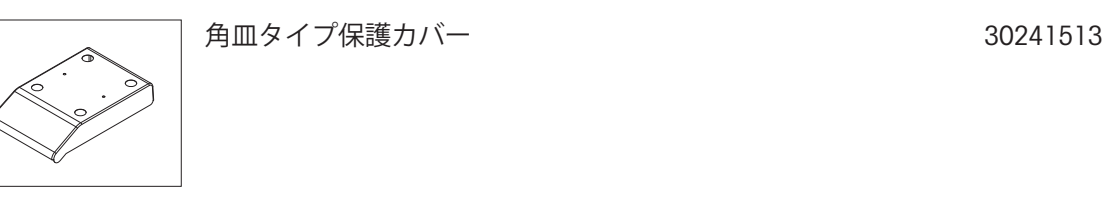

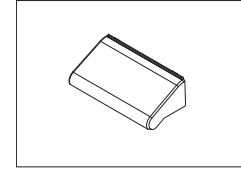

風防"165/235 mm"モデル保護カバー イングリック 30241514

**盗難防止ワイヤ**

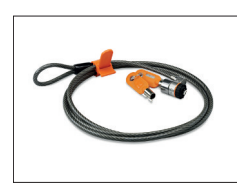

盗難防止錠付きコード 11600361

**ソフトウェア**

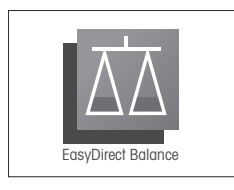

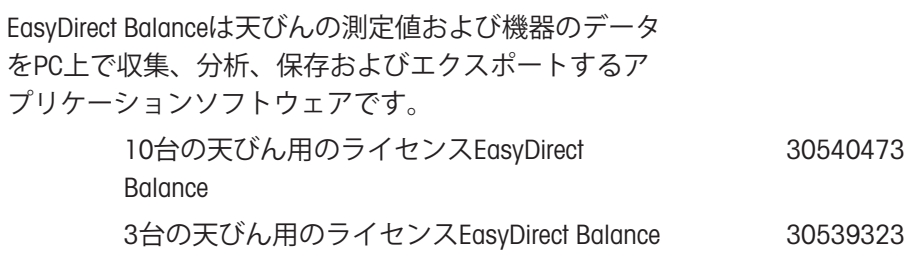

**各種**

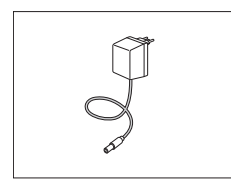

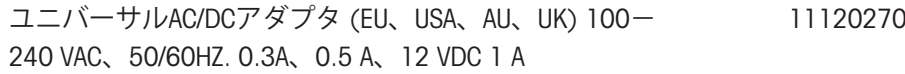

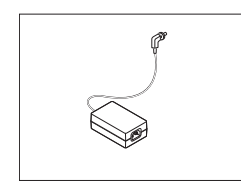

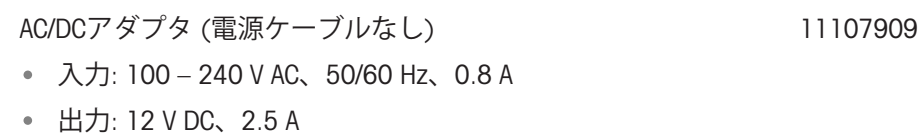

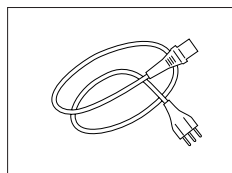

接地線付き該当国仕様 3-Pin 電源ケーブル

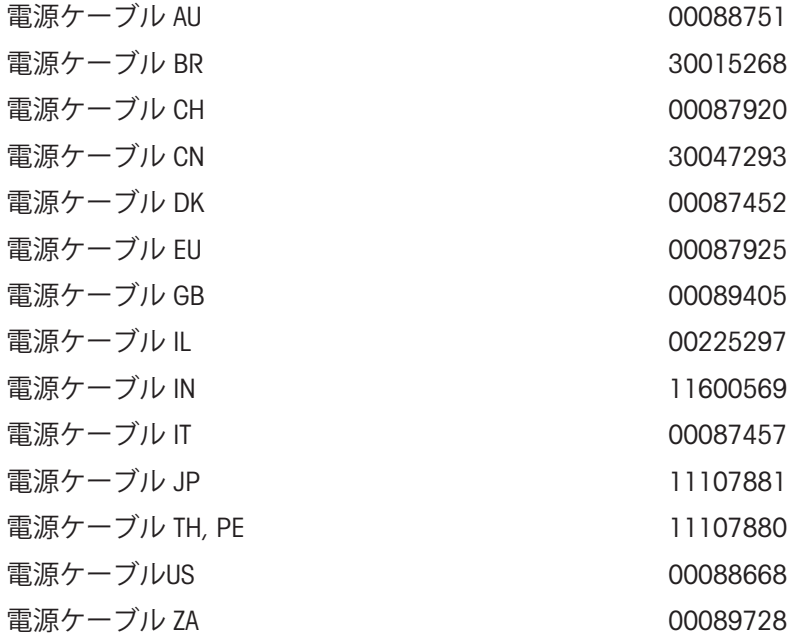

#### **調整用分銅**

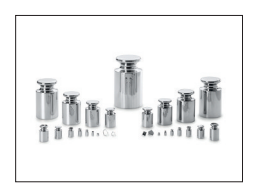

OIML / ASTM分銅 (校正証明付き) [www.mt.com/weights](http://www.mt.com/weights)を参照

## 12.2 **スペアパーツ**

スペアパーツは、元の機器と一緒に納品される部品です。ただし、必要に応じて、サービス技術 者のサポートを受けずにこれを交換できます。

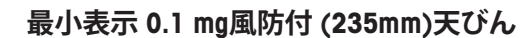

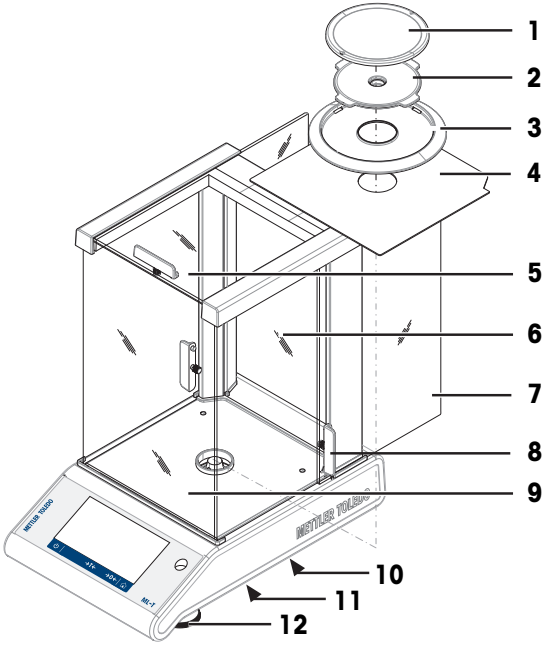

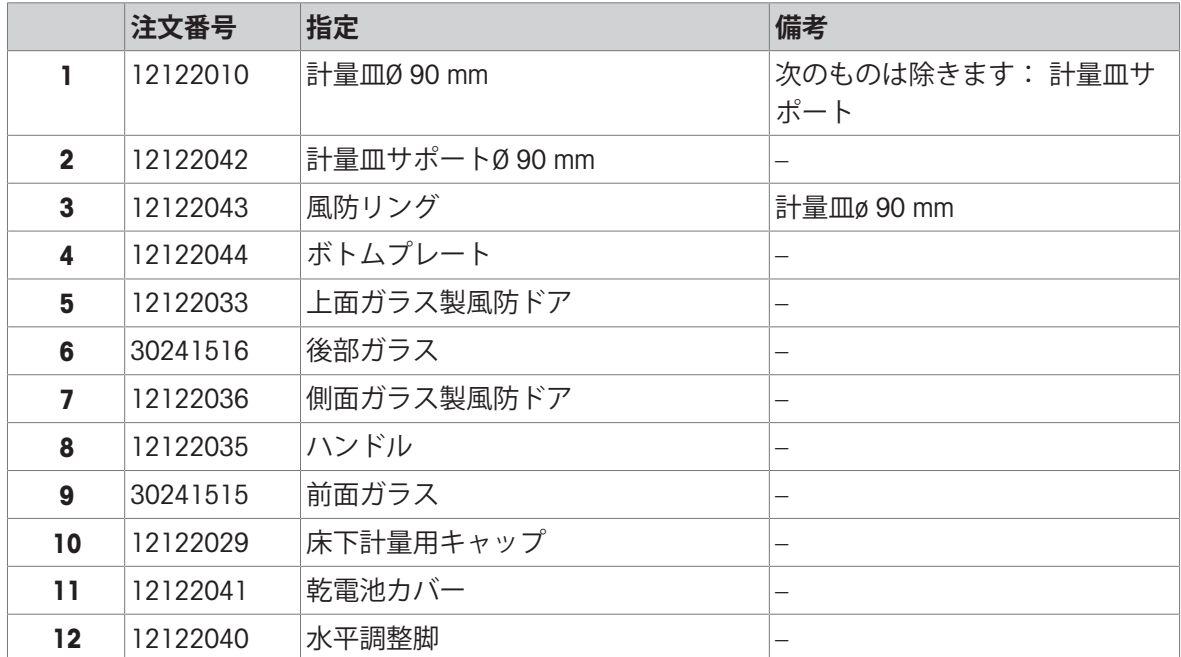

## **最小表示** 1 mg,**風防付** (235 mm)**天びん**

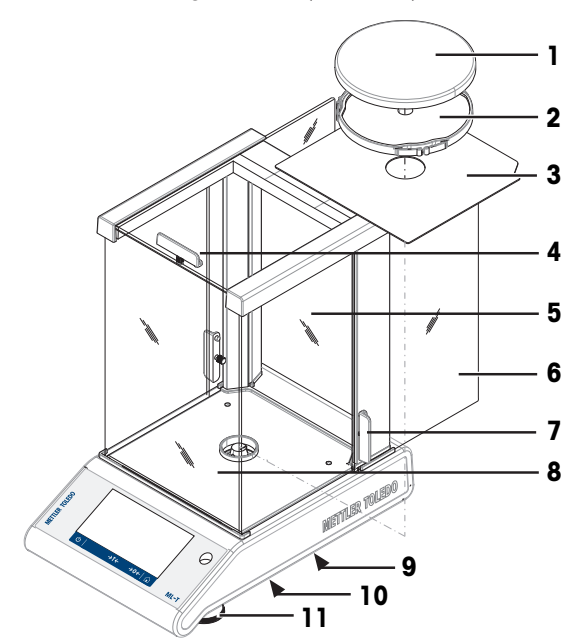

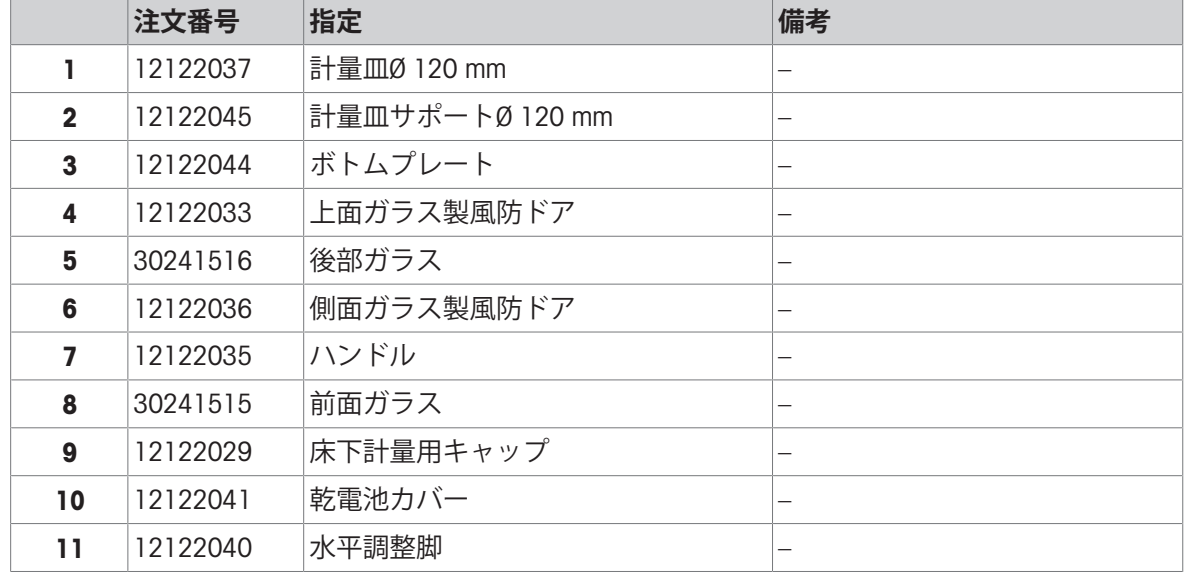

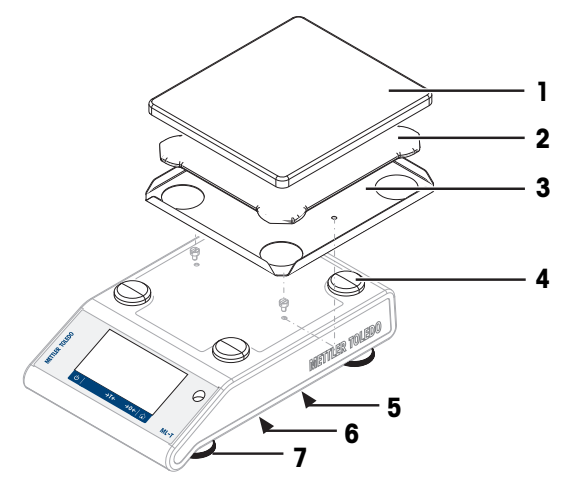

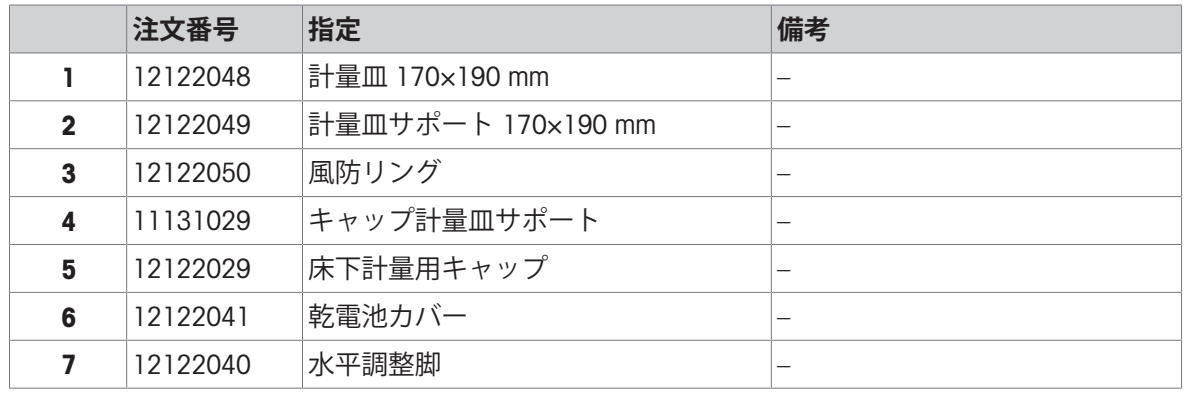

## **最小表示**100 mg **、角皿計量皿付天びん**

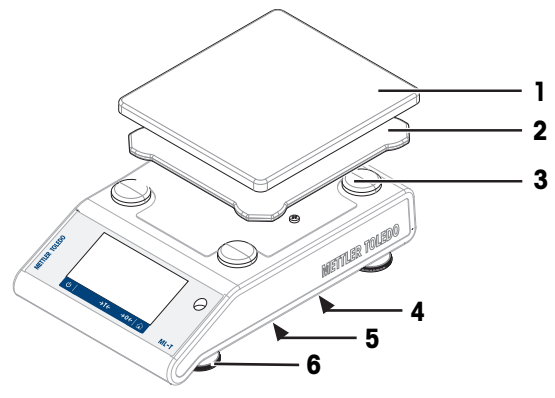

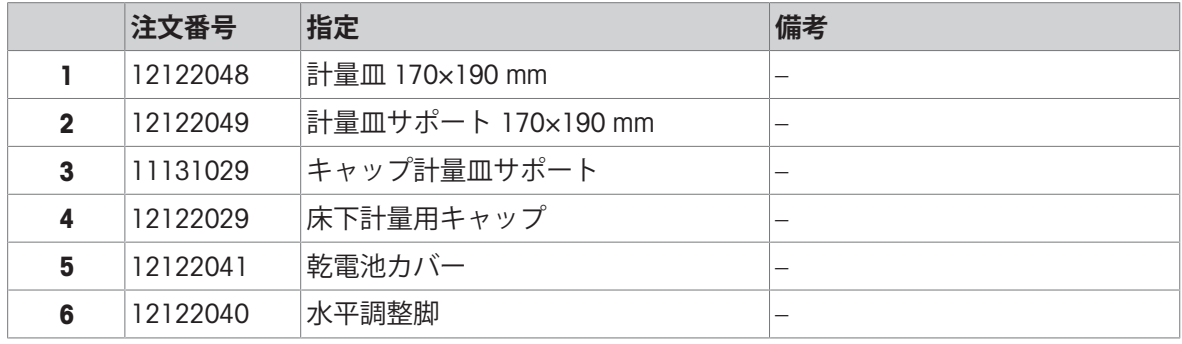

## 13 **廃棄**

欧州の電気・電子機器廃棄物リサイクル指令 (WEEE)2012/19/EU の要求に従い、本 装置を一般廃棄物として廃棄することはできません。これはEU以外の国々に対し ても適用されますので、各国の該当する法律に従ってください。

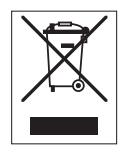

本製品は、各地域の条例に定められた電気・電子機器のリサイクル回収所に廃棄してください。 ご不明な点がある場合は、行政の担当部署または購入店へお問い合わせください。本製品を他人 へ譲渡する場合は、この廃棄規定の内容についても正しくお伝えください。

## 14 **付録**

## 14.1 **コンプライアンス情報**

### EU **諸国**

本機は適合宣言書にリストされている指令と標準に準拠しています。

### **アメリカ合衆国**

FCCサプライヤー適合宣言書はオンラインで利用可能です。

u <http://www.mt.com/ComplianceSearch>

# **GWP®**

Good Weighing Practice™

GWP®は計量プロセスの一貫した精確さを保証するための、あら ゆるメーカーのすべての計量器に適用可能なグローバルガイド ラインです。GWP によって実現できること:

- •ユーザー要求仕様を満たすはかり/天びんの選定
- 適正な校正/日常点検の頻度と手順の科学的根拠に基づく定義
- 現行の品質管理基準、コンプライアンス、ラボおよび工場(製造)

に求められる基準/規格の遵守

www.mt.com/GWP

#### メトラー・トレド株式会社 ラボテック事業部

「お問合せ先 (東京) TEL:03-5815-5515/FAX:03-5815-5525

#### E-mail:sales.admin.jp@mt.com

■東京本社 〒110-0008 東京都台東区池之端2-9-7 池之端日殖ビル6F

www.mt.com/balances

詳細はこちらをご覧ください

Mettler-Toledo GmbH Im Langacher 44 8606 Greifensee, Switzerland www.mt.com/contact

技術的な変更が加えられる可能性があります。 © Mettler-Toledo GmbH 01/2022 30203409H ja

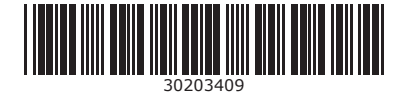